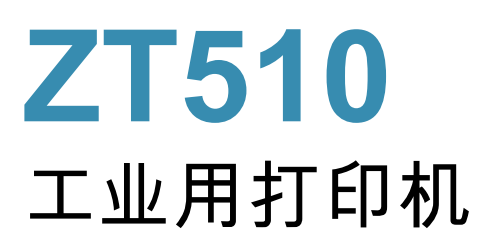

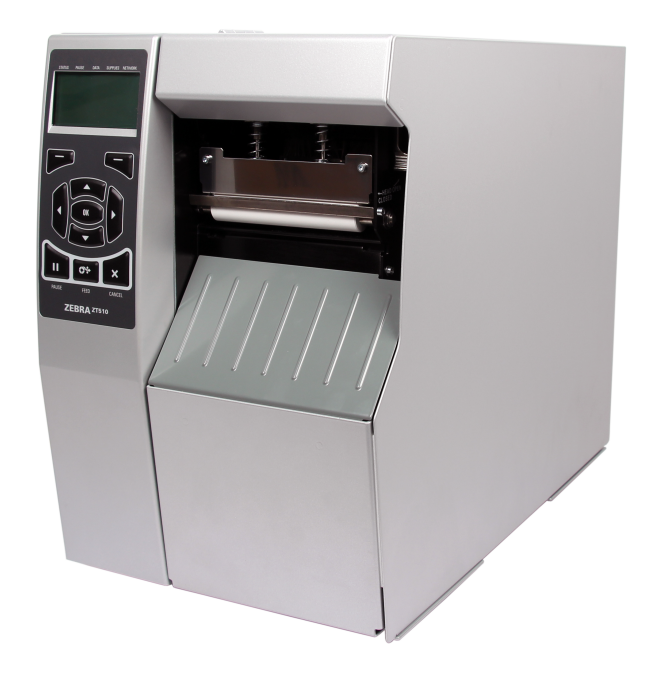

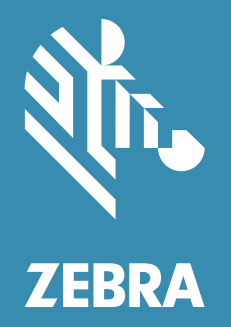

**用户指南**

P1095460-03ZHCN

"ZEBRA" 字标和仿斑马头部图像均为 Zebra Technologies Corporation 的商标,并已在世界多个司法辖区 注册。所有其他商标是其各自所有人的财产。

© 2019 Zebra Technologies Corporation 和 / 或其附属公司。保留所有权利。

本文档中的信息可能随时更改,恕不另行通知。本文档中描述的软件是根据许可协议或保密协议提供的。 只有符合这些协议条款的规定才能使用或复制本软件。

欲了解有关法律和专有权声明,请访问:

软件: http://www.zebra.com/linkoslegal

版权[:http://www.zebra.com/copyright](http://www.zebra.com/copyright)

保修: http://www.zebra.com/warranty

最终用户许可协议: http://www.zebra.com/eula

#### **使用条款**

#### **专有权声明**

本手册中包含 Zebra Technologies Corporation 及其分公司 ("Zebra Technologies") 的专有信息。手册仅供 操作与维护本文所述设备的有关各方参考与使用。未经 Zebra Technologies 明确书面许可,此类专有信息 不得由任何其他方使用、复制和向其公开,用于任何其他用途。

#### **产品改进**

不断改进产品是 Zebra Technologies 的一项政策。所有规格和设计如有更改,恕不另行通知。

#### **免责声明**

Zebra Technologies 已采取措施保证发布的工程规格和手册正确无误,但难免发生错误。Zebra Technologies 保留更正此类任何错误的权利,且不承担由此产生的任何责任。

#### **责任限制**

在任何情况下,Zebra Technologies 或涉及附属产品 (包括软硬件)的编制、生产或交付的任何其他方对 于因使用本产品或无法使用本产品引起的任何损害 (包括但不限于商业利润损失、业务中断、商业情报损 失等连带损害)概不负责。即使 Zebra Technologies 已被告知可能发生此类损害,本公司也概不负责。因 为某些司法管辖地不允许免除或限制对偶发损害或连带损害的责任,所以上述限制可能对您并不适用。

#### **发行日期**

2019 年 11 月 11 日

<span id="page-2-0"></span>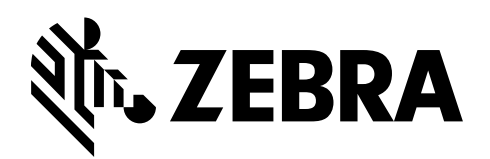

# **符合性声明**

我们已将 Zebra 打印机确定为

#### **ZT510™**

制造商为:

**Zebra Technologies Corporation** 3 Overlook Point Lincolnshire, Illinois 60069 U.S.A.

上述打印机符合 FCC 的相应技术标准

**供家庭、办公、商业和工业使用**

如果未对设备进行任何未经授权的更改, 并且设备维护和操作得当。

# <span id="page-3-0"></span>**符合性信息**

#### **FCC 符合性声明**

本设备符合 FCC 法规第 15 章中的内容。设备的操作须符合以下两个条件:

- **1.** 该设备不会引起有害干扰,并且
- **2.** 该设备可以承受接收到的任何干扰,包括导致不正常运行的干扰。
- **注意** 本设备经测试符合 FCC 规则第 15 章规定的 B 类数字设备的限制。这些限制专 门用于在家庭环境下提供适当的有害干扰防护。本设备产生、使用并且会辐射射频能 量。如果未根据说明进行安装和使用,则会对无线电通信产生有害干扰。但是,不保 证在特定安装环境下不会产生干扰。如果通过打开和关闭设备发现本设备的确对无线 电或电视接收产生了有害干扰,则用户应通过以下一种或多种措施消除干扰:
	- **•** 调整天线方向或重新放置接收天线。
	- **•** 加大设备与接收器之间的距离。
	- **•** 将设备连接到与接收器不在同一电路上的插座。
	- **•** 向经销商或有经验的无线电/电视技术人员咨询,寻求帮助。

#### **FCC 辐射暴露声明**

#### **(适用于带有无线射频识别 RFID 编码器的打印机)**

本设备符合为非受控环境设置的 FCC 辐射暴露限制。应在辐射源与使用者之间至少保 持 20 厘米最小距离的前提下安装和操作本设备。

本发射机不能与任何其他天线或发射机处于同一位置或协同工作。

#### **加拿大 DOC 符合性声明**

此 B 类数字设备符合加拿大 ICES-003 标准的规定。

Cet appareil numérique de la classe B est conforme à la norme NMB-003 du Canada.

目录

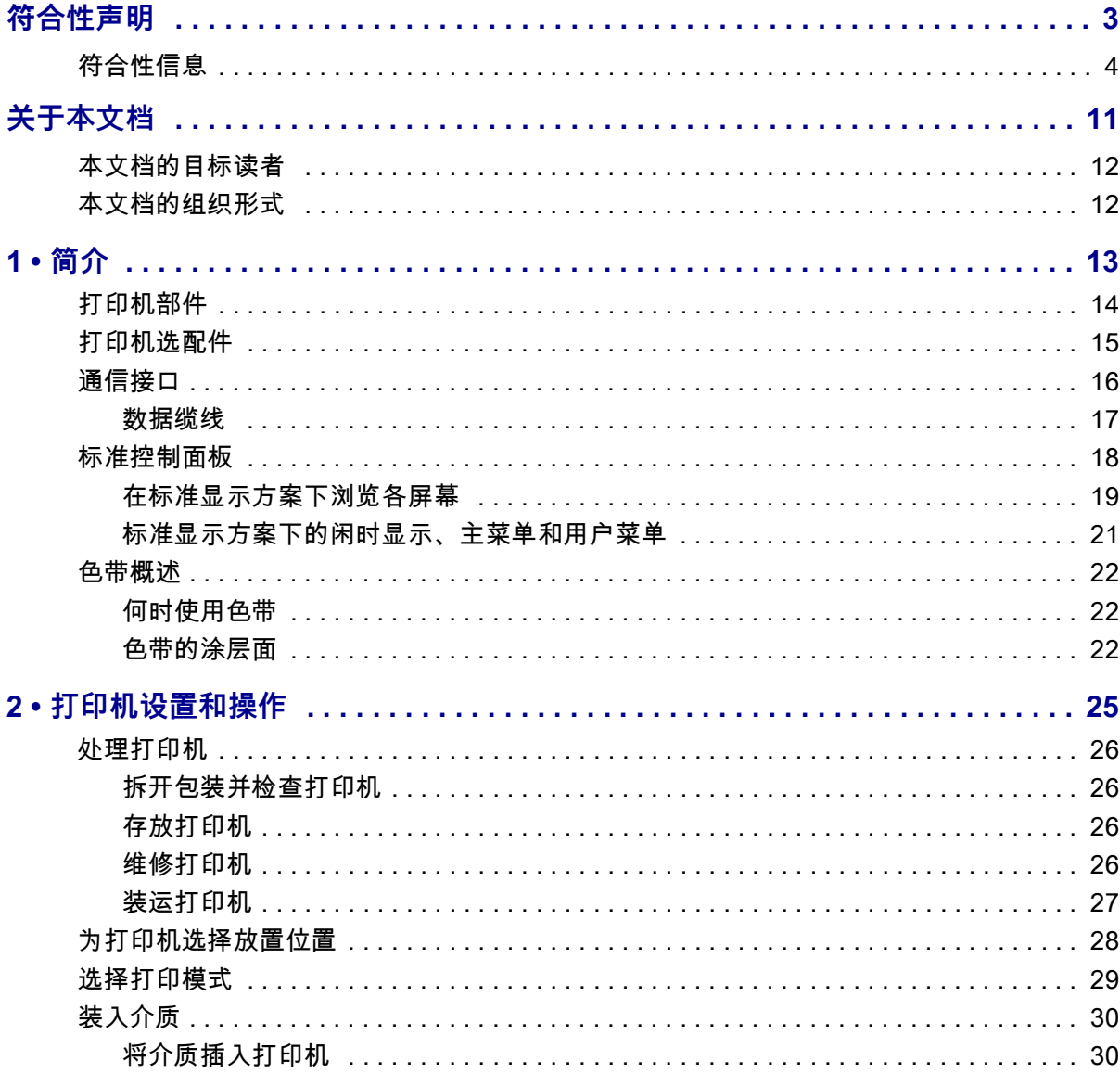

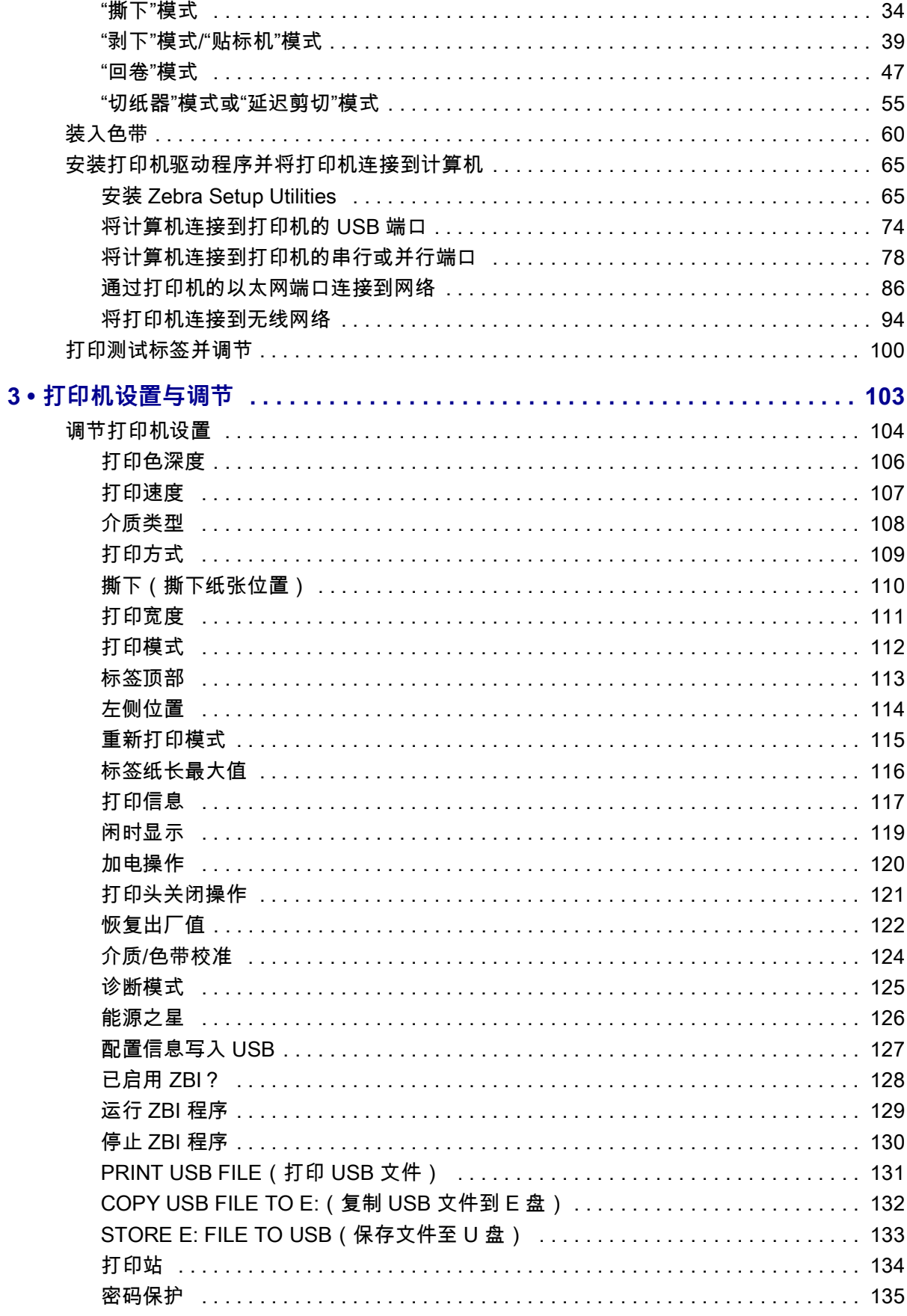

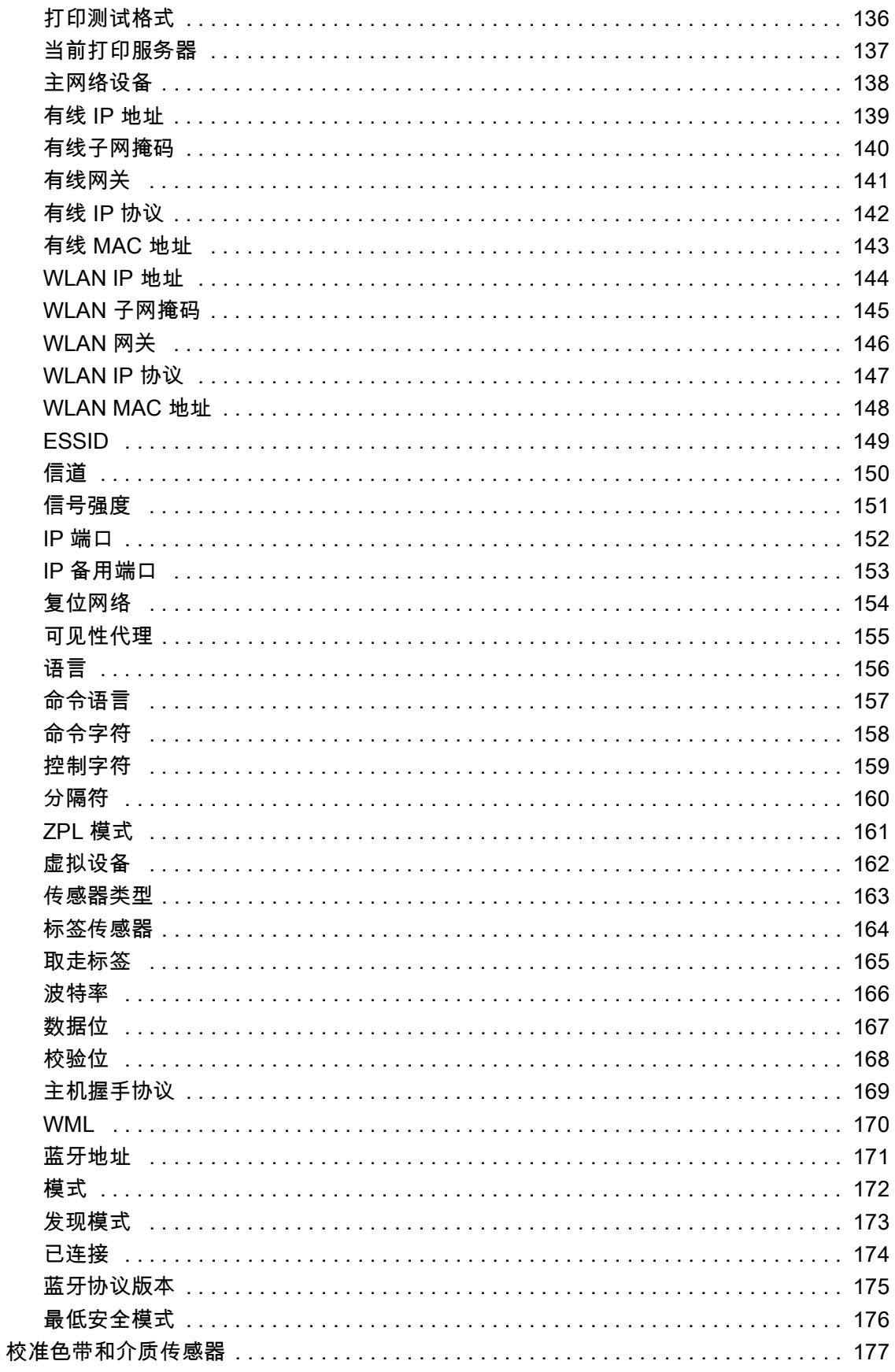

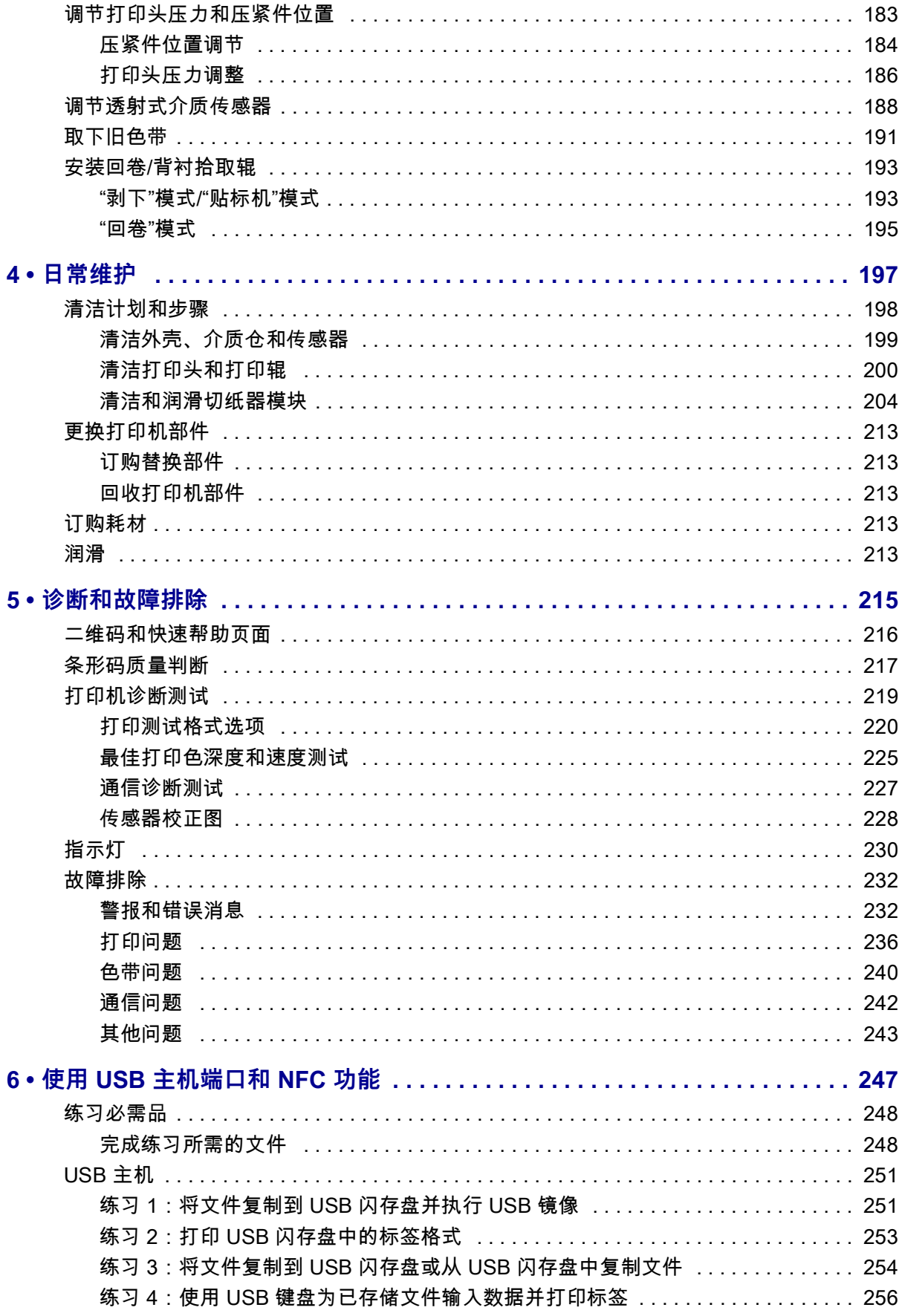

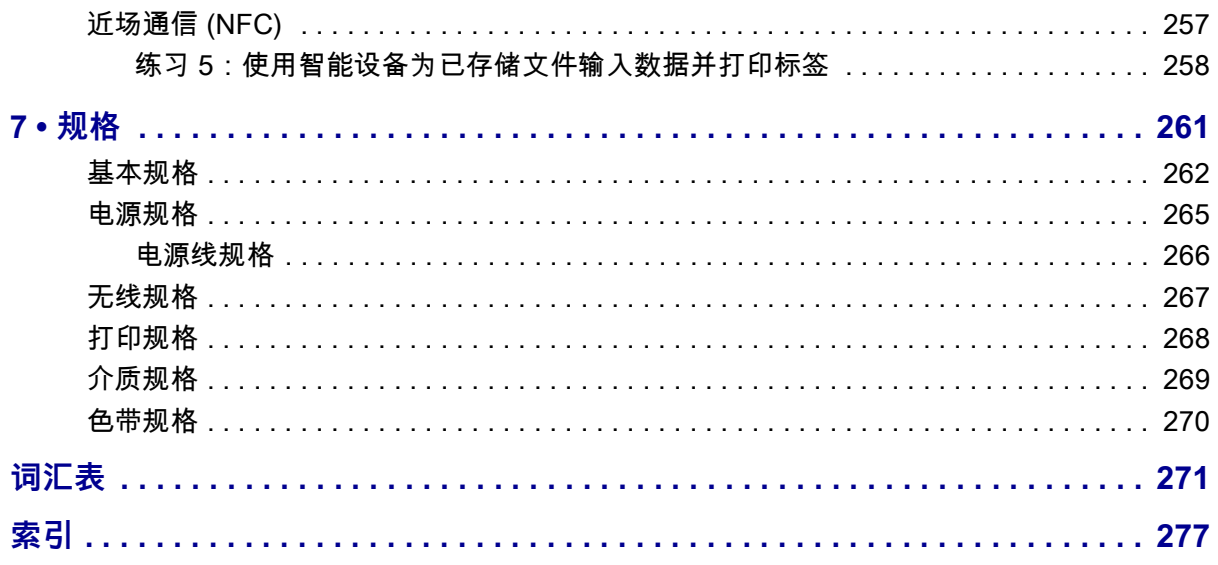

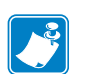

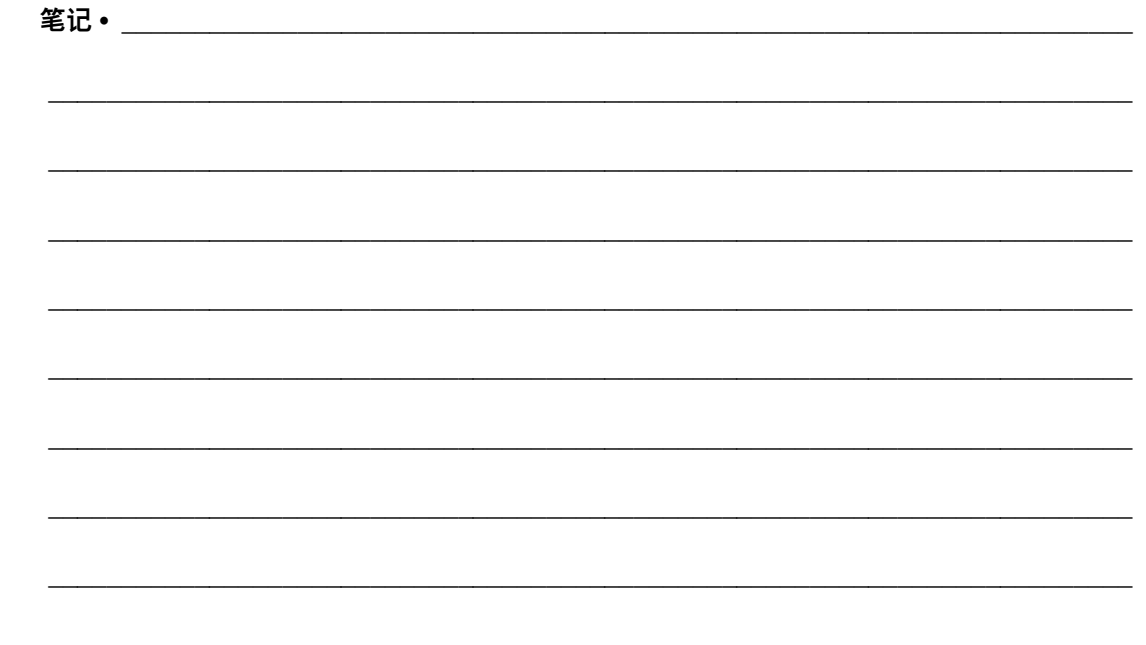

# **关于本文档**

<span id="page-10-0"></span>本章中提供联系信息、文档结构和组织形式以及其他参考文档的信息。

#### **目录**

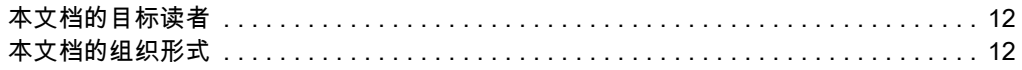

# <span id="page-11-0"></span>**本文档的目标读者**

本用户指南供需要为打印机执行日常维护、升级或故障排除的人士阅读。

## <span id="page-11-1"></span>**本文档的组织形式**

本用户指南的组织结构如下:

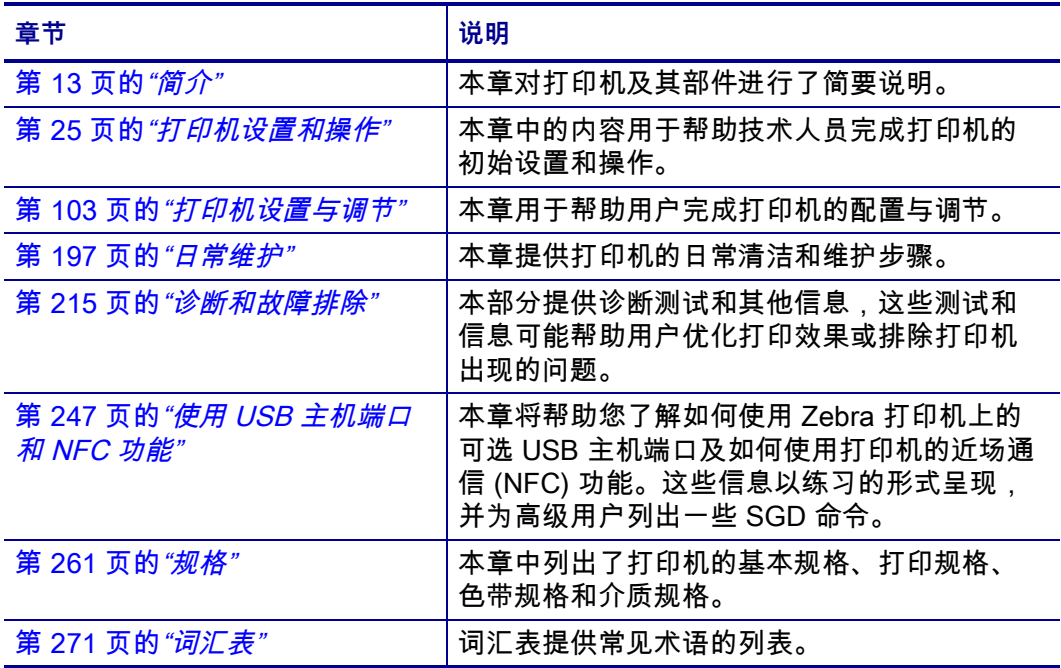

# 1

<span id="page-12-1"></span>简介

<span id="page-12-2"></span><span id="page-12-0"></span>本章对打印机及其部件进行了简要说明。

#### 目录

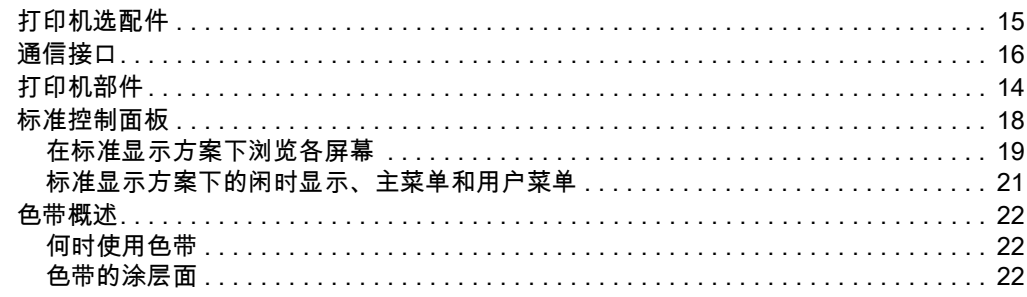

# <span id="page-13-1"></span><span id="page-13-0"></span>**打印机部件**

 $|\mathcal{L}^3|$ 

**注意 •** 部分部件在本手册中采用了**浅蓝色**,以进行强调或使其显示更清晰。

<span id="page-13-2"></span>[图](#page-13-2) 1 显示了标准的打印机介质仓内的部件。根据打印机型号和已安装选配件的不同, 打印机的外观会略有差别。本手册的操作步骤中提到了带有标签的部件。

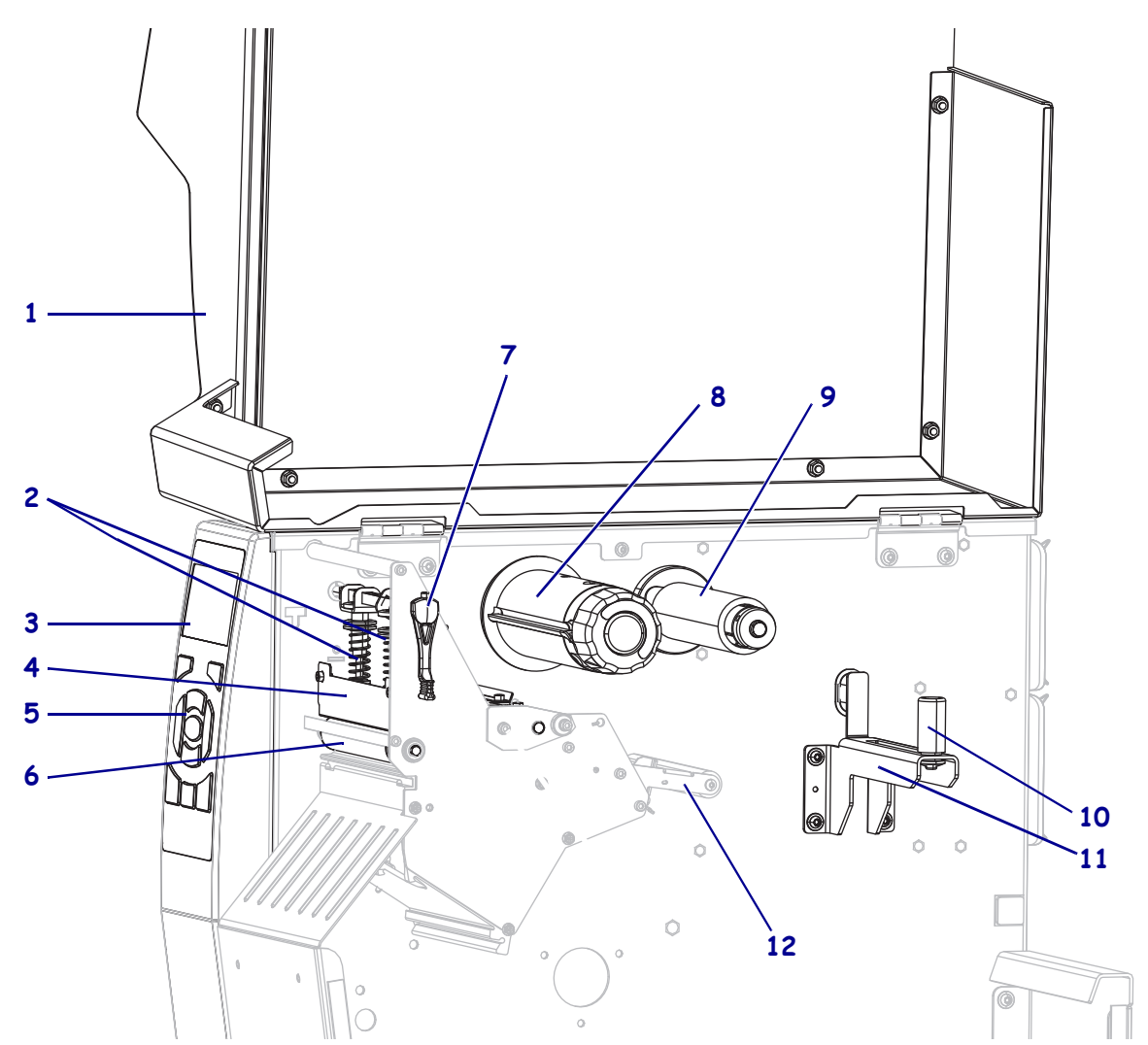

**图 1 • 打印机部件**

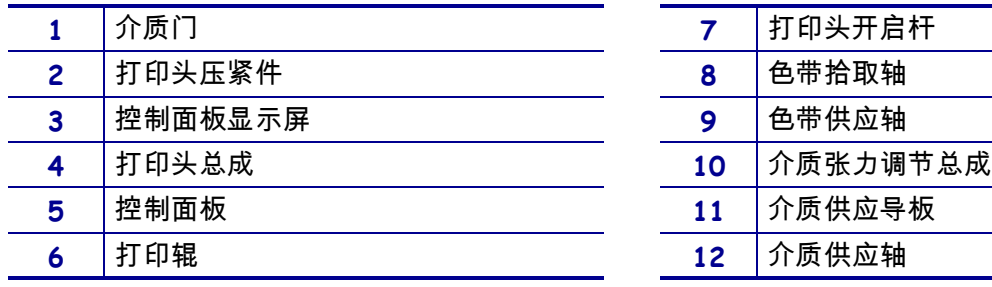

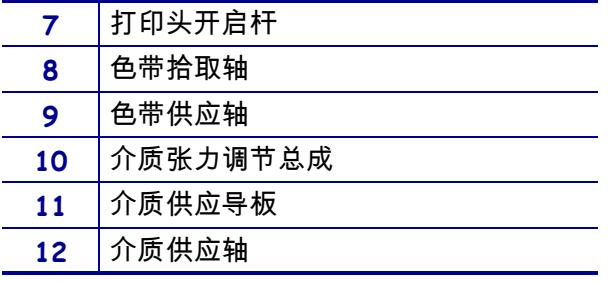

# <span id="page-14-1"></span><span id="page-14-0"></span>**打印机选配件**

[图](#page-14-2) 2 中显示了可提供的打印机选配件。有关可用于打印机选配件的打印模式的信息, 请参见第 29 页的"*选择打印模式"*。

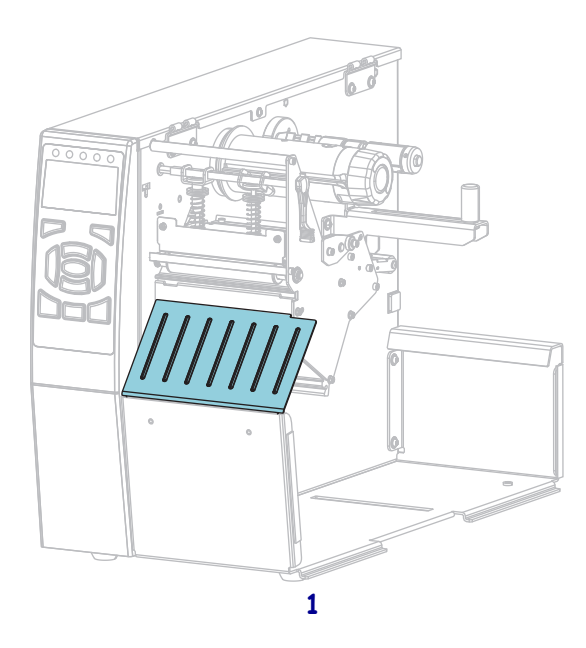

**图 2 • 打印机选配件**

<span id="page-14-2"></span>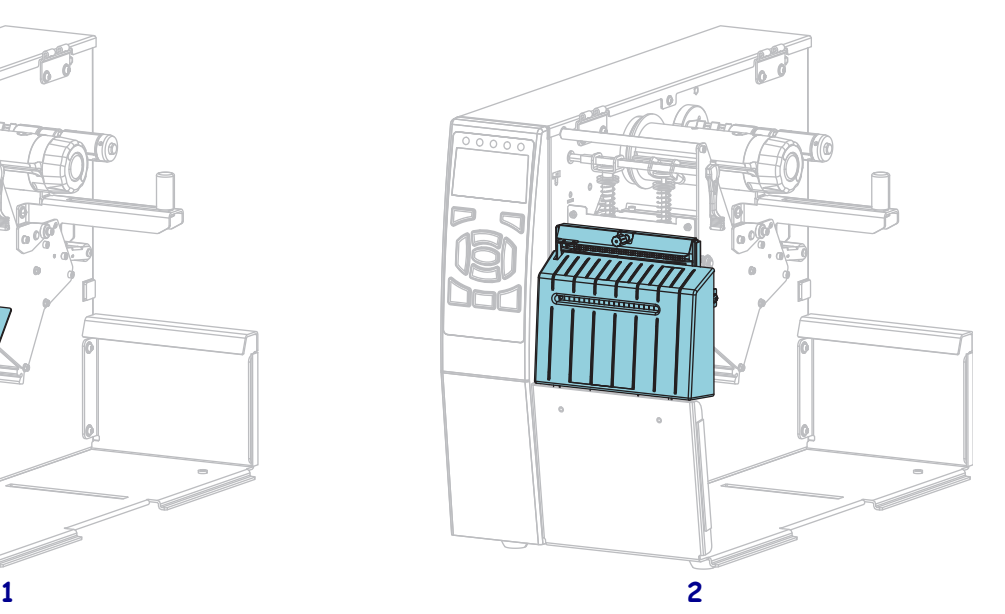

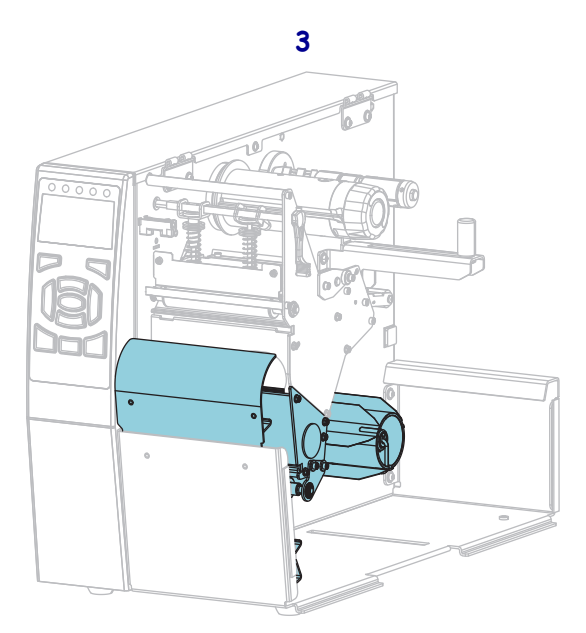

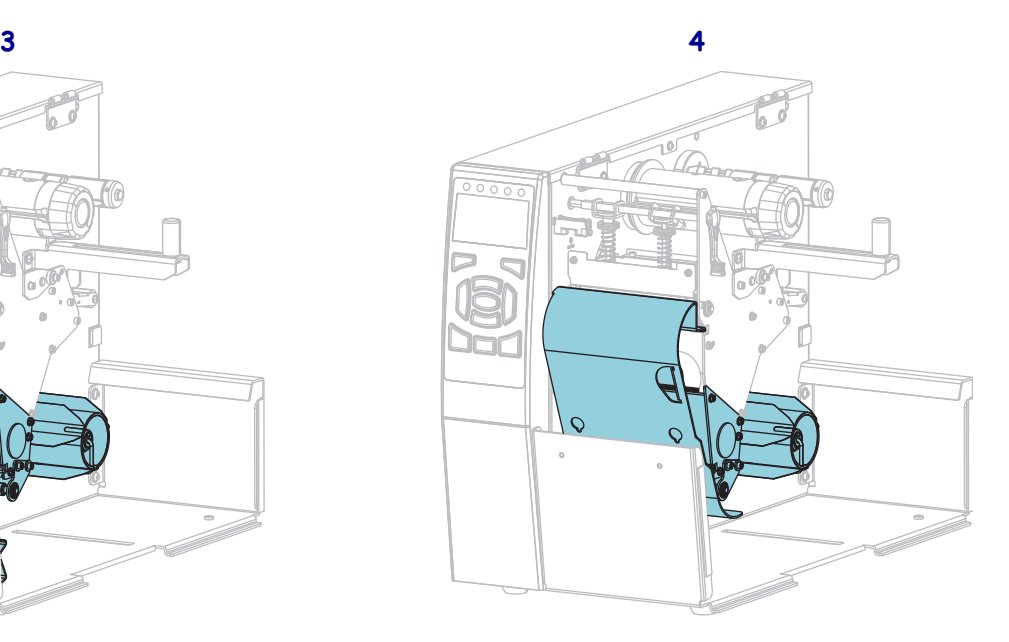

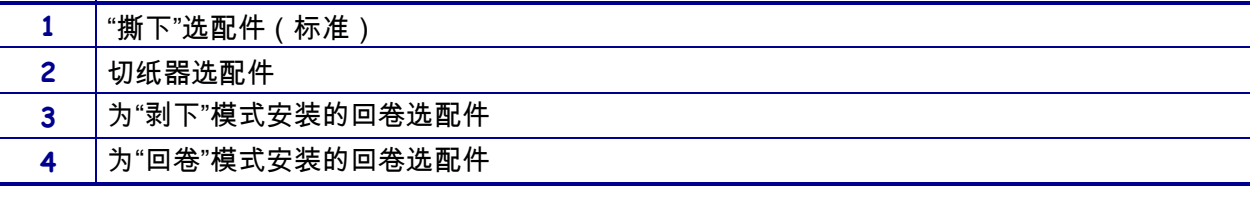

# <span id="page-15-1"></span><span id="page-15-0"></span>**通信接口**

[图](#page-15-2) 3 显示可用的通信接口连接器。您的打印机可能不具有下图所示的所有连接口,并 且一个 ZebraNet 无线打印服务器选配件也可能出现在您的打印机中。通过打印机上任 何可用的通信接口能够将标签格式发送到打印机。

- 要获得有关可用连接类型的详细信息,请参见第 262 页的*["通信接口规格"](#page-261-1)*。
- <span id="page-15-2"></span>• 有关何时及如何将计算机连接到一个或多个通信接口的说明,请参见第 65 [页的](#page-64-2)" [安装打印机驱动程序并将打印机连接到计算机"](#page-64-2)。

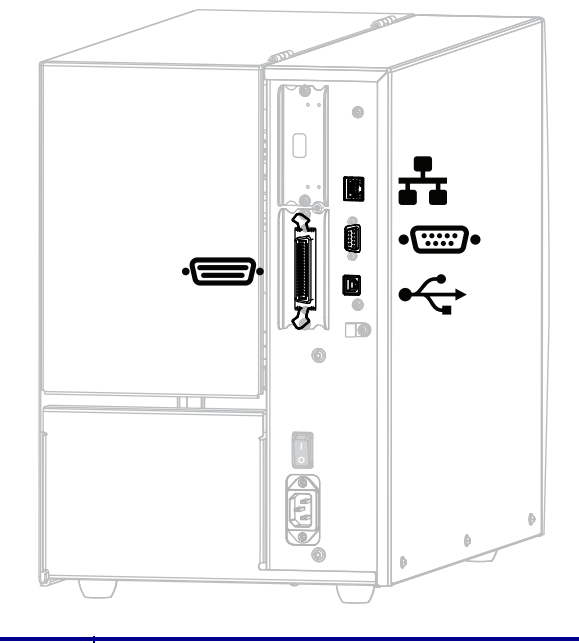

**图 3 • 通信接口位置**

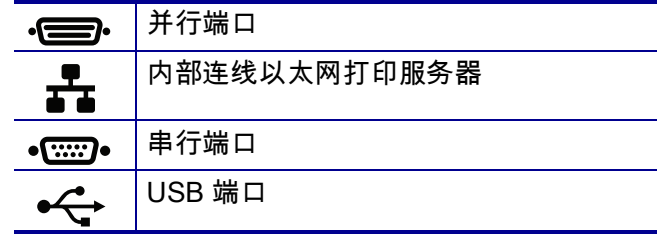

#### <span id="page-16-0"></span>**数据缆线**

必须针对具体情况提供所需的所有接口缆线。推荐使用缆线应变消除卡夹。

以太网缆线不需要屏蔽,但是必须对其他数据缆线进行完全屏蔽,并配备金属或金属 化的连接器外壳。使用非屏蔽数据缆线可能会导致电磁辐射水平超过法规的规定值。

要最大限度降低缆线中的电噪声拾音水平,应执行以下操作:

- 尽可能使用较短的数据缆线。
- 不要将数据缆线和电源线紧紧捆绑在一起。
- 不要将数据缆线系到电源线导管上。

# <span id="page-17-1"></span><span id="page-17-0"></span>**标准控制面板**

标准控制面板可以显示打印机的当前状态,并且可以让用户控制打印机的基本操作。 ……"在说面谈的"……"<br>"我们可以购买彩色触屏式控制面板选配件。因为功能不同,所以在一份单独的用户指南 中提供使用说明。

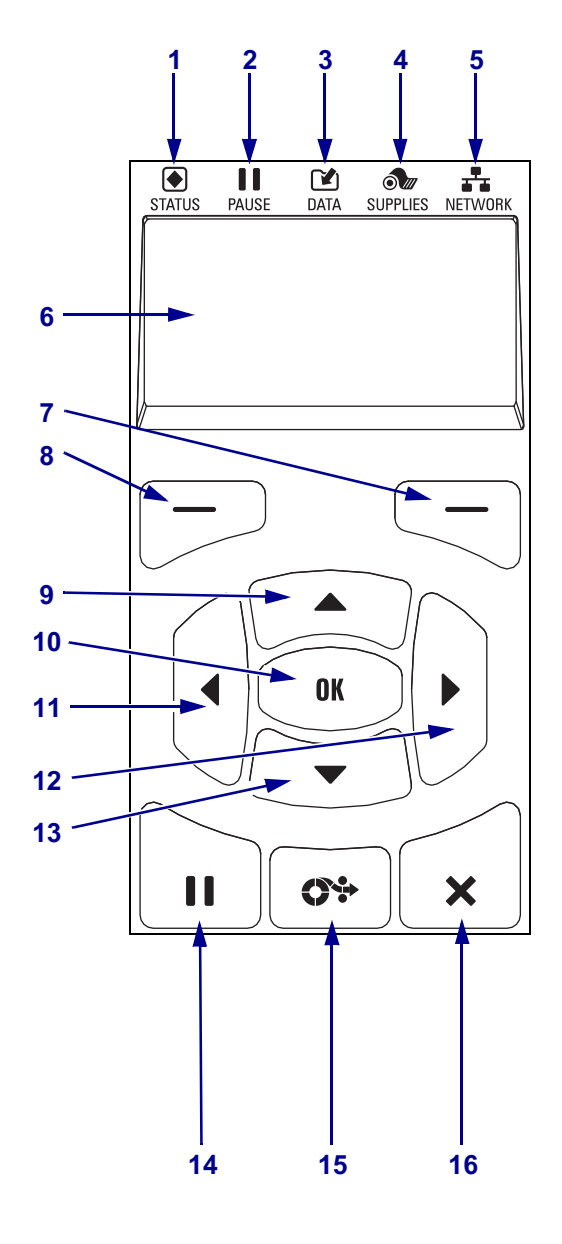

#### **图 4 • 控制面板**

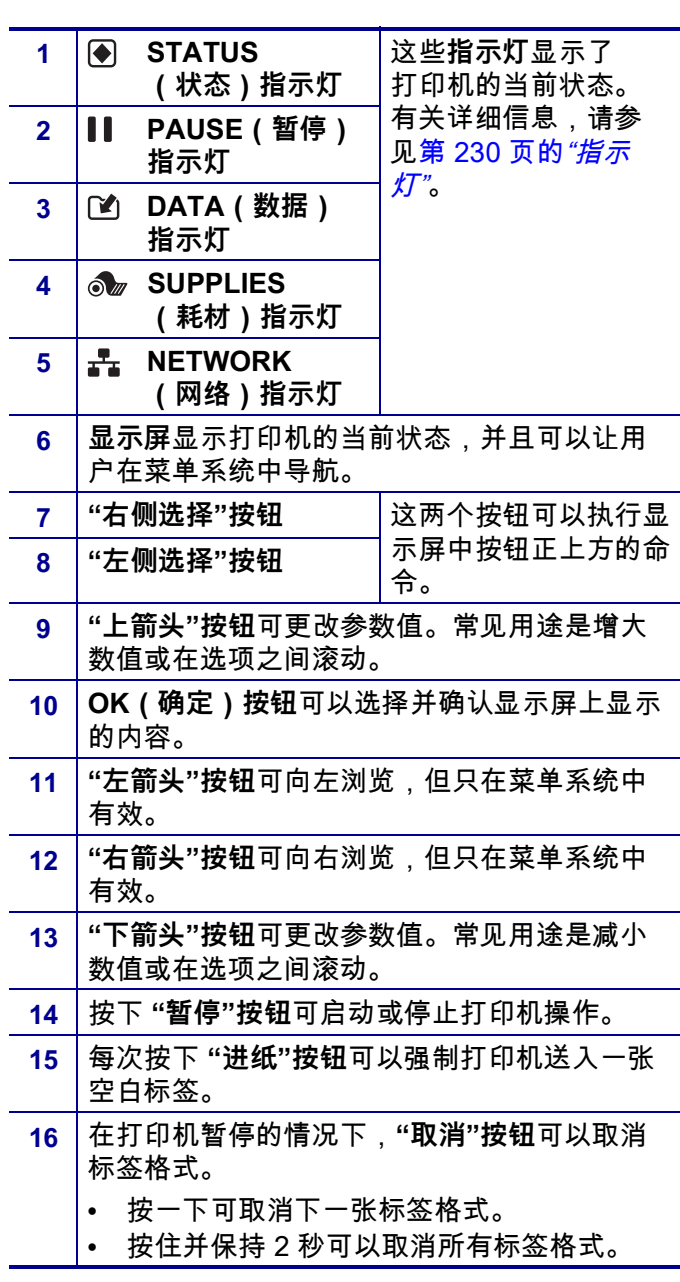

#### <span id="page-18-1"></span><span id="page-18-0"></span>**在标准显示方案下浏览各屏幕**

#### [表](#page-18-2) 1 显示下列信息:

- 可用于浏览控制面板显示屏中各屏幕的选项
- 选择或修改显示屏显示项目的方法

**表 1 • 浏览**

<span id="page-18-2"></span>**闲时显示**

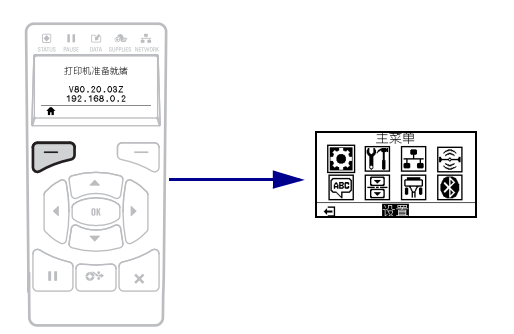

在"闲时显示"屏幕下(第 21 [页的图](#page-20-2) 5),按"左侧选择"进入打 印机"主菜单"(第 21 [页的图](#page-20-3) 6)。

**主菜单**

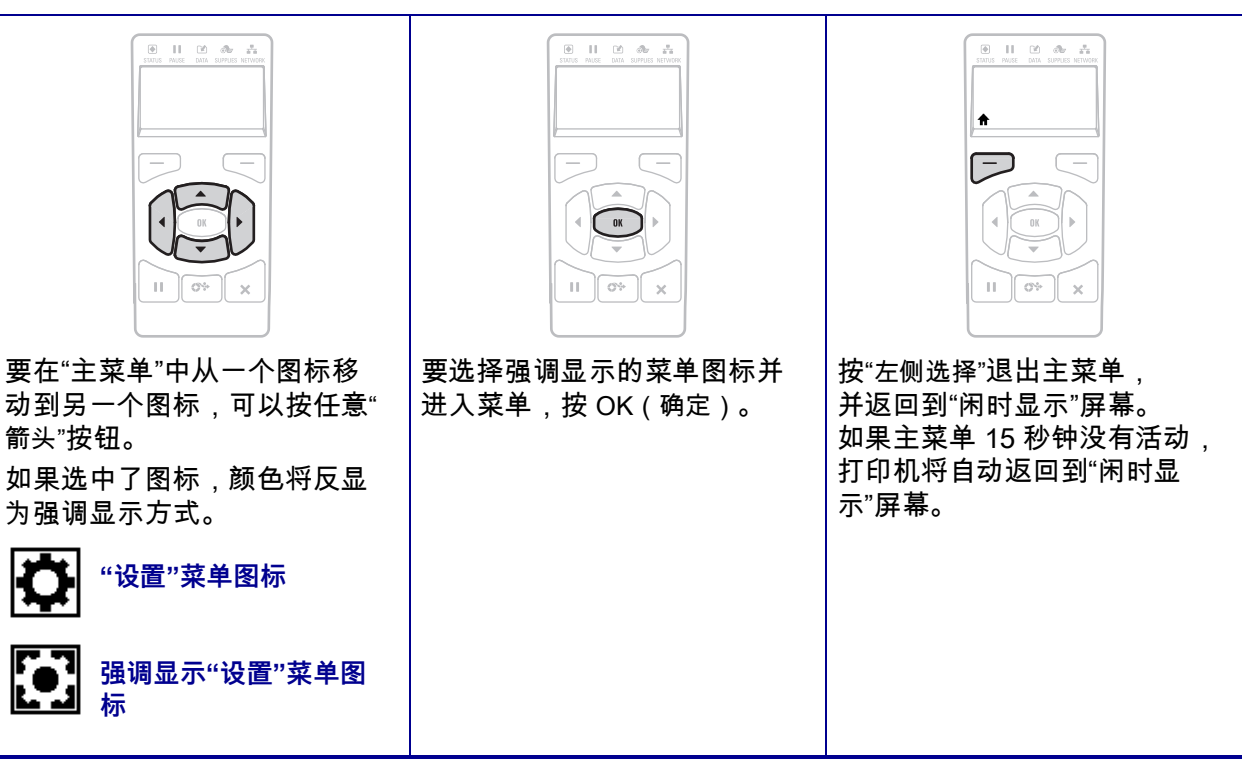

**表 1 • 浏览 (续)**

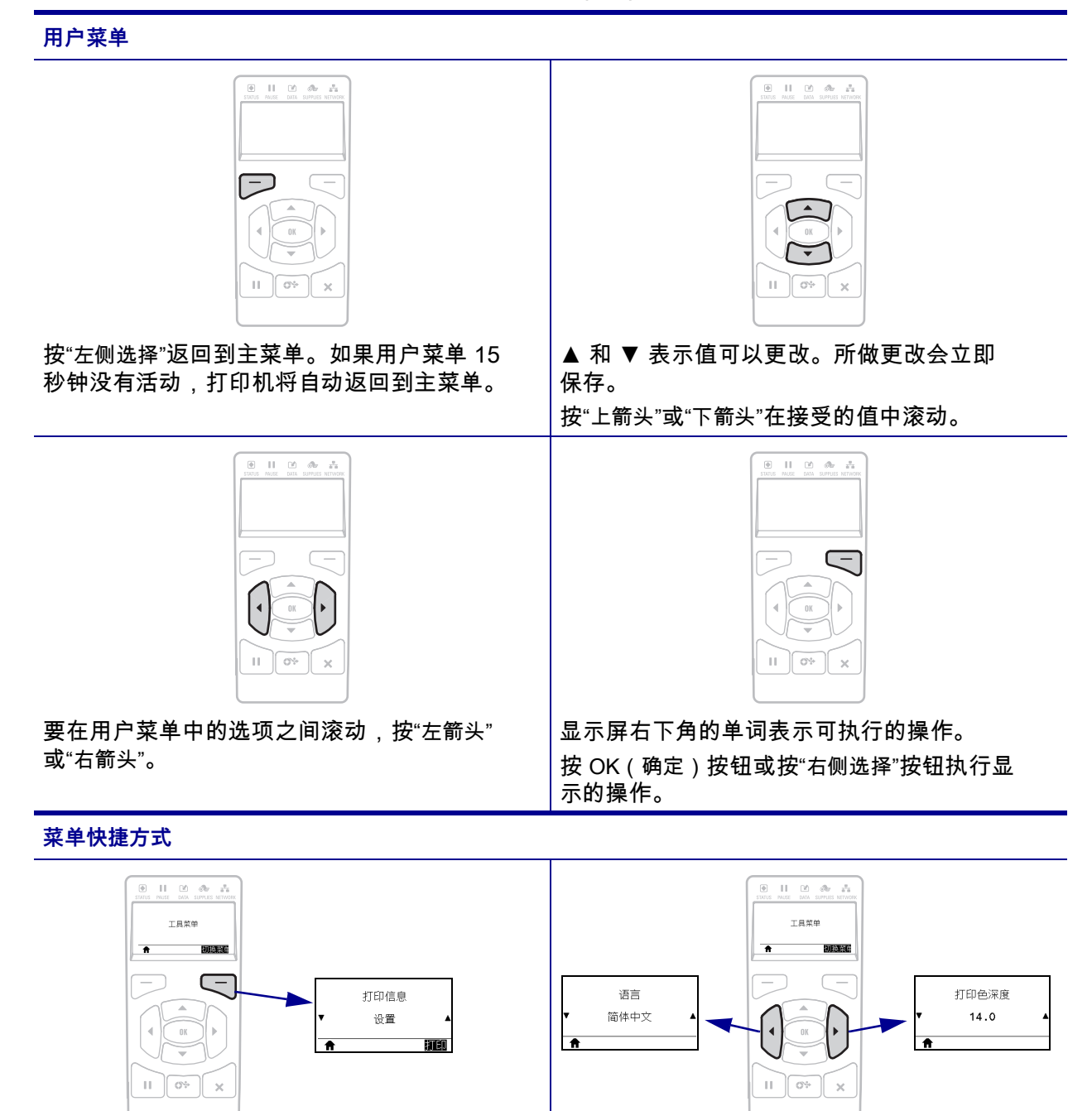

要从菜单快捷方式进入下一个用户菜单,按 OK (确定)或按"右侧选择"选择 GO。

要继续在相同的用户菜单中浏览,按"左箭头" 或"右箭头"。

#### <span id="page-20-1"></span><span id="page-20-0"></span>**标准显示方案下的闲时显示、主菜单和用户菜单**

本打印机的控制面板带有一个显示屏,您可以在显示屏上查看打印机的状态或更改其 运行参数。在本章中,您将学习如何在打印机的菜单系统中浏览,以及如何更改菜单 项的值。

<span id="page-20-2"></span>**闲时显示.** 完成加电过程后,打印机将进入"闲时显示"屏幕[\(图](#page-20-2) 5)。打印机显示打 印机的当前固件版本及其 IP 地址。

**图 5 • 闲时显示**

打印机准备就绪 **1** V80.20.03Z **2**192.168.0.2 Ħ

**1** 打印机的当前状态

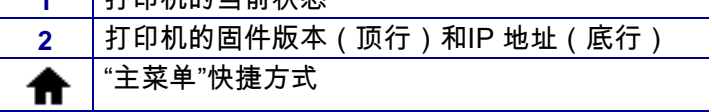

<span id="page-20-3"></span>**主菜单.** 使用主菜单[\(图](#page-20-3) 6)访问八个用户菜单(参见第 104 页的["调节打印机设置](#page-103-1) ["](#page-103-1)) 中的打印机运行参数。点击<mark>图 6</mark> 中的任意图标,查看用户菜单中各菜单项的相应描 述。

**图 6 • 主菜单**

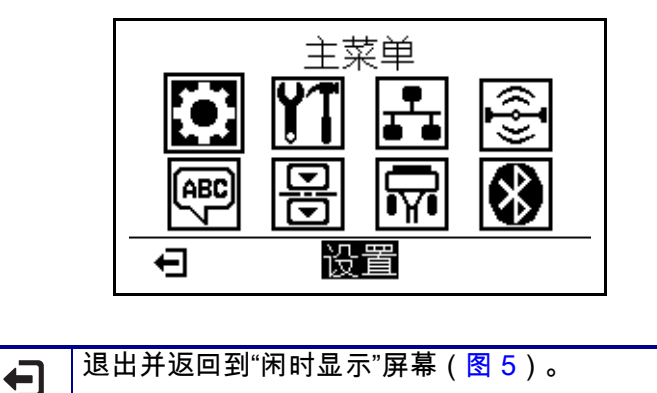

## <span id="page-21-3"></span><span id="page-21-0"></span>**色带概述**

色带是一层薄膜,其中一面涂有蜡质、树脂或半蜡半树脂,在热转印过程 中,这些 物质可以转 印到介质 上。介质决 定了是否需 要使用色 带和必须使 用 什么宽度 的色带。

如果使用色带,则其宽度必须大于等于介质宽度。如果色带比介质窄,打印 头区域会因得不到保护而提前磨损。

#### <span id="page-21-4"></span><span id="page-21-1"></span>**何时使用色带**

热转印介质需要色带才能打印,而热敏介质则不需要色带。为确定是否必须 为特定介质使用色带,可以做介质擦划测试。

#### **要执行介质擦划测试,应完成以下步骤:**

- **1.** 用指甲快速擦划介质打印表面。
- **2.** 介质上是否出现黑色标记?

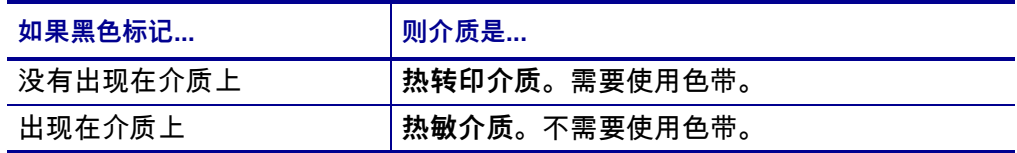

#### <span id="page-21-5"></span><span id="page-21-2"></span>**色带的涂层面**

色带的涂 层面可能卷 绕在外侧 也可能卷绕 在内侧 ([图](#page-21-6) 7)。本打印机只能 使用 涂层面朝外的色带。

<span id="page-21-6"></span>如果您无 法确定色带 卷哪一面 带有涂层, 可做粘性测 试或色带 擦划测试以 确 定哪一面 带有涂层。

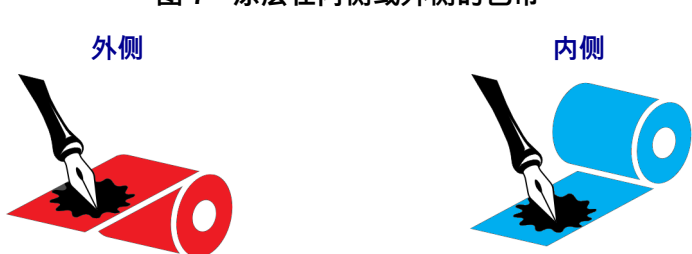

**图 7 • 涂层在内侧或外侧的色带**

**粘性测试**

如果您有可用的色带,通过粘性测试即可确定色带的哪一面带有涂层。这种 方法非常适用于已经安装的色带。

#### **要做粘性测试,应完成以下步骤:**

- **1.** 从背衬上剥下一个标签。
- **2.** 将标签粘贴面的一角按在色带卷的外侧表面上。
- **3.** 从色带上剥下标签。
- **4.** 观察结果。标签上是否粘有雪花状或颗粒状的色带油墨?

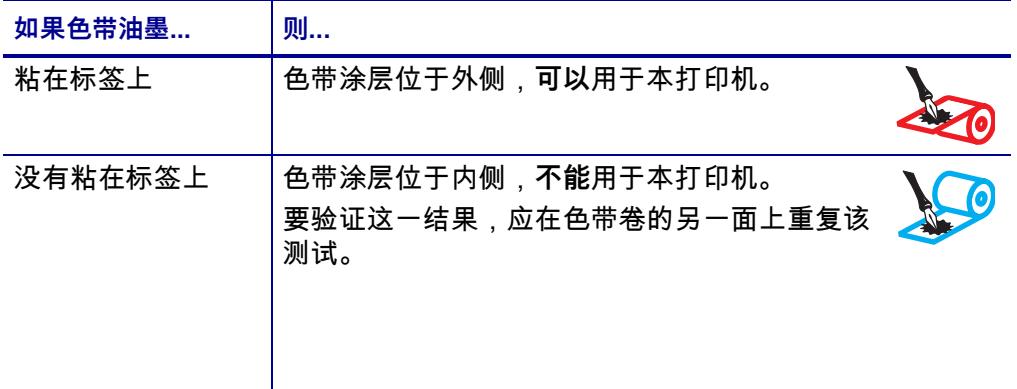

#### **色带擦划测试**

在手头没 有标签的情 况下,可 以做色带擦 划测试。

#### **要做色带擦划测试,应完成以下步骤:**

- **1.** 展开一小节色带。
- **2.** 将展开的色带放在一张纸上,且色带的外侧表面与纸接触。
- **3.** 用指甲擦划展开色带的内表面。
- **4.** 从纸上拿起色带。

#### **5.** 观察结果。纸上是否留有色带痕迹?

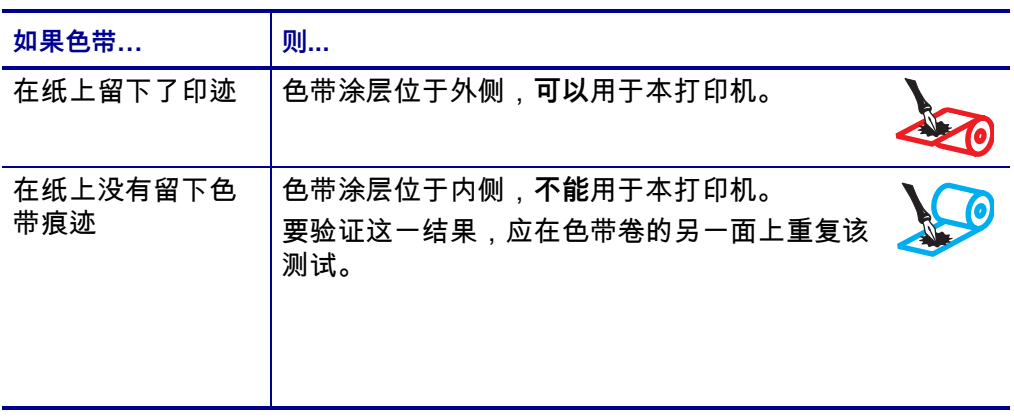

# <span id="page-24-1"></span>打印机设置和操作

<span id="page-24-2"></span><span id="page-24-0"></span>本章中的内容用于帮助技术人员完成打印机的初始设置和操作。

#### 目录

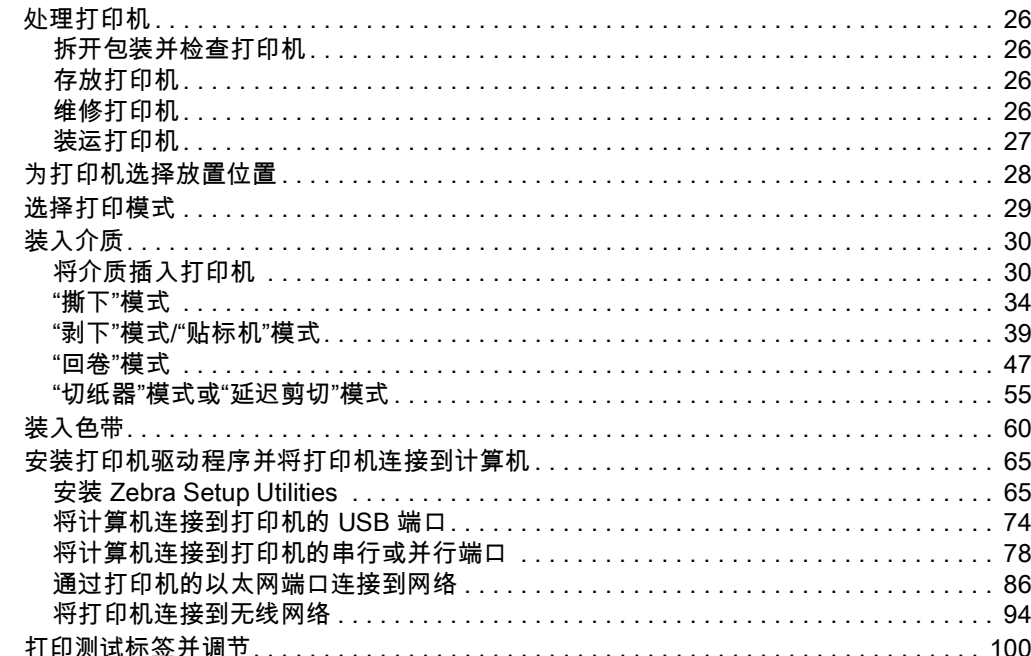

### <span id="page-25-4"></span><span id="page-25-0"></span>**处理打印机**

本章说明了如何处理您的打印机。

#### <span id="page-25-5"></span><span id="page-25-1"></span>**拆开包装并检查打印机**

在收到打印机时,应立即拆开包装并检查是否有运输过程中造成的损坏。

- 保存所有包装材料。
- 检查所有外表面是否有破损。
- 打开介质门,并检查介质仓内的部件是否损坏。

如果在检查中发现运输过程中造成的损坏:

- 应立即通知运输公司并提交破损情况报告。
- 保留所有包装材料以备运输公司检查。
- 通知您的 Zebra 授权分销商

 $\mathbf{I}$ 

**重要提示 •** Zebra Technologies 不对设备在运输过程中发生的损坏承担责任,且不 对此损坏保修。

#### <span id="page-25-6"></span><span id="page-25-2"></span>**存放打印机**

如果您不会将打印机立即投入使用,应使用原始包装材料将其重新包装。您可以在以 下条件下存放打印机:

- 温度:–40°C 至 60°C(–40°F 至 140°F)
- 相对湿度:5% 至 85% 非凝结

#### <span id="page-25-7"></span><span id="page-25-3"></span>**维修打印机**

如果在使用打印机的过程中遇到问题,请联系您所在机构的技术或系统支持部门。 如果打印机存在问题,他们会联系 Zebra 全球客户支持中心,网址: [http://www.zebra.com/support。](http://www.zebra.com/support)

联系 Zebra 全球客户支持时,请提供以下信息:

- 装置的序列号
- 型号或产品名称
- 固件版本号

Zebra 会在服务协议规定的时间内通过电子邮件、电话或传真做出响应。如果您的问 题无法在 Zebra 全球客户支持中心得到解决,那您可能需要寄回设备进行翻修,并将 得到具体的指导。

如果您购买的是 Zebra 业务合作伙伴的产品,请联系相应的业务合作伙伴获取支持。

#### <span id="page-26-1"></span><span id="page-26-0"></span>**装运打印机**

如果未使用 Zebra 批准的运输包装箱,Zebra 将不会对装运过程中出现的任何损坏负 责任。设备装运不当可能导致保修无效。

如果您需要运输打印机:

- 关闭 (**O**) 打印机电源,并断开所有缆线。
- 从打印机内部取出介质、色带或其他任何松散物品。
- 关闭打印头。
- 将打印机小心地装入原始包装箱或其他合适的包装箱,以避免在运输途中发生损 坏。如果原始包装箱损坏或丢失,可以从 Zebra 购买运输包装箱。

## <span id="page-27-1"></span><span id="page-27-0"></span>**为打印机选择放置位置**

应为打印机选择一个符合下列要求的位置:

- **表面:**放置打印机的表面必须平稳、结实,并且具有足够的尺寸和强度支撑打 印机。
- **空间:**放置打印机的区域必须具有足够的通风空间,还应便于对打印机部件和连接 件执行操作。要适当地进行通风和冷却,应在打印机的四周留出充足的开放空间。

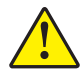

**小心 •** 不要将任何衬垫和缓冲材料放置在打印机下面或背后,因为这样会阻碍空气流动 并导致打印机过热。

- **电源:**打印机附近应配有便于使用的合适电源插座。
- **数据通信接口:**打印机必须位于 WLAN 无线信号(如果适用)的范围内或位于其 他连接器的可连接范围内,以便与数据源(通常为计算机)建立连接。有关最大 缆线长度和配置的详细信息,请参见第 262 页的["基本规格"](#page-261-2)。
- 工作条件:打印机设计为能够在仓库或工厂地板等各种环境和电气条件下工作。 [表](#page-27-2) 2 显示了打印机工作时的温度和相对湿度要求。

#### **表 2 • 操作温度和湿度**

<span id="page-27-2"></span>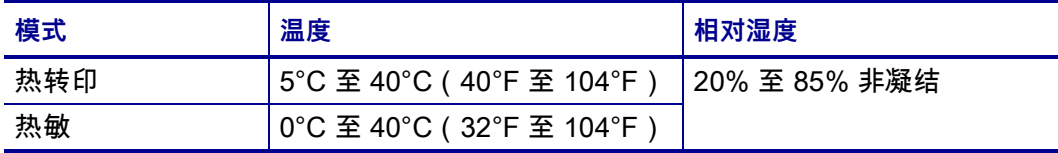

# <span id="page-28-1"></span><span id="page-28-0"></span>**选择打印模式**

使用与所用介质匹配的打印模式和可用的打印机选配件。成卷介质和折叠式介质的 介质路径一样。要设置打印机以便使用可用的打印模式,请参见第 112 页的["打印](#page-111-10) [模式"](#page-111-10)。

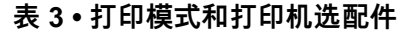

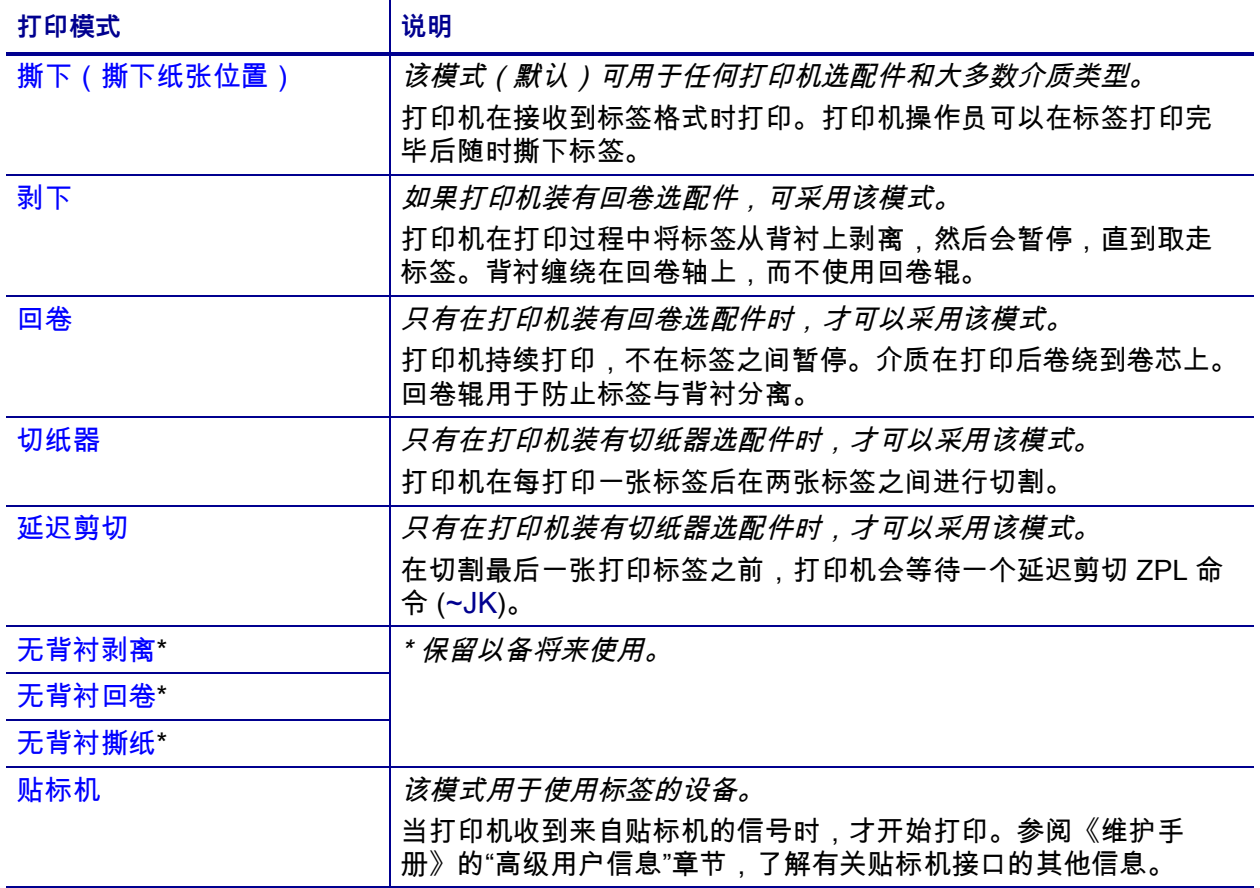

# <span id="page-29-2"></span><span id="page-29-0"></span>**装入介质**

使用本章中的说明,以便根据需要在相应打印模式下装入成卷介质或折叠式介质。

**小心 •** 在执行任何靠近裸露打印头的任务时,应取下所有戒指、手表、长项链、身份卡以及 其他可能接触到打印头的金属物品。在裸露的打印头附近工作时,不需要关闭打印机电源, 但是为确保安全,Zebra 建议您将电源关闭。如果关闭电源,用户将丢失诸如标签格式等所 有临时设置,因此在恢复打印之前,必须重新加载这些设置值。

#### <span id="page-29-3"></span><span id="page-29-1"></span>**将介质插入打印机**

本章节中大多数图示展示的是成卷介质,因为成卷介质和折叠式介质的介质装载路径 相同。

#### **要安装介质,应完成以下步骤:**

**1.** 打开介质门。

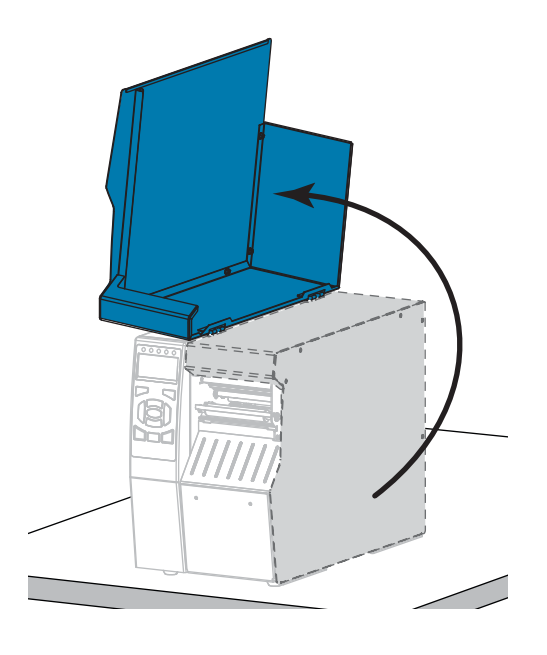

**2.** 取下并丢弃所有撕裂、弄脏或被粘胶或胶带粘住的标签。

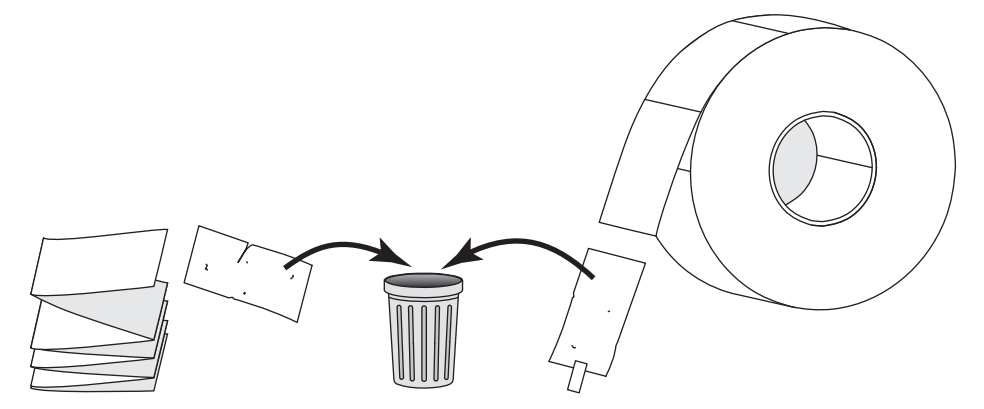

**3.** 将成卷介质或折叠式介质插入打印机。

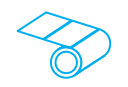

- 
- 

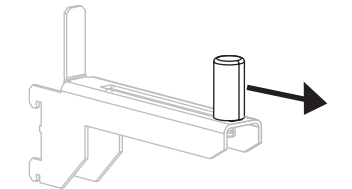

**b.** 将成卷介质放入介质供应架。将色带卷尽 量向后推。

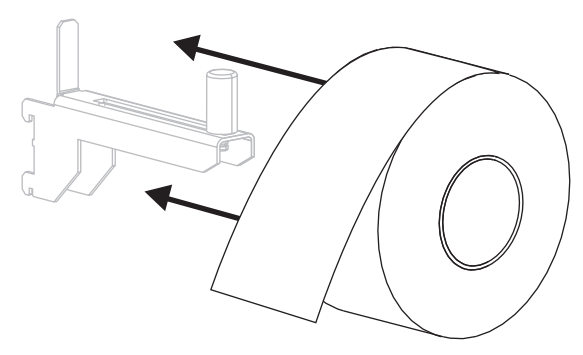

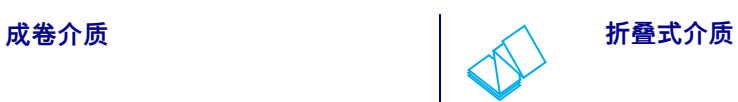

**a.** 将介质供应导板尽可能向外拉出。 │ a. 折叠式介质可以存储在打印机后侧或下 方。根据介质存储的位置,从后方或通过 底部进纸槽送入介质。

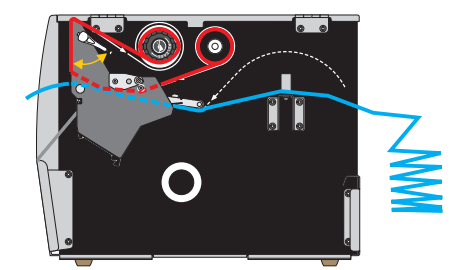

**后侧进纸**

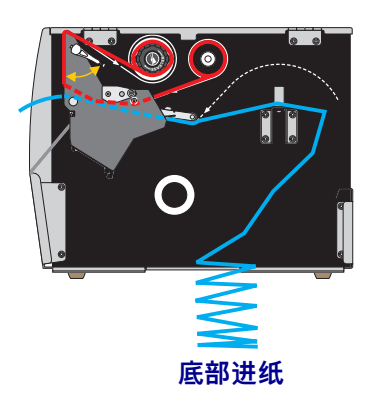

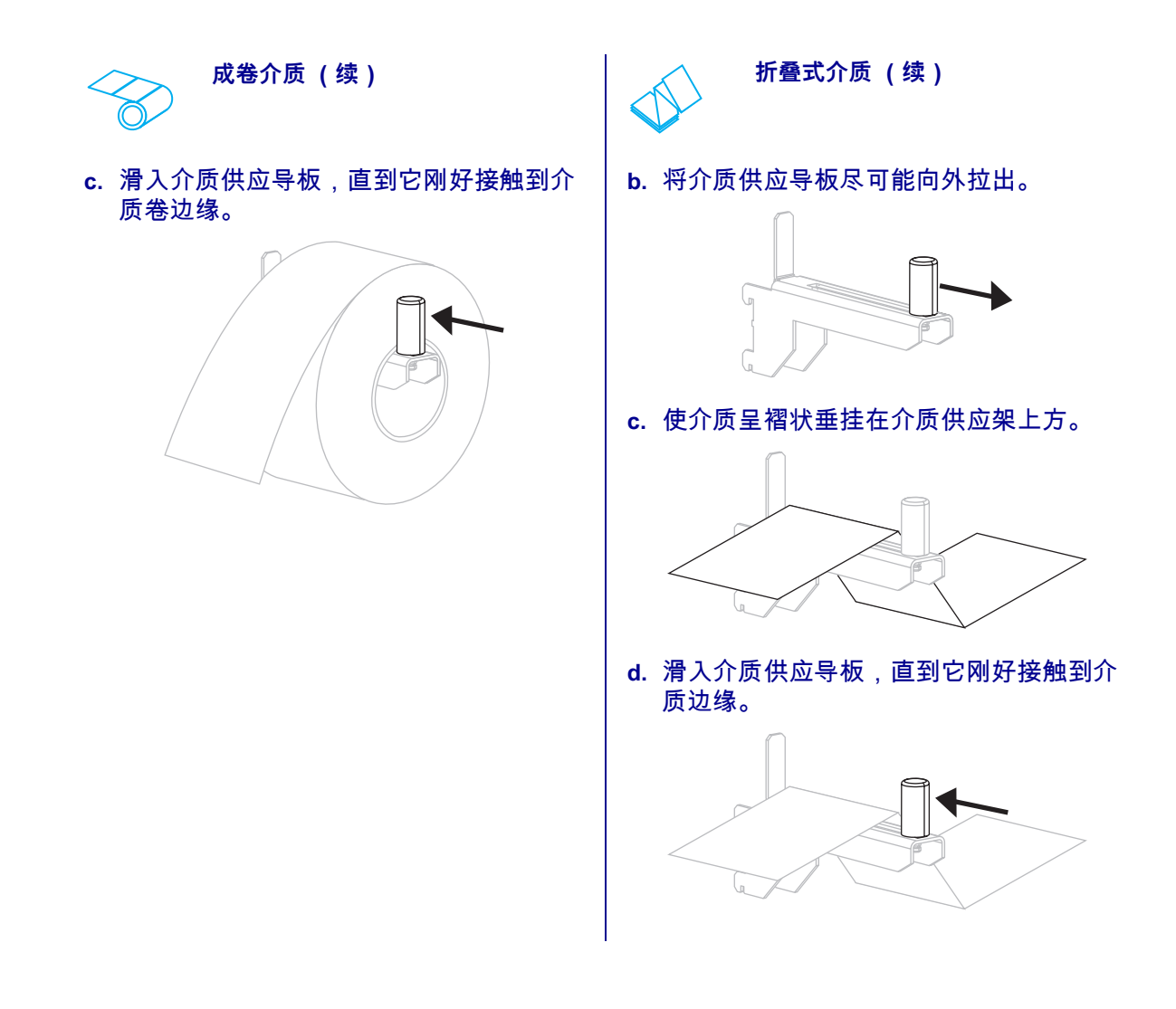

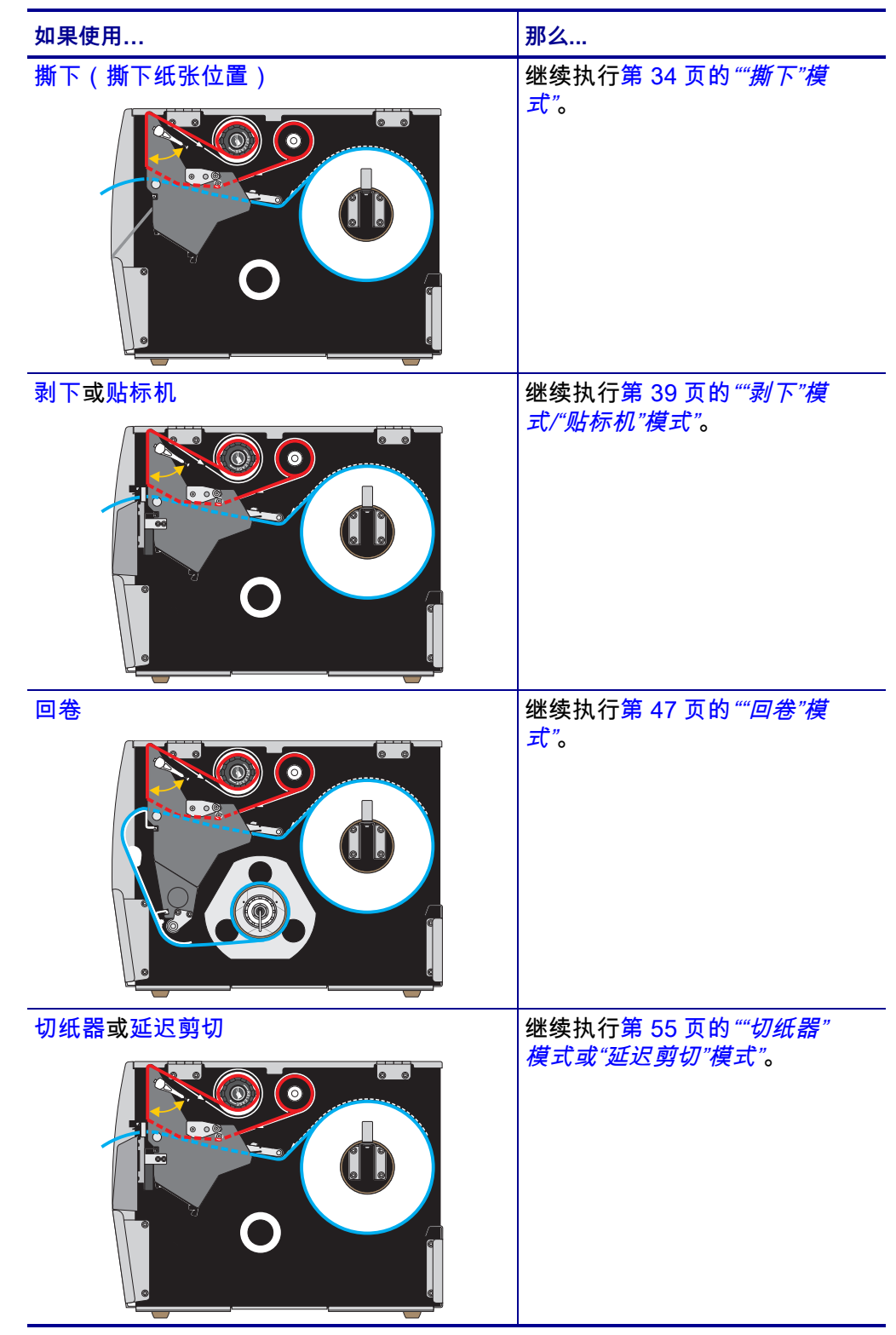

**4.** 您将要在哪种打印机模式下工作?有关打印模式的详细信息,请参见第 29 [页的](#page-28-0)" [选择打印模式"](#page-28-0)。

#### <span id="page-33-1"></span><span id="page-33-0"></span>**"撕下"模式**

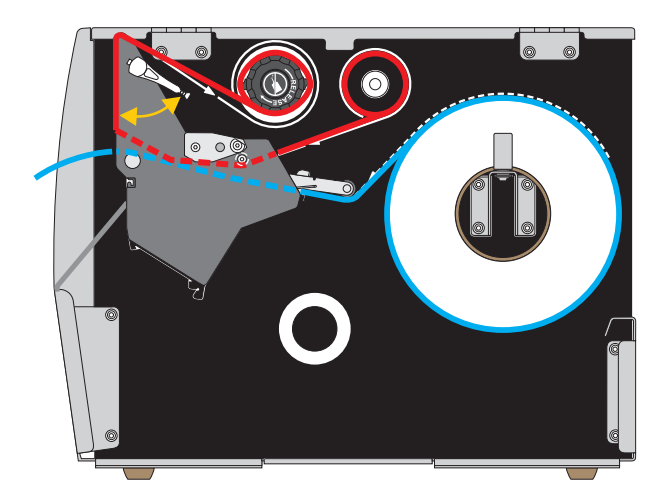

**1.** 如果尚未插入介质,请按照第 30 页的["将介质插入打印机"](#page-29-1)中所述的说明操作。

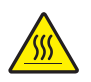

**2. 小心 •** 打印头温度很高,可能会引起严重烫伤。让打印头充分冷却。

向上旋转打印头开启杆,打开打印头总成。

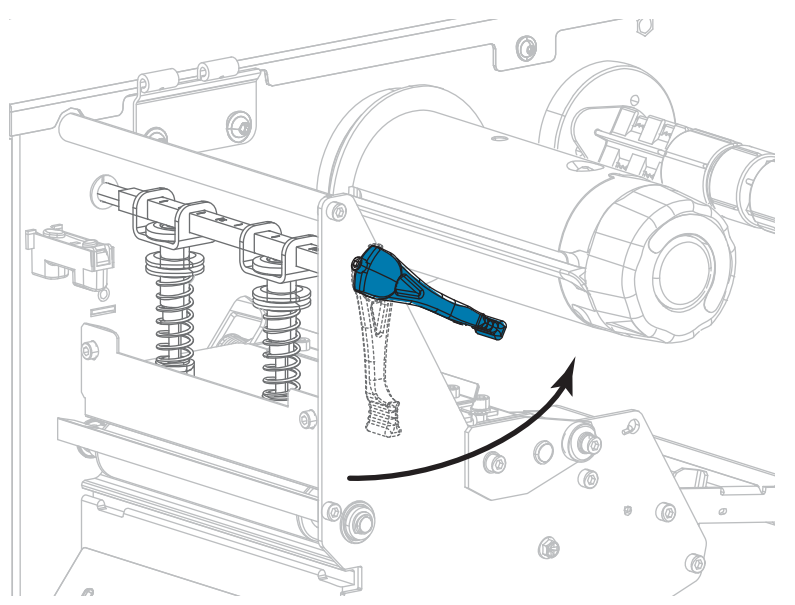

**3.** 松开位于外侧介质导板 (**1**) 底部的指拧螺钉。

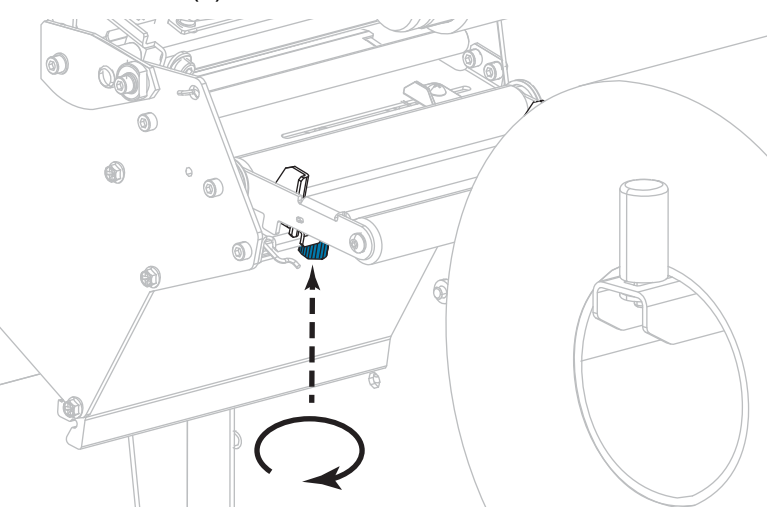

**4.** 将外侧介质导板全部滑出。

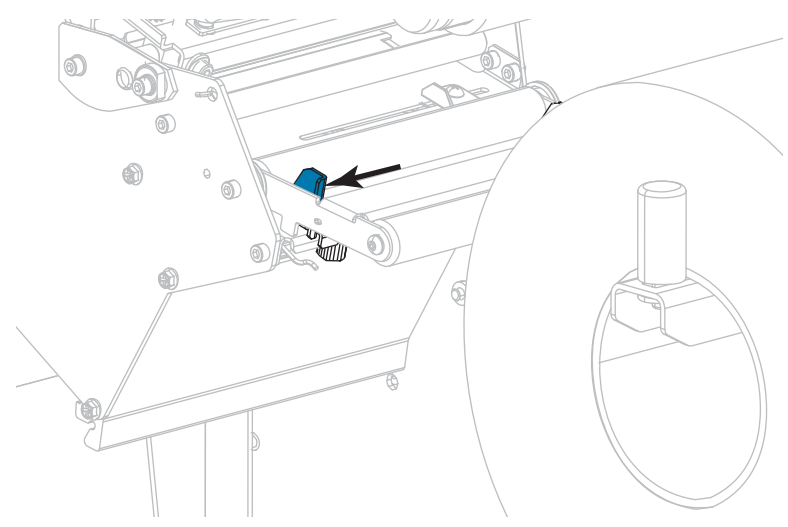

**5.** 将介质从介质张力调节器总成辊轮 (**1)**、介质导板辊 (**2)**,及上方介质传感器 (**3**) 的 下方依次穿过。

**重要提示 •** 应确保介质从这些部件下方穿过。如果介质从这些部件上方穿过,介质 将阻挡住色带传感器,引起虚假的 RIBBON OUT(色带用尽)错误。

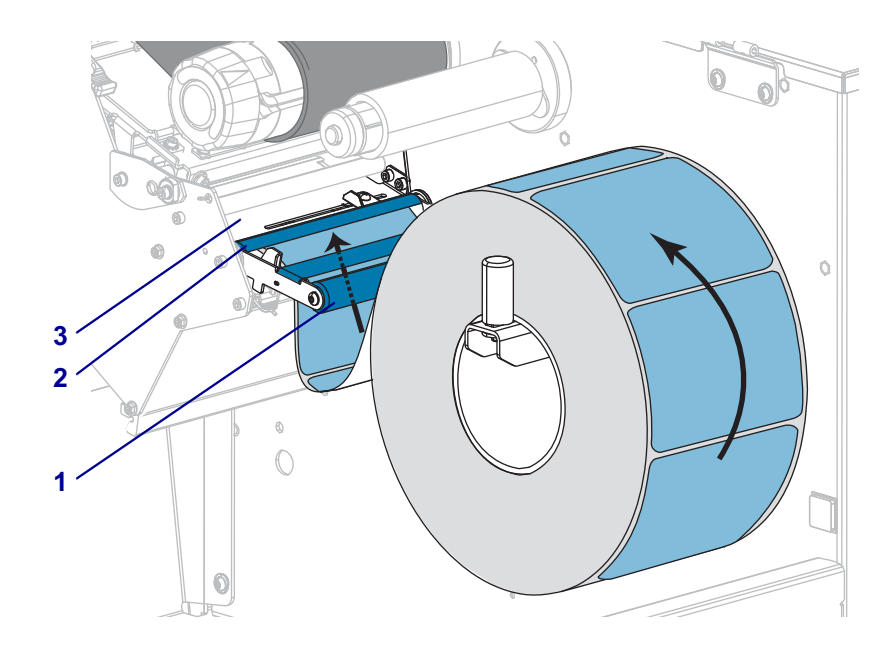

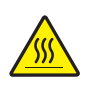

**6.**

**小心 •** 打印头温度很高,可能会引起严重烫伤。让打印头充分冷却。

将介质前推,直到它从打印头总成 (**1**) 下方、卡盘 (**2**) 下方和压纸滚轴 (**3**) 上方 穿过。

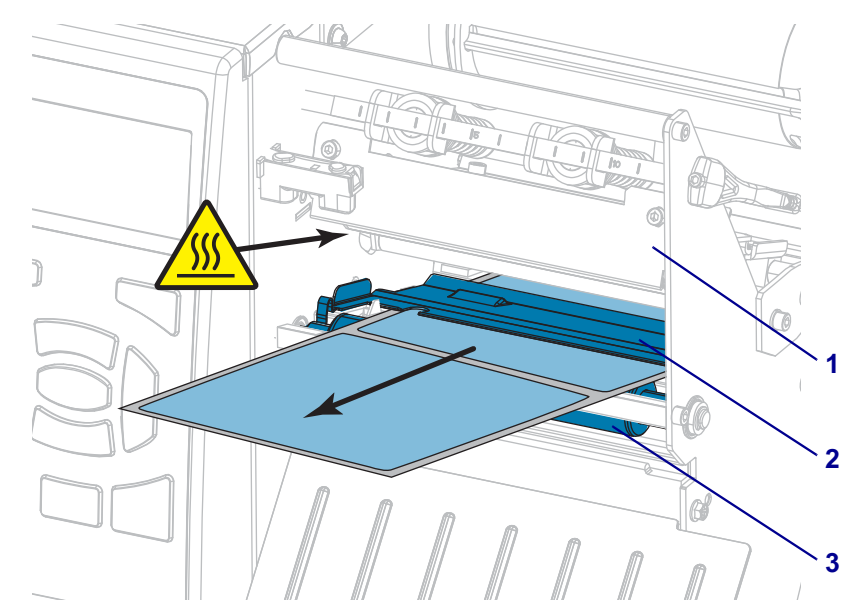
**7.** 正在使用的介质需要色带才能打印吗?如果无法确定,请参见第 22 页的["何时使](#page-21-0) [用色带"](#page-21-0)。

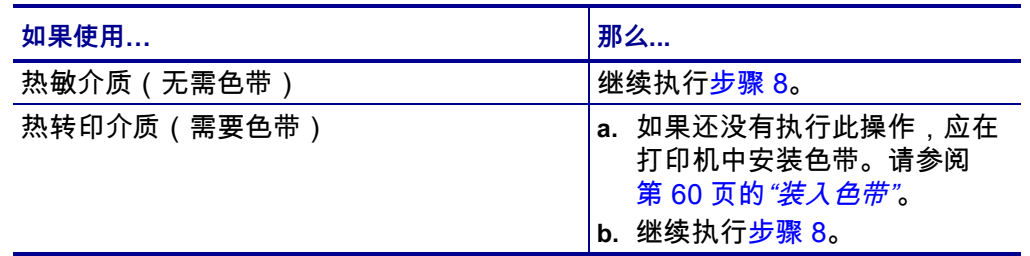

<span id="page-36-0"></span>**8.** 尽量将介质向后推,然后滑入外侧介质导板,直至其接触到介质边缘。

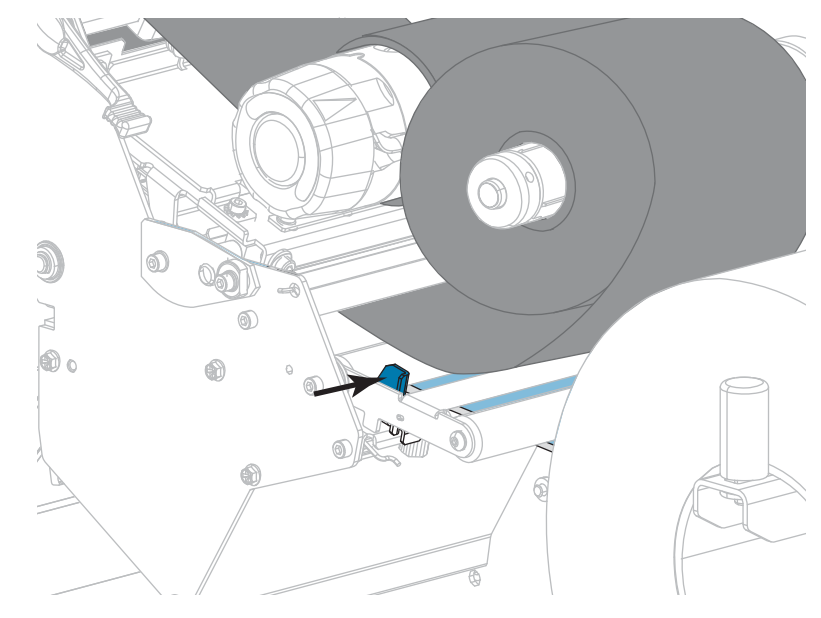

**9.** 拧紧位于外侧介质导板底部的指拧螺钉。

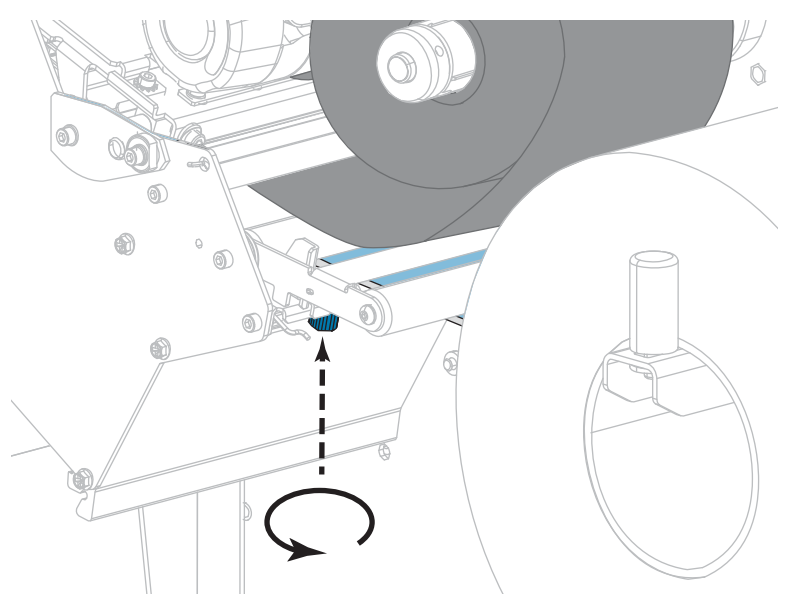

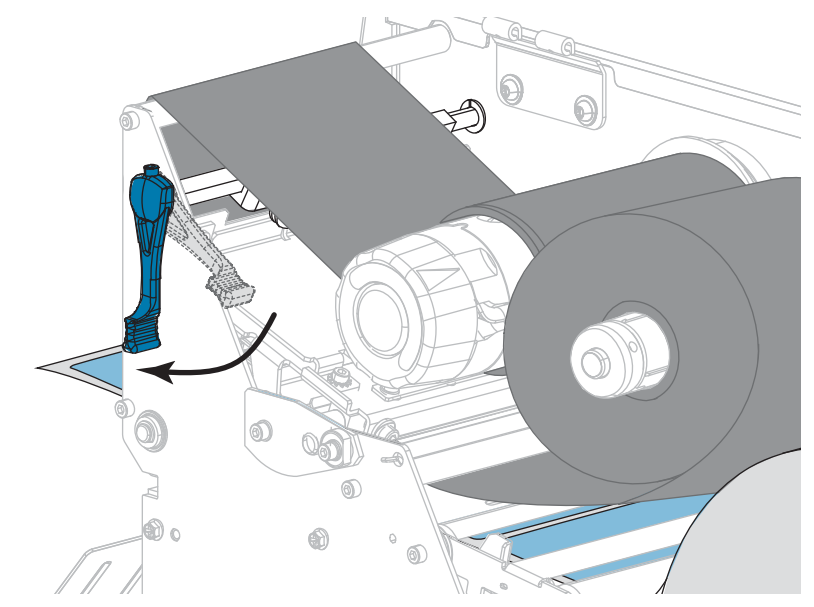

**10.** 向下旋转打印头开启杆,直到将打印头锁定到位。

**11.** 关闭介质门。

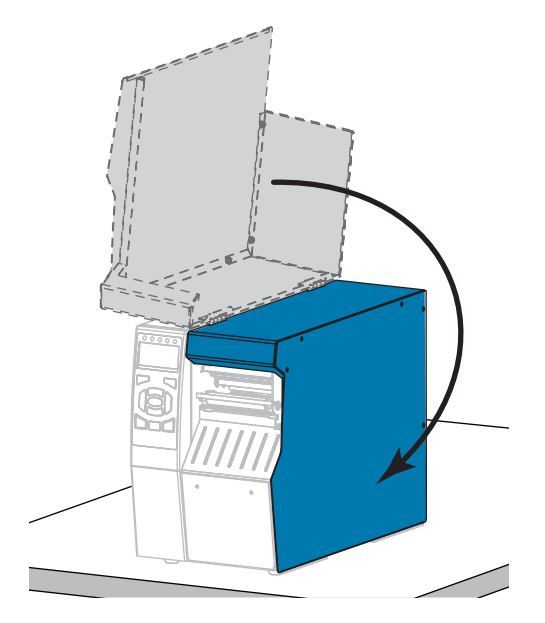

**12.** 将打印机设置为恰当的打印模式(参见第 112 页的["打印模式"](#page-111-0))。

- **13.** 按"暂停"按钮退出暂停模式,并开始打印。 根据用户设置的不同,打印机可能会执行标签校准,也可能会送入一张标签。
- **14.** 为获得最佳效果,应校准打印机。请参阅第 177 页的["校准色带和介质传感器"](#page-176-0)。
- **15.** 根据需要,打印一张配置标签或其他标签,确保打印机能够正常打印。(请参阅 第 117 页的["打印信息"](#page-116-0)。)

**已在"撕下"模式下完成介质装入。**

## **"剥下"模式/"贴标机"模式**

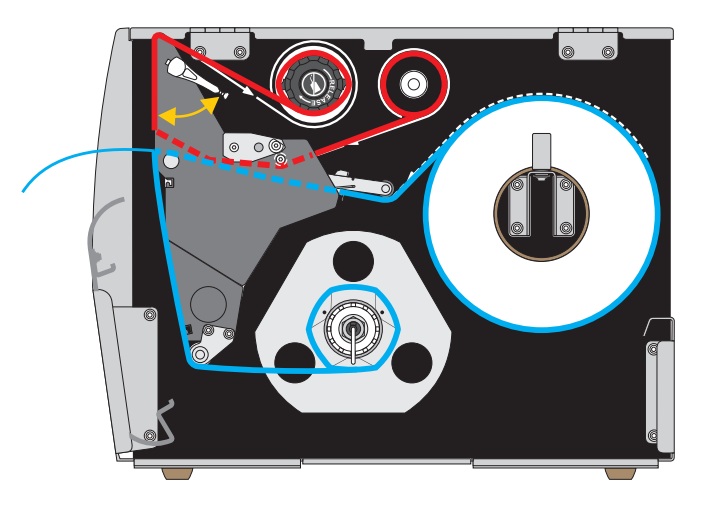

- **1.** 如果尚未插入介质,请按照第 30 页的["将介质插入打印机"](#page-29-0)中所述的说明操作。
- **2.** 根据需要,在剥下位置安装回卷/背衬拾取辊(如图所示)。有关说明,参见 第 193 页的["安装回卷/背衬拾取辊"](#page-192-0)。

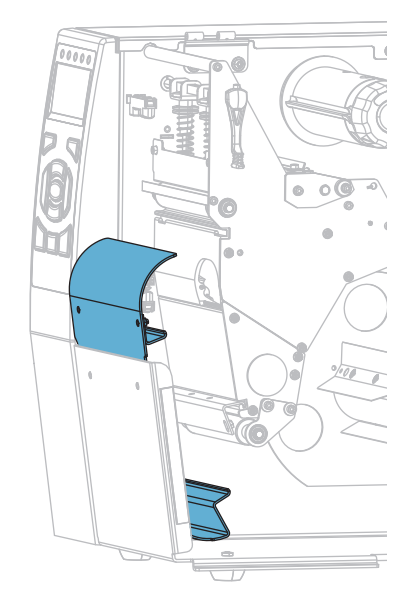

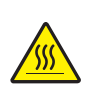

**3. 小心 •** 打印头温度很高,可能会引起严重烫伤。让打印头充分冷却。

向上旋转打印头开启杆,打开打印头总成。

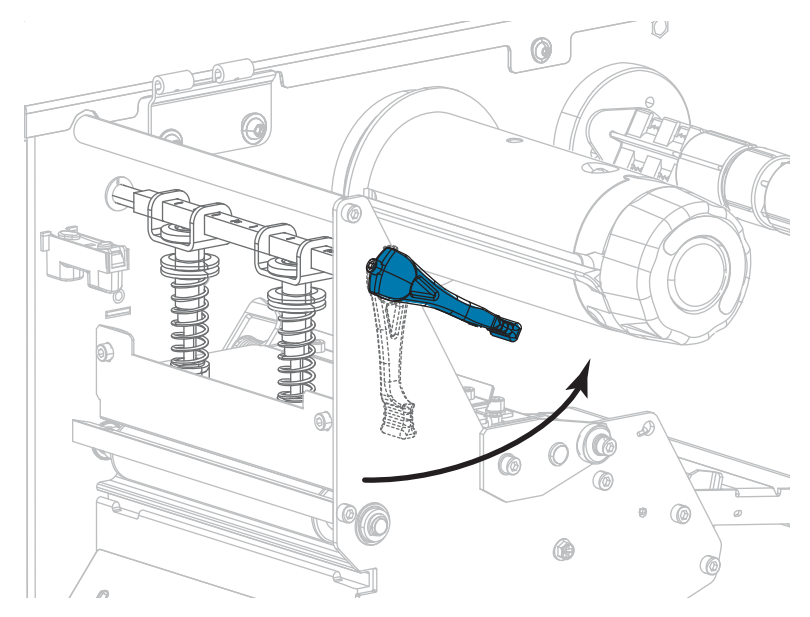

**4.** 松开位于外侧介质导板底部的指拧螺钉。

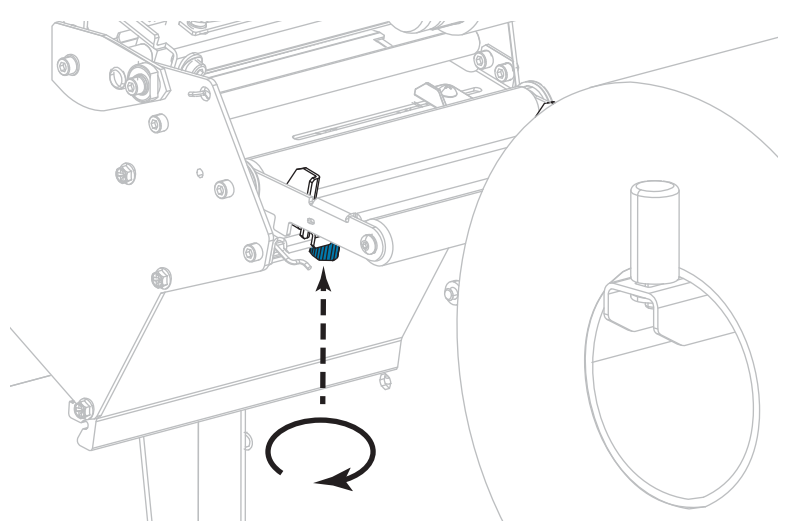

**5.** 将外侧介质导板全部滑出。

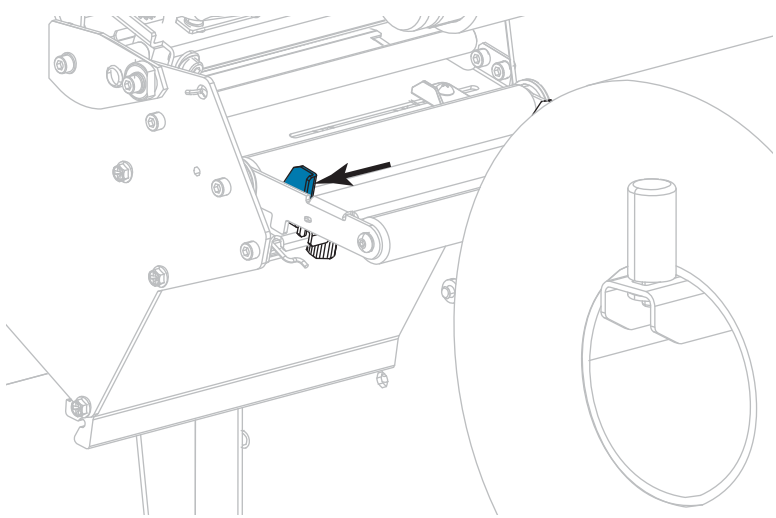

**6.** 将介质从介质张力调节器总成辊轮 (**1)**、介质导板辊 (**2)**,及上方介质传感器 (**3**) 的 下方依次穿过。

**重要提示 •** 应确保介质从这些部件下方穿过。如果介质从这些部件上方穿过,介质 将阻挡住色带传感器,引起虚假的 RIBBON OUT(色带用尽)错误。

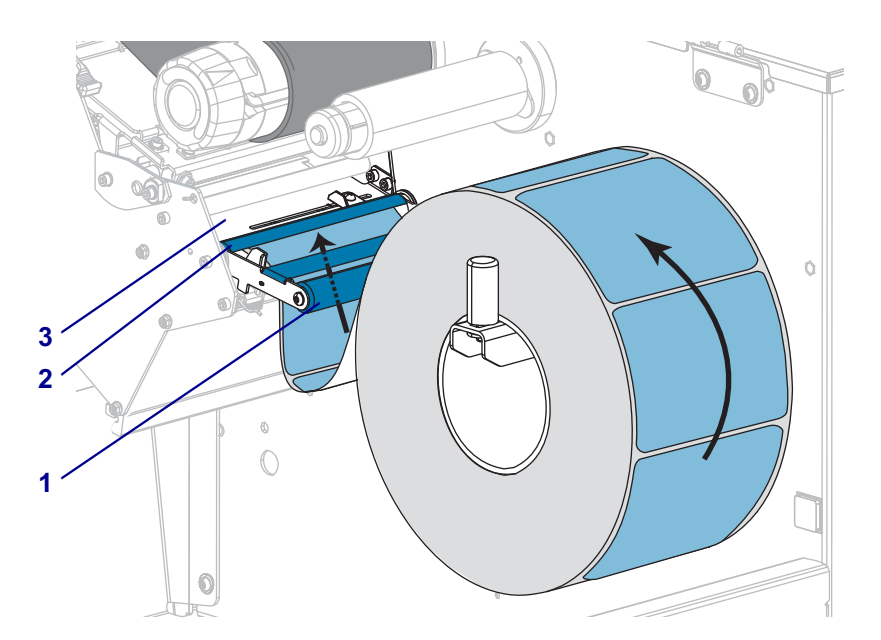

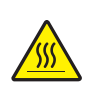

**7. 小心 •** 打印头温度很高,可能会引起严重烫伤。让打印头充分冷却。

将介质前推,直到它从打印头总成 (**1**) 下方、卡盘 (**2**) 下方和压纸滚轴 (**3**) 上方 穿过。

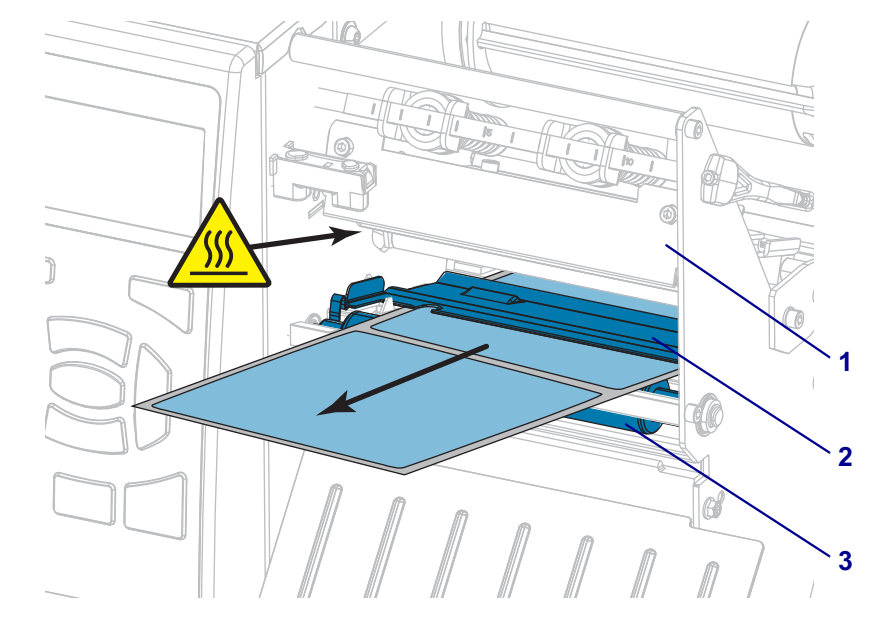

**8.** 从打印机中将介质拉出大约 500 毫米(18 英寸)。从这段露出的介质上取下标签 并丢弃,只留下背衬。

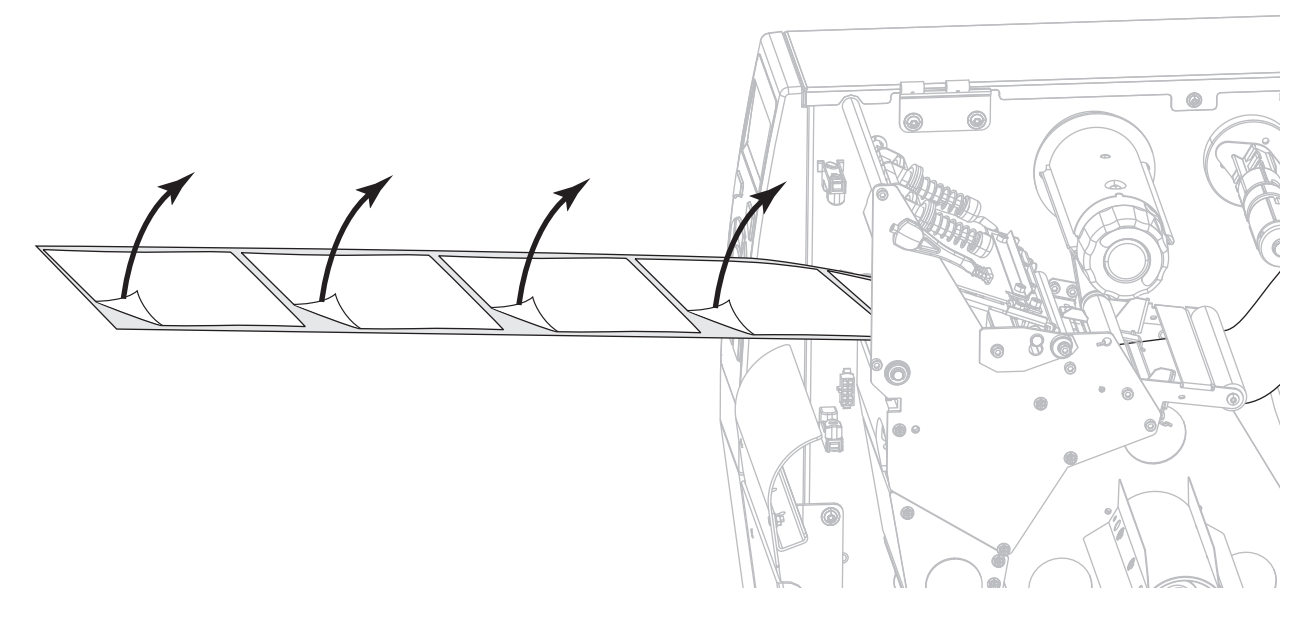

**9.** 将背衬送入回卷/背衬拾取辊后侧。

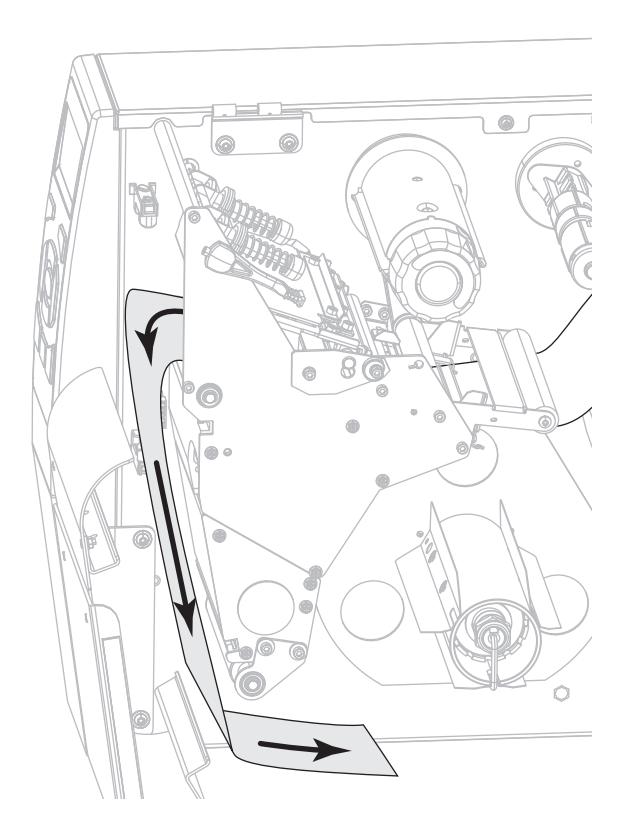

**10.** 根据需要,将卷芯滑入回卷轴,直至其顶靠在导板上为止。背衬拾取不需要卷芯。

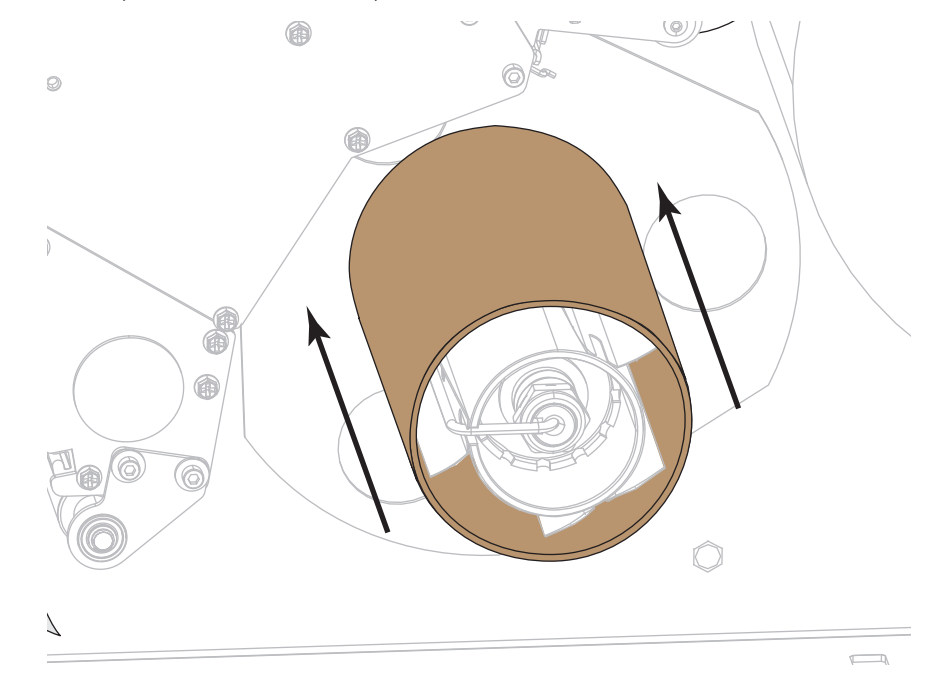

- **11.** 从回卷轴上取下轴钩。
- **12.** 将背衬缠绕在回卷轴上(如图所示)。将回卷轴旋转几圈,拉紧背衬,以收紧松弛 部分。

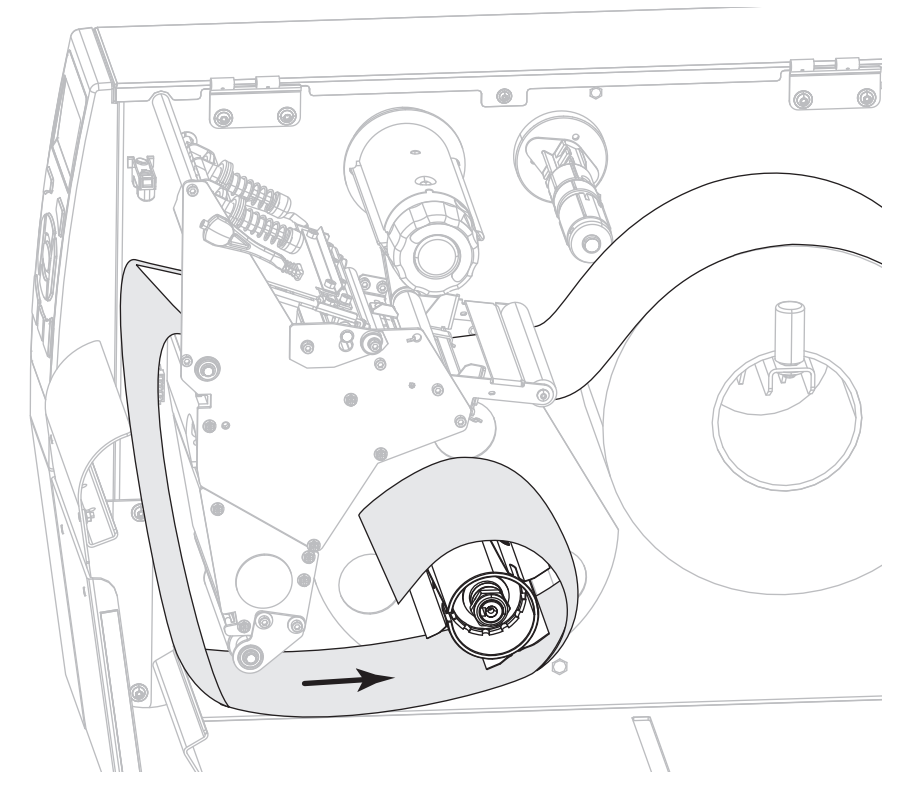

**13.** 重新将轴钩安装到背衬上。将轴钩长的一端插入导板 (**1**) 的小孔中。将轴钩短的一 端插入调节螺母 (**2**) 中心的孔中。

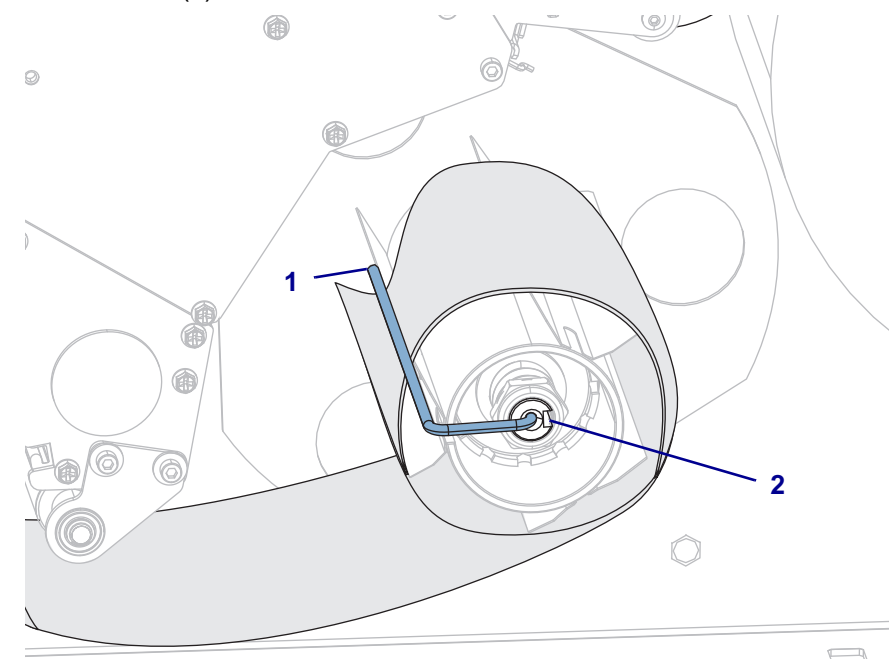

**14.** 正在使用的介质需要色带才能打印吗?如果无法确定,请参见第 22 页的["何时使](#page-21-0) [用色带"](#page-21-0)。

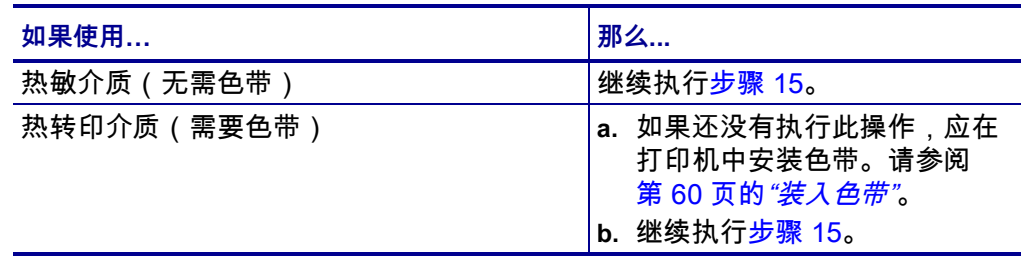

<span id="page-44-0"></span>**15.** 尽量将介质向后推,然后滑入外侧介质导板,直至其接触到介质边缘。

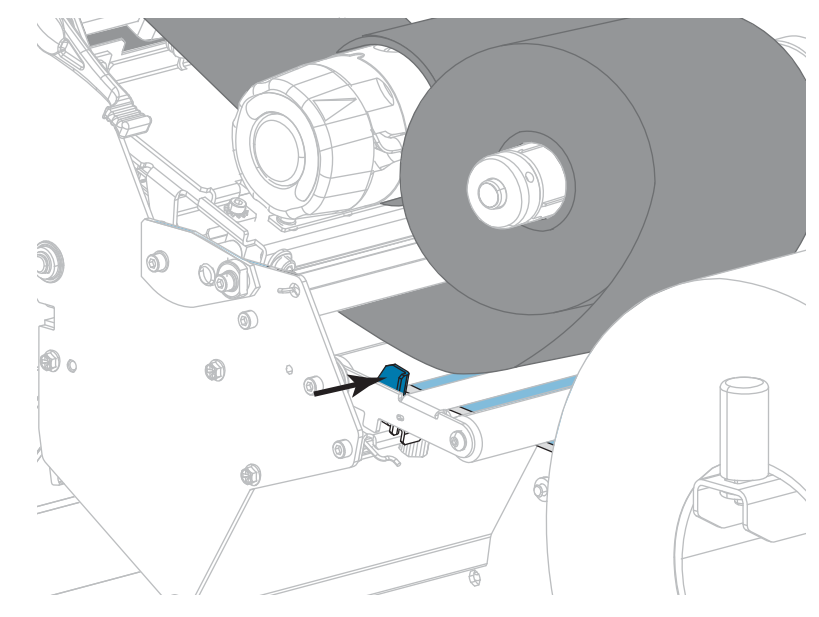

**16.** 拧紧位于外侧介质导板底部的指拧螺钉。

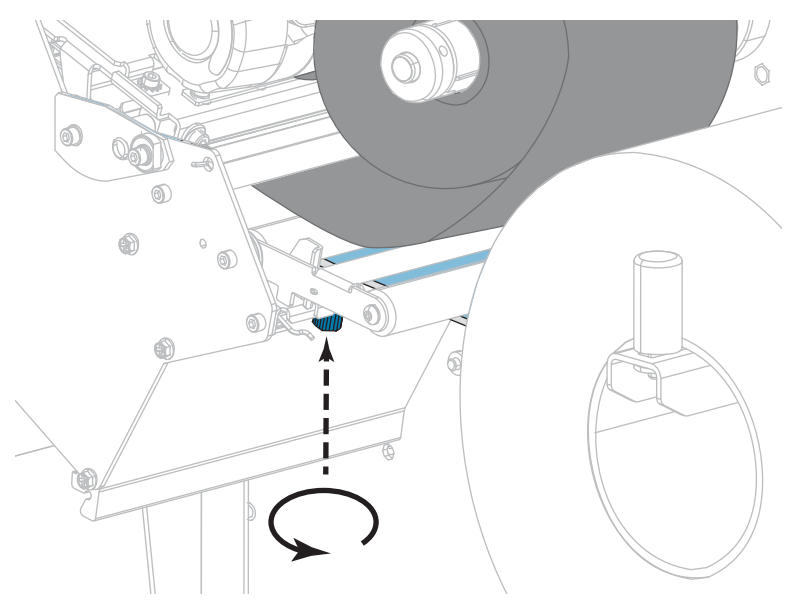

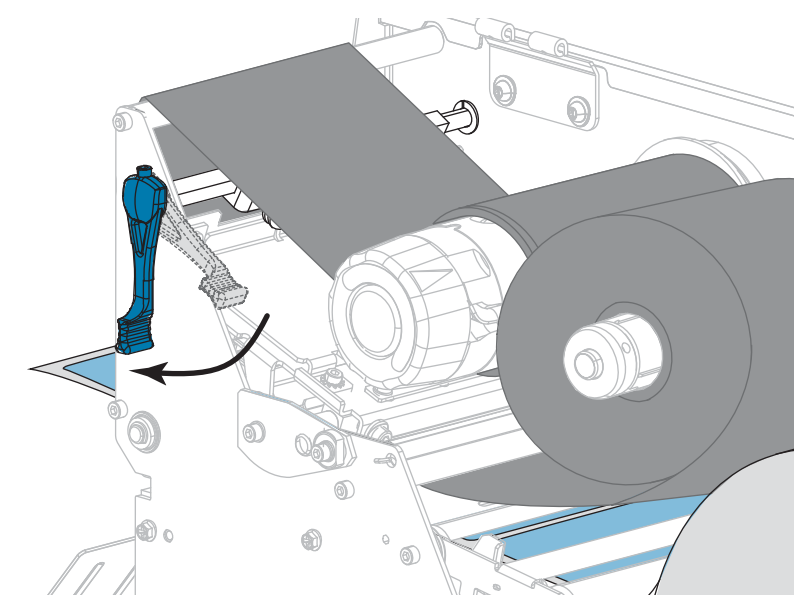

**17.** 向下旋转打印头开启杆,直到将打印头锁定到位。

**18.** 关闭介质门。

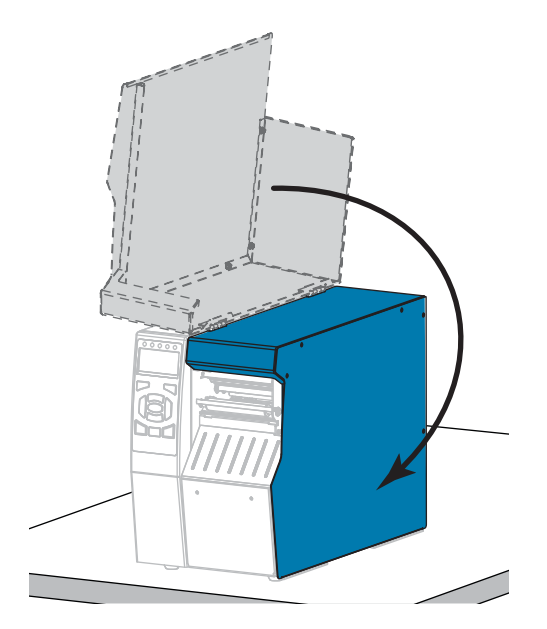

**19.** 将打印机设置为恰当的打印模式(有关详细信息,参见第 112 页的["打印模式"](#page-111-0))。

- **20.** 按"暂停"按钮退出暂停模式,并开始打印。 根据用户设置的不同,打印机可能会执行标签校准,也可能会送入一张标签。
- **21.** 为获得最佳效果,应校准打印机。请参阅第 177 页的["校准色带和介质传感器"](#page-176-0)。
- **22.** 根据需要,打印一张配置标签或其他标签,确保打印机能够正常打印。(请参阅 第 117 页的["打印信息"](#page-116-0)。)

**已在"剥下"模式下完成介质装入。**

## **"回卷"模式**

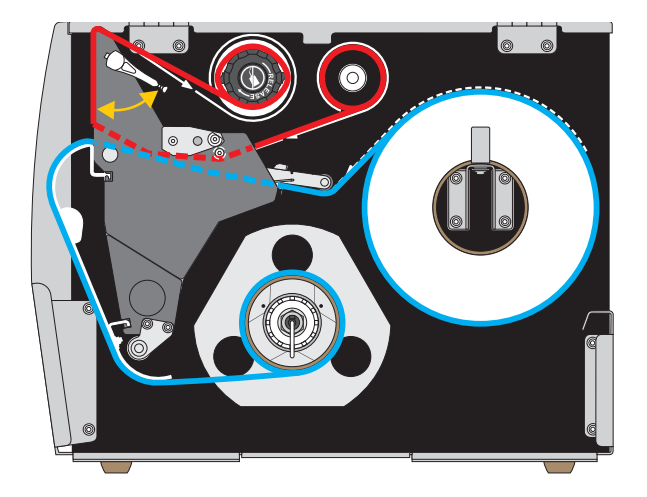

- **1.** 如果尚未插入介质,请按照第 30 页的["将介质插入打印机"](#page-29-0)中所述的说明操作。
- **2.** 根据需要,在回卷位置安装回卷/背衬拾取辊(如图所示)。有关说明,参见 第 193 页的["安装回卷/背衬拾取辊"](#page-192-0)。

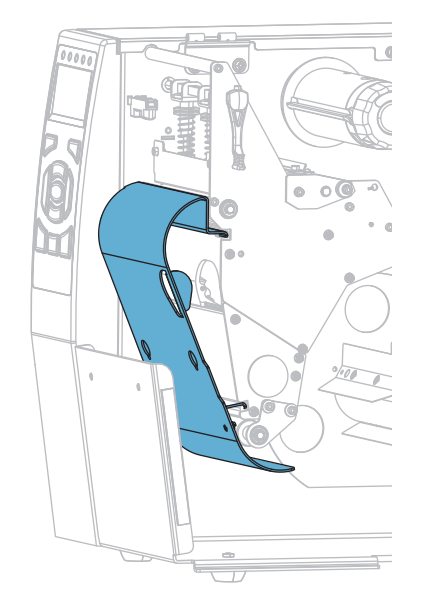

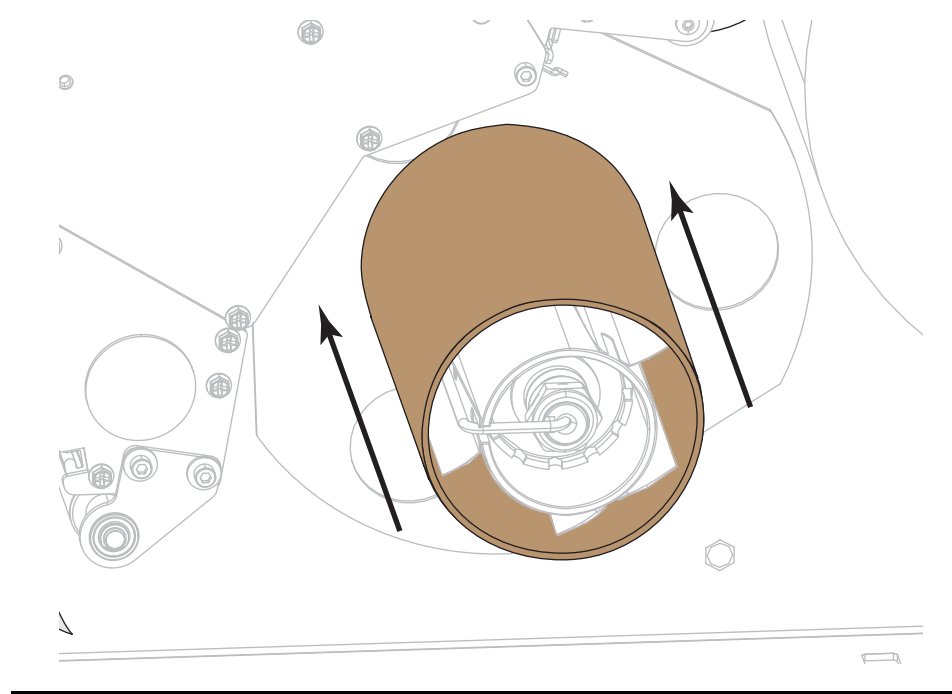

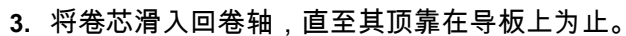

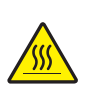

**4. 小心 •** 打印头温度很高,可能会引起严重烫伤。让打印头充分冷却。

向上旋转打印头开启杆,打开打印头总成。

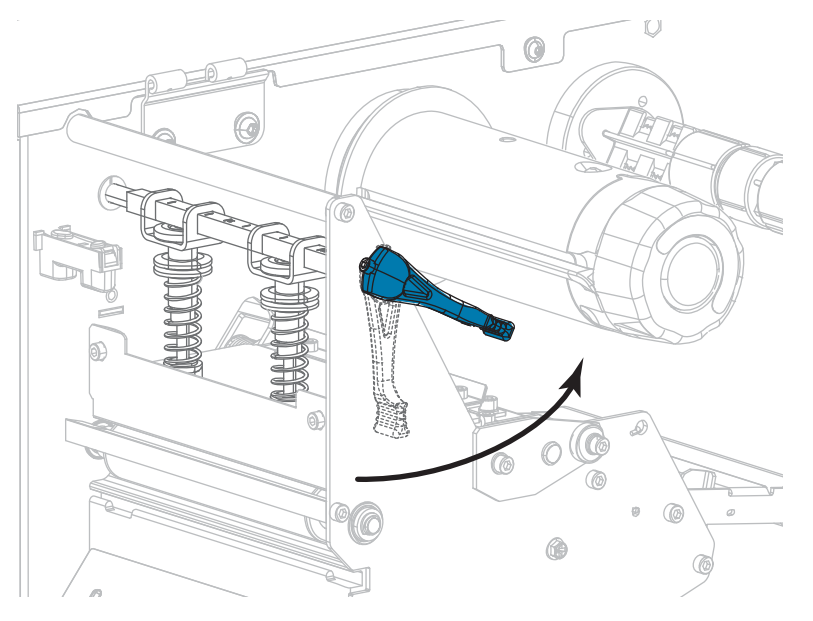

**5.** 松开位于外侧介质导板 (**1**) 底部的指拧螺钉。

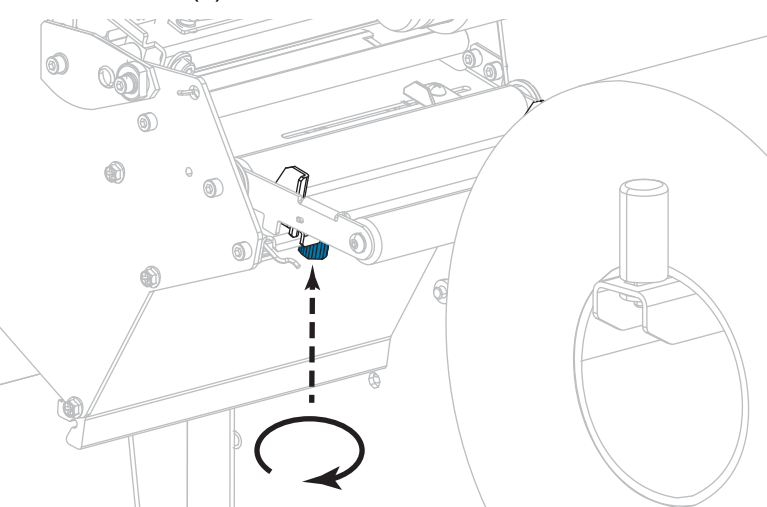

**6.** 将外侧介质导板全部滑出。

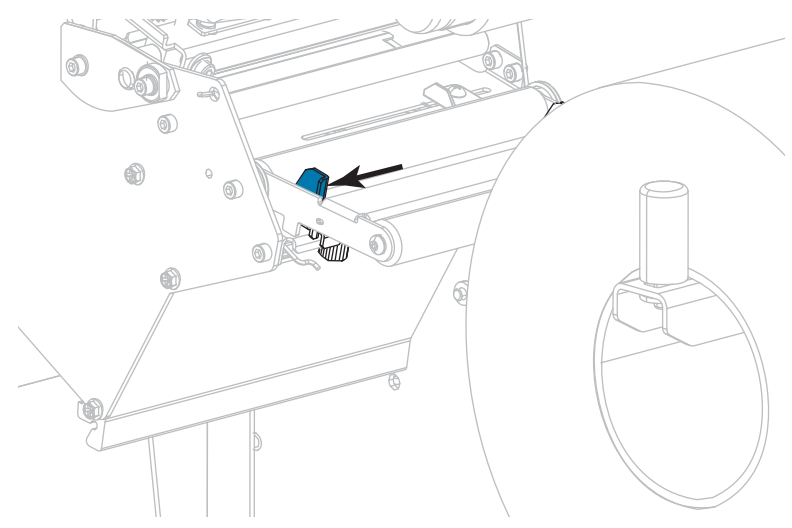

**7.** 将介质从介质张力调节器总成辊轮 (**1)**、介质导板辊 (**2)**,及上方介质传感器 (**3**) 的 下方依次穿过。

**重要提示 •** 应确保介质从这些部件下方穿过。如果介质从这些部件上方穿过,介质 将阻挡住色带传感器,引起虚假的 RIBBON OUT(色带用尽)错误。

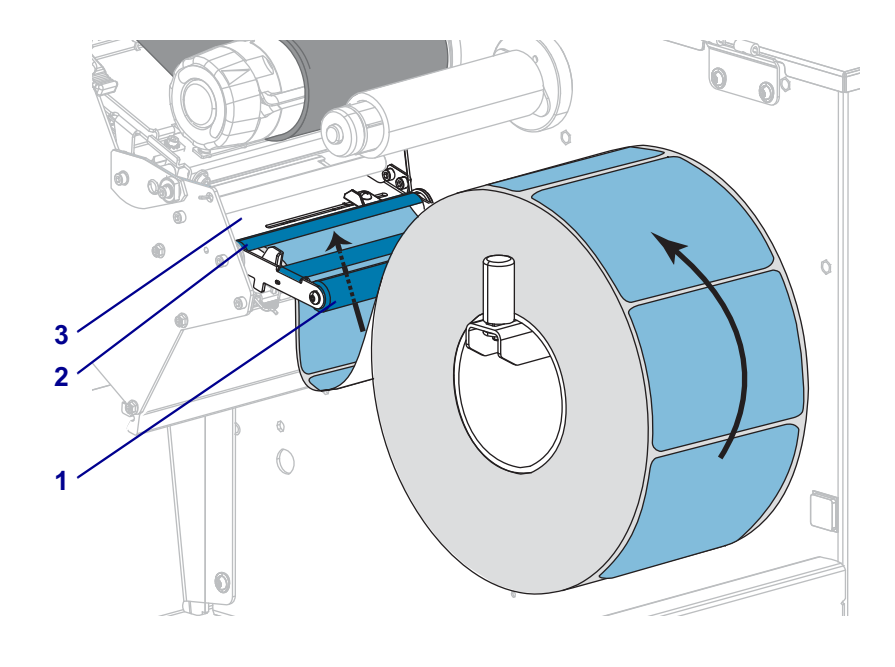

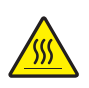

**8.**

**小心 •** 打印头温度很高,可能会引起严重烫伤。让打印头充分冷却。

将介质前推,直到它从打印头总成 (**1**) 下方、卡盘 (**2**) 下方和压纸滚轴 (**3**) 上方 穿过。

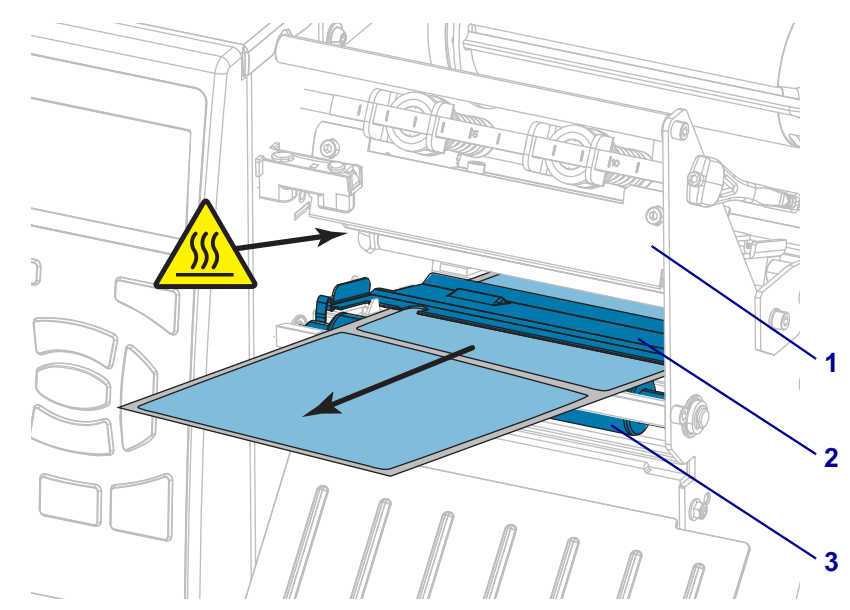

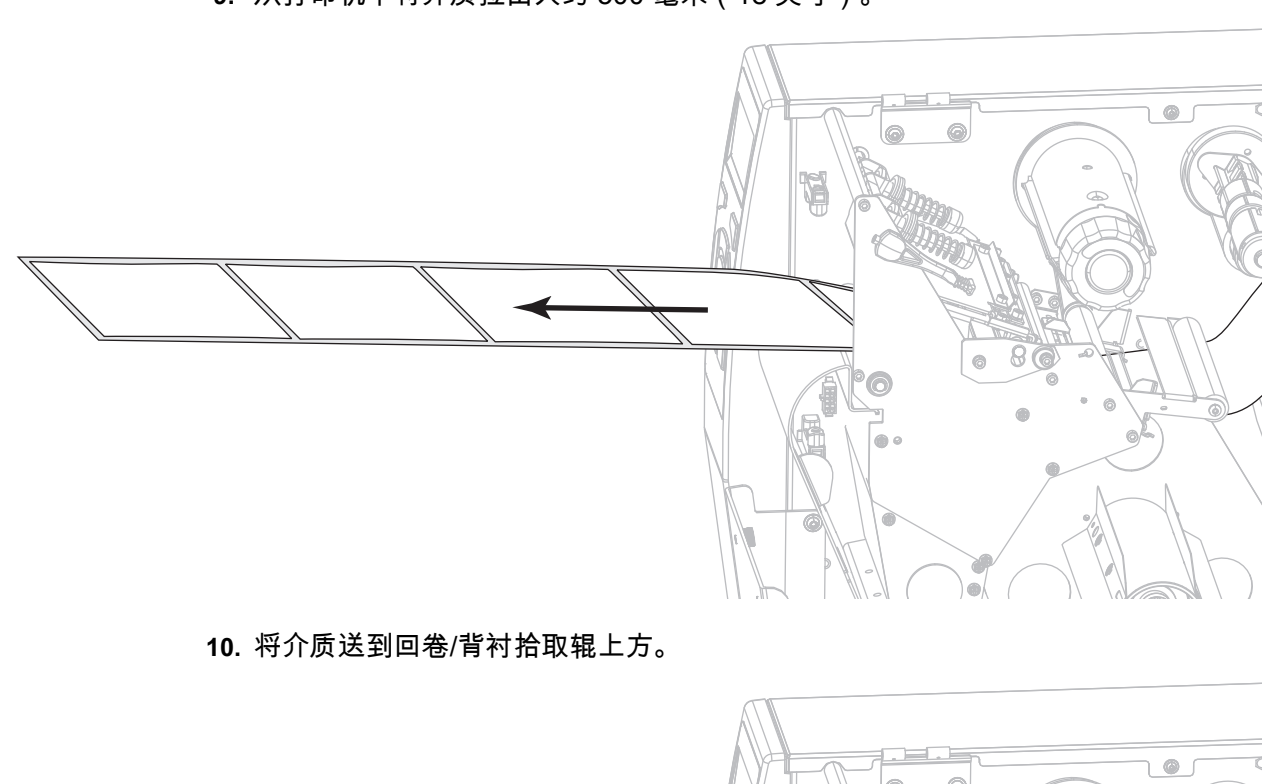

**9.** 从打印机中将介质拉出大约 500 毫米(18 英寸)。

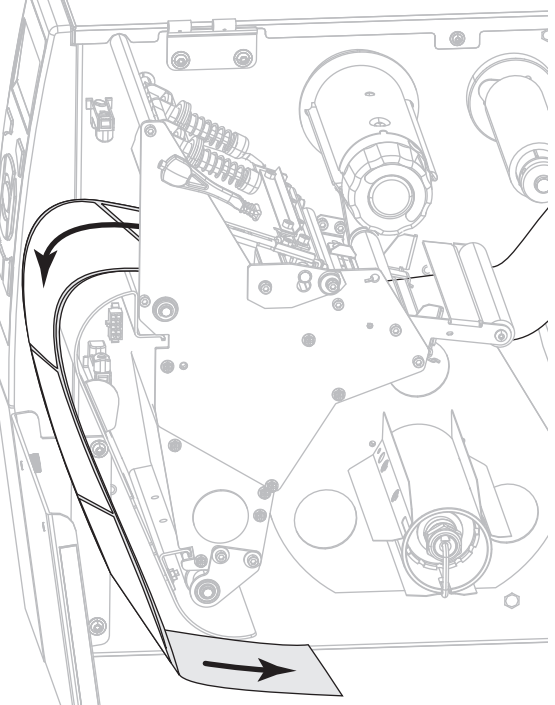

**11.** 将介质缠绕在回卷轴上(如图所示)。将回卷轴旋转几圈,拉紧介质,以收紧松弛 部分。

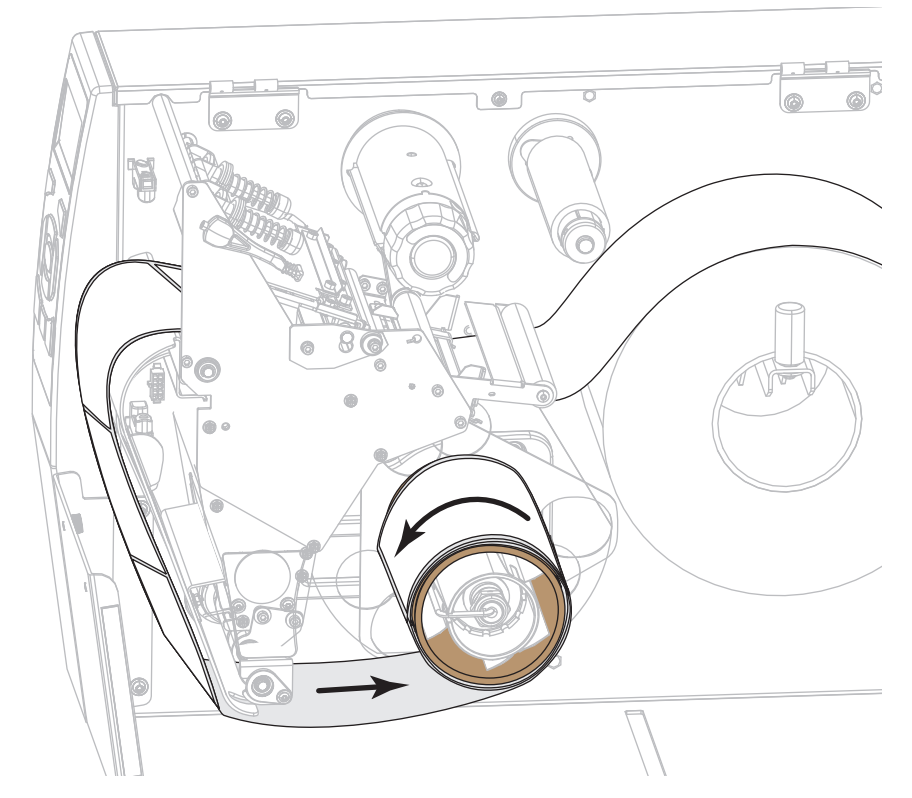

**12.** 正在使用的介质需要色带才能打印吗?如果无法确定,请参见第 22 页的["何时使](#page-21-0) [用色带"](#page-21-0)。

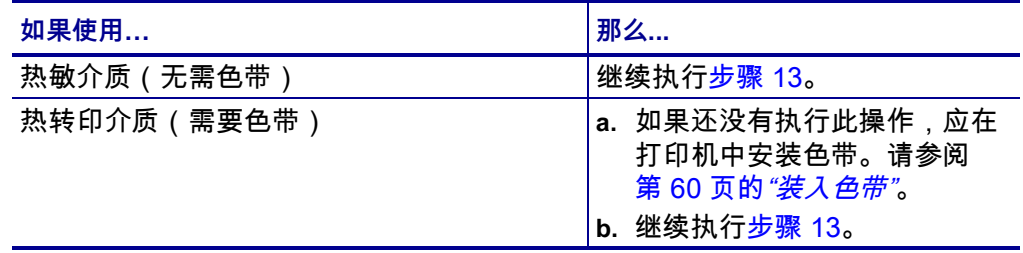

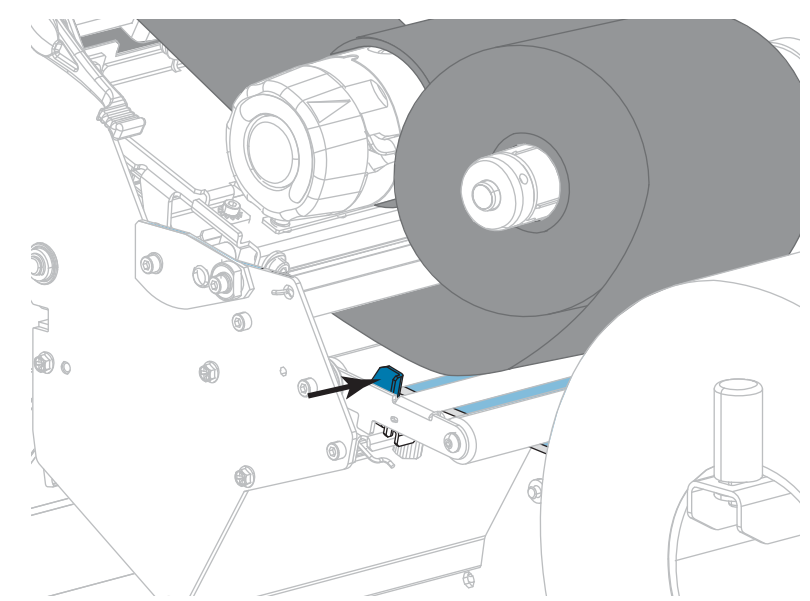

<span id="page-52-0"></span>**13.** 尽量将介质向后推,然后滑入外侧介质导板,直至其接触到介质边缘。

**14.** 拧紧位于外侧介质导板底部的指拧螺钉。

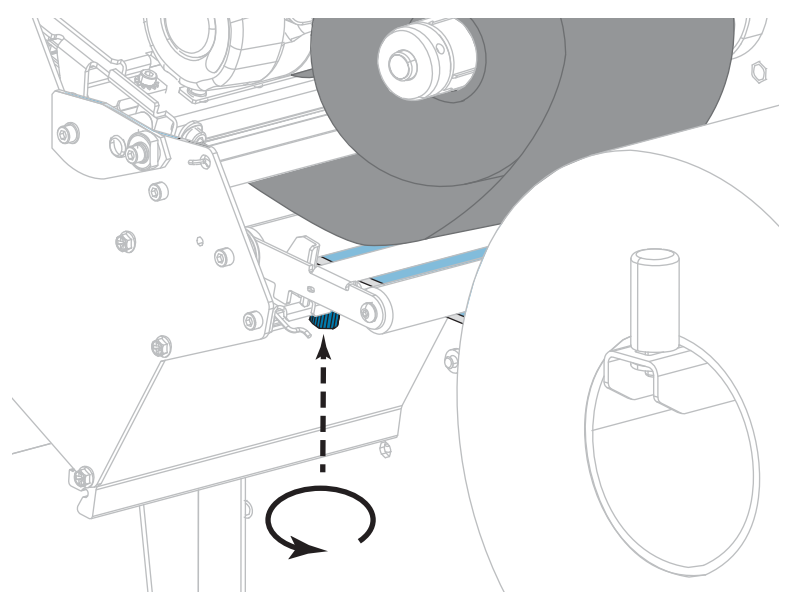

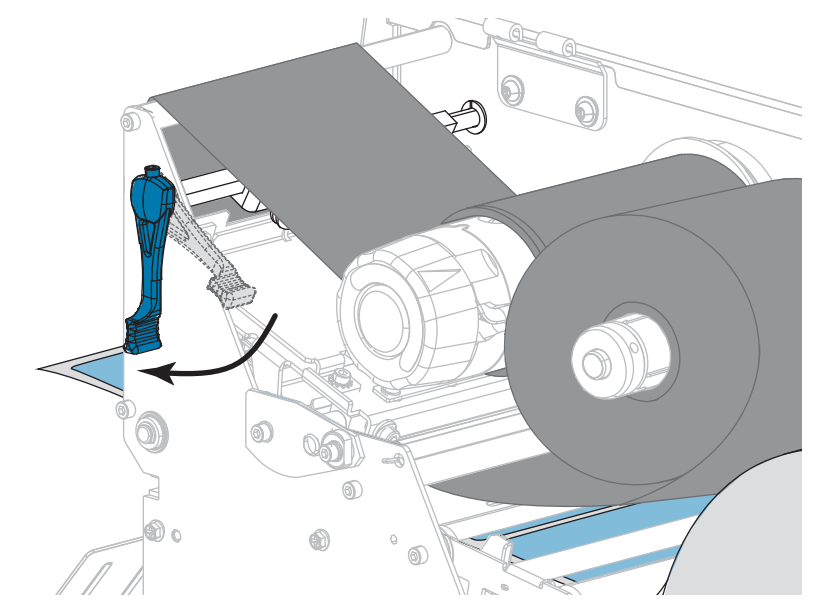

**15.** 向下旋转打印头开启杆,直到将打印头锁定到位。

**16.** 关闭介质门。

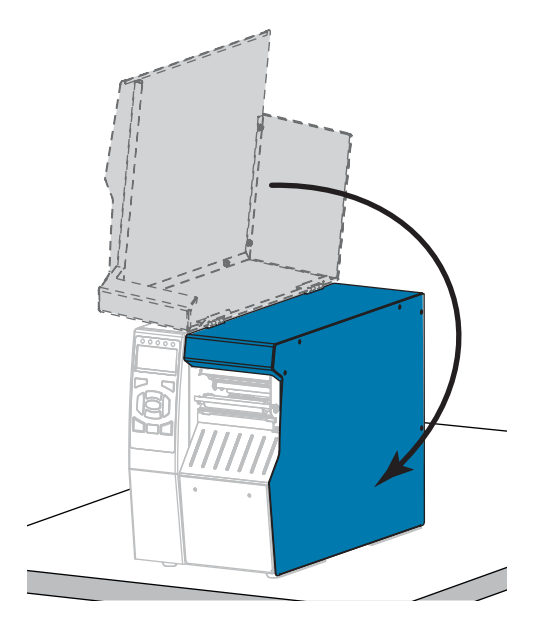

**17.** 将打印机设置为"回卷"模式(有关详细信息,请参见第 112 页的["打印模式"](#page-111-0))。

- **18.** 按"暂停"按钮退出暂停模式,并开始打印。 根据用户设置的不同,打印机可能会执行标签校准,也可能会送入一张标签。
- **19.** 为获得最佳效果,应校准打印机。请参阅第 177 页的["校准色带和介质传感器"](#page-176-0)。
- **20.** 根据需要,打印一张配置标签或其他标签,确保打印机能够正常打印。(请参阅 第 117 页的["打印信息"](#page-116-0)。)

**已在"回卷"模式下装入介质。**

**"切纸器"模式或"延迟剪切"模式**

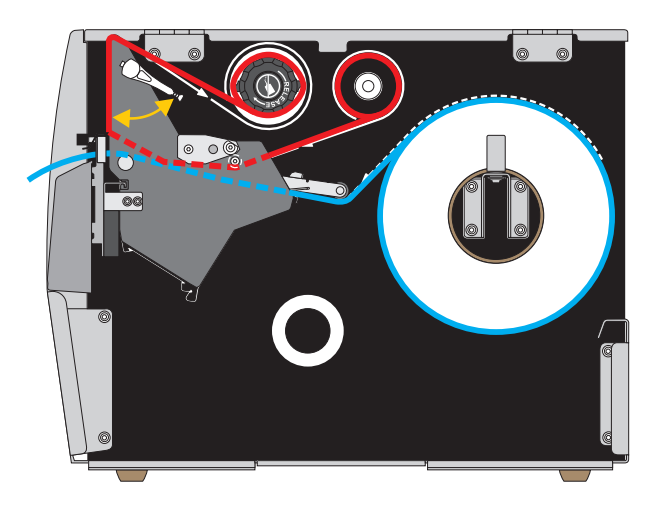

**1.** 如果尚未插入介质,请按照第 30 页的["将介质插入打印机"](#page-29-0)中所述的说明操作。

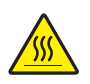

**2. 小心 •** 打印头温度很高,可能会引起严重烫伤。让打印头充分冷却。

向上旋转打印头开启杆,打开打印头总成。

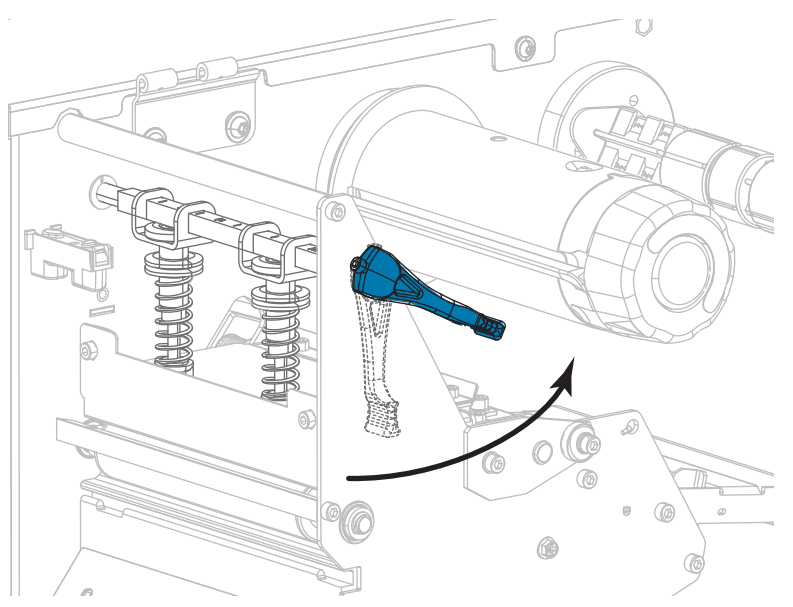

**3.** 松开位于外侧介质导板 (**1**) 底部的指拧螺钉。

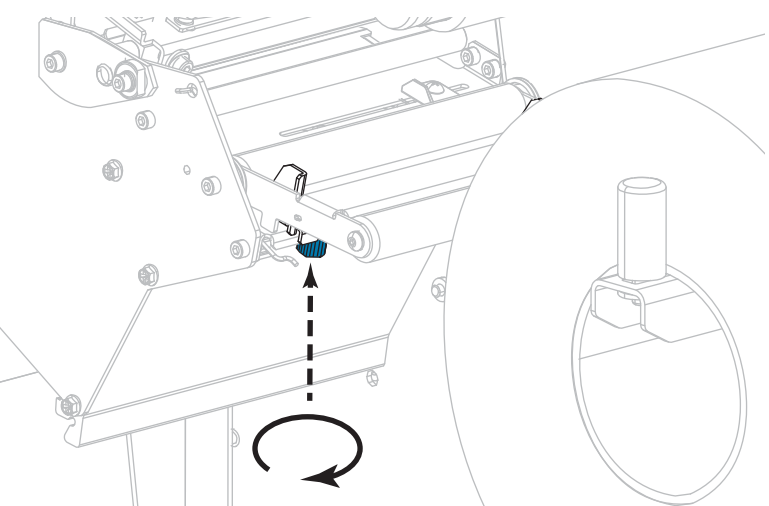

**4.** 将外侧介质导板全部滑出。

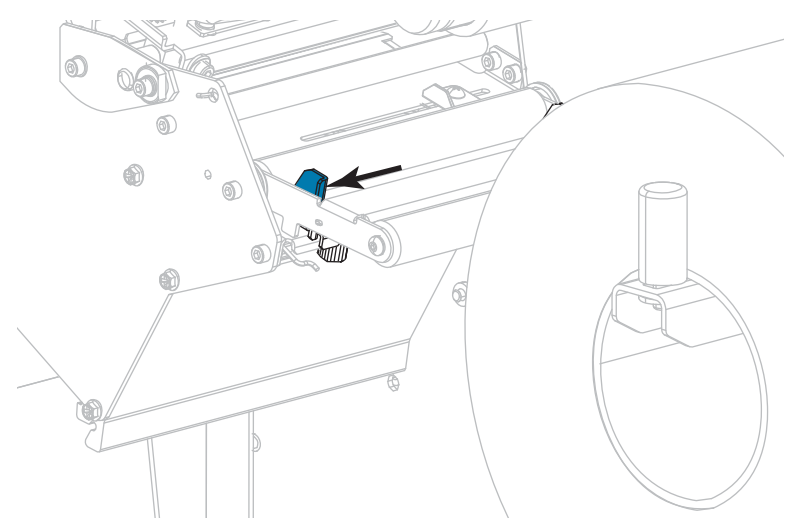

**5.** 将介质从介质张力调节器总成辊轮 (**1)**、介质导板辊 (**2)**,及上方介质传感器 (**3**) 的 下方依次穿过。

 $\mathbf{I}$ 

**重要提示 •** 应确保介质从这些部件下方穿过。如果介质从这些部件上方穿过,介质 将阻挡住色带传感器,引起虚假的 RIBBON OUT(色带用尽)错误。

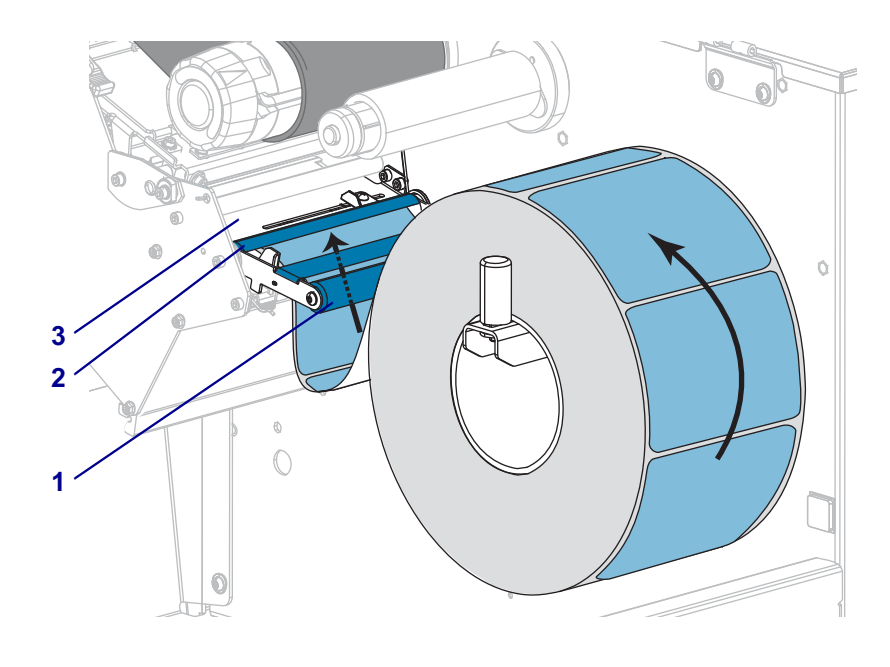

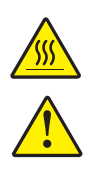

**6. 小心 •** 打印头温度很高,可能会引起严重烫伤。让打印头充分冷却。

**小心 •** 切纸器刀刃非常锋利。不要用手指接触或拨弄刀刃。

将介质前推,直到它从打印头总成 (**1**) 下方、卡盘 (**2**) 下方和切纸器总成 (**3**) 中 穿过。

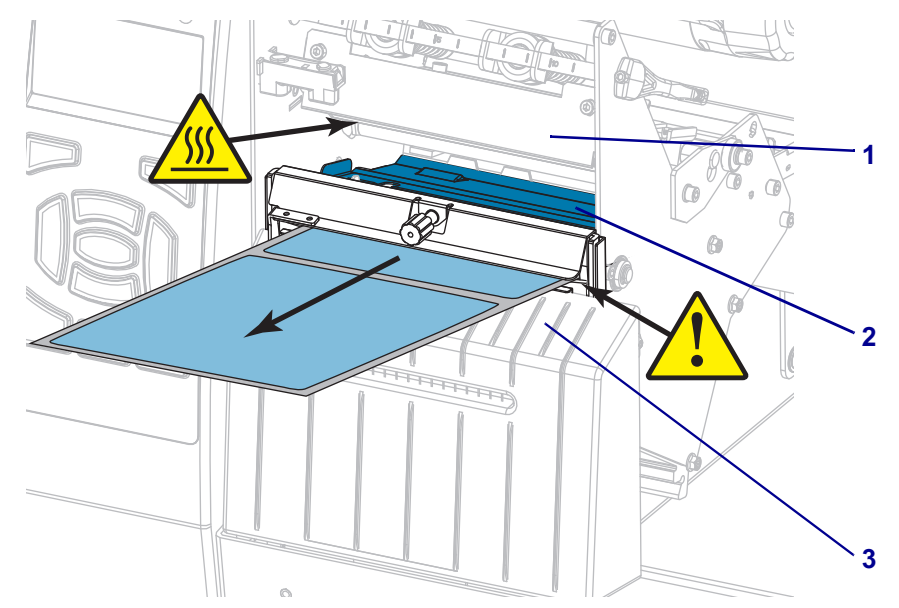

**7.** 正在使用的介质需要色带才能打印吗?如果无法确定,请参见第 22 页的["何时使](#page-21-0) [用色带"](#page-21-0)。

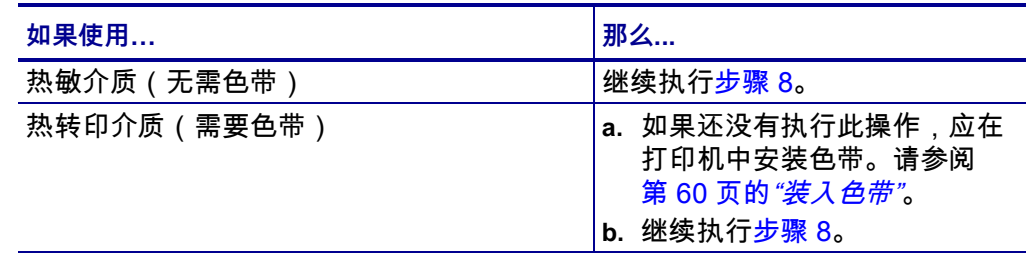

<span id="page-57-0"></span>**8.** 尽量将介质向后推,然后滑入外侧介质导板,直至其接触到介质边缘。

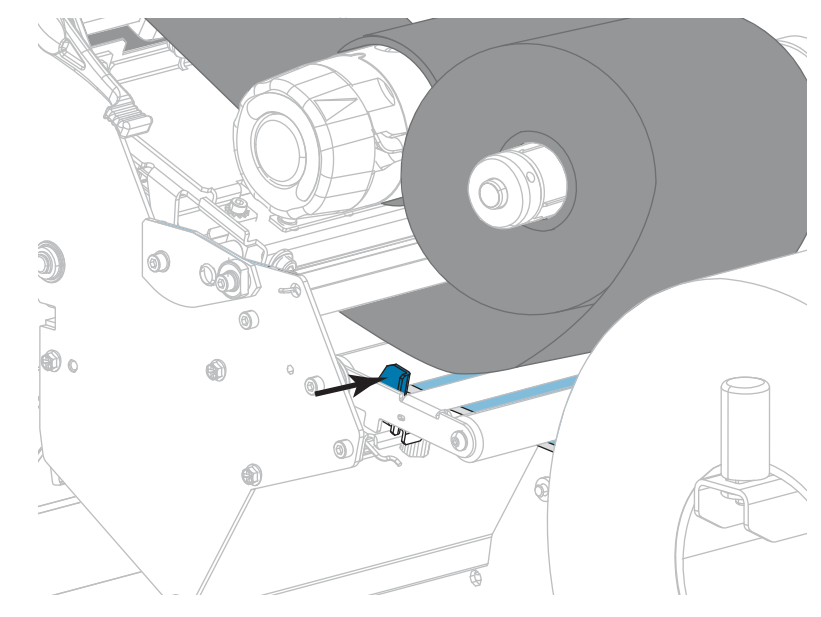

**9.** 拧紧位于外侧介质导板底部的指拧螺钉。

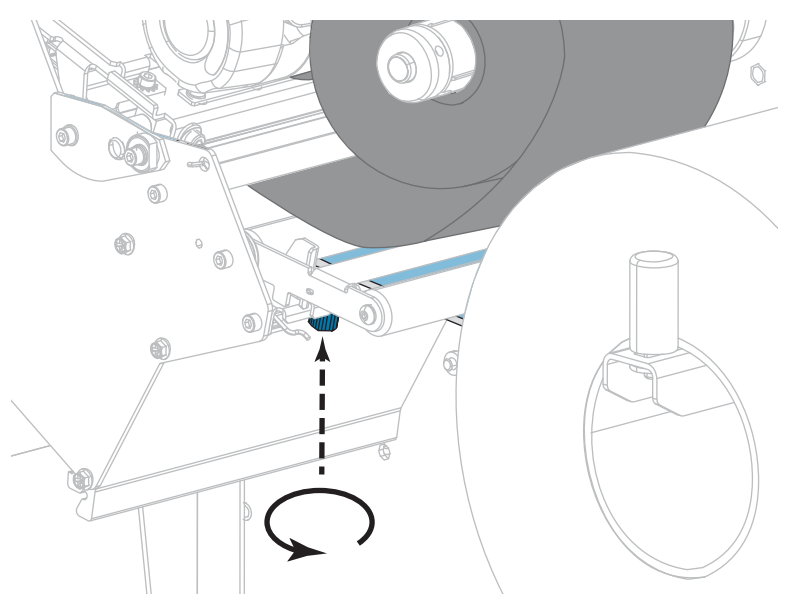

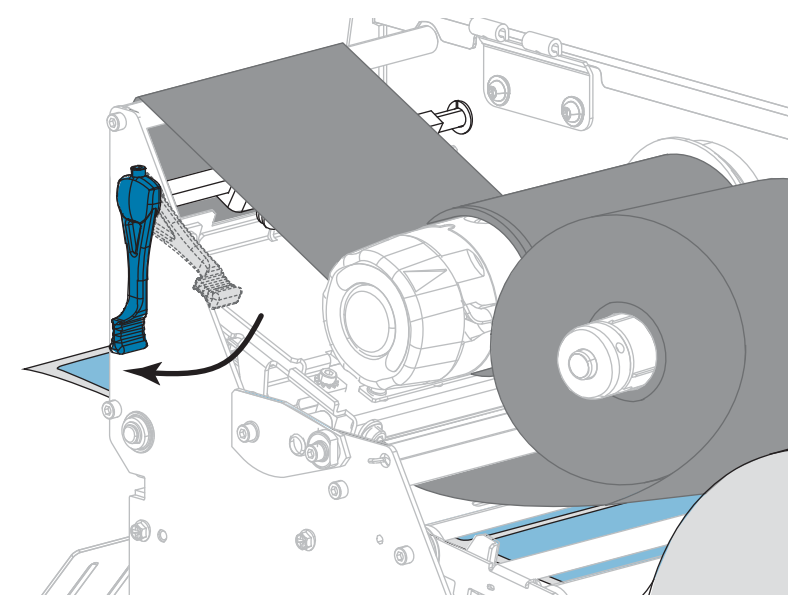

**10.** 向下旋转打印头开启杆,直到将打印头锁定到位。

**11.** 关闭介质门。

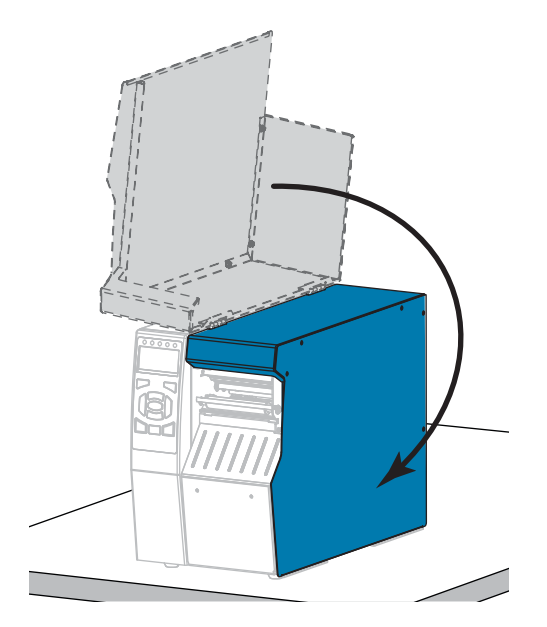

**12.** 将打印机设置为恰当的打印模式(有关详细信息,参见第 112 页的["打印模式"](#page-111-0))。

- **13.** 按"暂停"按钮退出暂停模式,并开始打印。 根据用户设置的不同,打印机可能会执行标签校准,也可能会送入一张标签。
- **14.** 为获得最佳效果,应校准打印机。请参阅第 177 页的["校准色带和介质传感器"](#page-176-0)。
- **15.** 根据需要,打印一张配置标签或其他标签,确保打印机能够正常打印。(请参阅 第 117 页的["打印信息"](#page-116-0)。)

**已在"切纸器"模式下装入介质。**

# <span id="page-59-0"></span>**装入色带**

**AS** 

**注意 •** 本章只适用于安装了"热转印"选配件的打印机。

色带只用于热转印标签。如要使用热敏标签,请不要在打印机中装入色带。要确定是 否必须为特定介质使用色带,请参见第 22 页的["何时使用色带"](#page-21-0)。

**小心 •** 在执行任何靠近裸露打印头的任务时,应取下所有戒指、手表、长项链、身份卡以及 其他可能接触到打印头的金属物品。在裸露的打印头附近工作时,不需要关闭打印机电源, 但是为确保安全,Zebra 建议您将电源关闭。如果关闭电源,用户将丢失诸如标签格式等所 有临时设置,因此在恢复打印之前,必须重新加载这些设置值。

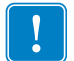

**重要提示 •** 为避免打印头受到磨损,应使用比介质宽的色带。色带涂层必须位于 外侧。

**要装入色带,应完成以下步骤:**

**1.** 打开介质门。

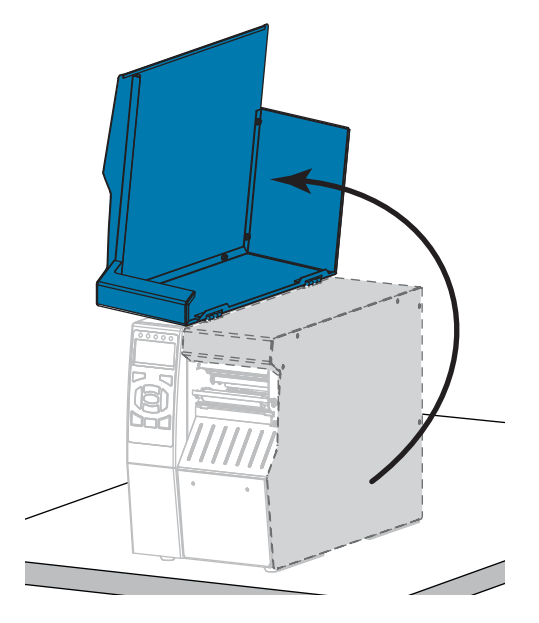

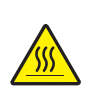

**2. 小心 •** 打印头温度很高,可能会引起严重烫伤。让打印头充分冷却。

向上旋转打印头开启杆,打开打印头总成。

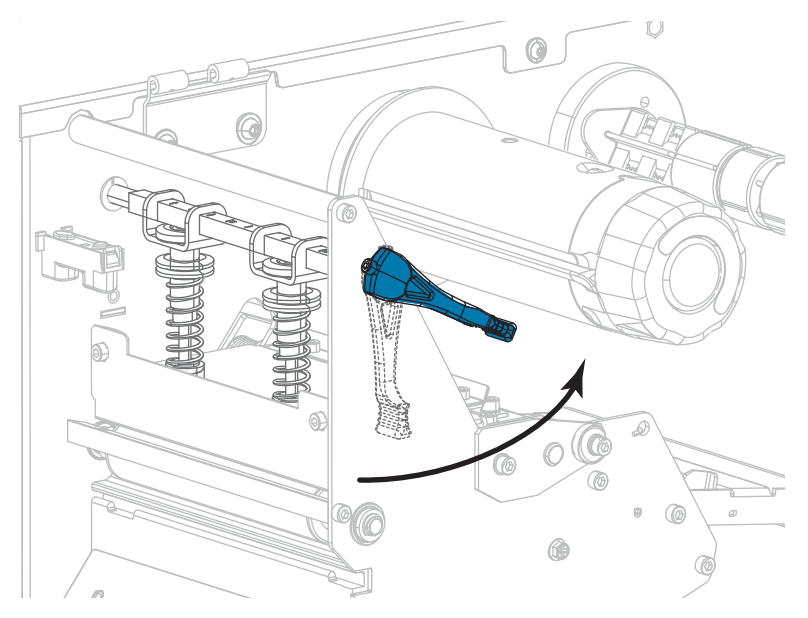

**3.** 对准色带供应轴的各部分。

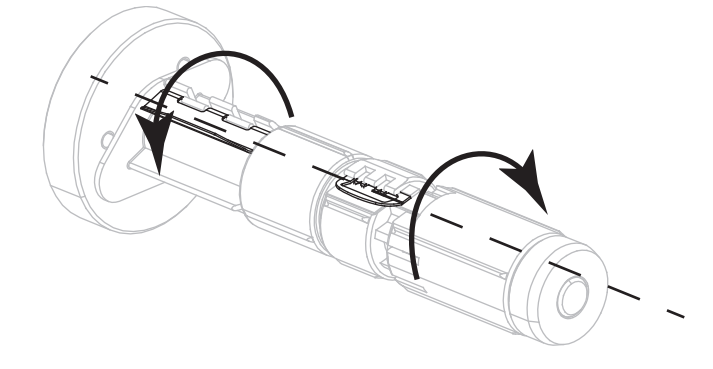

**4.** 将色带卷装载到色带供应轴上,并将色带松开端依图展开。将色带卷尽量向后推。

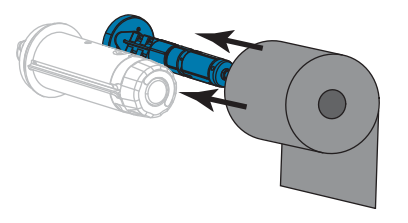

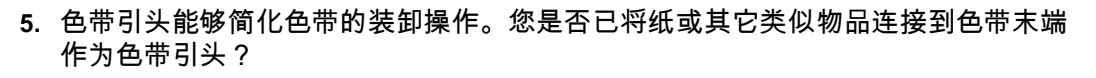

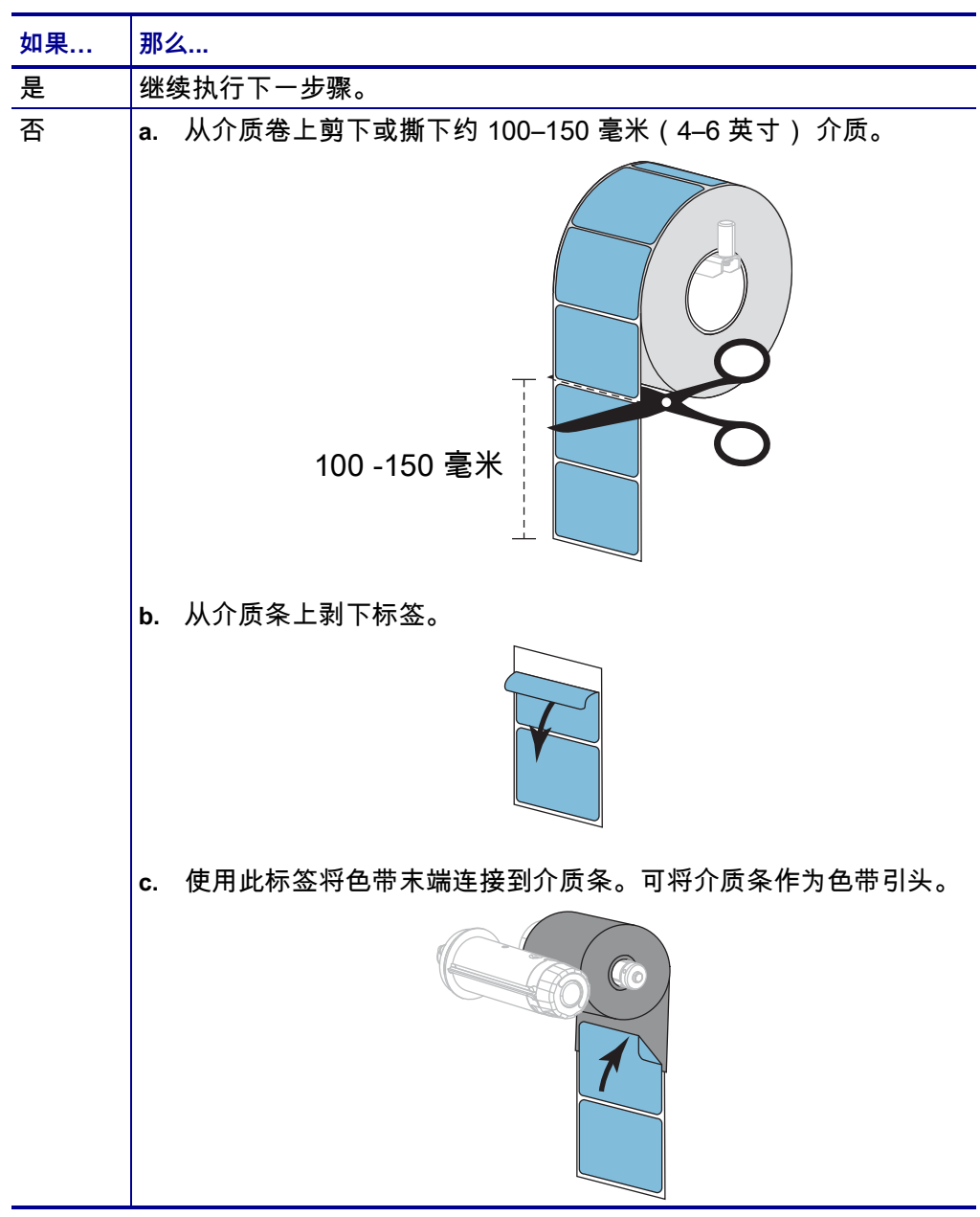

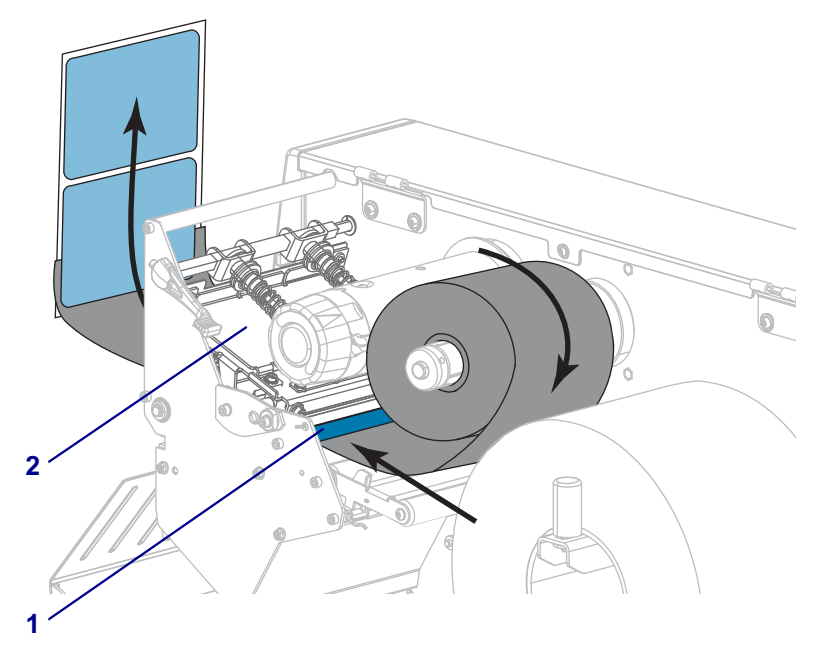

**6.** 将色带引头从色带导板滚轮 (**1**) 和打印头总成 (**2**) 下方穿过。

**7.** 将色带引头穿过顶部色带滚轮 (**1**) 上方和色带拾取轴 (**2**) 下方。将引头和色带卷绕 在色带拾取轴上(如图所示)。将拾取轴旋转几圈,卷绕色带,以收紧松弛部分。

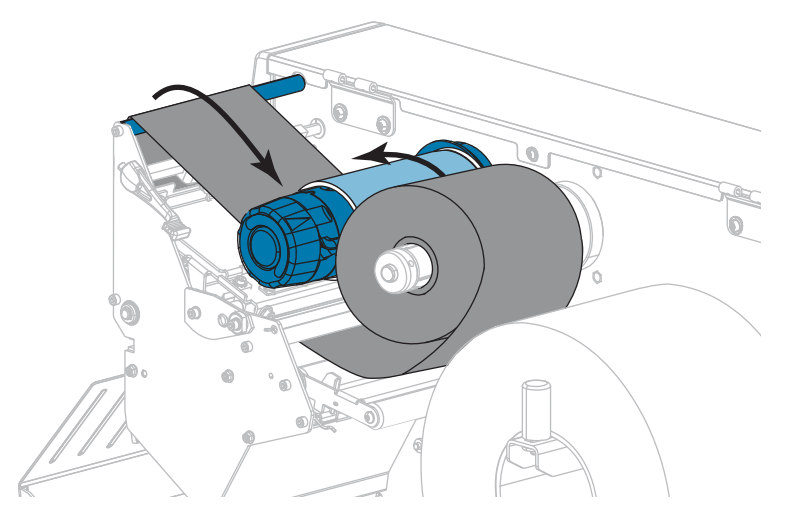

**8.** 打印机中已安装介质?

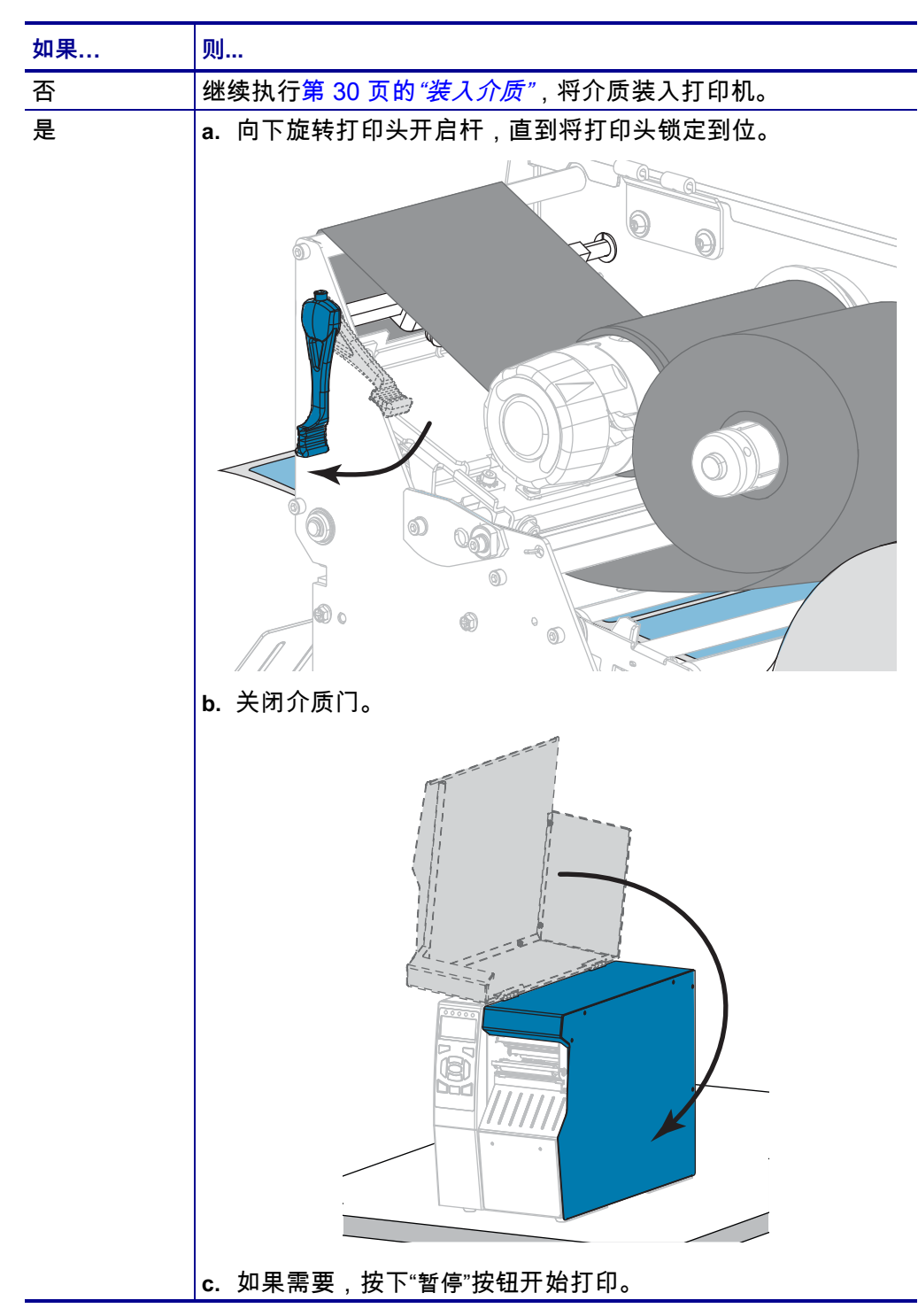

## **安装打印机驱动程序并将打印机连接到计算机**

本章将介绍如何在将打印机连接到计算机的数据通信接口前,使用 Zebra Setup Utilities 程序设置运行 Microsoft Windows<sup>®</sup> 的计算机,以便安装打印机驱动程序。如 果尚未安装 Zebra Setup Utilities 程序,请按照本章的说明安装该程序。您可以使用任 何可用的连接方式将打印机连接到计算机。

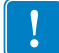

**重要提示 •** 在连接打印机和计算机之前,您必须使用 Zebra Setup Utilities 程序或 Android 版 Zebra Printer Setup Utility 应用程序(可免费从 Google Play™ 下载,地 址[:https://play.google.com/store/apps/details?id=com.zebra.printersetup\)](https://play.google.com/store/apps/details?id=com.zebra.printersetup)。如果 未安装 Zebra Setup Utilities 程序或 Zebra Printer Setup Utility 应用程序就连接打印 机,计算机将不能安装正确的打印机驱动程序。

### **安装 Zebra Setup Utilities**

如果未在计算机上安装 Zebra Setup Utilities 或您希望更新该程序的现有版本,请按照 本章的说明进行操作。您无需卸载任何旧版本程序或任何 Zebra 打印机驱动程序。

**要安装 Zebra Setup Utilities 程序,应完成以下步骤:**

#### **下载 Zebra Setup Utilities 安装程序**

**1.** 访问 <http://www.zebra.com/setup>。

此时显示 Zebra Setup Utilities 页面。

**2.** 在 DOWNLOADS(下载)选项卡中,单击 ZEBRA SETUP UTILITIES 选项下 方的 Download(下载)。

提示您阅读并接受 End User License Agreement ( 最终用户许可协议,即 EULA)。

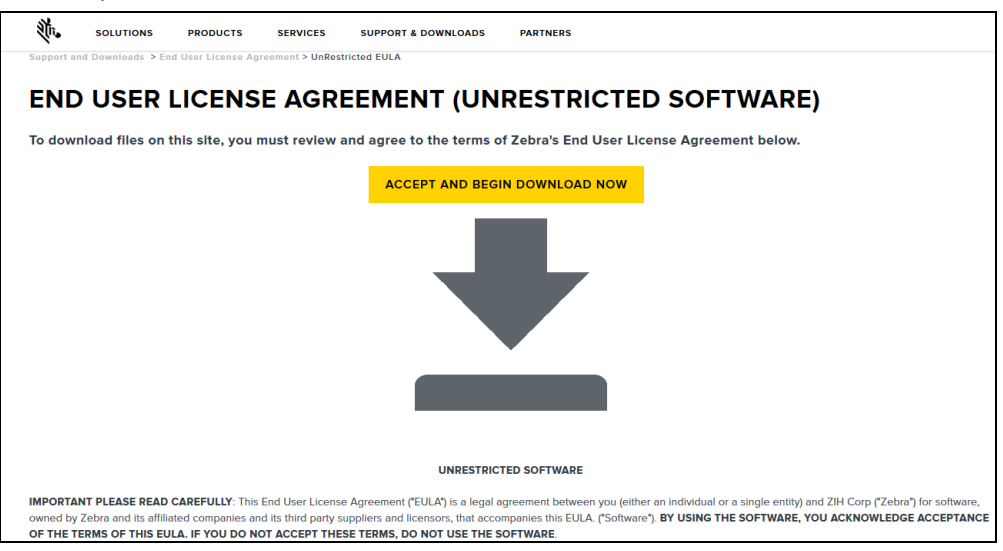

**3.** 如果您同意 EULA 条款,单击 ACCEPT AND BEGIN DOWNLOAD NOW(接受并立刻开始下载) 您可能需要运行或保存该可执行文件,这取决于您使用的浏览器。

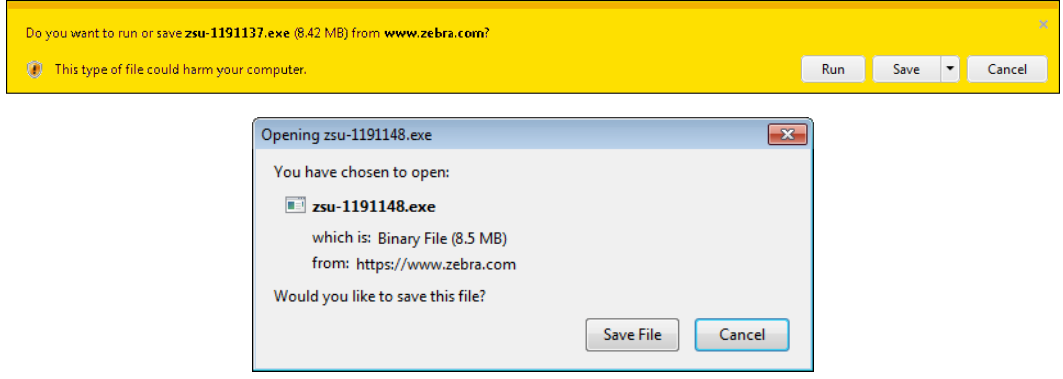

#### **运行 Zebra Setup Utilities 安装程序**

- **4.** 将该程序保存到计算机。(可选步骤,如果浏览器提供运行而不是保存该程序的 选项。)
- **5.** 运行可执行文件。如果计算机提示您授予运行该文件的许可,请单击相应按钮允许 运行。

计算机下一步显示的内容取决于是否已安装 Zebra Setup Utilities。根据计算机的 提示执行操作。

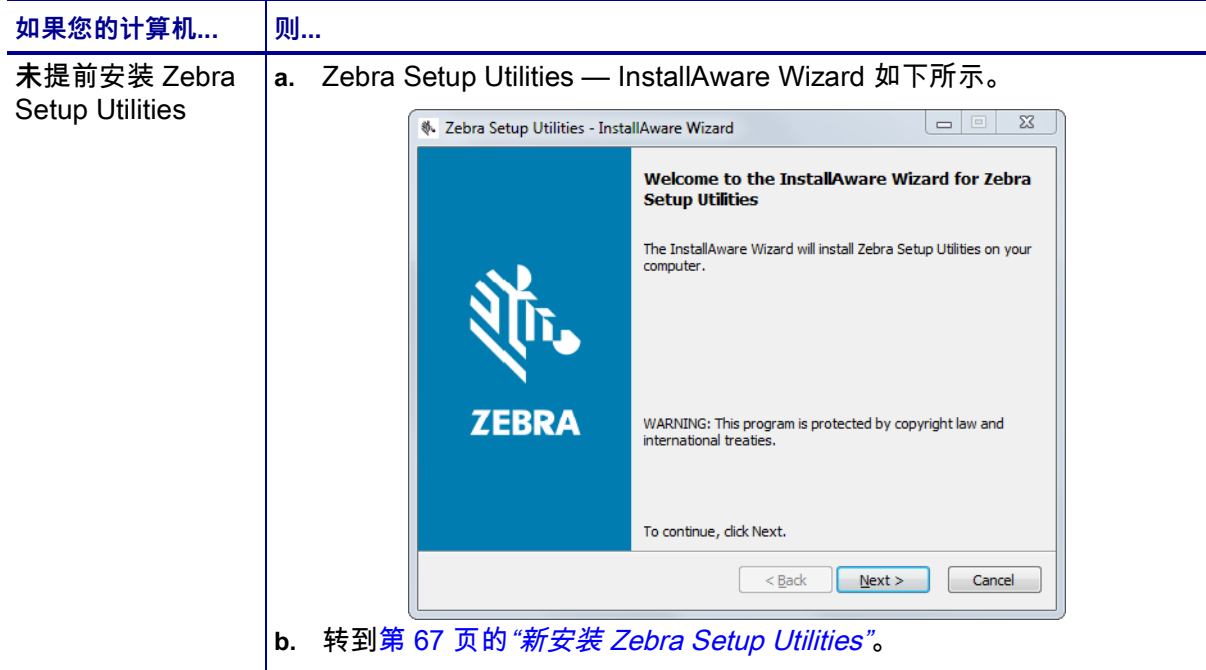

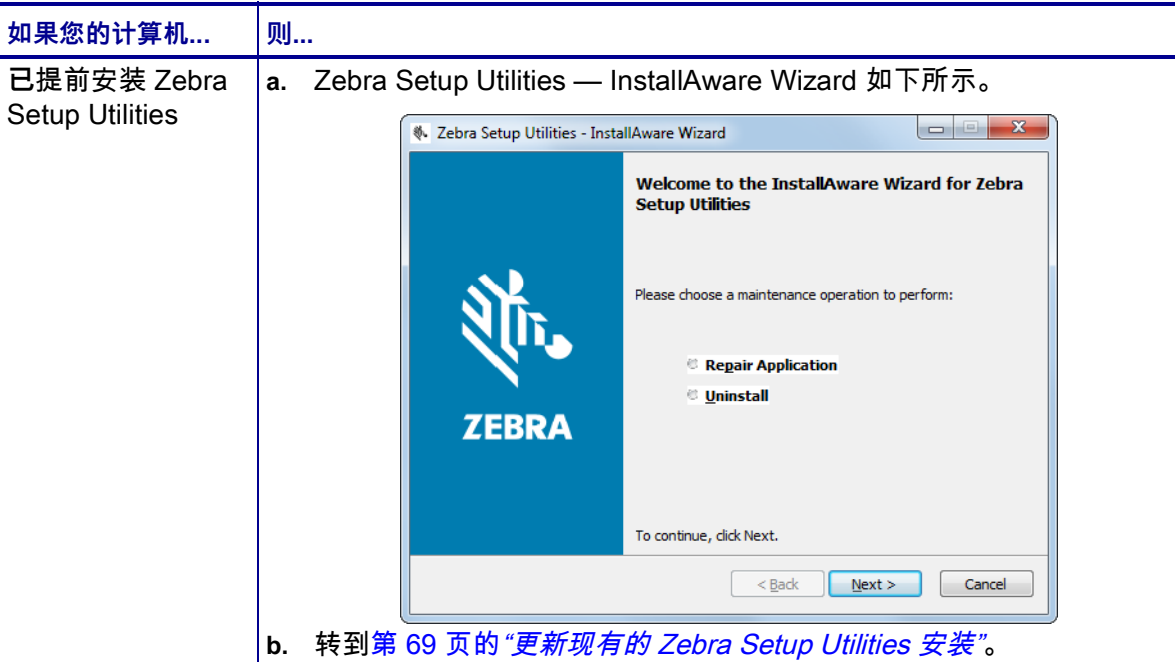

#### <span id="page-66-0"></span>**新安装 Zebra Setup Utilities**

**6.** 点击 Next(下一步)。

再次提示您阅读并接受 End User License Agreement ( 最终用户许可协议,即 EULA)。

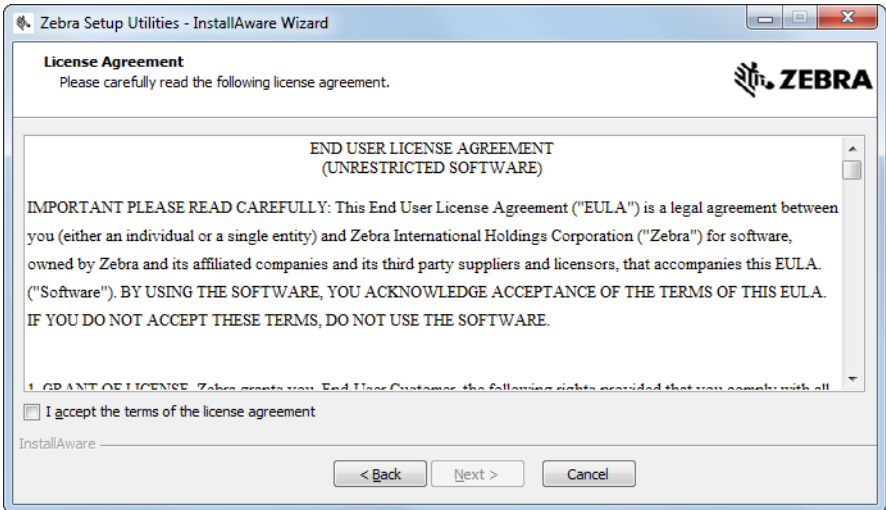

#### **7.** 如果您同意 EULA 条款,选中

I accept the terms of the license agreement(我接受许可协议条款)前的复选框

- **打印机设置和操作 68 |打印机设置和操作**<br> 安装打印机驱动程序并将打印机连接到计算机
	- **8.** 点击 Next(下一步)。 提示您选择文件的安装位置。

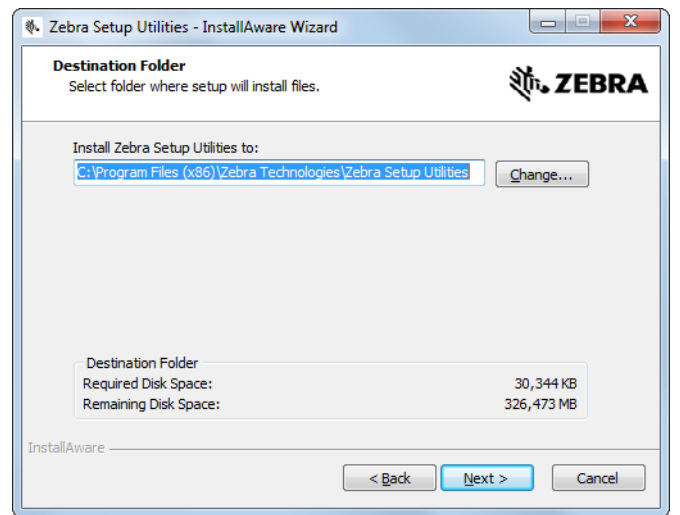

**9.** 根据需要更改目标文件夹,然后单击 Next(下一步)。 提示您选择程序快捷方式的位置。

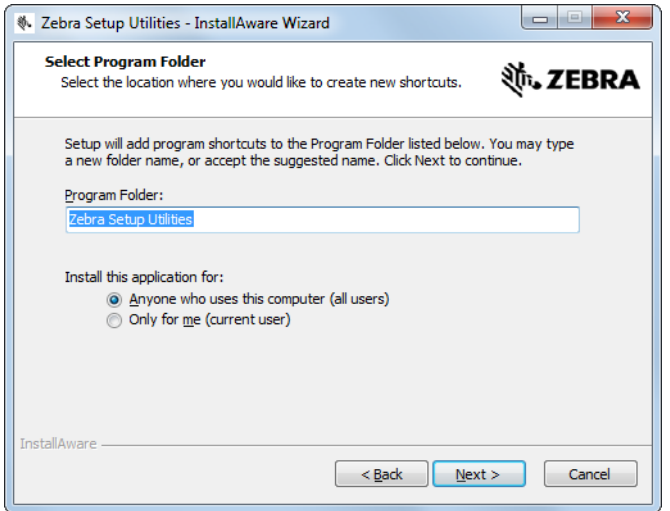

**10.** 按需更改位置,然后单击 Next(下一步)。 提示您完成 InstallAware Wizard。

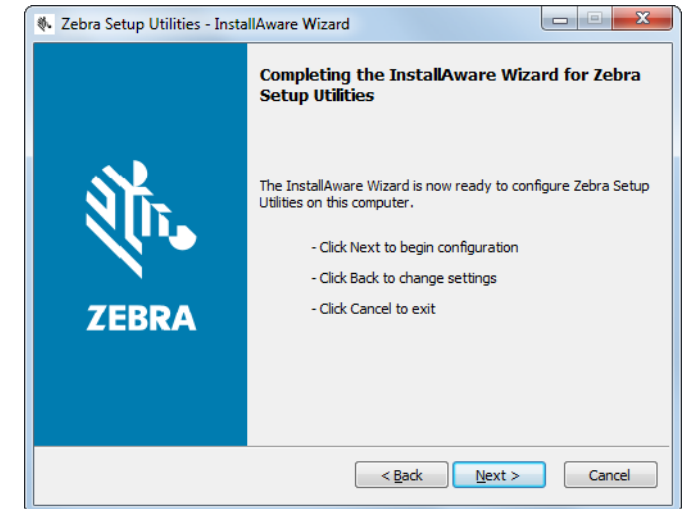

**11.** 跳到第 70 页的["继续新安装或更新安装"](#page-69-0)。

#### <span id="page-68-0"></span>**更新现有的 Zebra Setup Utilities 安装**

**12.** 点击 Next(下一步)。 提示您选择要安装的功能。

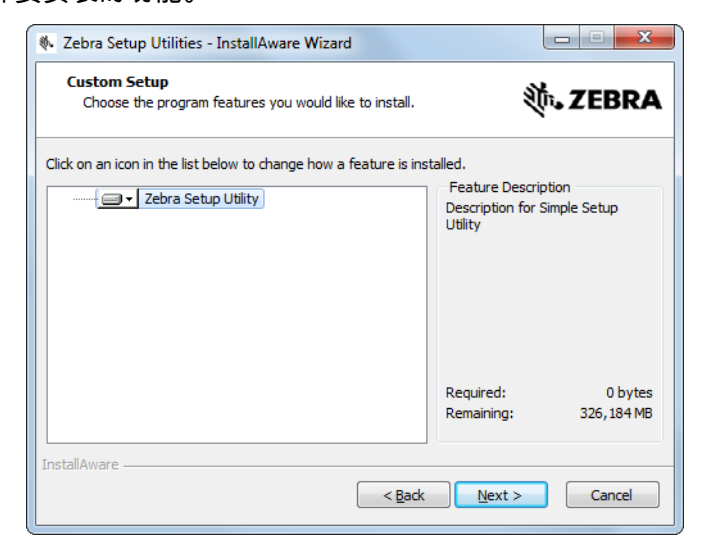

**13.** 点击 Next(下一步)。

提示您完成 InstallAware Wizard。

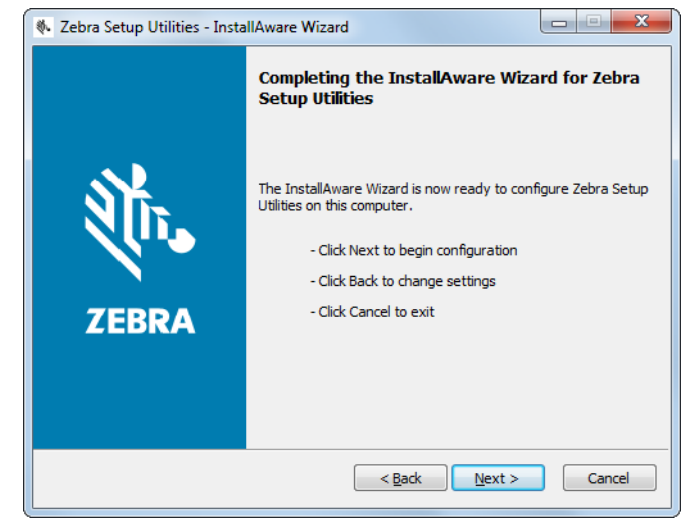

#### <span id="page-69-0"></span>**继续新安装或更新安装**

**14.** 点击 Next(下一步)。 安装开始。

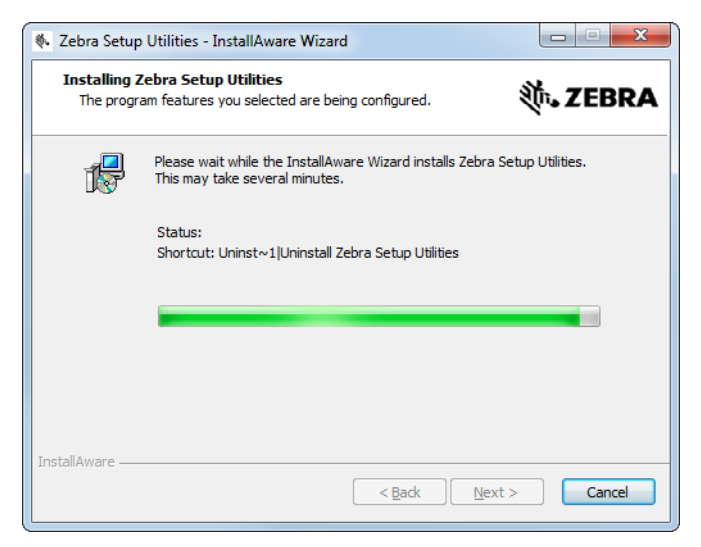

#### 安装过程中将会显示驱动程序的相关信息。

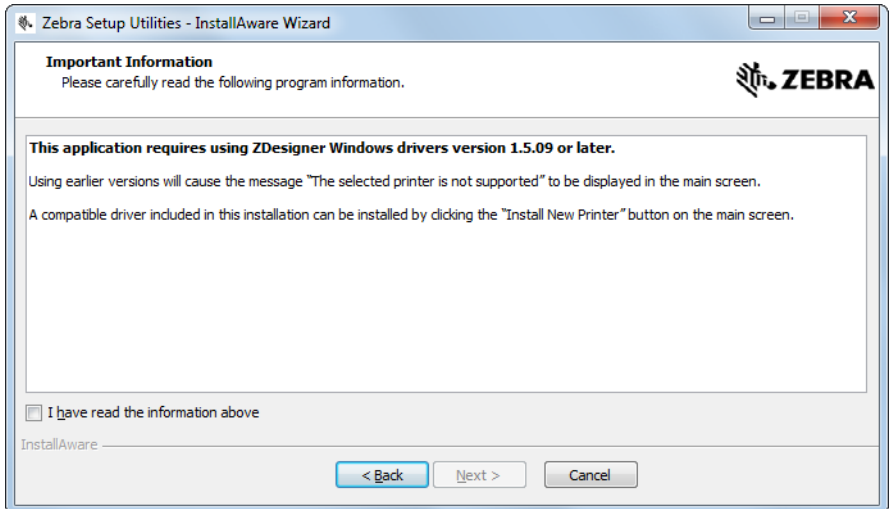

#### **15.** 阅读这些信息,然后选中

I have read the information above(我已阅读以上信息)前的复选框。

**16.** 点击 Next(下一步)。

显示向导结束安装时可以选择的选项。

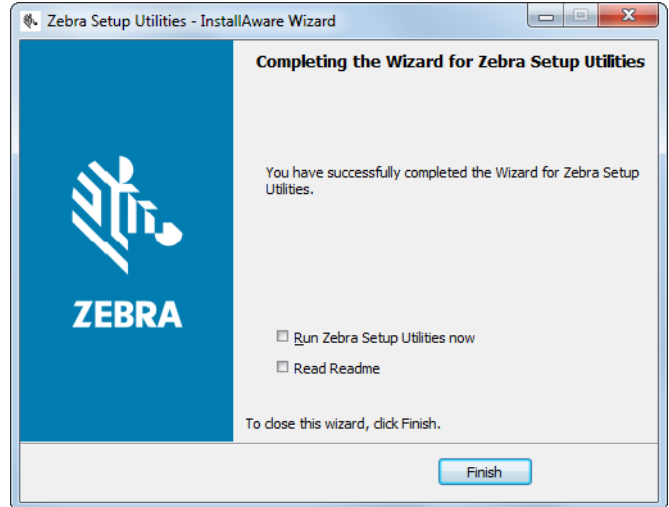

**17.** 选中 Run Zebra Setup Utilities now(立刻运行 Zebra Setup Utilities)复选框。

**18.** 点击 Finish(完成)。

计算机下一步显示的内容取决于是否已安装了任何 Zebra 打印机驱动程序。根据 计算机显示的内容执行操作。

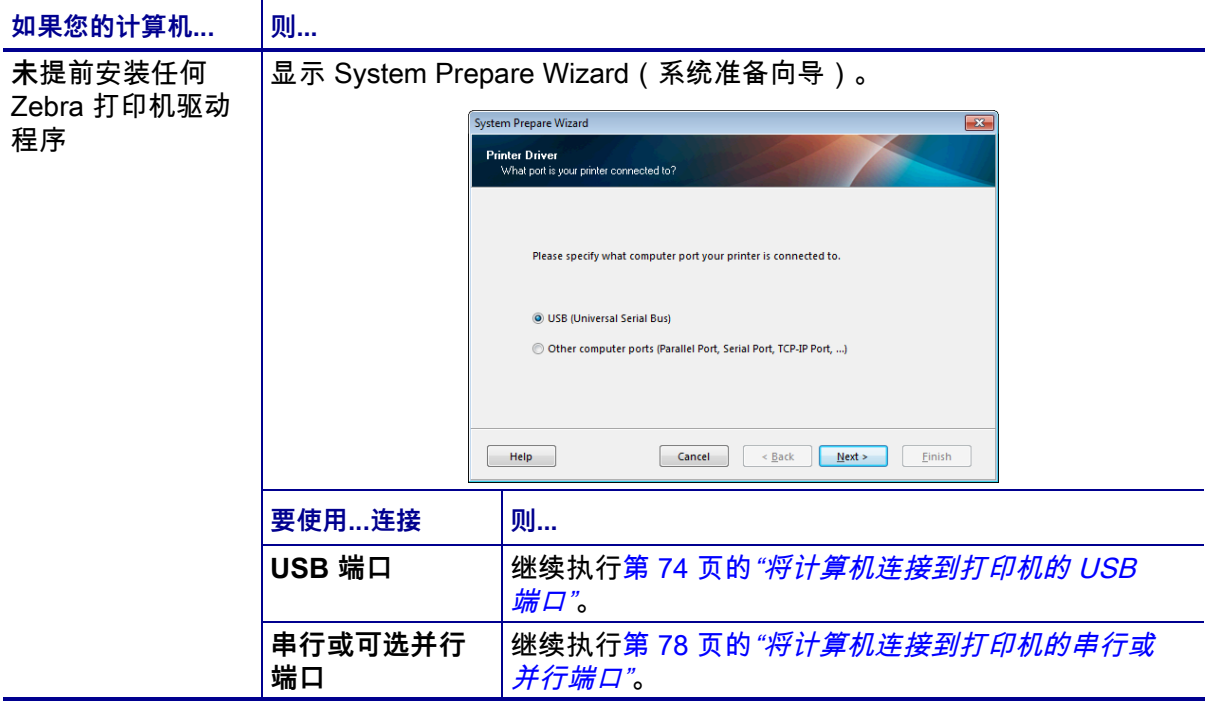
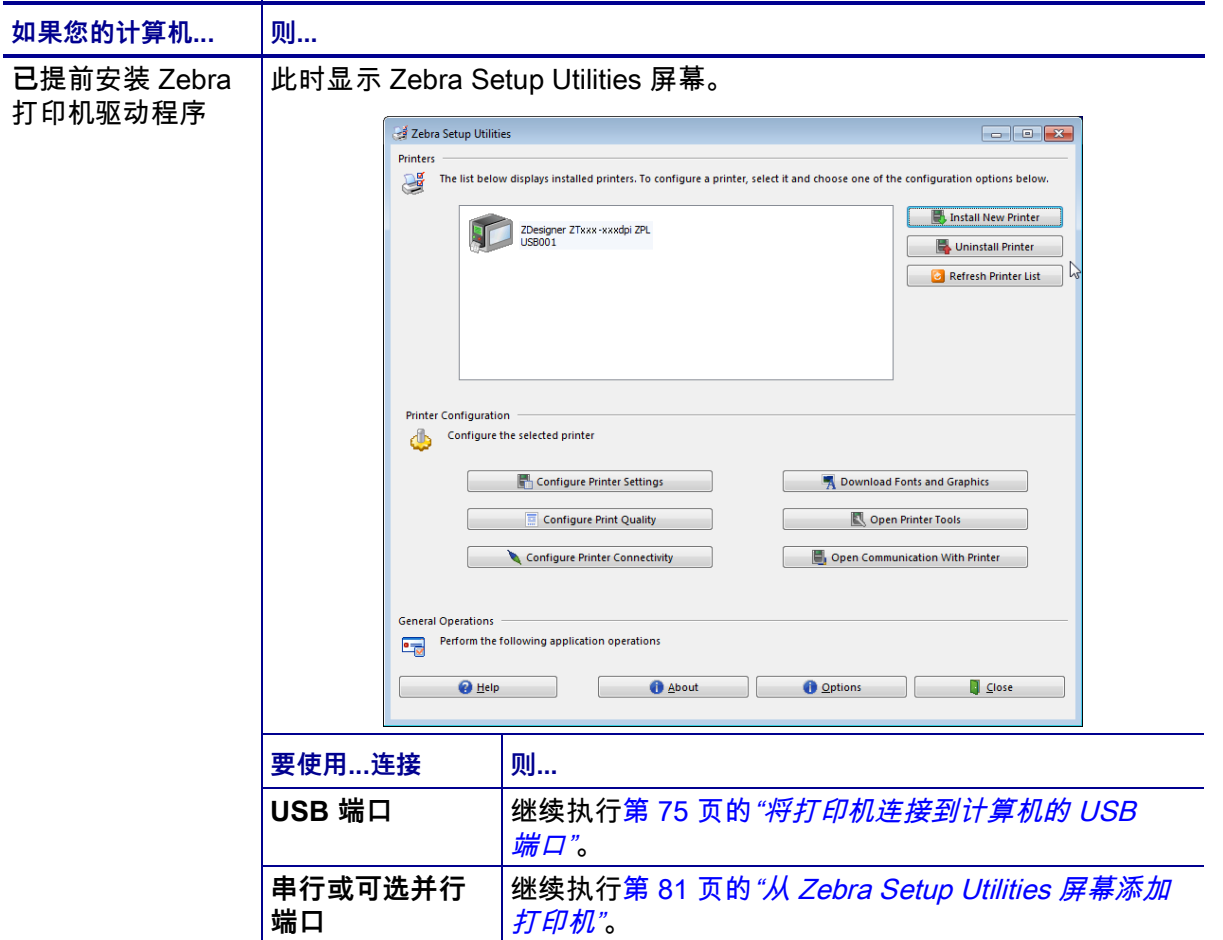

## <span id="page-73-0"></span>**将计算机连接到打印机的 USB 端口**

在执行本章节中的步骤前,必须安装 Zebra Setup Utilities 程序。如果需要,请先完成 第 65 页的["安装 Zebra Setup Utilities"](#page-64-0)中的步骤, 然后再继续操作。

**重要提示 •** 将打印机连接到计算机之前,必须安装 Zebra Setup Utilities 程序。如果未 安装 Zebra Setup Utilities 程序就连接打印机,计算机将不能安装正确的打印机驱动 程序。

**小心 •** 在连接数据通信缆线之前,应确保打印机电源关闭 (**O**)。当电源开关打开 (**I**) 时,连 接数据通信缆线可能会损坏打印机。

#### **要通过 USB 将打印机连接到您的计算机,请完成以下步骤:**

#### **运行 System Prepare Wizard(系统准备向导)**

如果您目前处于 Zebra Setup Utilities 屏幕,则无需完成本章操作。继续执行第 [75](#page-74-0) 页 的["将打印机连接到计算机的 USB 端口"](#page-74-0)。

首次安装 Zebra Setup Utilities 程序和打印机驱动程序时,请按照 System Prepare Wizard(系统准备向导)的提示进行操作。

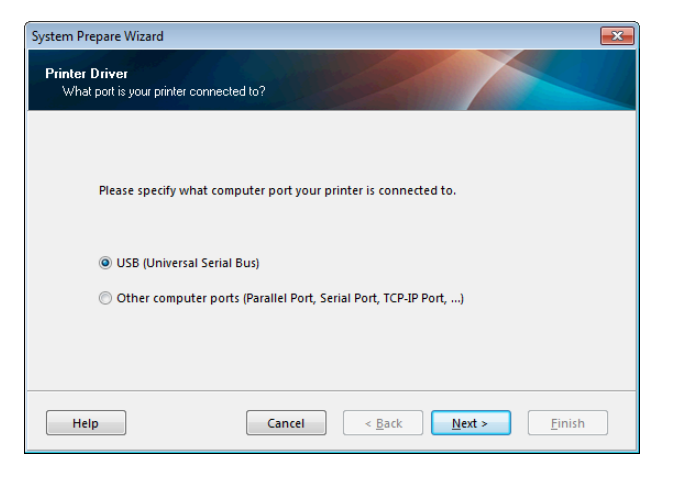

**图 8 • System Prepare Wizard(系统准备向导)**

**1.** 点击 Next(下一步)。

System Prepare Wizard(系统准备向导)提示您将打印机连接到计算机的 USB 端口。

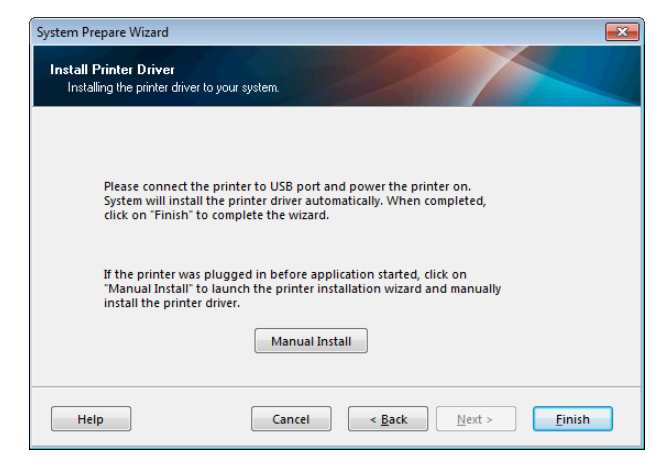

**2.** 点击 Finish(完成)。 此时显示 Zebra Setup Utilities 屏幕。

#### <span id="page-74-0"></span>**将打印机连接到计算机的 USB 端口**

请在 System Prepare Wizard(系统准备向导)向您发出提示或打开 Zebra Setup Utilities 程序后再执行本章中的步骤。如果需要,请先完成第 65 页的"安装 Zebra [Setup Utilities"](#page-64-0)中的步骤,然后再继续操作。

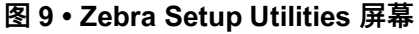

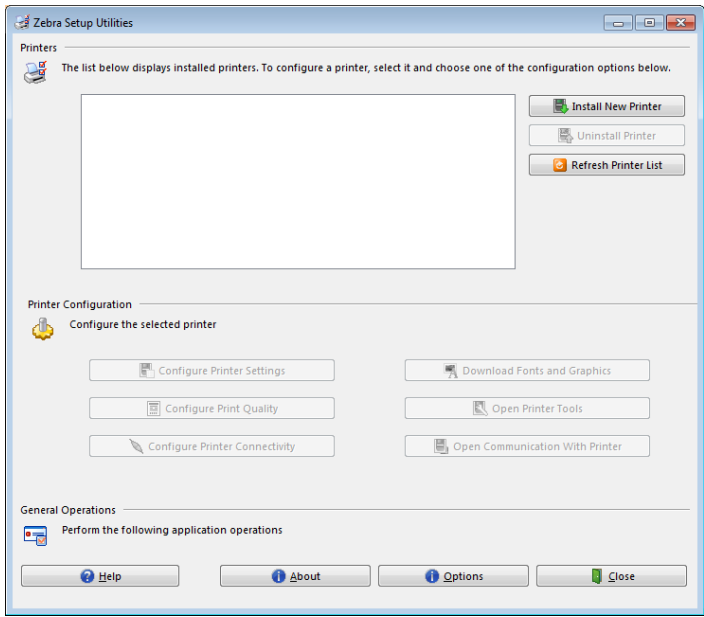

 $\overline{\phantom{a}}$ 

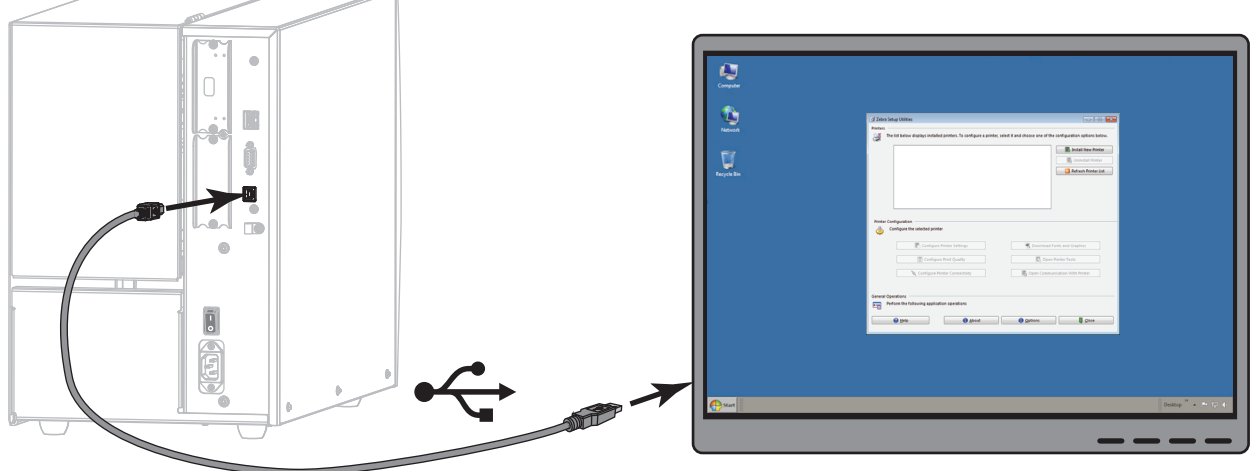

**3.** 将 USB 线的一端连接至打印机上的 USB 端口,另一端连接至计算机。

**4.** 将交流电源线的插座一端插入打印机背后的交流电源连接器。

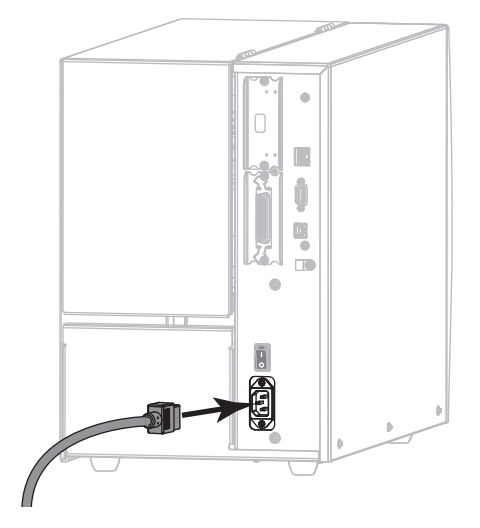

**5.** 将交流电源线的插头一端插入适合的电源插座。

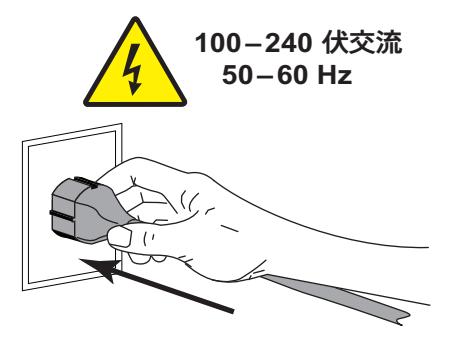

**6.** 打开 (**I**) 打印机电源。

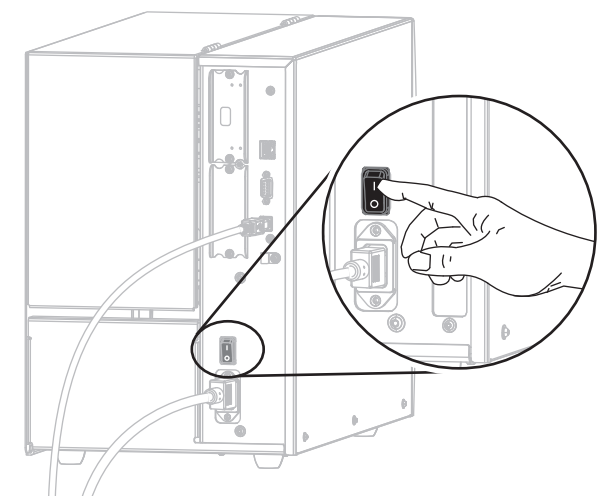

打印机启动时,计算机即可完成驱动程序的安装并识别出您的打印机。

**USB 连接的相关安装已完成。**

## <span id="page-77-0"></span>**将计算机连接到打印机的串行或并行端口**

在执行本章节中的步骤前,必须安装 Zebra Setup Utilities 程序。如果需要,请先完成 第 65 页的["安装 Zebra Setup Utilities"](#page-64-0)中的步骤, 然后再继续操作。

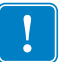

**重要提示 •** 将打印机连接到计算机之前,必须安装 Zebra Setup Utilities 程序。如果未 安装 Zebra Setup Utilities 程序就连接打印机,计算机将不能安装正确的打印机驱动 程序。

**小心 •** 在连接数据通信缆线之前,应确保打印机电源关闭 (**O**)。当电源开关打开 (**I**) 时,连 接数据通信缆线可能会损坏打印机。

#### **要通过 USB 将打印机连接到您的计算机,请完成以下步骤:**

如果您目前处于 Zebra Setup Utilities 屏幕,则无需完成本章操作。继续执行第 [81](#page-80-0) 页 的["从 Zebra Setup Utilities 屏幕添加打印机"](#page-80-0)。

#### **运行 System Prepare Wizard(系统准备向导)**

首次安装 Zebra Setup Utilities 程序和打印机驱动程序时,请按照 System Prepare Wizard(系统准备向导)的提示进行操作。

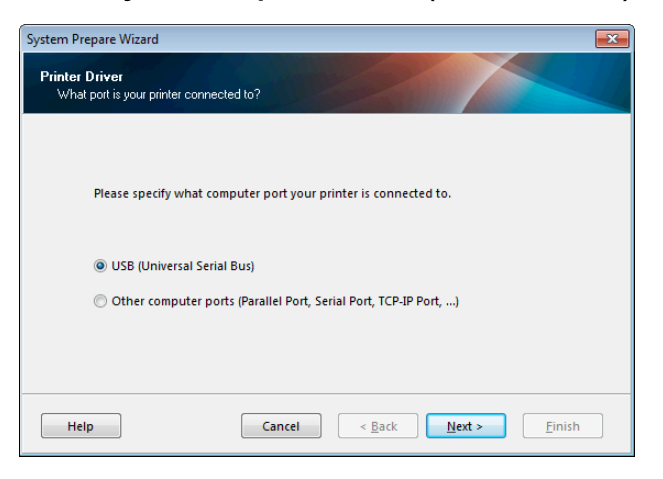

**图 10 • System Prepare Wizard(系统准备向导)**

**1.** 选择 Other computer ports (Parallel Port, Serial Port, TCP-IP Port, ...)(其他计算 机端口 [并行端口、串行端口、TCP-IP 端口...]),然后单击 Next(下一步)。 新打印机向导提示您开始安装步骤。

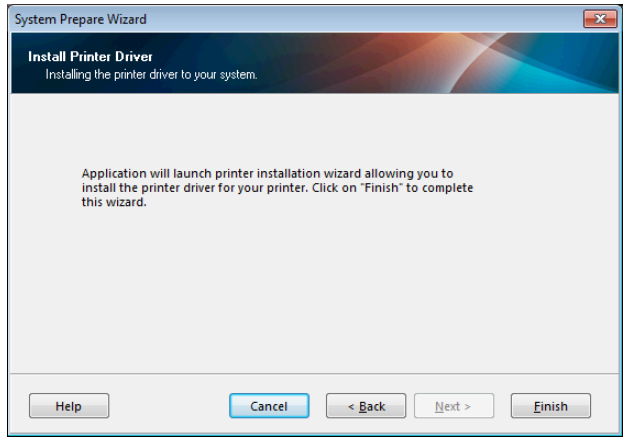

**2.** 点击 Finish(完成)。 此时显示打印机驱动程序向导。

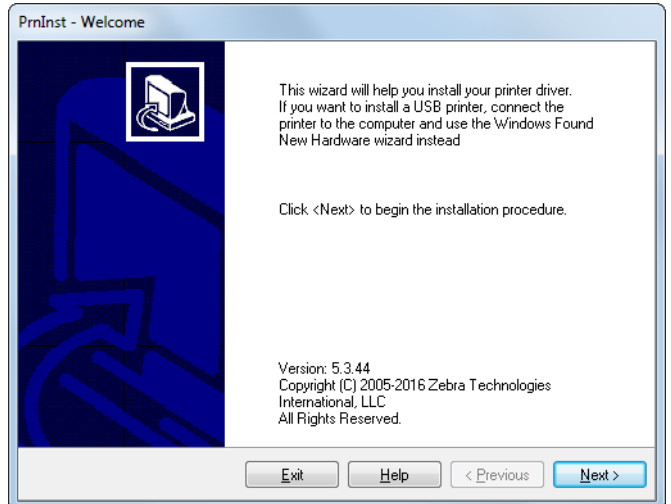

- **打印机设置和操作 80** 安装打印机驱动程序并将打印机连接到计算机—串行或并行
	- **3.** 点击 Next(下一步)。 此时提示您选择安装选项。

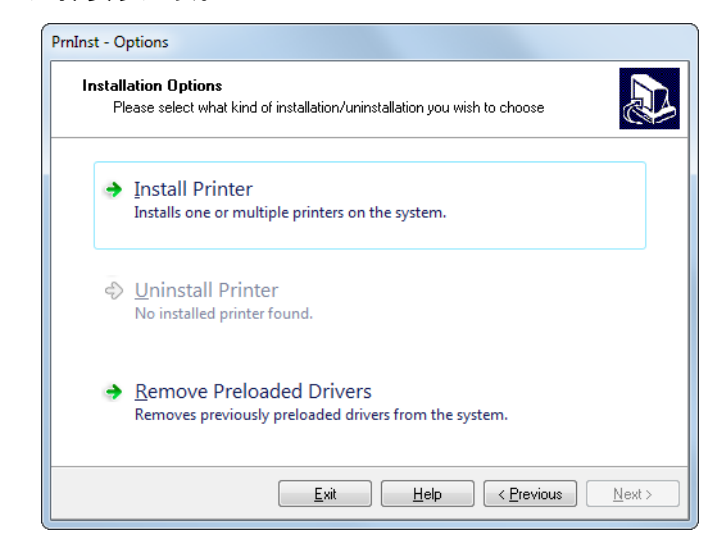

**4.** 继续执行[第 82 页的步骤 6。](#page-81-0)

#### <span id="page-80-0"></span>**从 Zebra Setup Utilities 屏幕添加打印机**

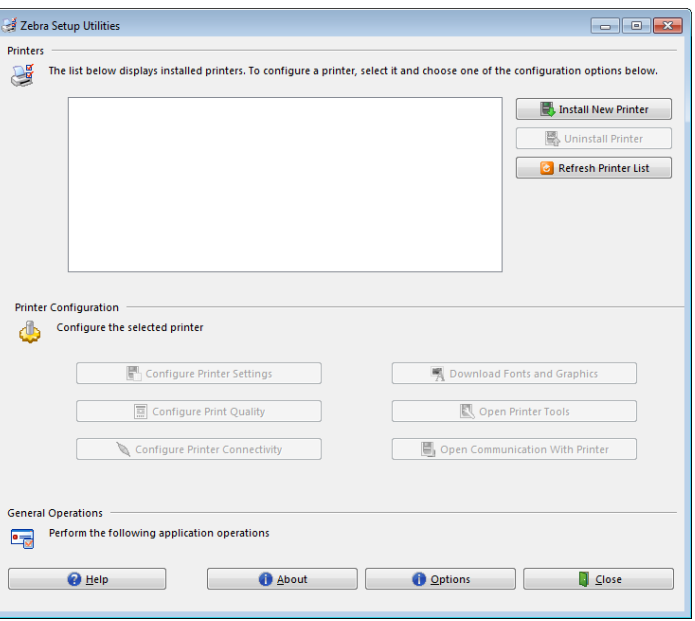

**图 11 • Zebra Setup Utilities 屏幕**

**5.** 在 Zebra Setup Utilities 屏幕上单击 Install New Printer(安装新打印机)。 此时提示您选择安装选项。

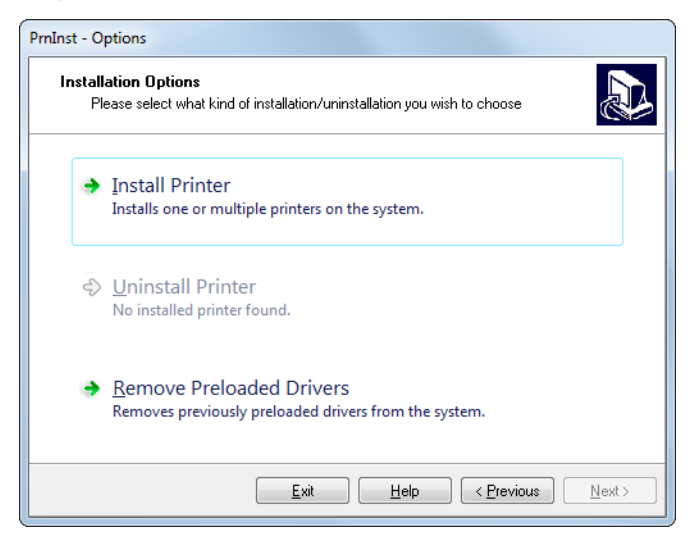

- **打印机设置和操作 82** 安装打印机驱动程序并将打印机连接到计算机—串行或并行
	- **6.** 单击 Install Printer(安装打印机)。 此时提示您选择打印机类型。

<span id="page-81-0"></span>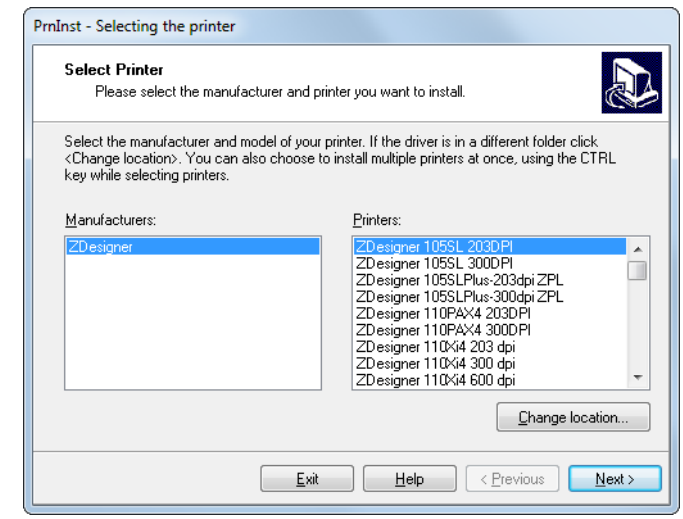

**7.** 选择您的打印机型号和分辨率。

型号和分辨率标在打印机的产品编号标签上,该标签通常位于介质供应轴下方。 这些信息采用以下格式:

Part Number: XXXXXXY – xxxxxxxx

其中

XXXXX = 打印机型号  $Y = 1$  印机分辨率 ( 2 = 203 dpi; 3 = 300 dpi)

例如,在产品编号 **ZT510**x**3** – xxxxxxxx 中,

**ZT510** 表示打印机型号为 ZT510

**3** 表示打印头分辨率为 300 dpi

**8.** 点击 Next(下一步)。

此时会提示您输入打印机名称、打印机将要连接的端口和程序语言。

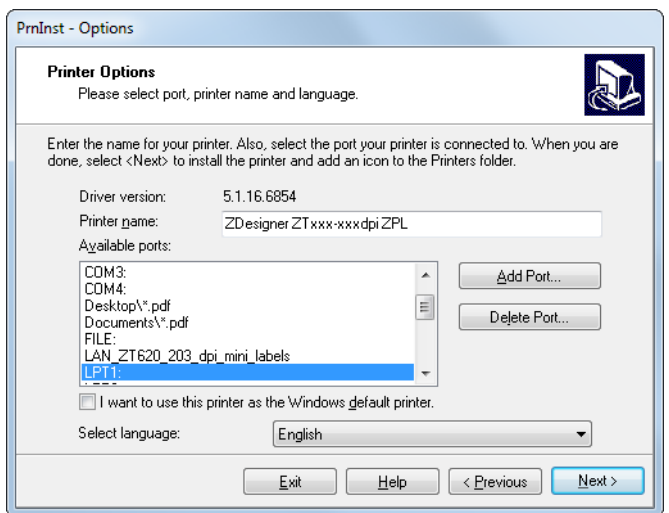

**9.** 根据需要更改打印机名称,然后选择相应的端口和语言。

**10.** 点击 Next(下一步)。 此时提示您启动其他安装向导。

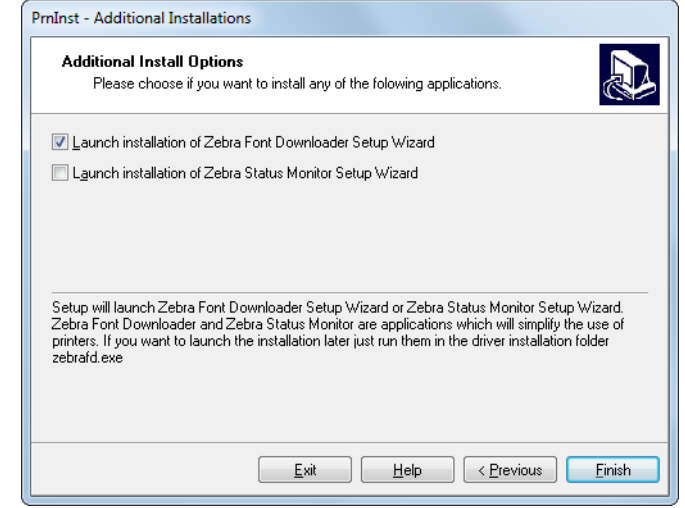

**11.** 选中所需选项,然后单击 Finish(完成)。

打印机驱动程序安装完成。如果提示您其他程序可能受到影响,请单击 Next (下一步)。

#### **将打印机连接到计算机的串行或并行端口**

**12.** 将一根或两根缆线连接到打印机的相应端口。

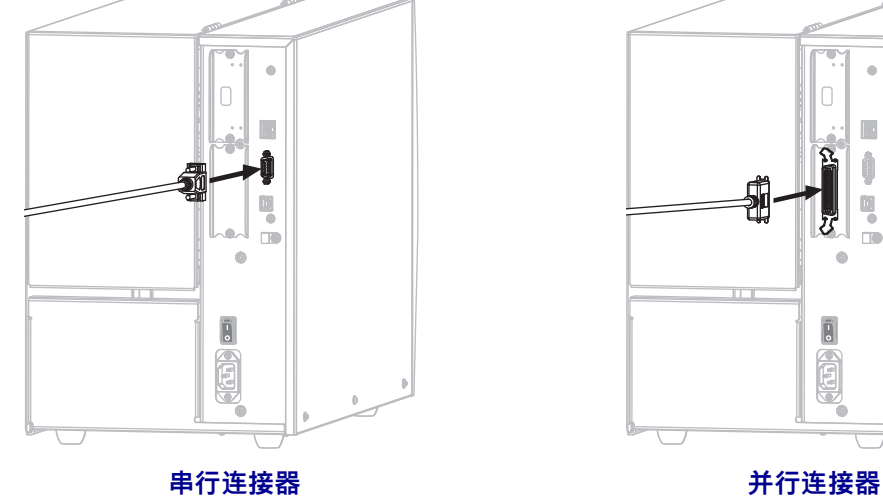

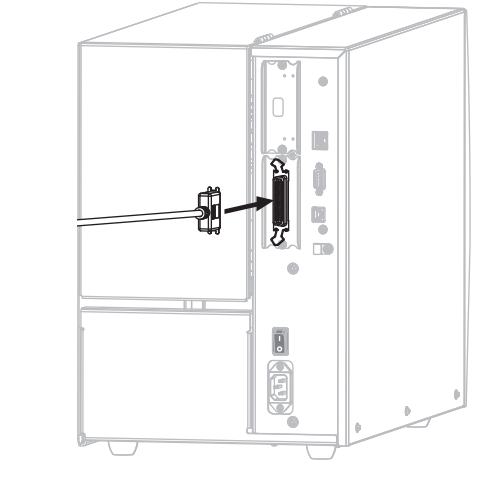

**13.** 将缆线的另一端连接到计算机的相应端口。

**14.** 将交流电源线的插座一端插入打印机背后的交流电源连接器。

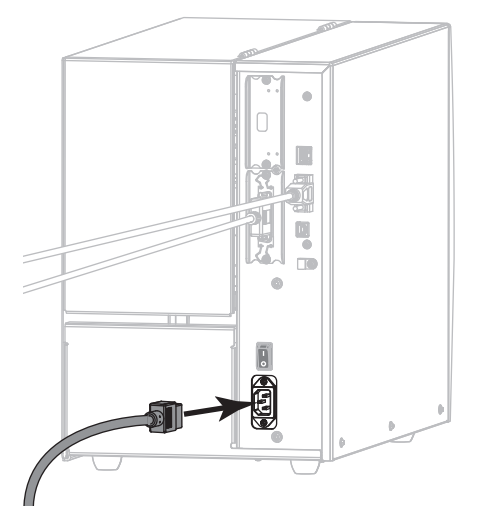

**15.** 将交流电源线的插头一端插入适合的电源插座。

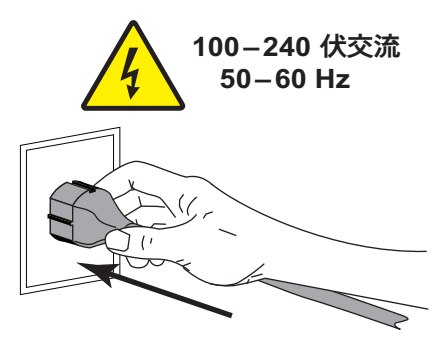

**16.** 打开 (**I**) 打印机电源。

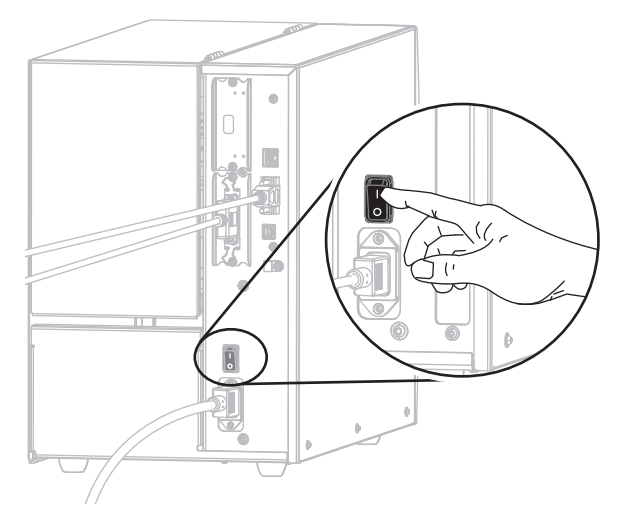

打印机启动。

**配置打印机(如果需要)**

**17.** 如果需要,请调整打印机的端口设置,以便匹配计算机的端口设置。有关详细 信息,请参见第 105 页的["端口"](#page-104-0)。

**串行或并行连接的相关安装已完成。**

## **通过打印机的以太网端口连接到网络**

如果希望使用有线打印服务器(以太网)连接,您可能需要使用其他可用连接方式将 打印机连接到计算机。当打印机通过其他连接方式完成连接后,您可以通过打印机的 有线打印服务器来配置打印机,以便与局域网 (LAN) 进行通信。

有关 Zebra 打印服务器的详细信息, 请参见 ZebraNet Wired and Wireless Print Servers User Guide (《ZebraNet 有线和无线打印服务 器用户指南》)。要下载该指南的最新版本,请访问 [http://www.zebra.com/zt500-info。](http://www.zebra.com/zt500-info)

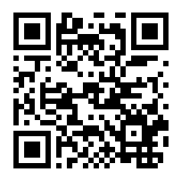

#### **要通过有线打印服务器将打印机连接到您的计算机,请完成以下步骤:**

- **1.** 按照第 65 页的["安装 Zebra Setup Utilities"](#page-64-0)中的说明安装 Zebra Setup Utilities。
- **2.** 将交流电源线的插座一端插入打印机背后的交流电源连接器。

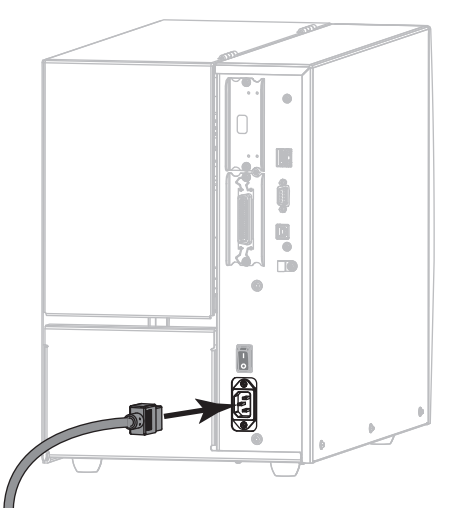

**3.** 将交流电源线的插头一端插入适合的电源插座。

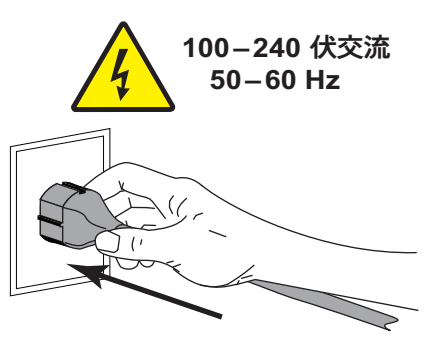

**4.** 打开 (**I**) 打印机电源。

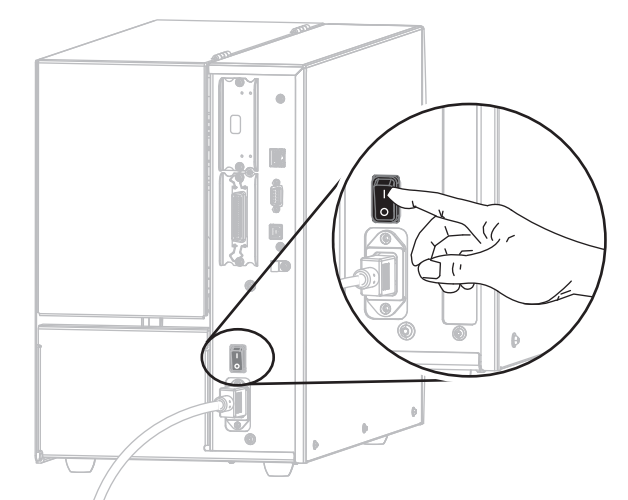

打印机启动。

**5.** 将打印机连接到已与网络相连的以太网缆线。

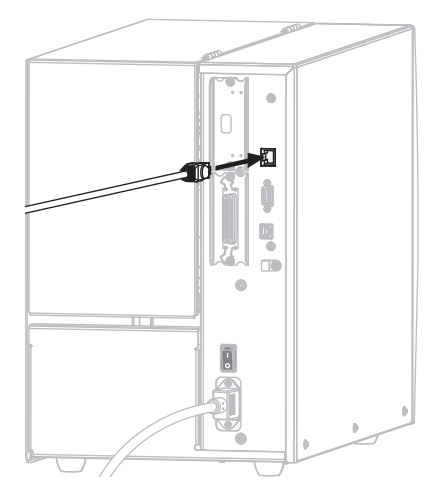

打印机尝试与网络进行通信。如果成功,将自动填写 LAN 网关和子网值,并获取 IP 地址。打印机显示屏将交替显示打印机的固件版本及其 IP 地址。

**6.** 检查显示屏,查看是否已为打印机分配了 IP 地址。请参阅第 139 页的["有线 IP 地](#page-138-0) [址"](#page-138-0)。

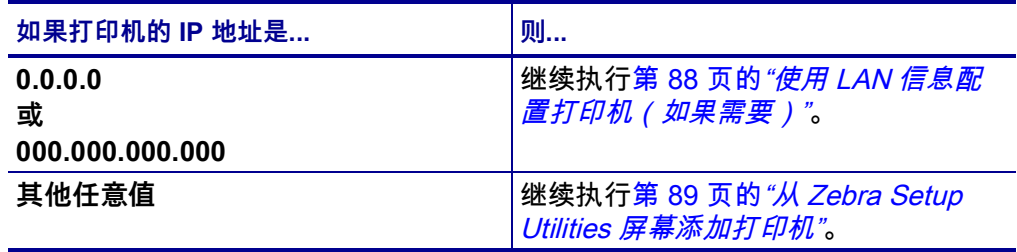

#### <span id="page-87-0"></span>**使用 LAN 信息配置打印机(如果需要)**

如果打印机自动连接到您的网络,则无需完成本章操作。继续执行第 89 [页的](#page-88-0)*"从* [Zebra Setup Utilities 屏幕添加打印机"](#page-88-0)。

- **7.** 按照第 74 页的["将计算机连接到打印机的 USB 端口"](#page-73-0)或第 78 页的["将计算机连](#page-77-0) *[接到打印机的串行或并行端口"](#page-77-0)*中的说明使用 USB、串行或可选并行端口将打印 机连接到您的计算机。
- **8.** 配置以下打印机设置。通过 Zebra Setup Utilities (在 Zebra Setup Utilities 屏幕 上单击 Configure Printer Connectivity(配置打印机连接))更改这些值,或按照 以下链接中列出的方法进行操作。请联系网络管理员获取您网络的正确值。
	- 第 142 页的["有线 IP 协议"](#page-141-0) (将值由"全部"更改为"永久")
	- 第 141 页的*["有线网关"](#page-140-0)*(匹配 LAN 的网关值)
	- 第 140 页的*["有线子网掩码"](#page-139-0)* (匹配 LAN 的子网值)
	- 第 139 页的*["有线 IP 地址"](#page-138-0)* (给打印机分配一个唯一的 IP 地址)
- **9.** 配置打印服务器设置后,重置网络以应用这些更改。请参阅第 154 页的["复位网](#page-153-0) [络"](#page-153-0)。

#### <span id="page-88-0"></span>**从 Zebra Setup Utilities 屏幕添加打印机**

**10.** 如果需要,请打开 Zebra Setup Utilities 程序。 此时显示 Zebra Setup Utilities 屏幕。

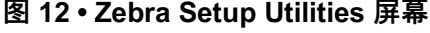

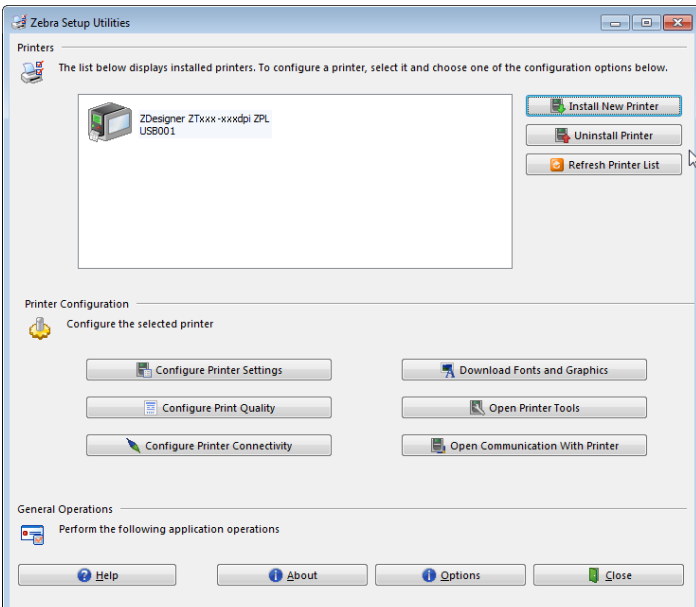

**11.** 单击 Install New Printer(安装新打印机)。 此时显示打印机驱动程序向导。

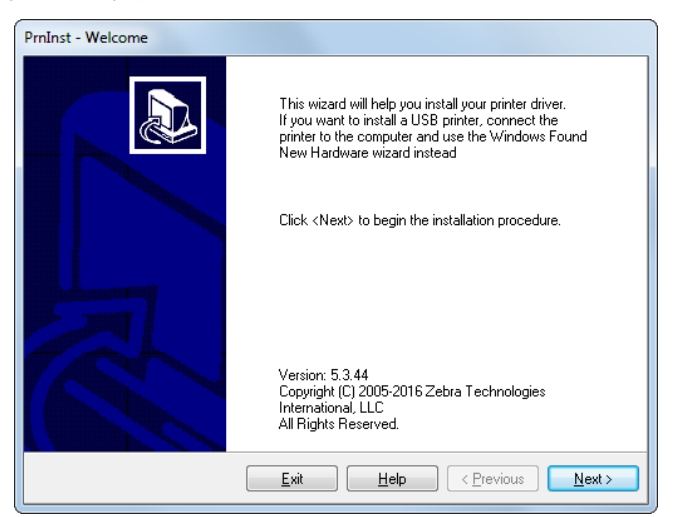

**12.** 点击 Next(下一步)。

#### 此时提示您选择安装选项。

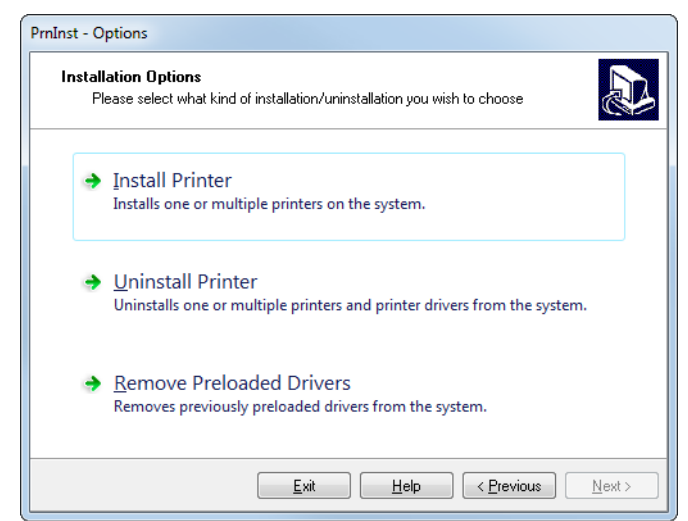

**13.** 单击 Install Printer(安装打印机)。 此时提示您选择打印机类型。

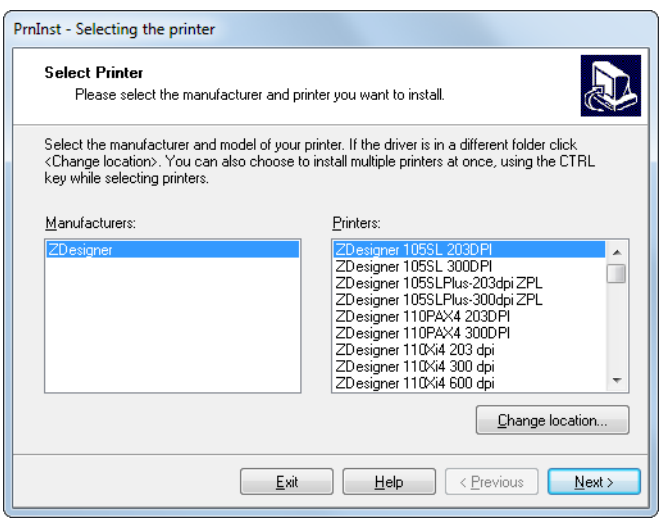

**14.** 选择您的打印机型号和分辨率。

型号和分辨率标在打印机的产品编号标签上,该标签通常位于介质供应轴下方。这 些信息采用以下格式:

Part Number: XXXXXXY – xxxxxxxx

其中

```
XXXXX = 打印机型号 
   Y = 1 [印机分辨率 ( 2 = 203 dpi; 3 = 300 dpi)
例如,在产品编号 ZT510x3 – xxxxxxxx 中,
```
**ZT510** 表示打印机型号为 ZT510

**3** 表示打印头分辨率为 300 dpi

# **15.** 点击 Next(下一步)。

此时通知您打印机已安装完成。

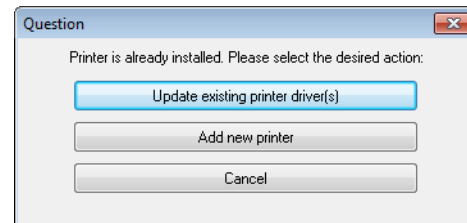

**16.** 单击 Add new printer(添加新打印机)。 此时会提示您输入打印机名称、打印机将要连接的端口以及打印机显示屏的语言。

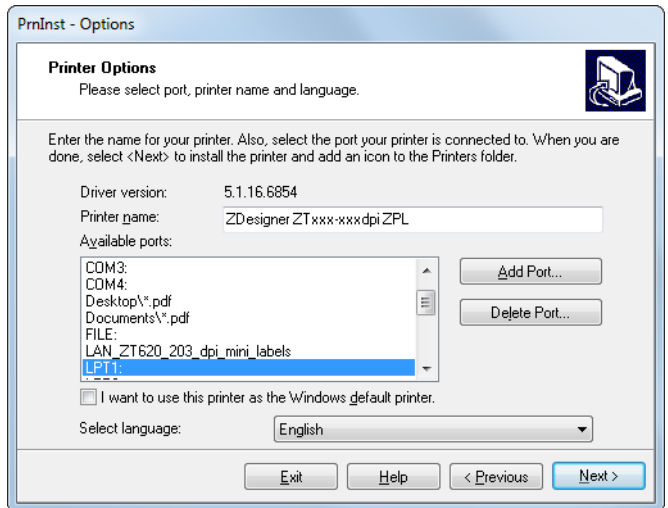

**17.** 单击 Add Port(添加端口)。 向导提示您输入端口名称和打印机的 IP 地址。

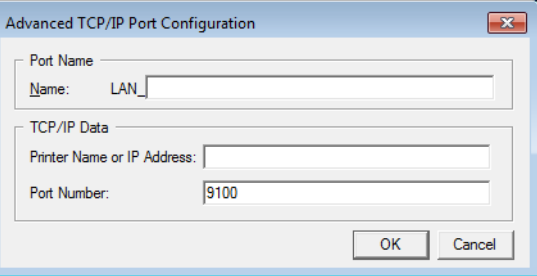

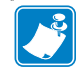

**注意 •** 如果已打开其他应用程序,则可能会提示您驱动程序被其他进程锁定。 您可以单击 Next(下一步)继续,或单击 Exit(退出)保存工作,之后再继续 进行安装。

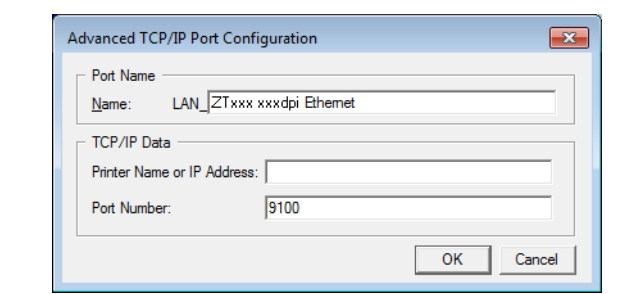

**18.** 为该端口指定一个名称,以便其显示在可用端口列表中时您可以进行识别。

- **19.** 输入打印机的 IP 地址。该地址可能是之前自动分配的地址,或是您在上一章节中 手动指定的地址。
- **20.** 点击 OK(确定)。

此时会使用您指定的端口名称创建打印机驱动程序。新打印机端口显示在可用端口 列表中。

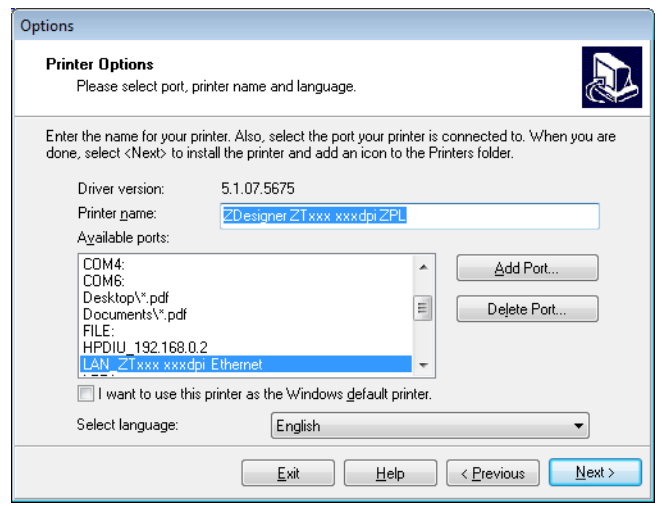

**21.** 点击 Next(下一步)。 此时提示您启动其他安装向导。

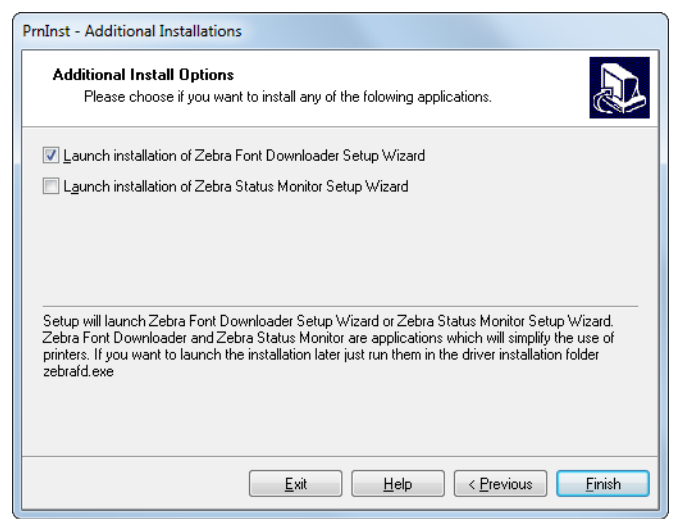

**22.** 选中所需选项,然后单击 Finish(完成)。

打印机驱动程序安装完成。如果提示您其他程序可能受到影响,请单击相应选项继 续操作。

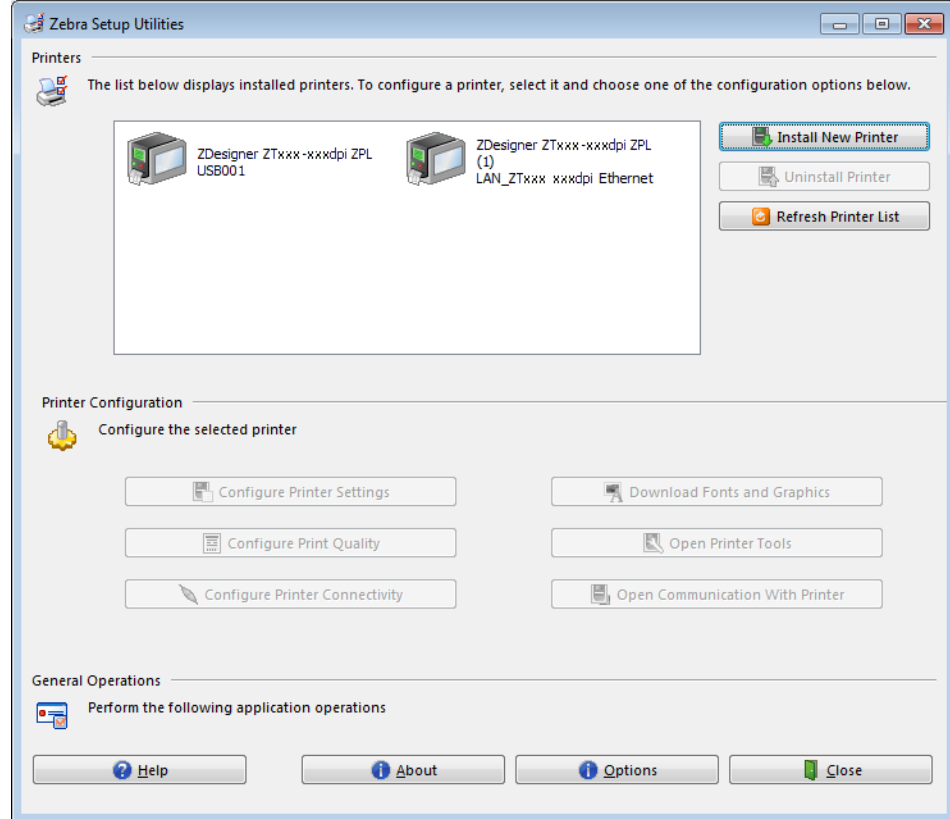

#### **有线(以太网)连接的相关安装已完成。**

### **将打印机连接到无线网络**

如果希望使用打印机的可选无线打印服务器,首先必须使用其他可用连接方式将打印 机连接到计算机。当打印机通过其他连接方式完成连接后,您可以通过无线打印服务 器来配置打印机,以便与无线局域网 (WLAN) 进行通信。

有关 Zebra 打印服务器的详细信息,请参见 ZebraNet Wired and Wireless Print Servers User Guide (《ZebraNet 有线和无线打印服务 器用户指南》)。要下载该指南的最新版本,请访问 [http://www.zebra.com/zt500-info。](http://www.zebra.com/zt500-info)

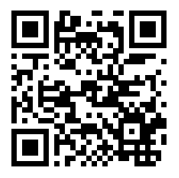

#### **要通过可选的无线打印服务器将打印机连接到计算机,请完成以下步骤:**

- **1.** 按照第 65 页的["安装 Zebra Setup Utilities"](#page-64-0)中的说明安装 Zebra Setup Utilities。
- **2.** 按照第 74 页的["将计算机连接到打印机的 USB 端口"](#page-73-0)或第 78 页的["将计算机连](#page-77-0) *[接到打印机的串行或并行端口"](#page-77-0)*中的说明使用 USB、串行或可选并行端口将打印 机连接到您的计算机。
- **3.** 配置以下打印机设置。通过 Zebra Setup Utilities (在 Zebra Setup Utilities 屏幕 上单击 Configure Printer Connectivity (配置打印机连接))更改这些值,或按照 以下链接中列出的方法进行操作。请联系网络管理员获取您网络的正确值。
	- 第 147 页的 ["WLAN IP 协议"](#page-146-0) ( 将值由"全部"更改为"永久" )
	- 第 146 页的 ["WLAN 网关"](#page-145-0) (匹配 WLAN 的网关值)
	- 第 145 页的*["WLAN 子网掩码"](#page-144-0)*(匹配 WLAN 的子网值)
	- 第 144 页的 "*WLAN IP 地址"* (给打印机分配一个唯一的 IP 地址)
- **4.** 配置打印服务器设置后,重置网络以应用这些更改。请参阅第 154 页的["复位网](#page-153-0) [络"](#page-153-0)。

#### **从 Zebra Setup Utilities 屏幕添加打印机**

**5.** 如果需要,请打开 Zebra Setup Utilities 程序。 此时显示 Zebra Setup Utilities 屏幕。

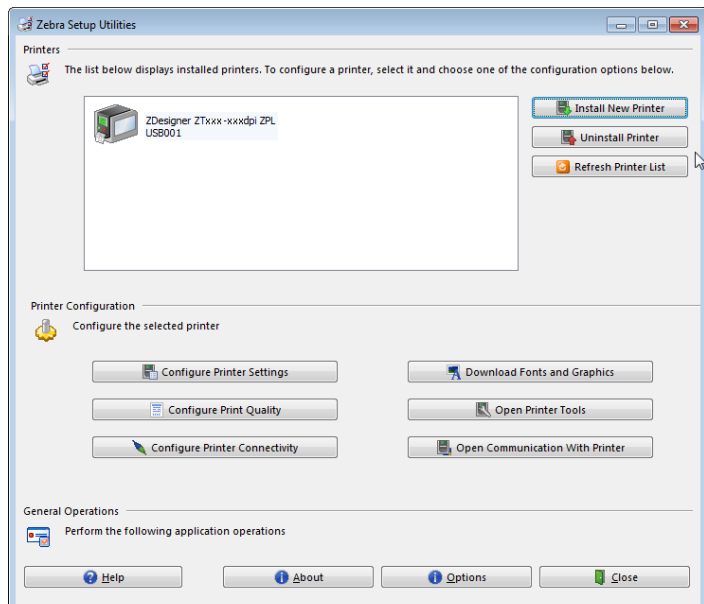

**图 13 • Zebra Setup Utilities 屏幕**

**6.** 单击 Install New Printer(安装新打印机)。 此时显示打印机驱动程序向导。

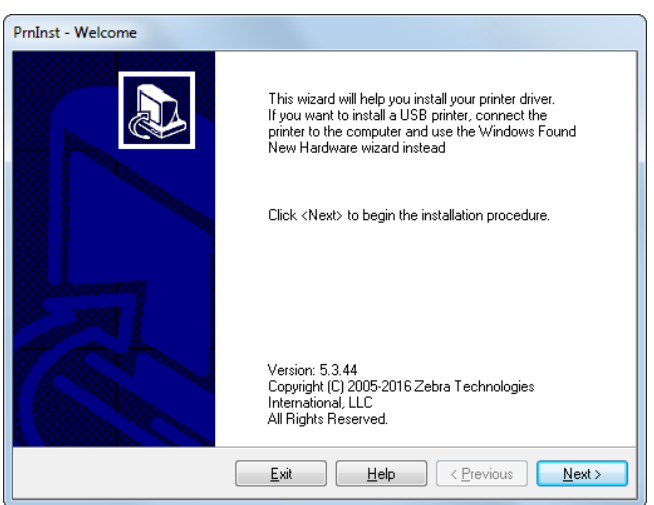

**7.** 点击 Next(下一步)。 此时提示您选择安装选项。

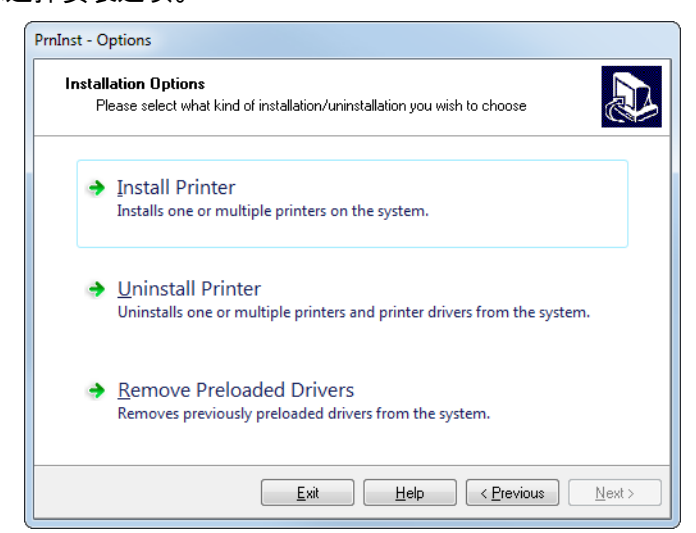

**8.** 单击 Install Printer(安装打印机)。 此时提示您选择打印机类型。

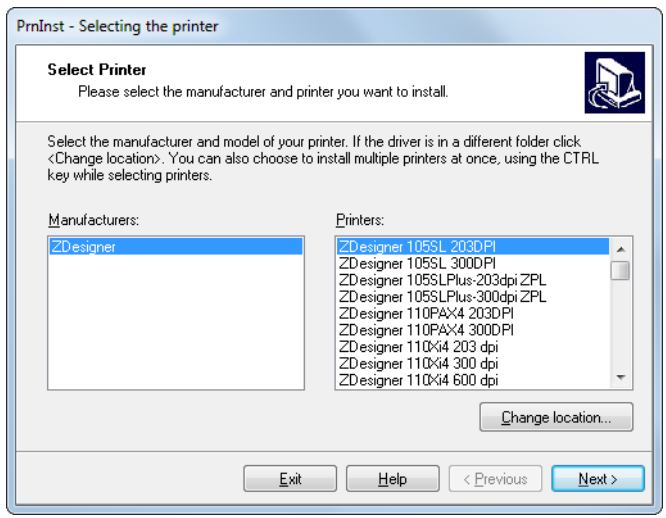

**9.** 选择您的打印机型号和分辨率。

型号和分辨率标在打印机的产品编号标签上,该标签通常位于介质供应轴下方。这 些信息采用以下格式:

Part Number: XXXXXXY – xxxxxxxx

其中

```
XXXXX = 打印机型号 
   Y = 1 [印机分辨率 ( 2 = 203 dpi; 3 = 300 dpi)
例如,在产品编号 ZT510x3 – xxxxxxxx 中,
```
**ZT510** 表示打印机型号为 ZT510

**3** 表示打印头分辨率为 300 dpi

# **10.** 点击 Next(下一步)。

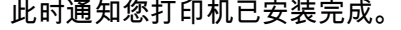

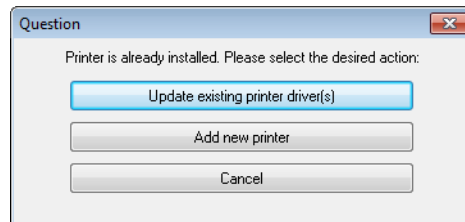

**11.** 单击 Add new printer(添加新打印机)。 此时会提示您输入打印机名称、打印机将要连接的端口以及打印机显示屏的语言。

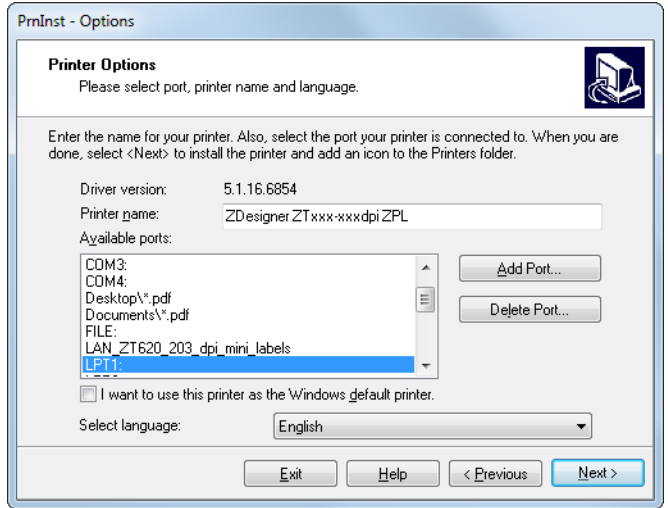

**12.** 单击 Add Port(添加端口)。 向导提示您输入端口名称和打印机的 IP 地址。

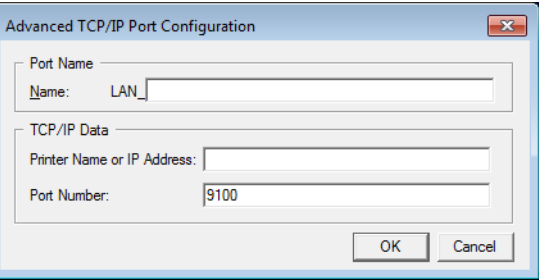

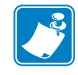

**注意 •** 如果已打开其他应用程序,则可能会提示您驱动程序被其他进程锁定。 您可以单击 Next(下一步)继续,或单击 Exit(退出)保存工作,之后再继续 进行安装。

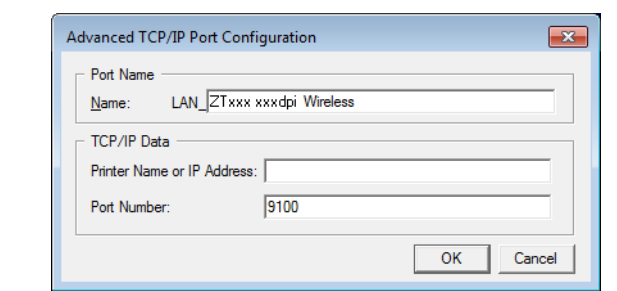

**13.** 为该端口指定一个名称,以便其显示在可用端口列表中时您可以进行识别。

- **14.** 输入打印机的 IP 地址。该地址可能是之前自动分配的地址,或是您在上一章节中
- **15.** 点击 OK(确定)。

手动指定的地址。

此时会使用您指定的端口名称创建打印机驱动程序。新打印机端口显示在可用端口 列表中。

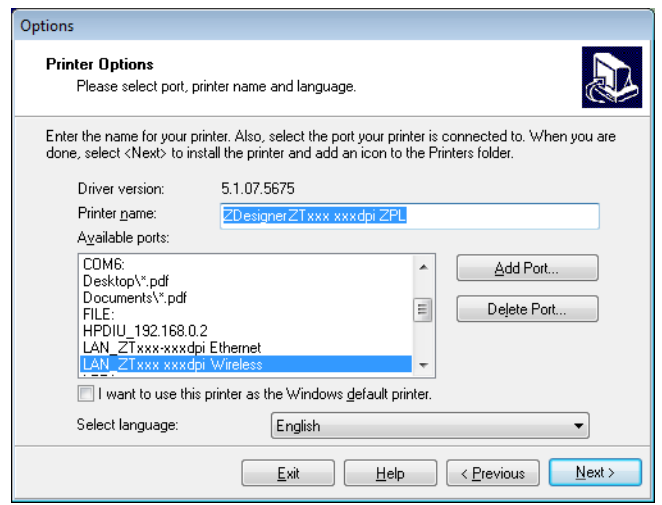

**16.** 点击 Next(下一步)。 此时提示您启动其他安装向导。

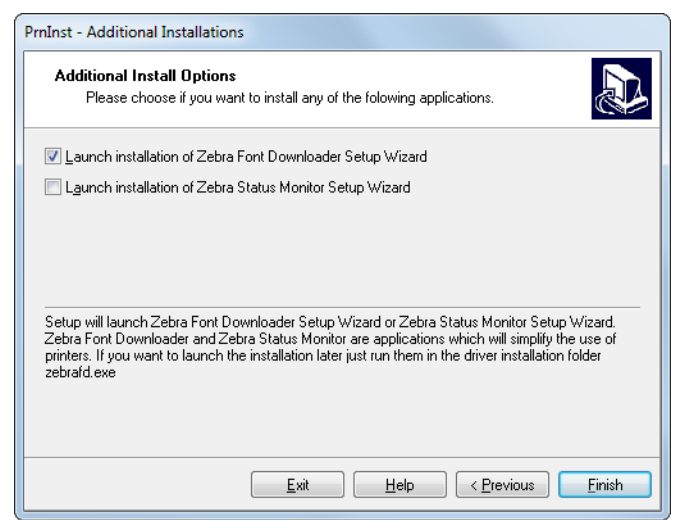

**17.** 选中所需选项,然后单击 Finish(完成)。

打印机驱动程序安装完成。如果提示您其他程序可能受到影响,请单击相应选项继 续操作。

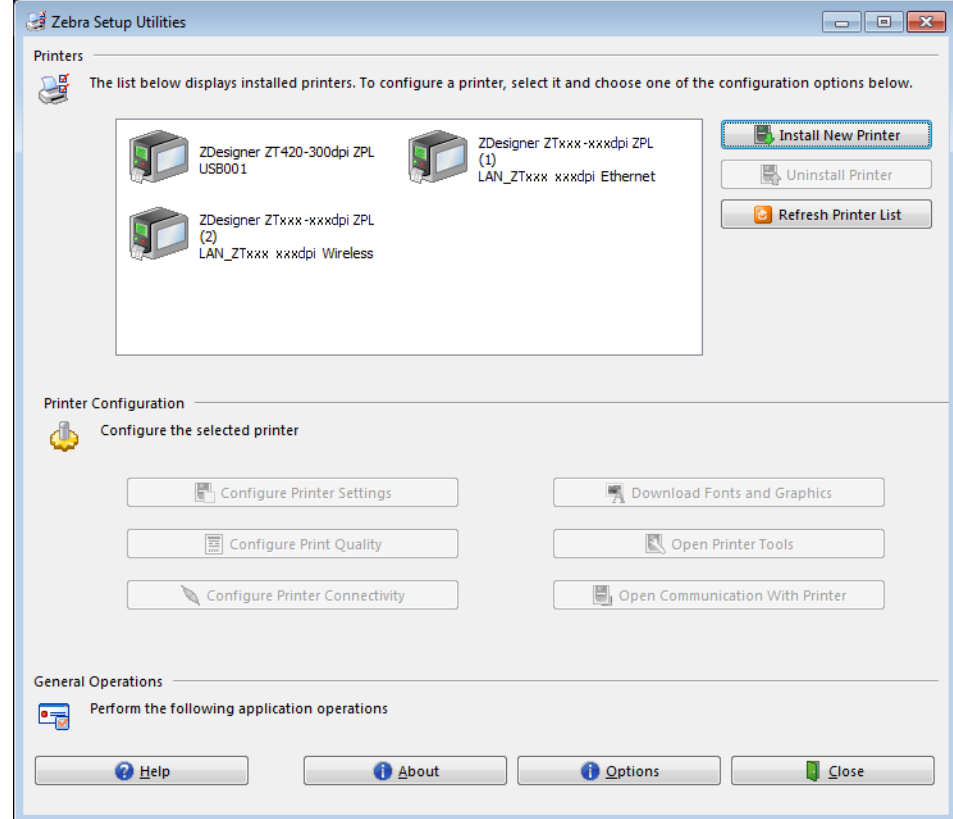

**无线通信的相关安装已完成。**

# **打印测试标签并调节**

装入介质、色带(如果使用热转印介质)后,安装打印机驱动程序并将打印机连接到 计算机,然后按照本章的说明打印测试标签。通过打印该标签可以查看连接是否工作 正常,以及是否需要调整打印机设置。

**要打印测试标签并调整打印机设置(如果需要),应完成以下步骤:**

**1.** 打开 Zebra Setup Utilities 并返回 Zebra Setup Utilities 屏幕。

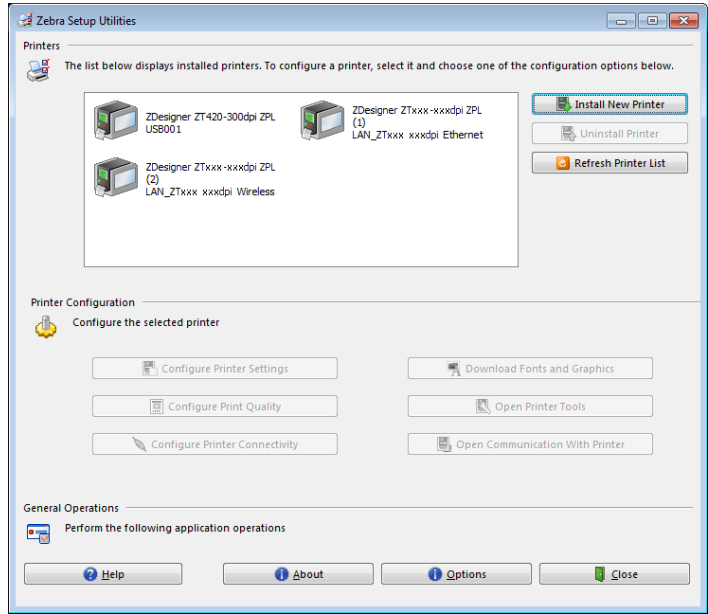

- **2.** 单击一个打印机可用的打印驱动程序。
- **3.** 单击 Open Printer Tools(打开打印机工具)。 Tools(工具)窗口即会显示可用的打印机命令。

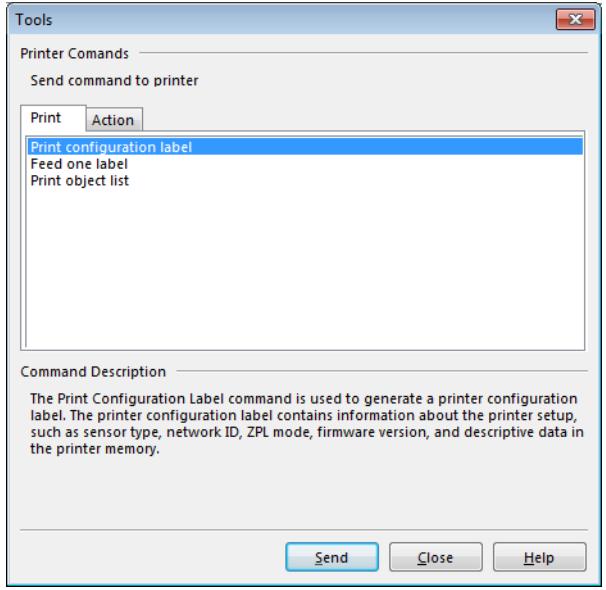

**4.** 单击 Send(发送)打印一张打印机配置标签。 如果连接工作正常,且打印机正确装入介质和色带(如果已使用),打印机配置标 签将会被打印出来。

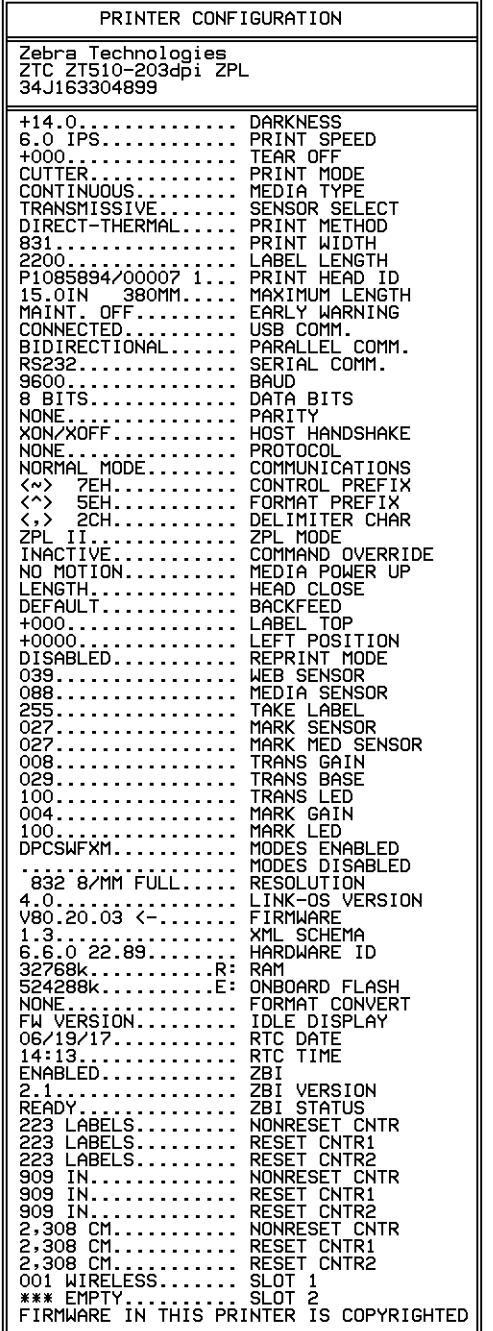

#### **图 14 • 打印机配置标签实例**

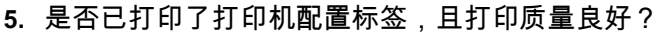

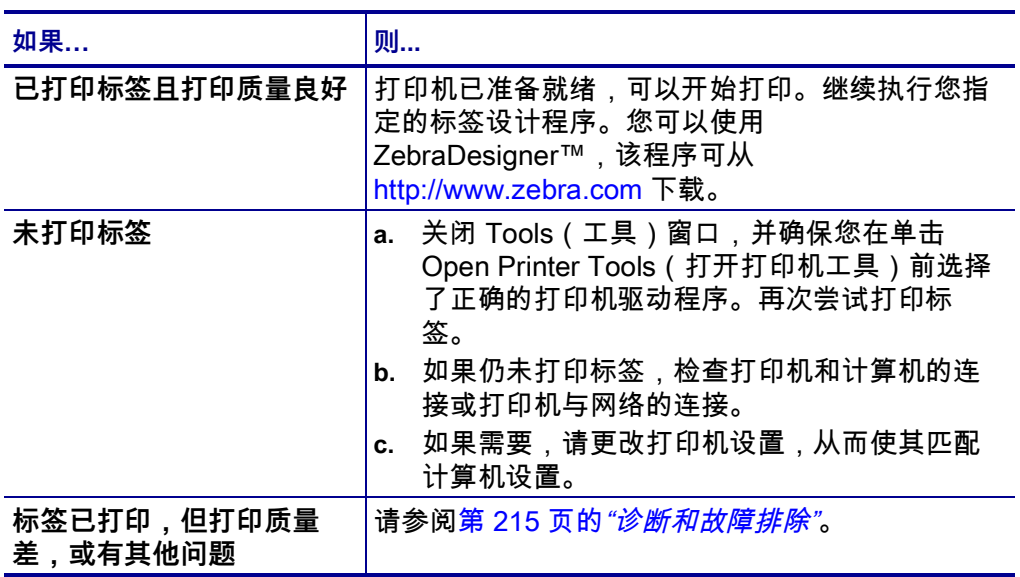

# 打印机设置与调节

本章用于帮助用户完成打印机的配置与调节。

#### 目录

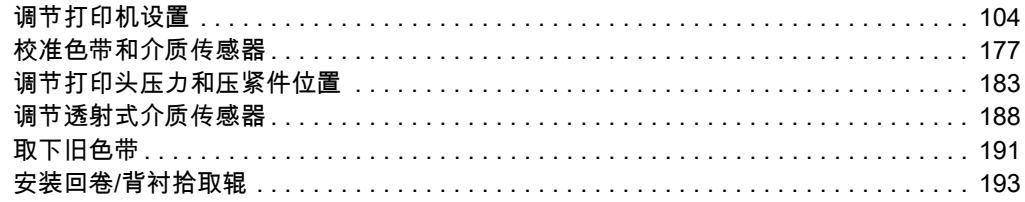

# <span id="page-103-0"></span>**调节打印机设置**

本章列出了用户可以更改的打印机设置,以及用于更改这些设置的工具。其中包括下 列功能:

- 打印机的**用户菜单** 查看本章节中接下来的信息。
- ZPL 和 Set/Get/Do (SGD) 命令 有关详细信息,请参阅 Zebra® Programming Guide(《Zebra<sup>®</sup> 编程指南》)。
- 打印机的**网页**(如果打印机具有可用的有线或无线打印服务器连接)。 有关详细信息,请参阅 ZebraNet Wired and Wireless Print Servers User Guide (《ZebraNet 有线和无线打印服务器用户指南》)。

可从 <http://www.zebra.com/manuals>上获取参考手册。

#### **用户菜单** 以下内容是打印机的用户菜单以及各菜单中显示的项目。点击任意菜单项了 解相关说明。有关导航的说明,请参见第 19 页的*["在标准显示方案下浏览各屏幕"](#page-18-0)*。

<span id="page-104-1"></span>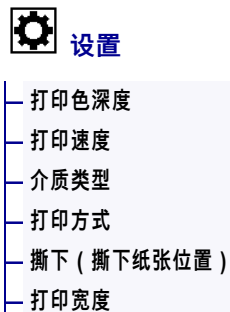

**[—打印模式](#page-111-0) [—标签顶部](#page-112-0) [—左侧位置](#page-113-0) [—重新打印模式](#page-114-0) [—标签纸长最大值](#page-115-0)**

**[—语言](#page-155-0)\*\* —工具菜单\*** 

**图**语言

**[—语言\\*](#page-155-0)\*** 

# **T**

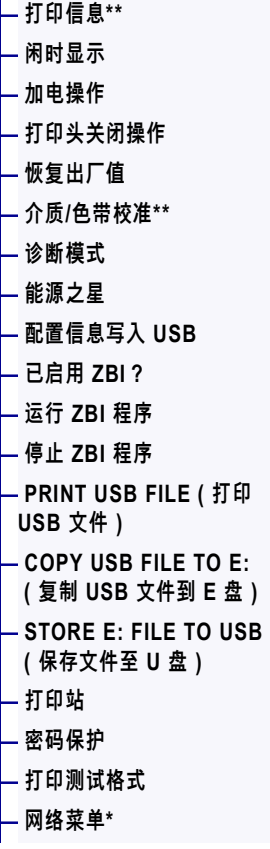

# **图 网络**

**[—ESSID](#page-148-0) [—信道](#page-149-0) [—信号强度](#page-150-0) [—IP 端口](#page-151-0) [—IP 备用端口](#page-152-0) [—打印信息\\*](#page-116-0)\* [—复位网络](#page-153-1) [—可见性代理](#page-154-0) [—恢复出厂值](#page-121-0) —RFID 菜单\*** 

<span id="page-104-0"></span>**岡 <sub>端口</sub>** 

**[—波特率](#page-165-0)**

**[—当前打印服务器](#page-136-0) [—主网络设备](#page-137-0) [—有线 IP 地址](#page-138-1) [—有线子网掩码](#page-139-1) [—有线网关](#page-140-1) [—有线 IP 协议](#page-141-1) [—有线 MAC 地址](#page-142-0) [—WLAN IP 地址](#page-143-1) [—WLAN 子网掩码](#page-144-1) [—WLAN 网关](#page-145-1) [—WLAN IP 协议](#page-146-1) [—WLAN MAC 地址](#page-147-0)**

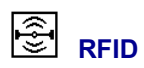

不支持

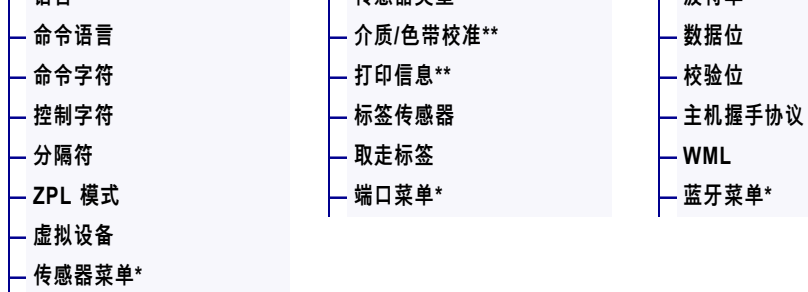

**传感器**

**[—传感器类型](#page-162-0)**

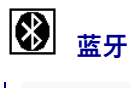

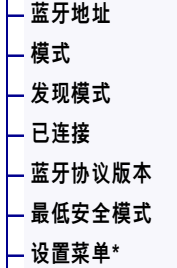

\* 表示下一个用户菜单的快捷方式。

\*\* 在多个用户菜单中显示,方便您使用。

## <span id="page-105-0"></span>**设置 > 打印色深度**

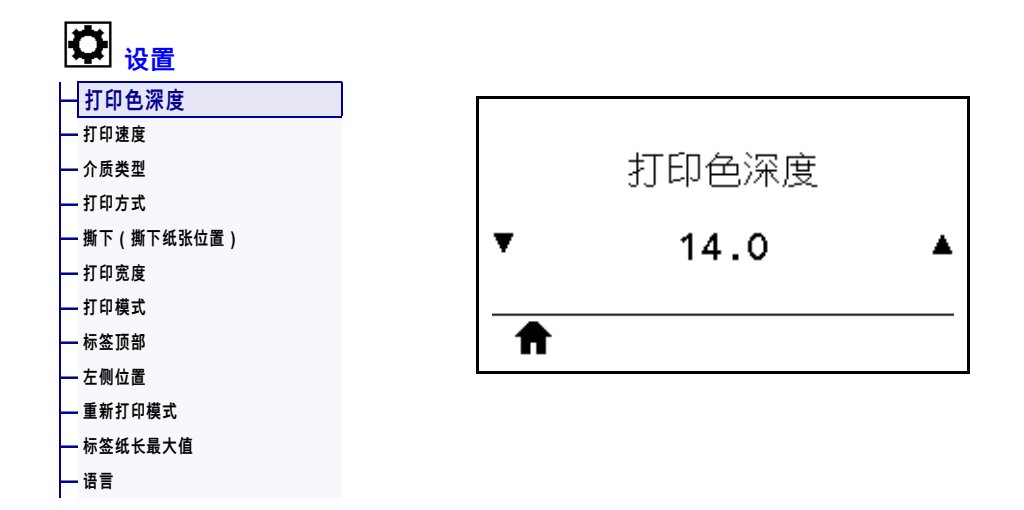

将打印色深度设定为可提供最佳打印质量的最低数值。如果打印色深度值设置过高, 则可能无法打印出清晰的标签图像,无法正确扫描条形码,色带可能也会烧穿,或者 打印头可能会过早磨损。

如果需要,可使用第 225 页的*["最佳打印色深度和速度测试"](#page-224-0)*确定最佳打印色深度设 置。

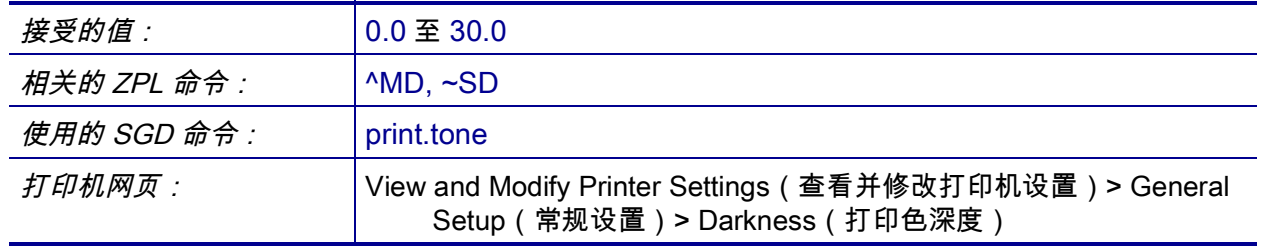

## <span id="page-106-0"></span>**设置 > 打印速度**

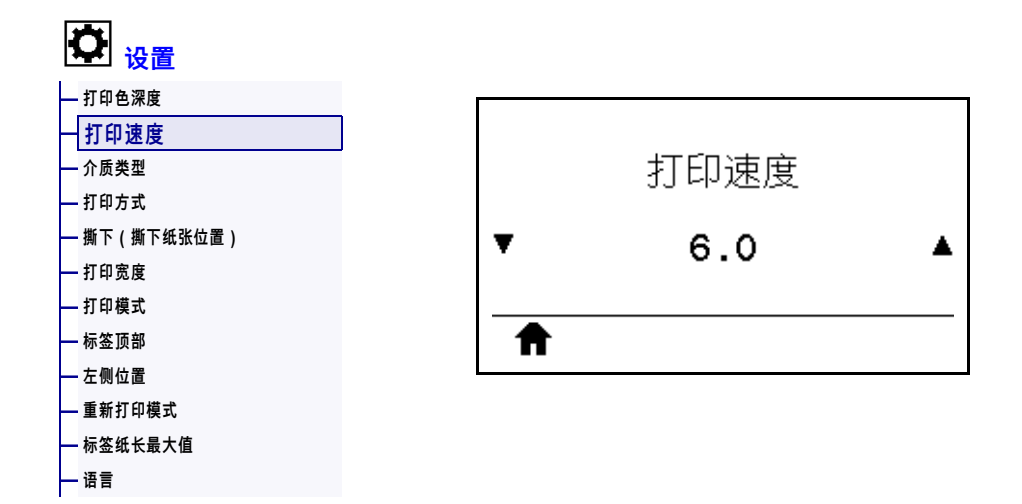

选择标签的打印速度,单位为英寸/秒 (ips)。降低打印速度通常能够获得更高的打印 质量。

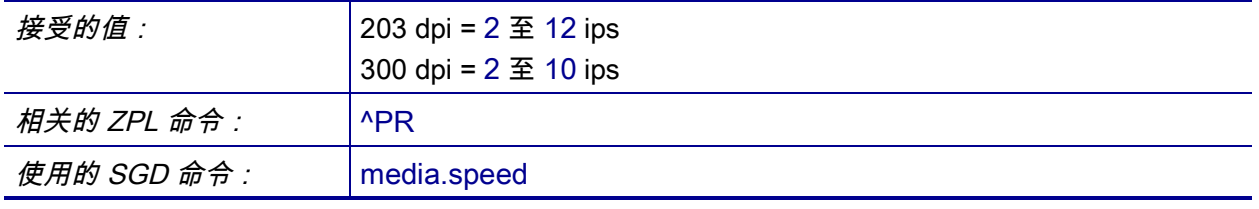

## <span id="page-107-0"></span>**设置 > 介质类型**

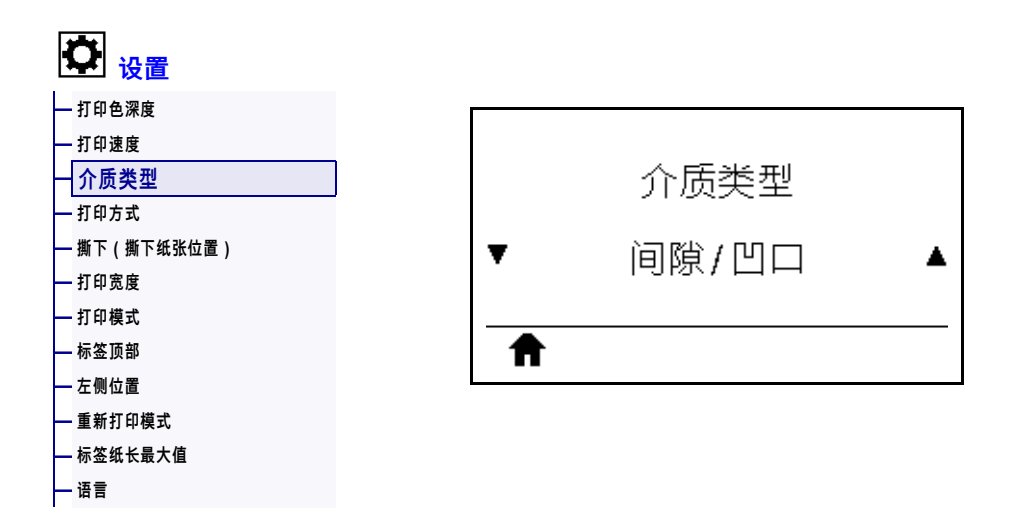

选择您正在使用的介质类型。

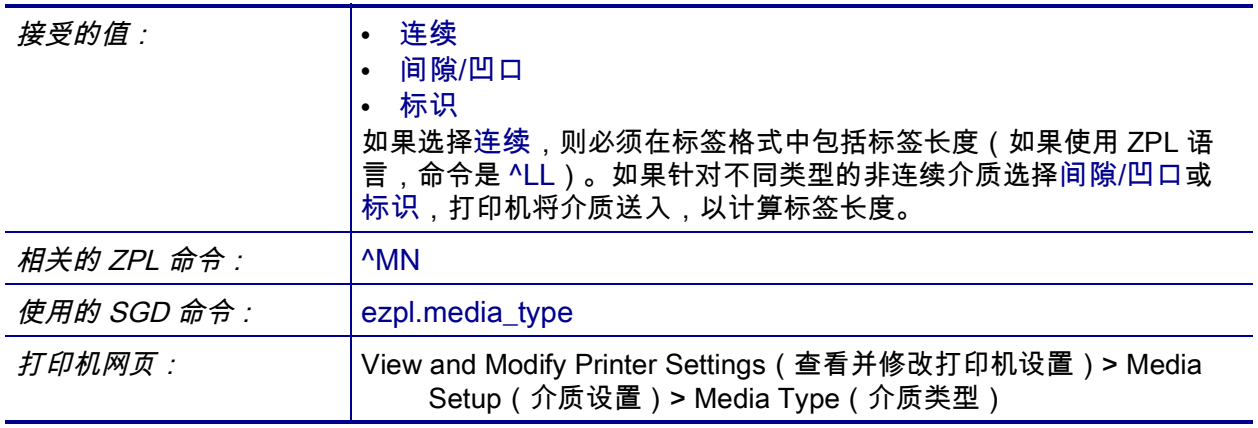
# <span id="page-108-0"></span>**设置 > 打印方式**

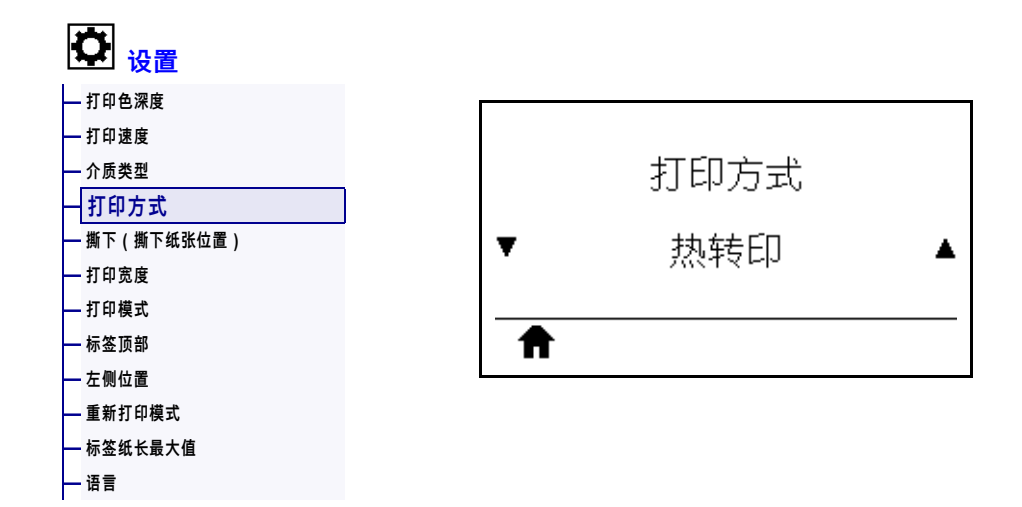

指定打印机是否需要使用色带进行打印。

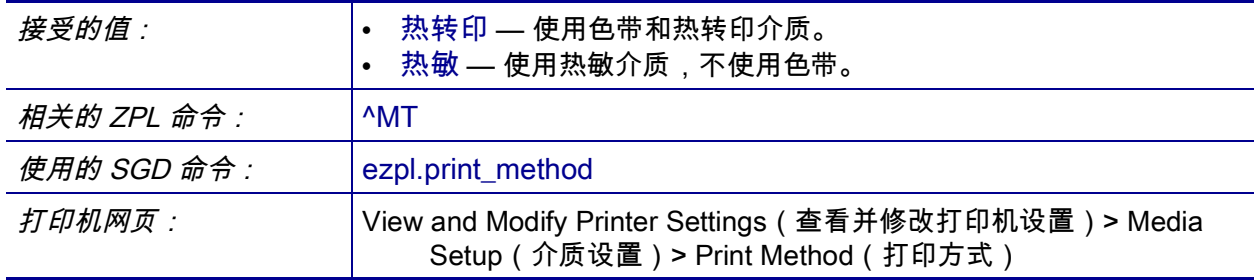

# <span id="page-109-0"></span>**设置 > 撕下(撕下纸张位置)**

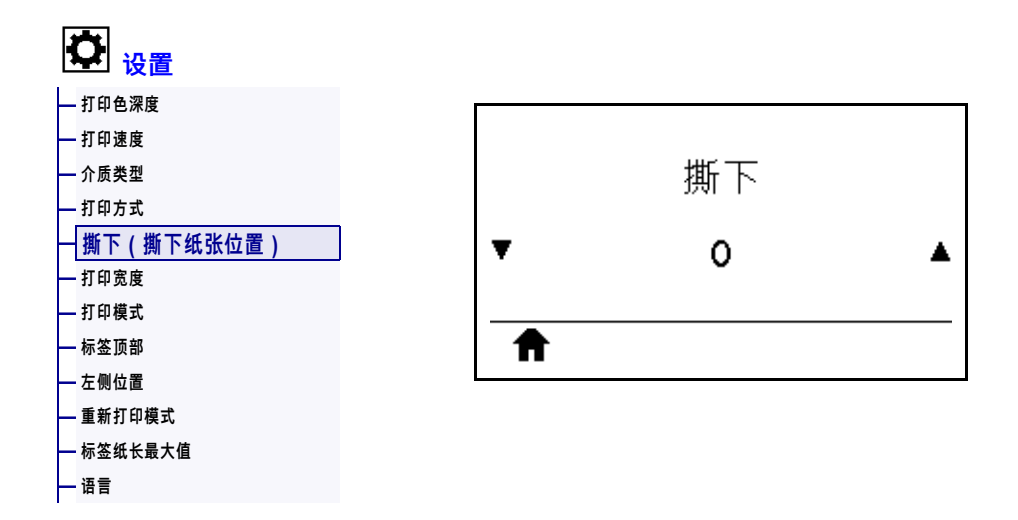

根据需要,打印完成后更改介质在撕纸杆上方的位置。

- 较小的数字可使介质按指定的点数移动到打印机内部(即撕纸线距离刚刚打印完 成的标签后边缘更近)。
- 较大的数字可使介质移至打印机外(即撕纸线距离下一张标签的前边缘更近)。

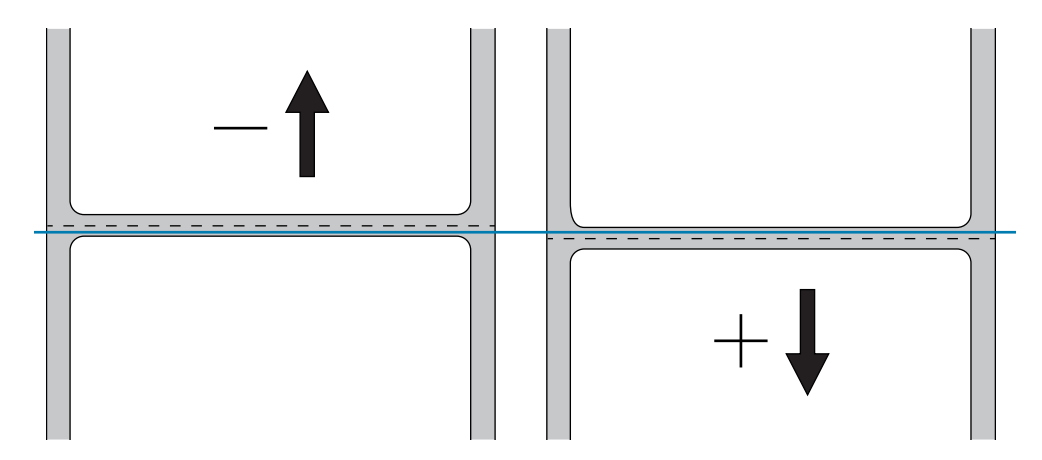

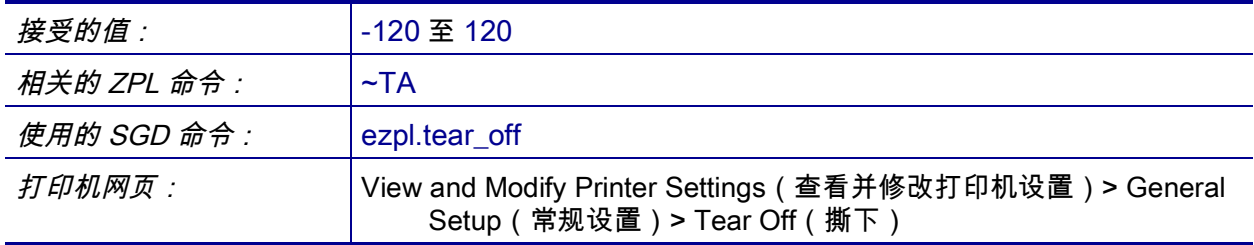

# <span id="page-110-0"></span>**设置 > 打印宽度**

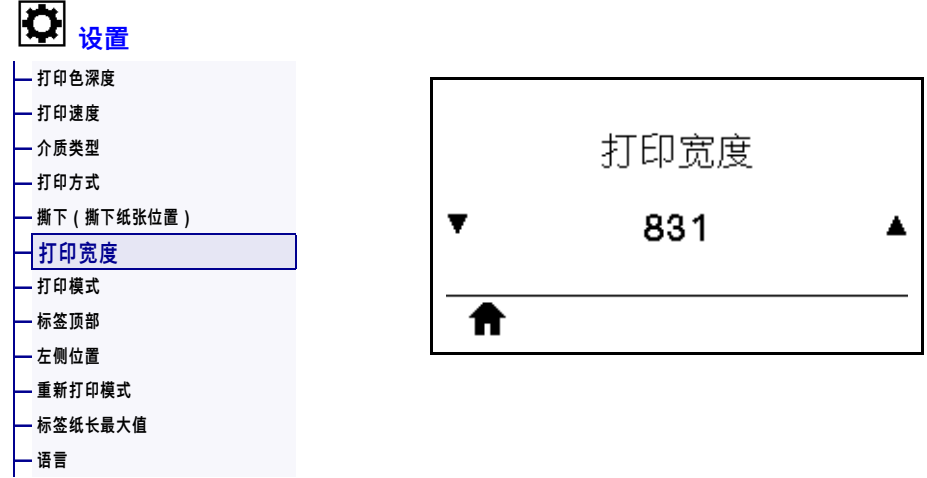

指定所用标签的宽度,以点为单位。根据打印头 DPI 值的不同,默认值为适用于打印 机的最大宽度。

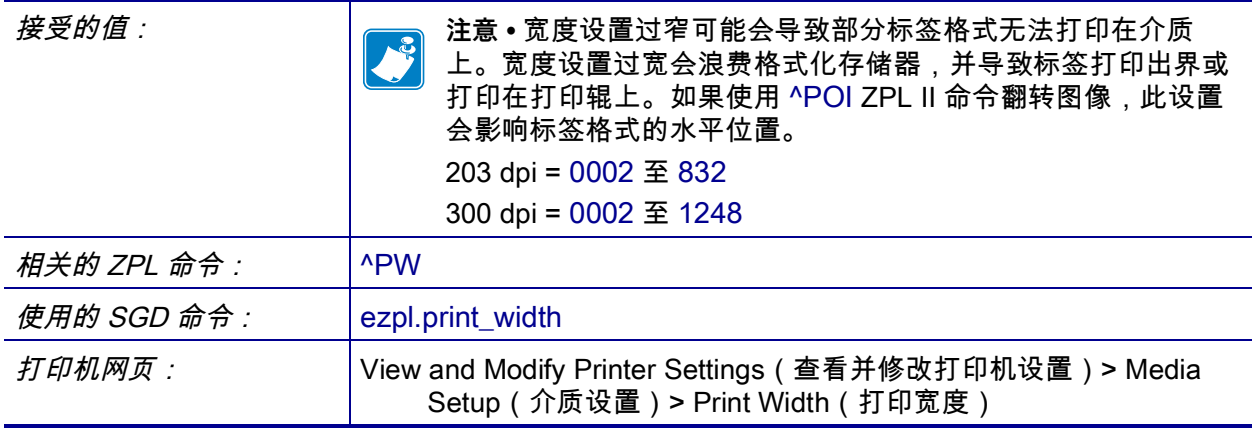

# <span id="page-111-0"></span>**设置 > 打印模式**

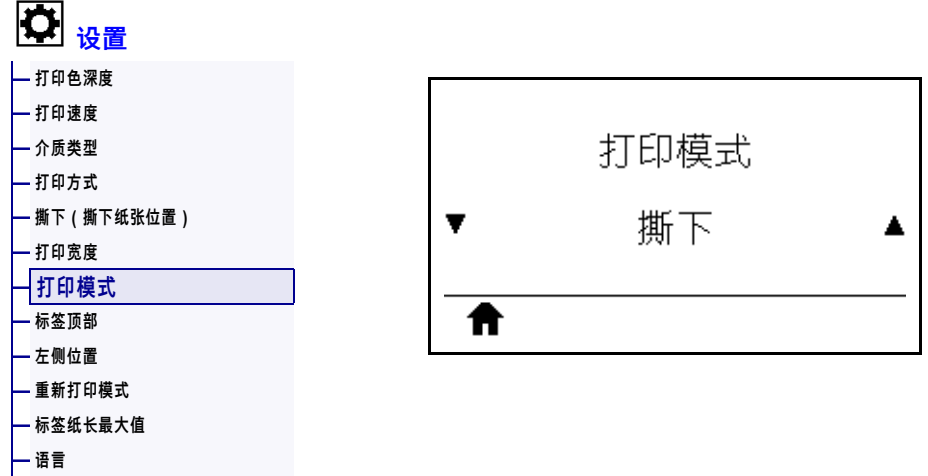

选择与打印机选配件兼容的打印模式。有关如何在各种打印模式下使用不同打印机选 配件的信息,请参见第 29 页的["选择打印模式"](#page-28-0)。

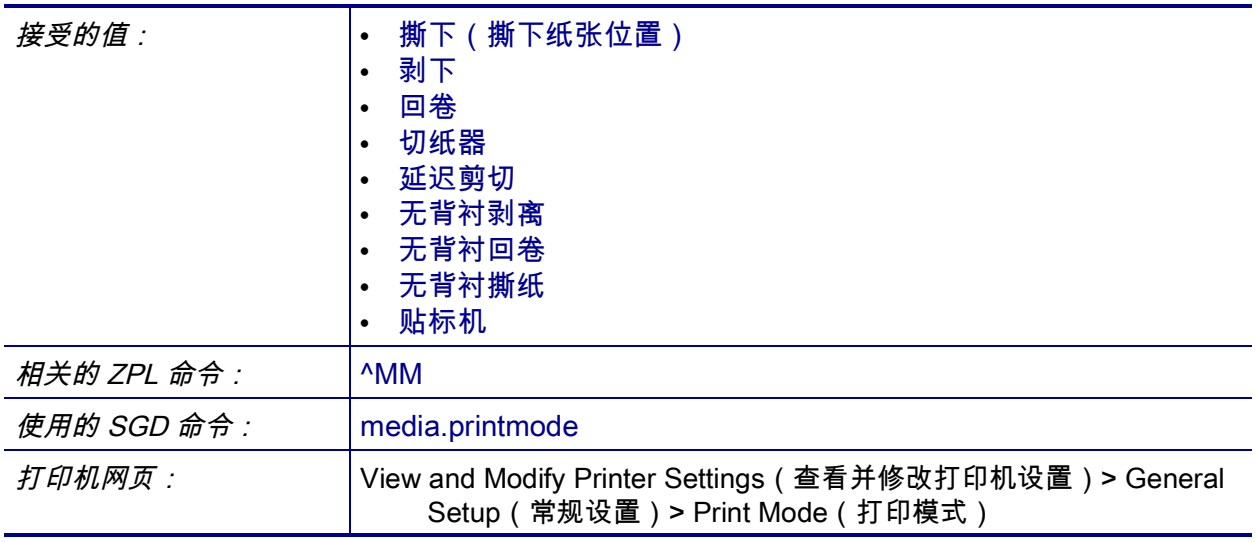

## <span id="page-112-0"></span>**设置 > 标签顶部**

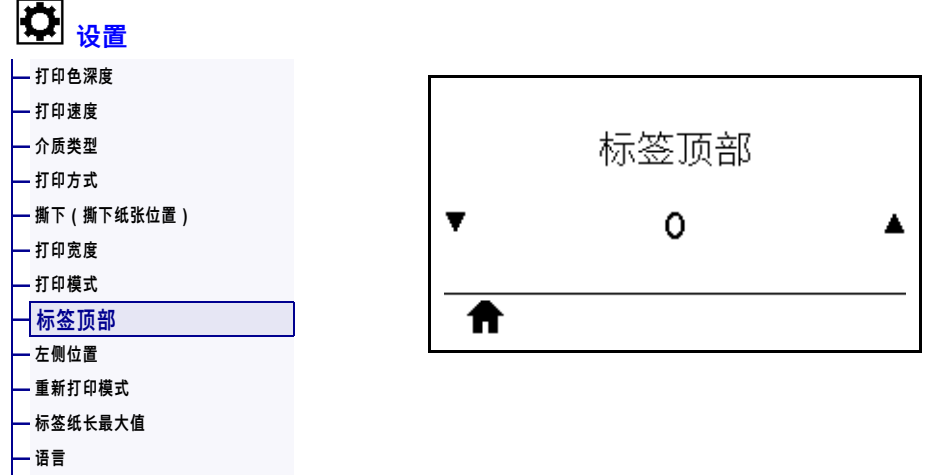

根据需要,调节图像在标签上的纵向打印位置。

- 负数可以将标签上的图像上移(朝打印头方向)。
- 正数可以将标签上的图像打印位置按指定的点数下移(远离打印头)。

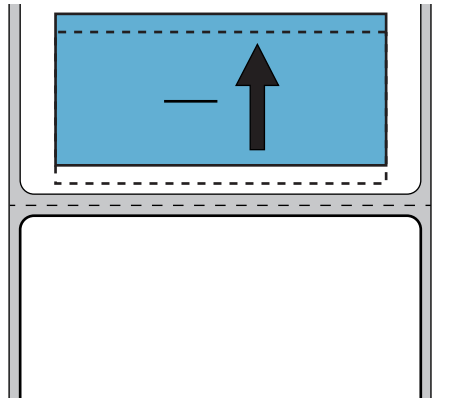

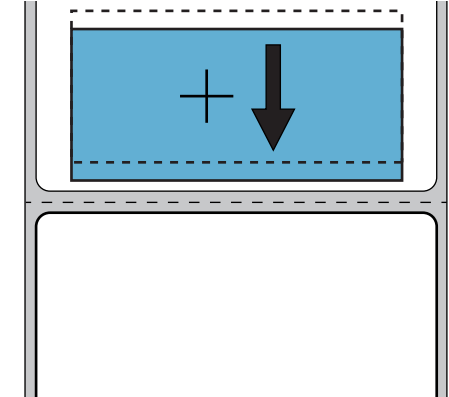

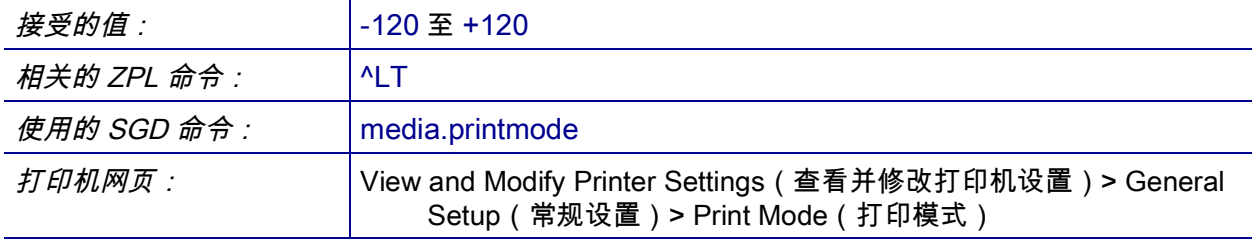

# <span id="page-113-0"></span>**设置 > 左侧位置**

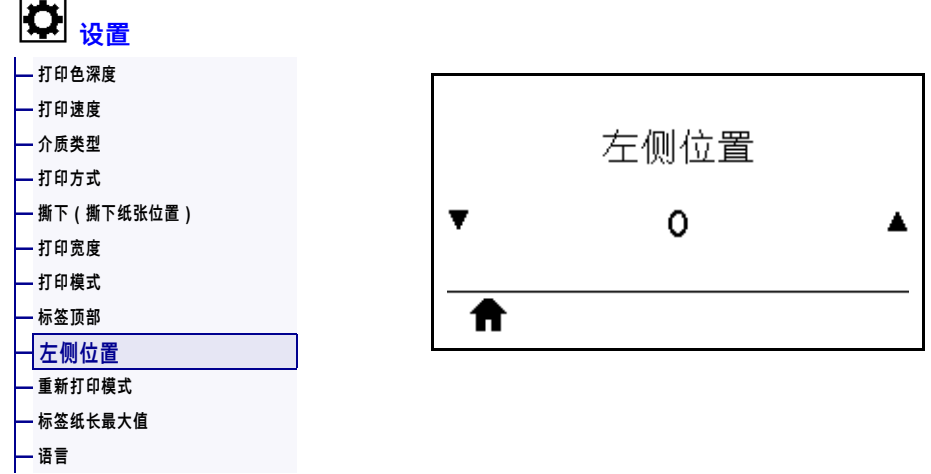

根据需要,调节图像在标签上的横向打印位置。

- 负数可以将图像的左侧边缘按所选的点数移动到标签左边缘。
- 正数可以将图像的边缘移动到标签右边缘。

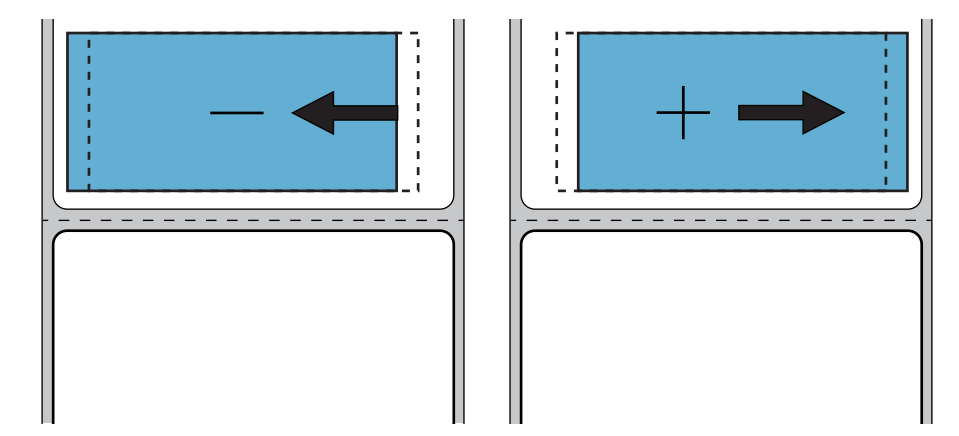

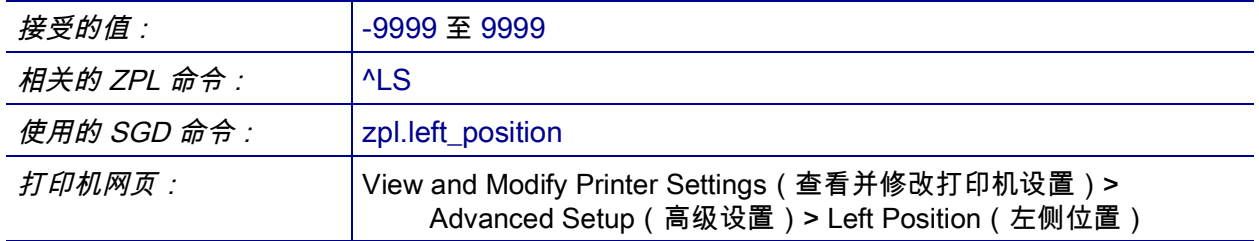

# <span id="page-114-0"></span>**设置 > 重新打印模式**

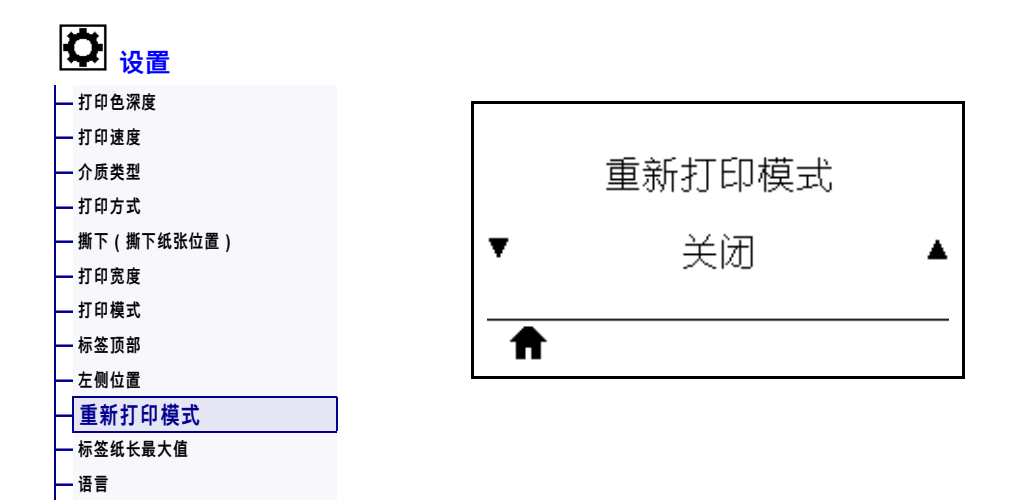

如果启用了重新打印模式,当打印机处于"闲时显示"屏幕时,按下"下箭头",可以 重新打印上次打印过的标签。

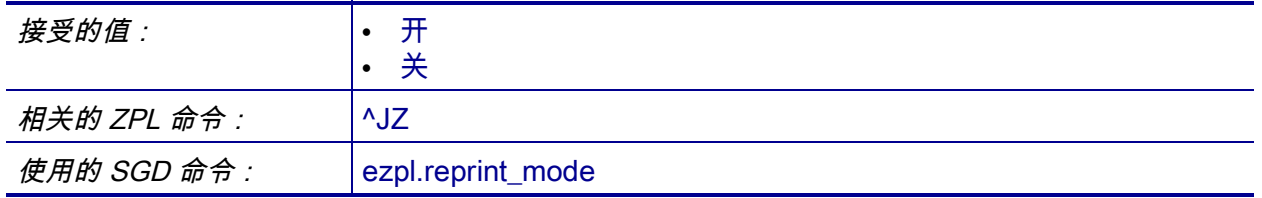

#### <span id="page-115-0"></span>**设置 > 标签纸长最大值**

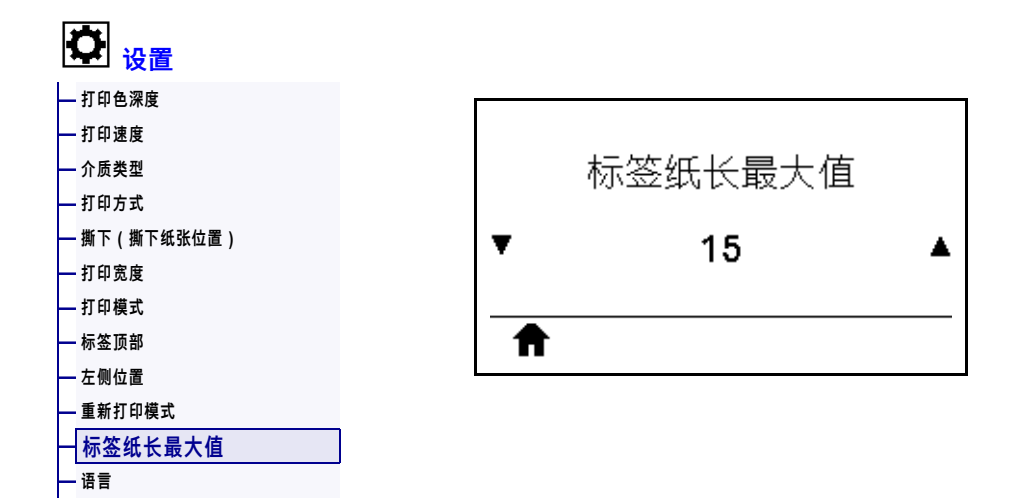

应将标签的最大长度设置为比标签的实际长度加上标签间隔缝至少长 25.4 毫米 (1.0 英寸)。如果该值设置得过小,打印机将认定已装入连续介质,并且无法校准。

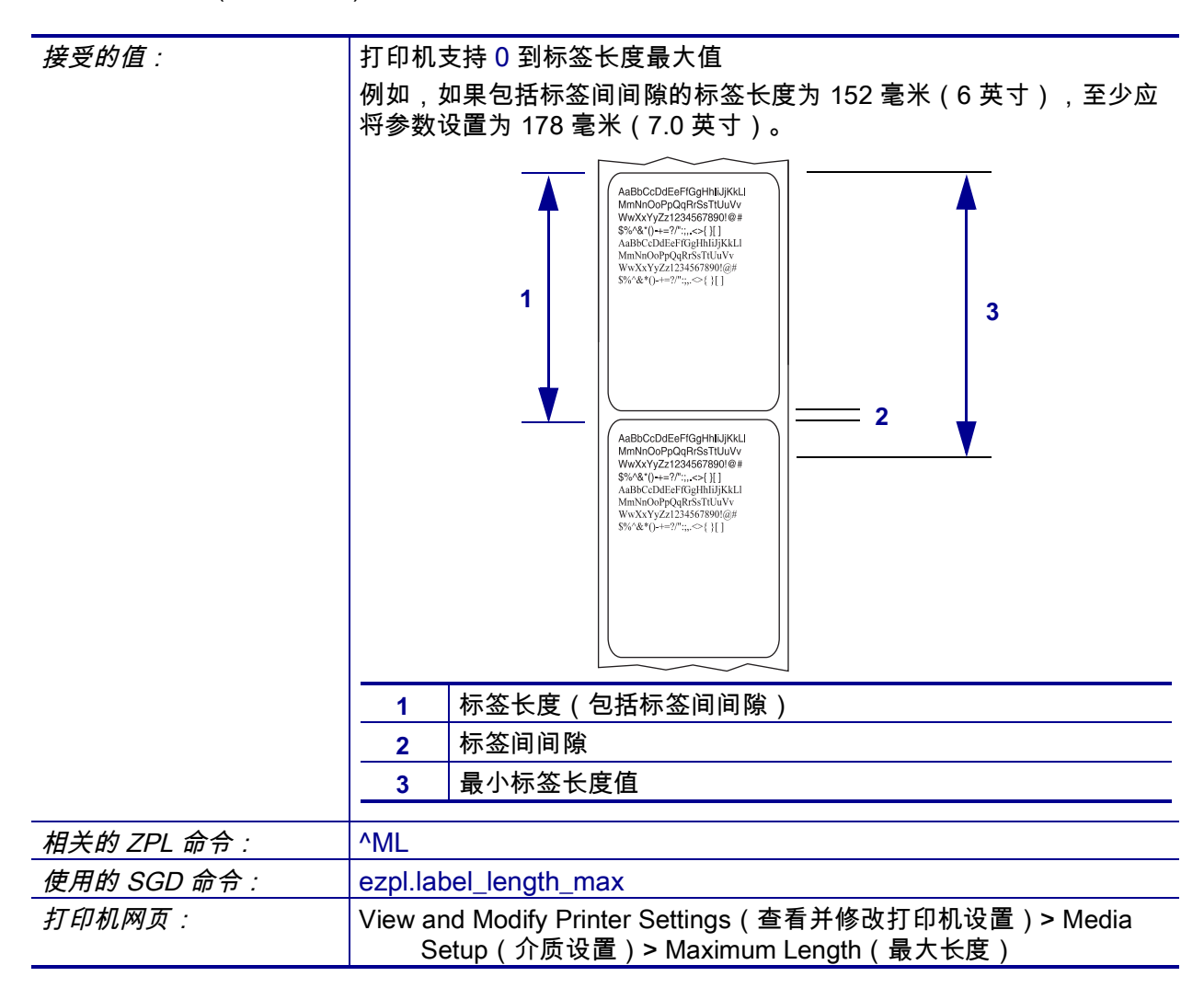

# <span id="page-116-0"></span>**工具 > 打印信息**

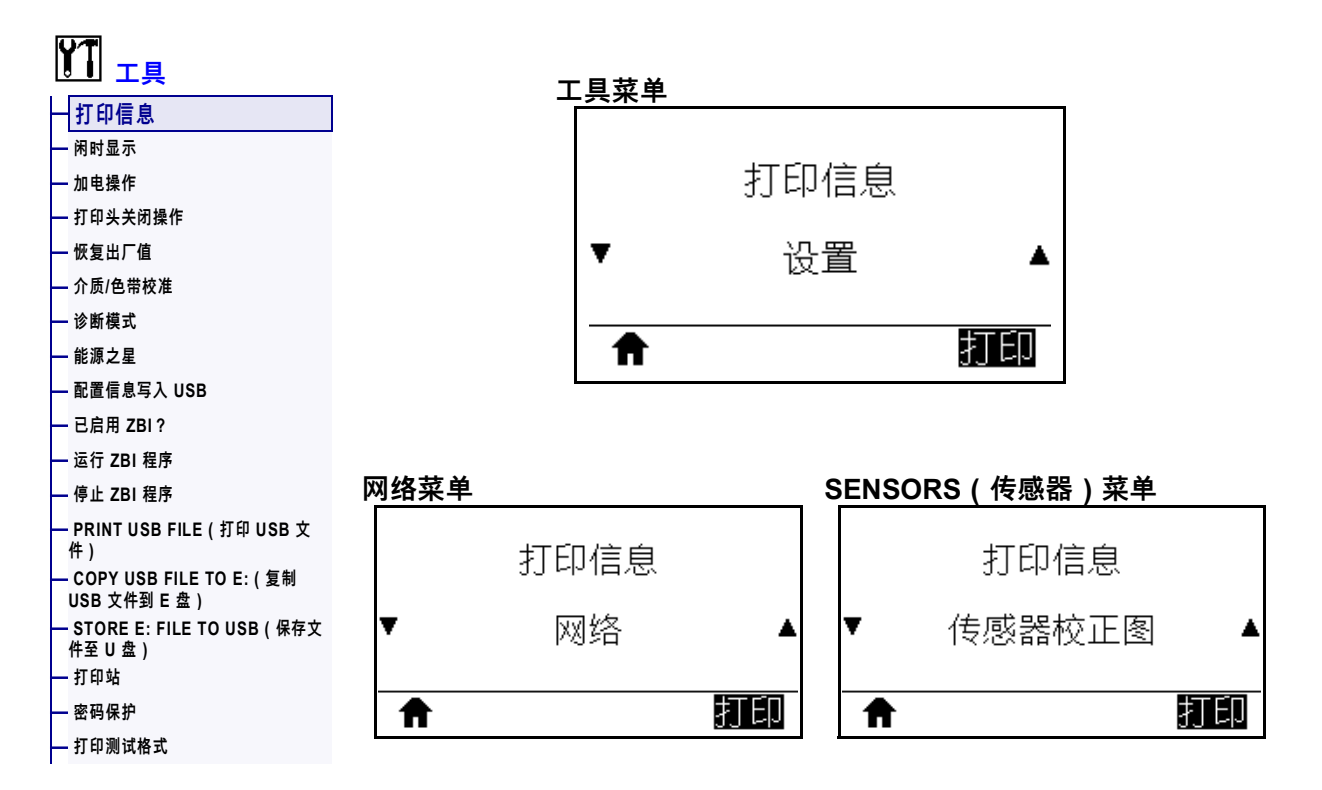

在一张或多张标签上打印指定的信息。这个菜单项可通过三个带有不同默认值的用户 菜单访问。

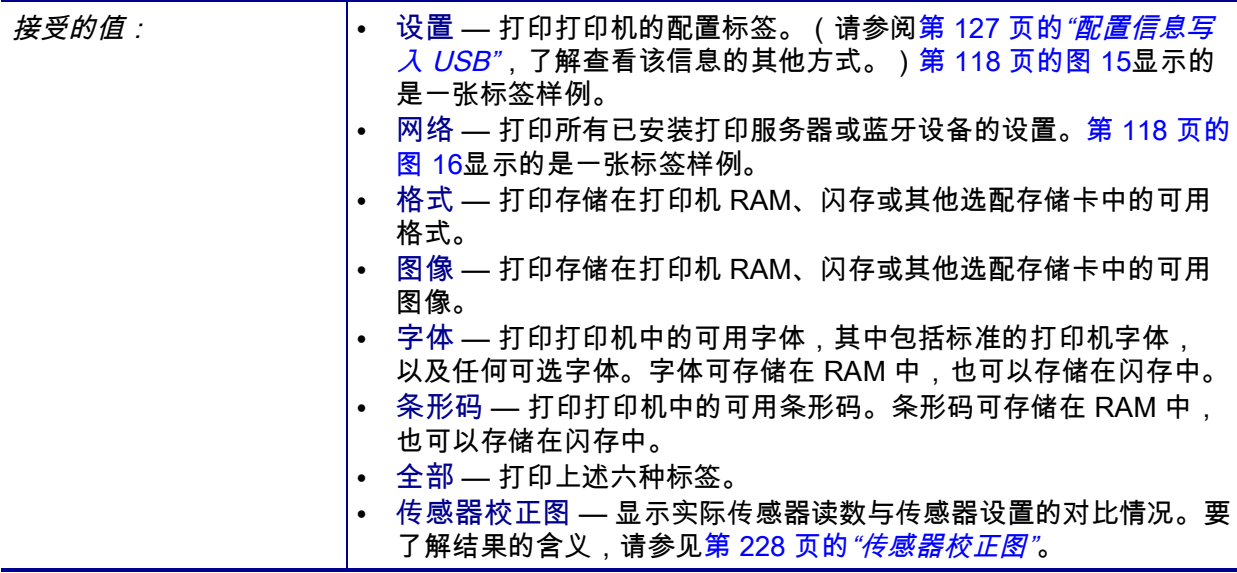

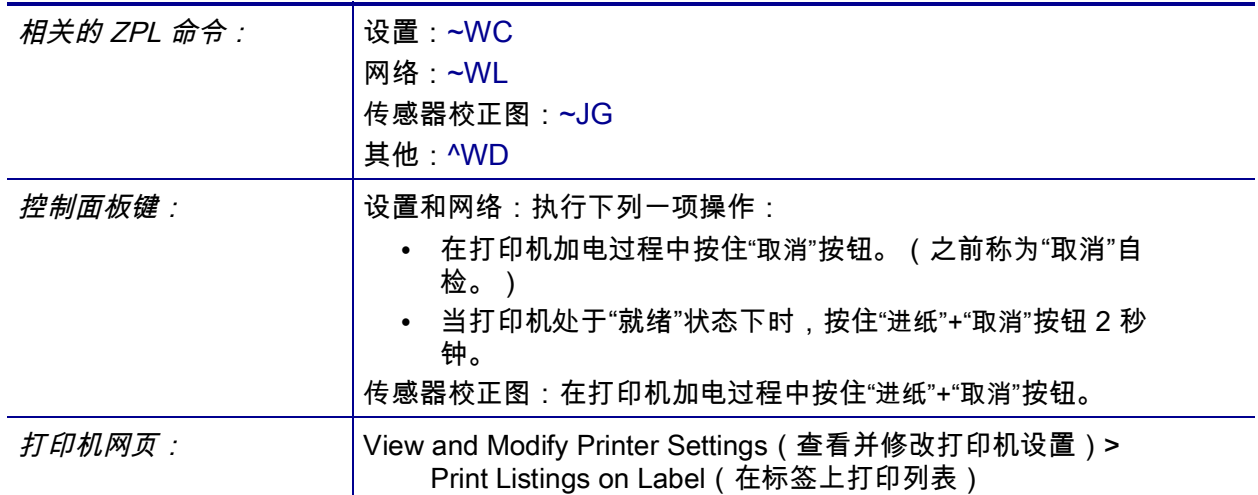

**图 15 • 打印机配置标签实例 图 16 • 网络配置标签实例**

<span id="page-117-0"></span>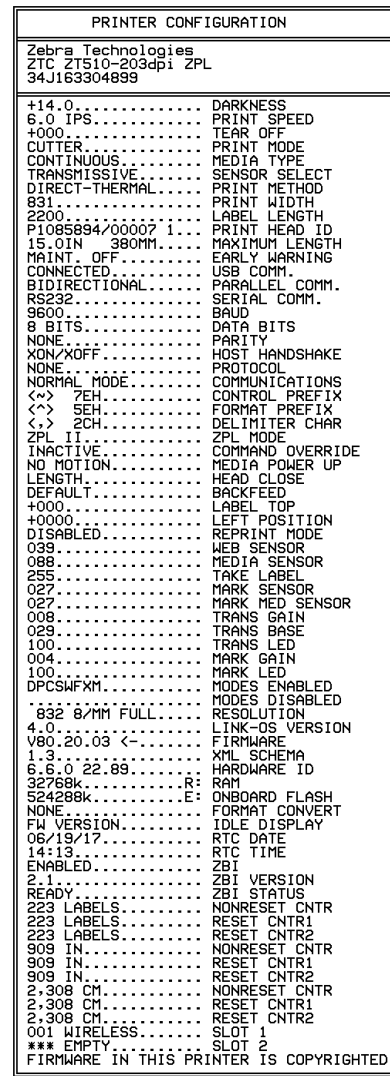

<span id="page-117-1"></span>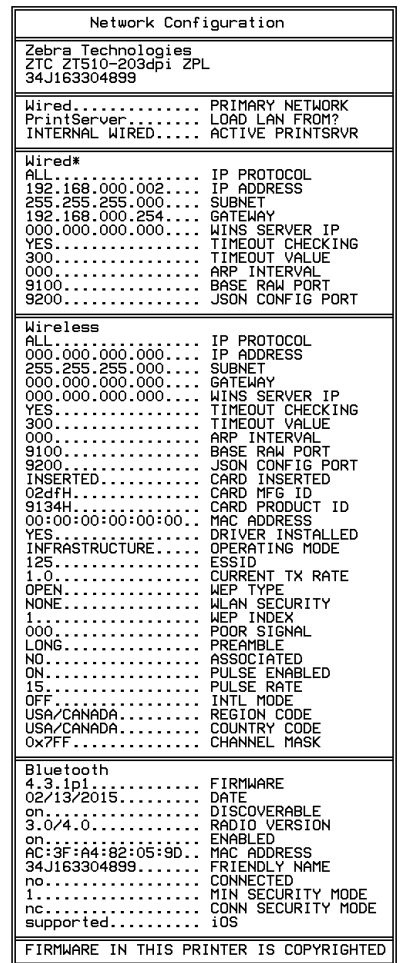

# <span id="page-118-0"></span>**工具 > 闲时显示**

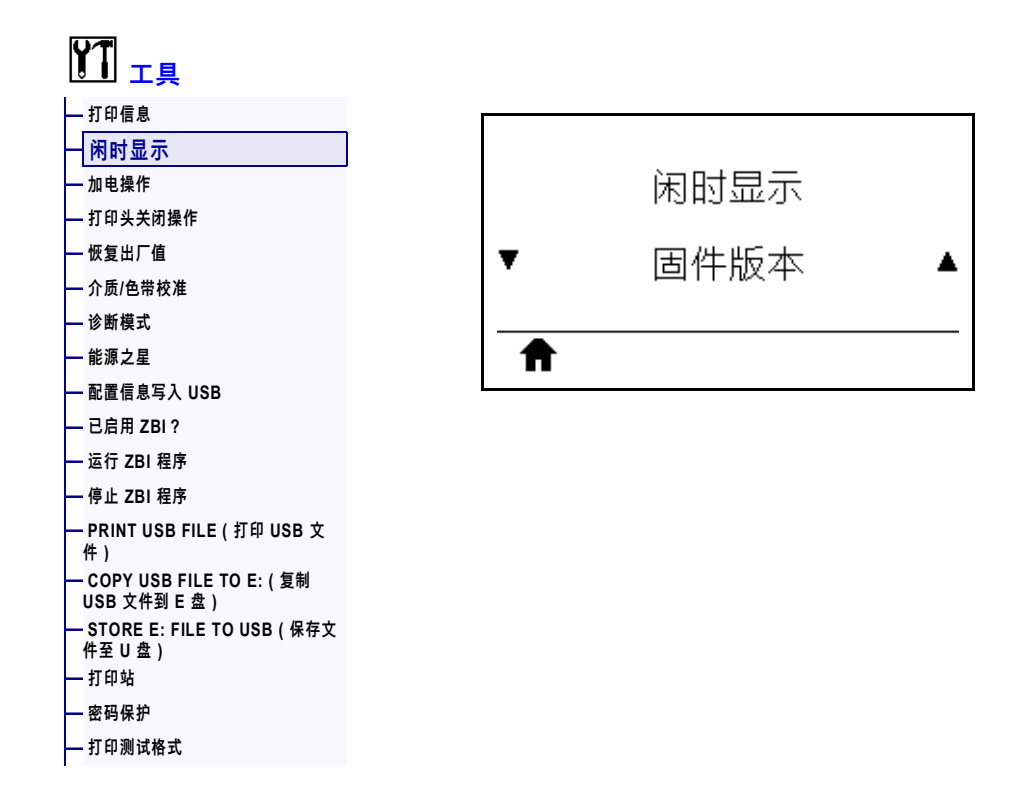

当打印机处于空闲状态时,选择打印机显示屏上显示的信息。

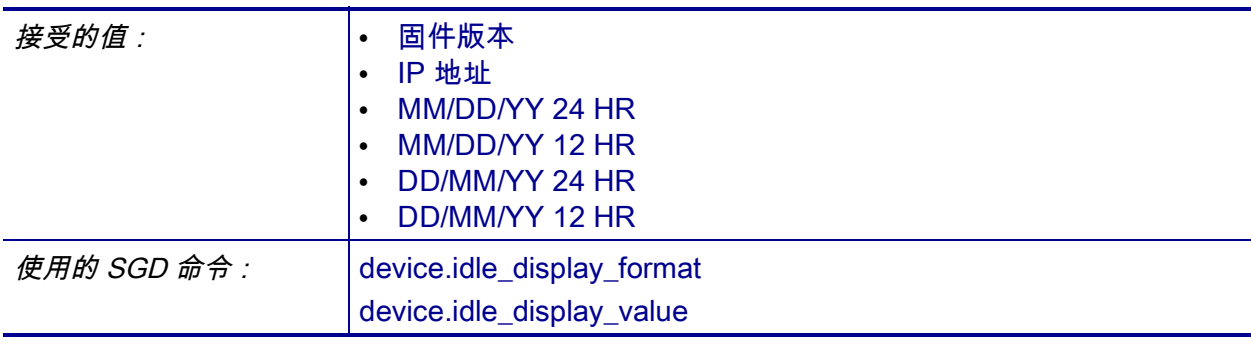

## <span id="page-119-0"></span>**工具 > 加电操作**

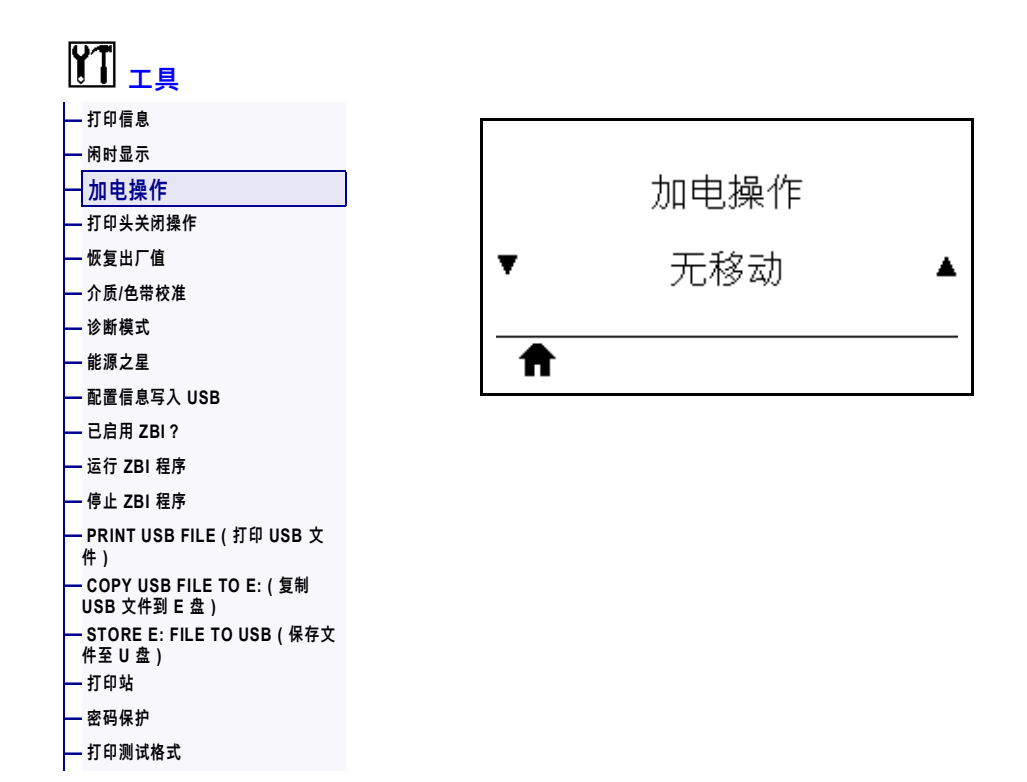

设置打印机在加电时执行的操作。

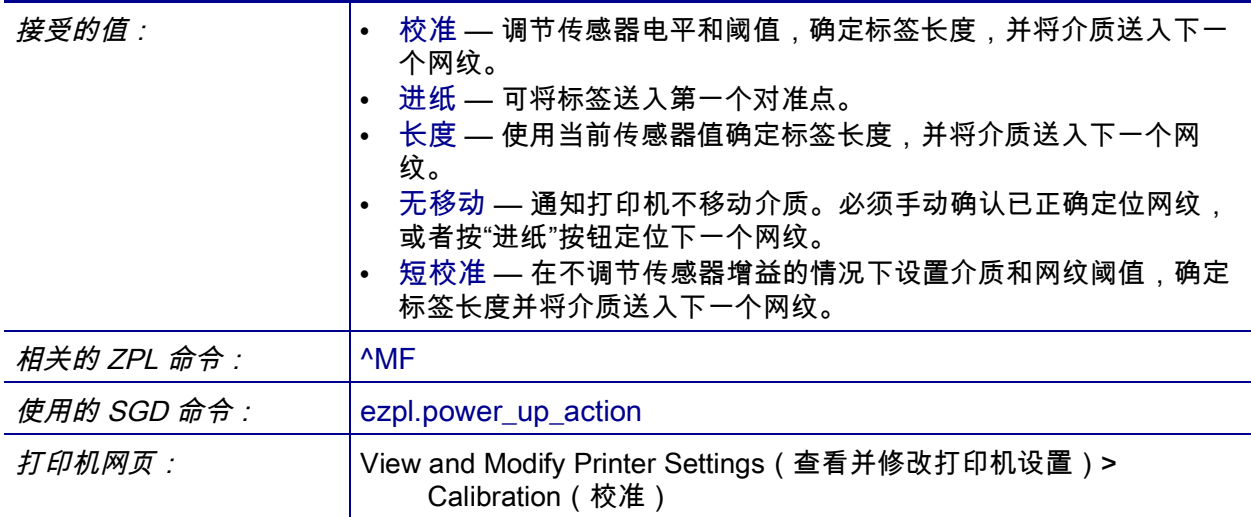

# <span id="page-120-0"></span>**工具 > 打印头关闭操作**

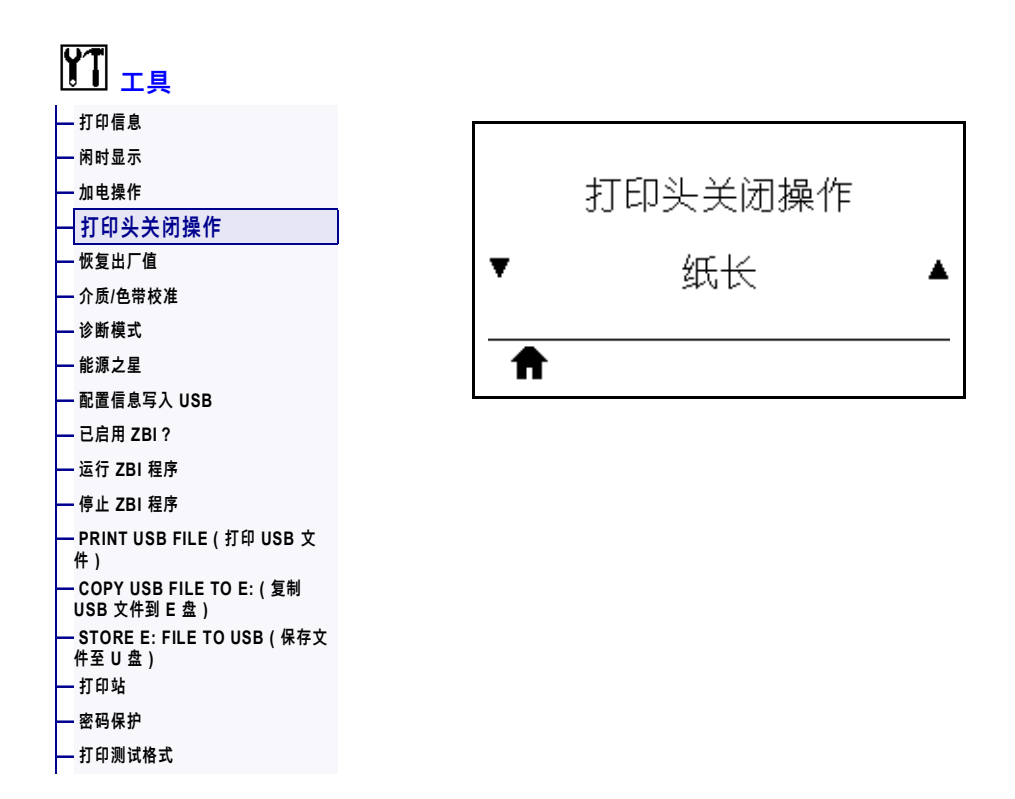

设置关闭打印头时打印机执行的操作。

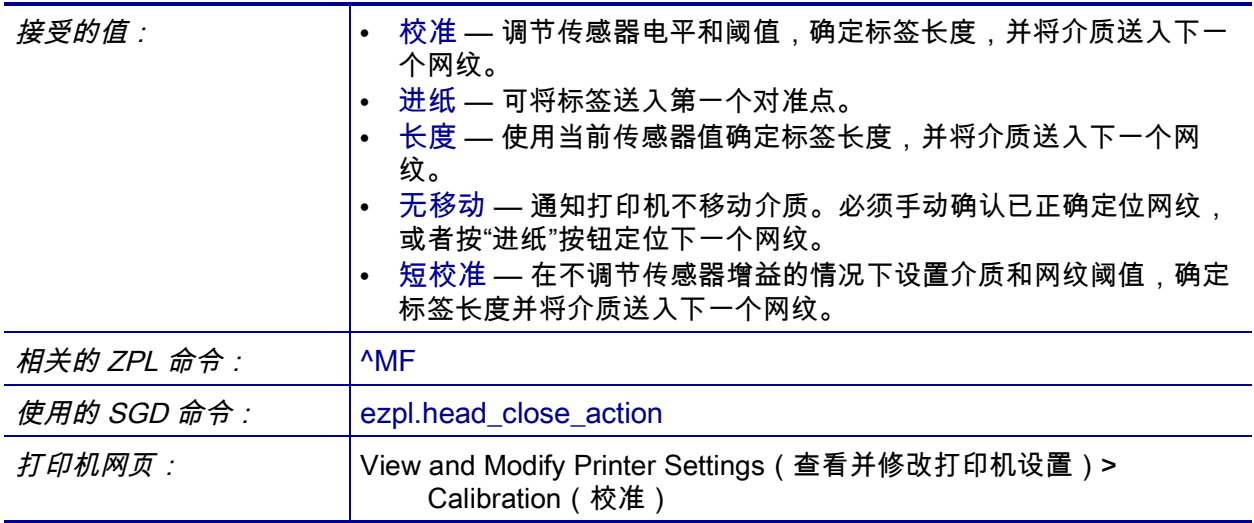

#### <span id="page-121-0"></span>**工具 > 恢复出厂值**

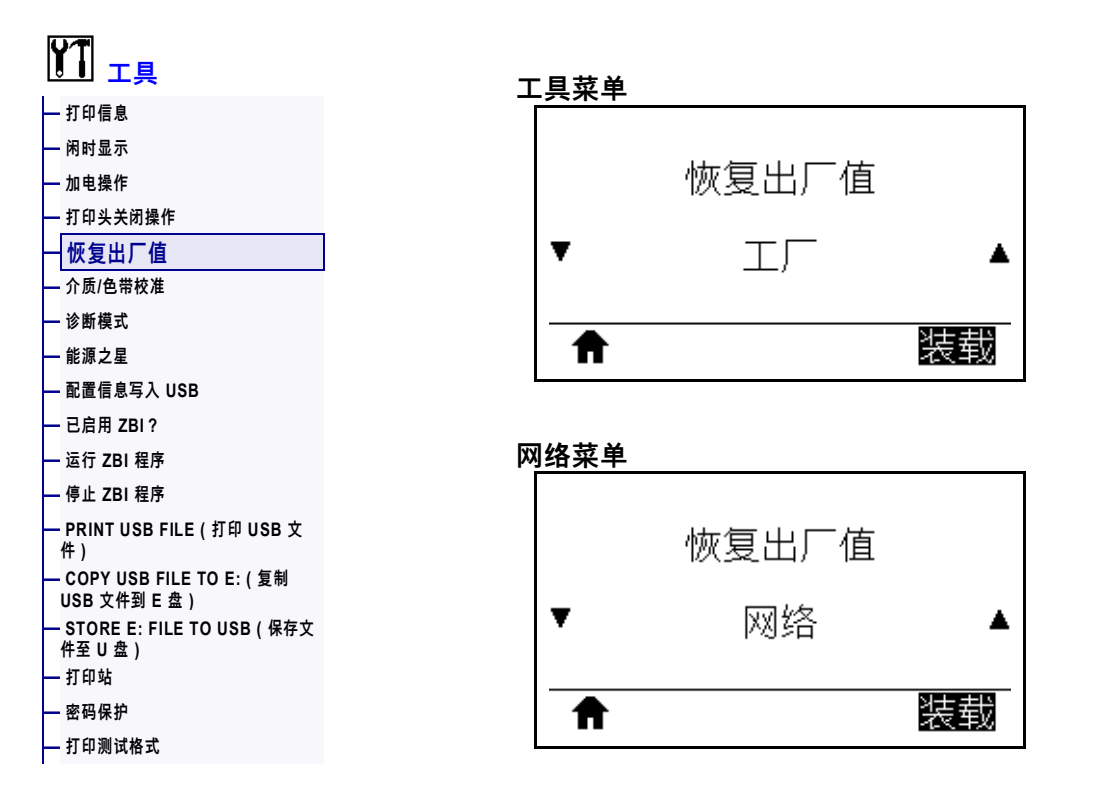

可将特定打印机、打印服务器和网络设置恢复为出厂默认值。在恢复出厂值时应小 心,因为执行此操作后,将需要重新加载您已经手动更改的所有设置。这个菜单项可 通过两个带有不同默认值的用户菜单访问。

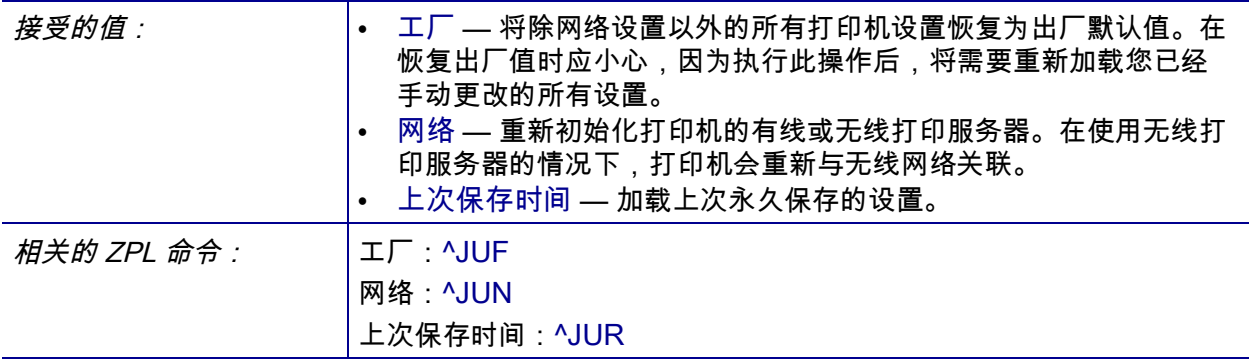

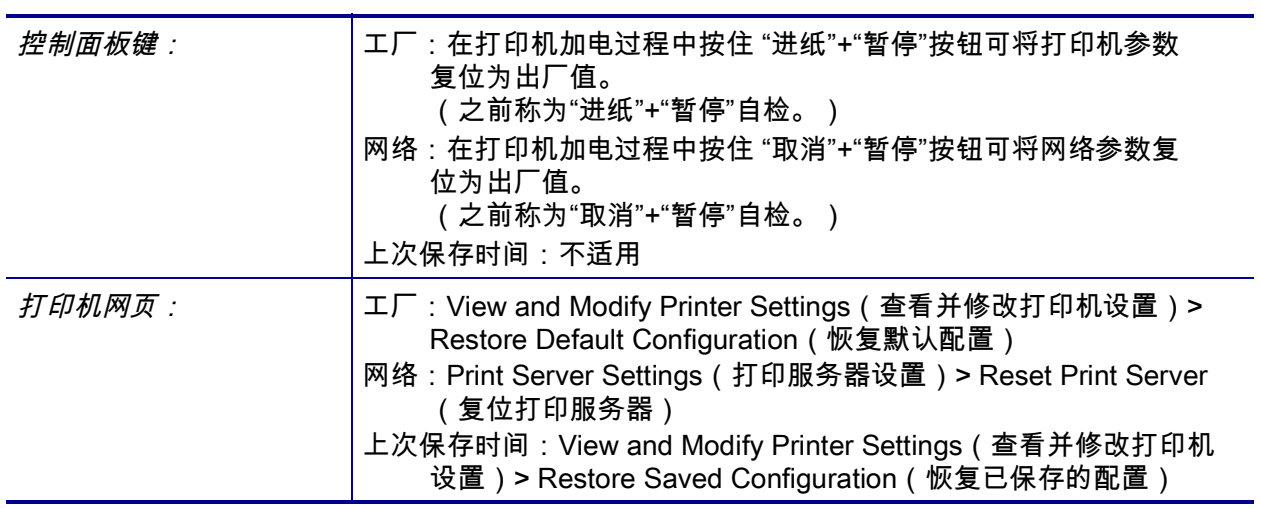

# <span id="page-123-0"></span>**工具 > 介质/色带校准**

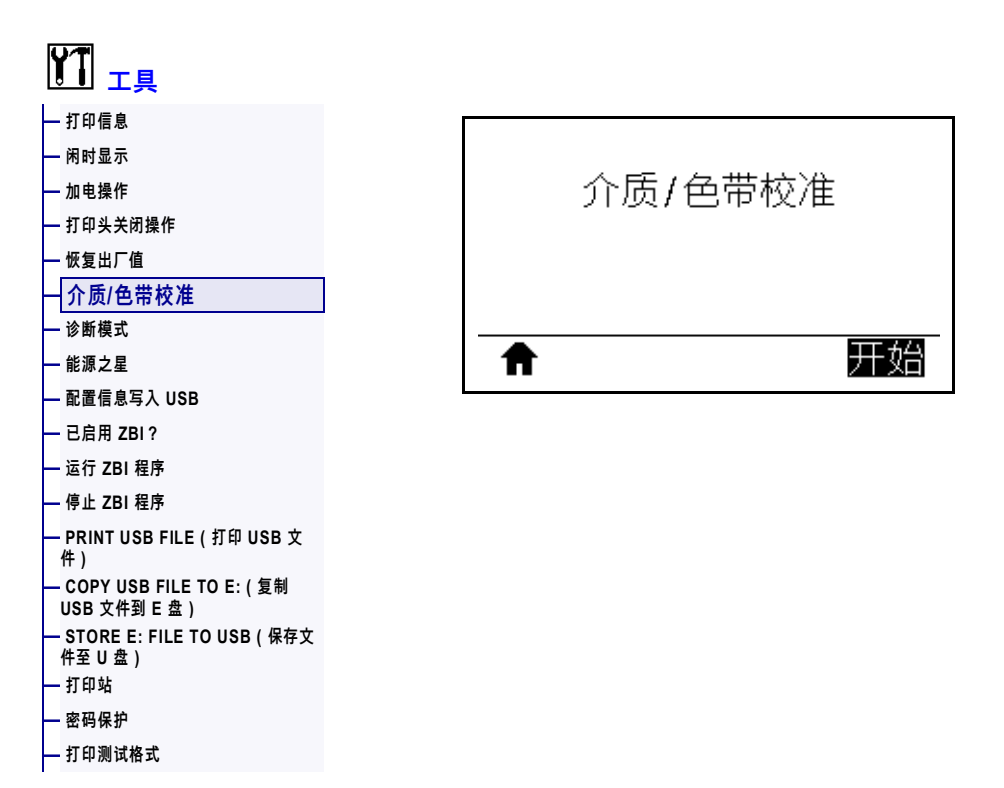

校准打印机,调节介质和色带传感器的灵敏度。

有关如何执行校准步骤的详细说明,请参见第 177 页的*["校准色带和介质传感器"](#page-176-0)*。

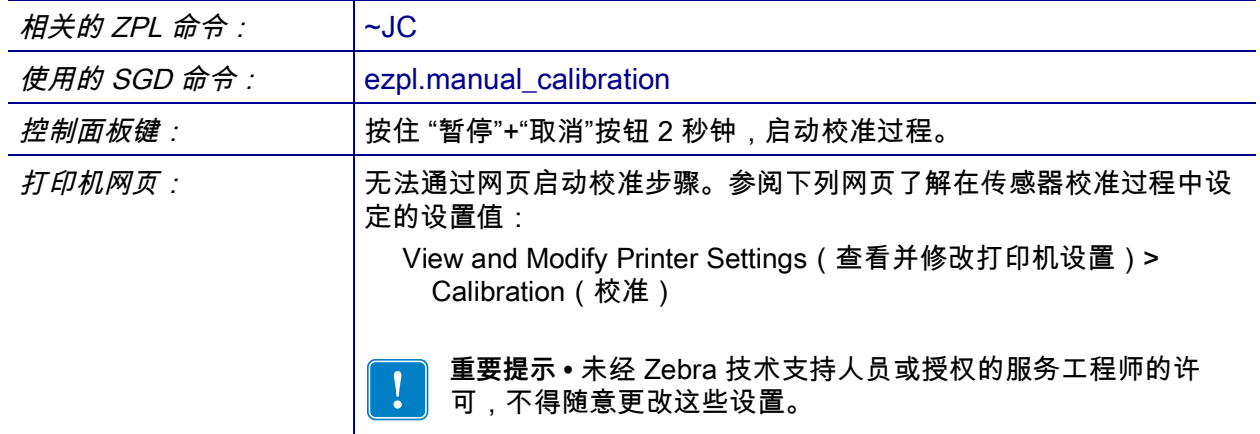

# <span id="page-124-0"></span>**工具 > 诊断模式**

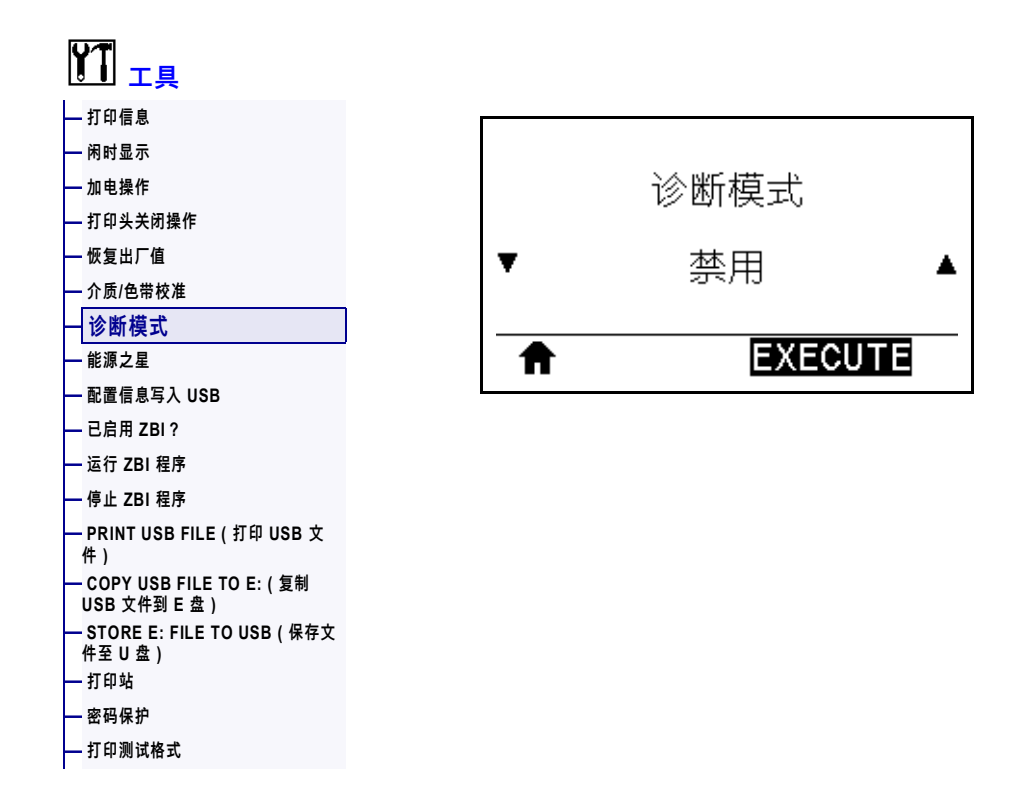

使用此诊断工具可以让打印机为打印机接收到的所有数据输出十六进制值。有关详细 信息,请参见第 227 页的["通信诊断测试"](#page-226-0)。

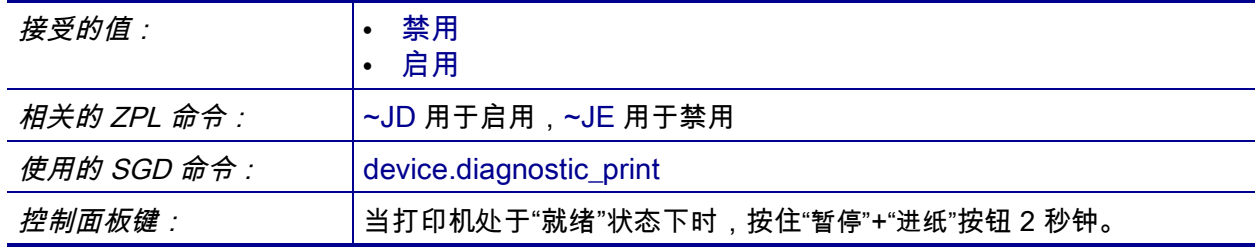

## <span id="page-125-0"></span>**工具 > 能源之星**

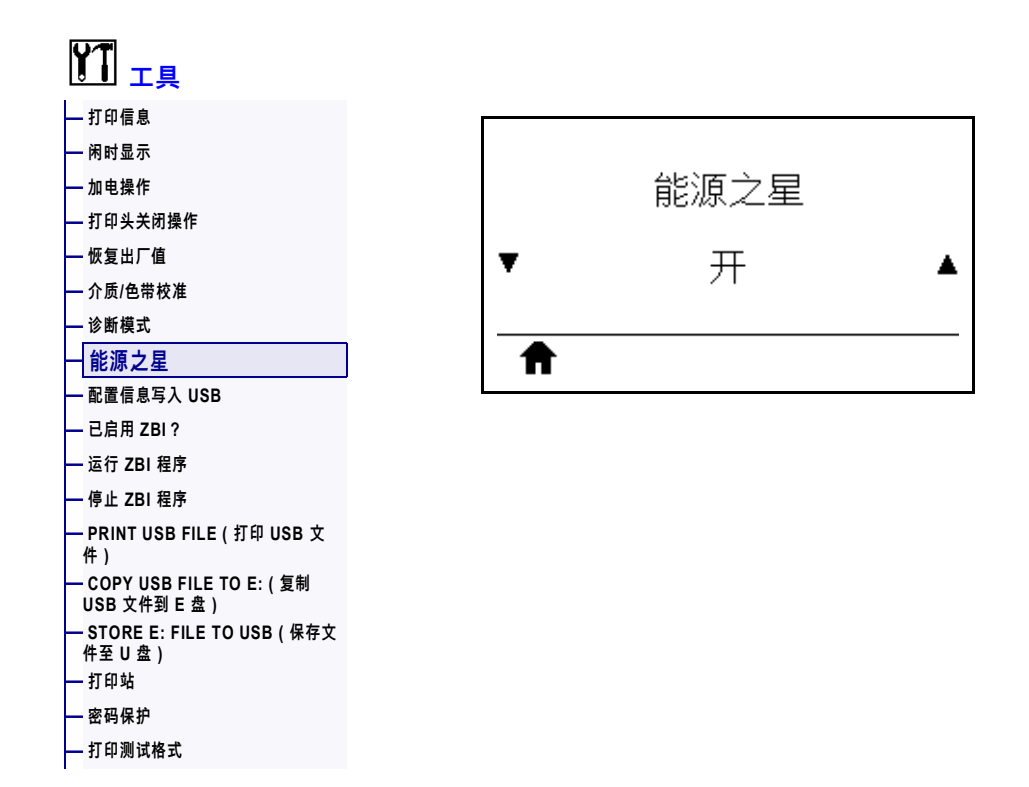

启用"能源之星"模式后,打印机在超时阶段后即进入"睡眠"模式,从而降低能耗。 按控制面板上的任意按钮都可以让打印机回到启动状态。

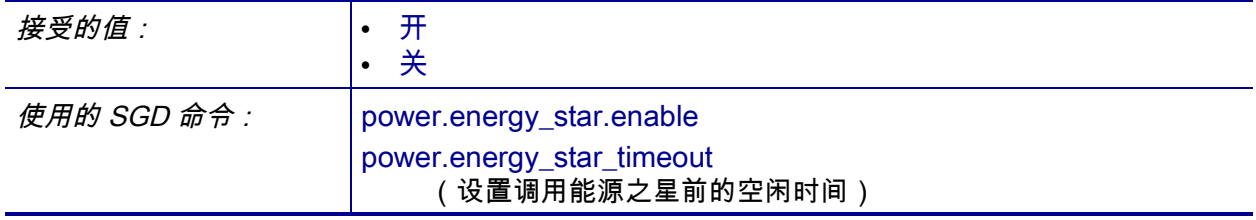

# <span id="page-126-0"></span>**工具 > 配置信息写入 USB**

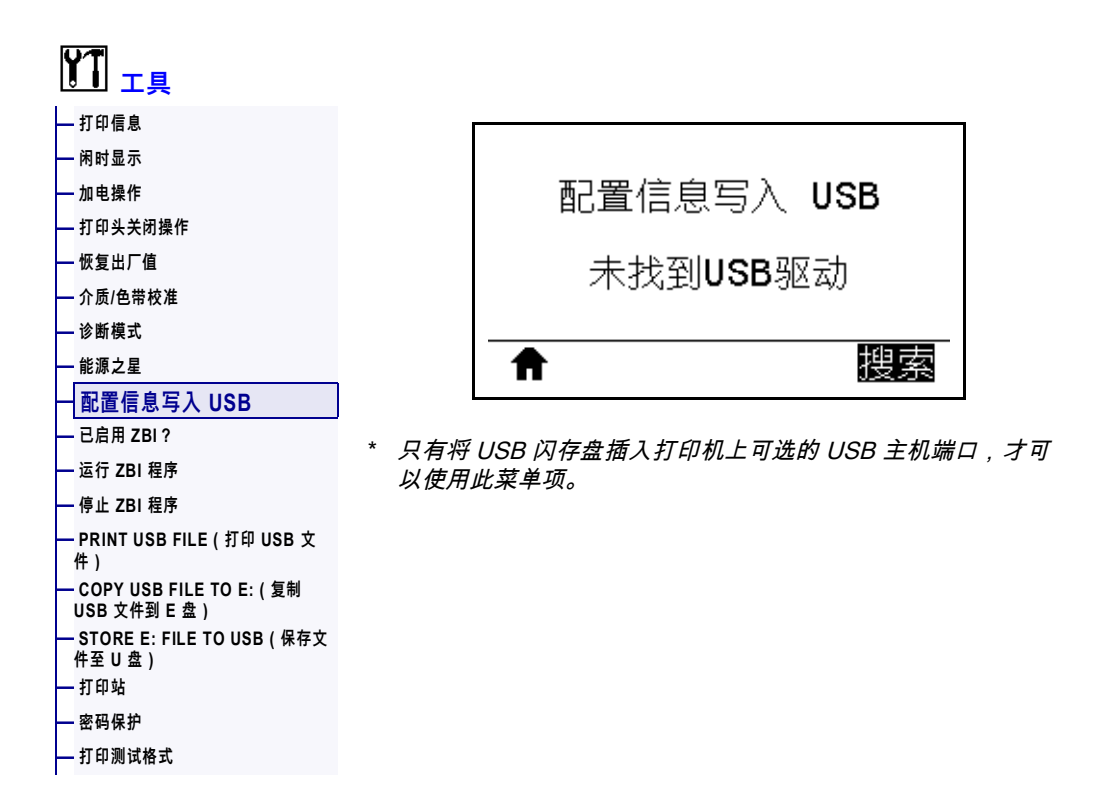

使用该功能将打印机的配置信息复制到 USB 大容量存储设备,例如 USB 闪存盘,该 设备可插入到可选的 USB 主机端口中。这样无需打印物理标签,就可以获取配置信 息。要将配置信息打印到标签上,请参见第 117 页的*["打印信息"](#page-116-0)*。

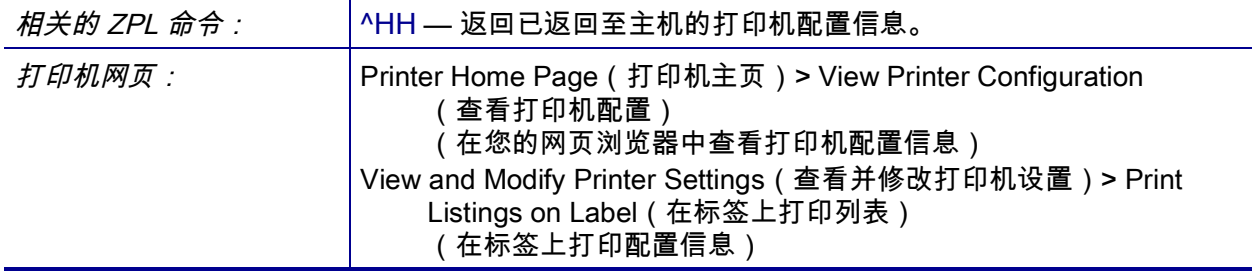

# <span id="page-127-0"></span>**工具 > 已启用 ZBI?**

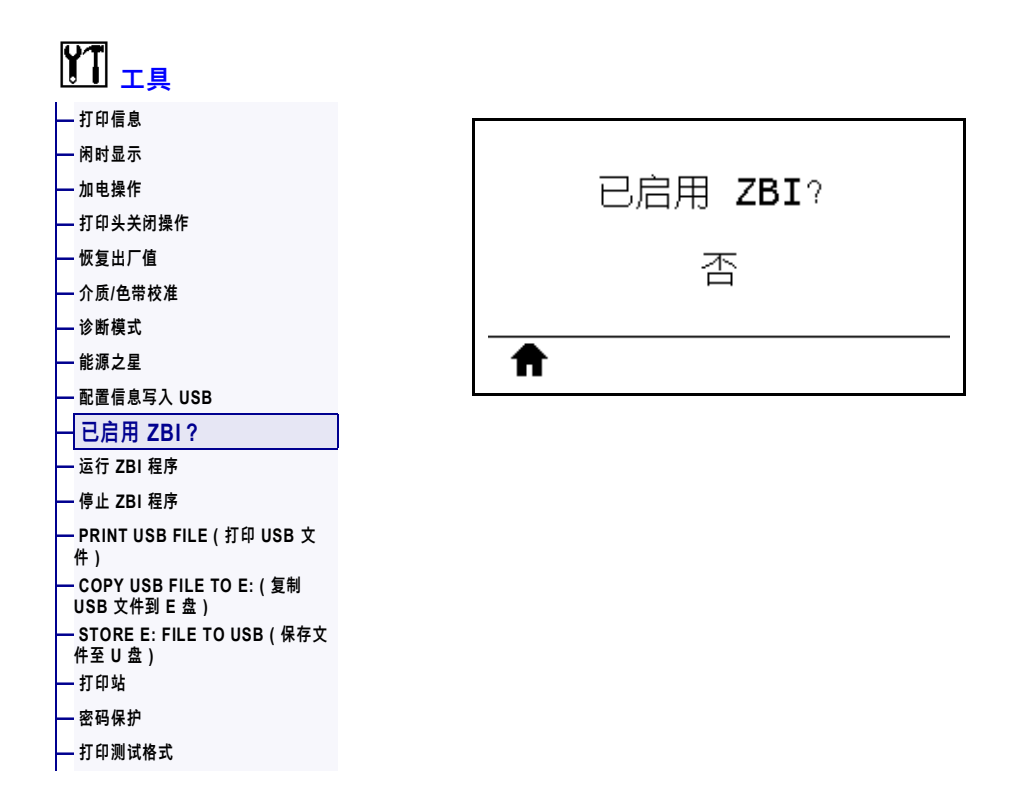

Zebra Basic Interpreter (ZBI 2.0™) 是可以为您的打印机购买的编程选件。如果您想要 购买此选件,可以与 Zebra 分销商联系了解详细信息。

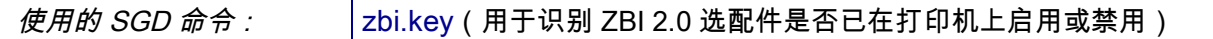

## <span id="page-128-0"></span>**工具 > 运行 ZBI 程序**

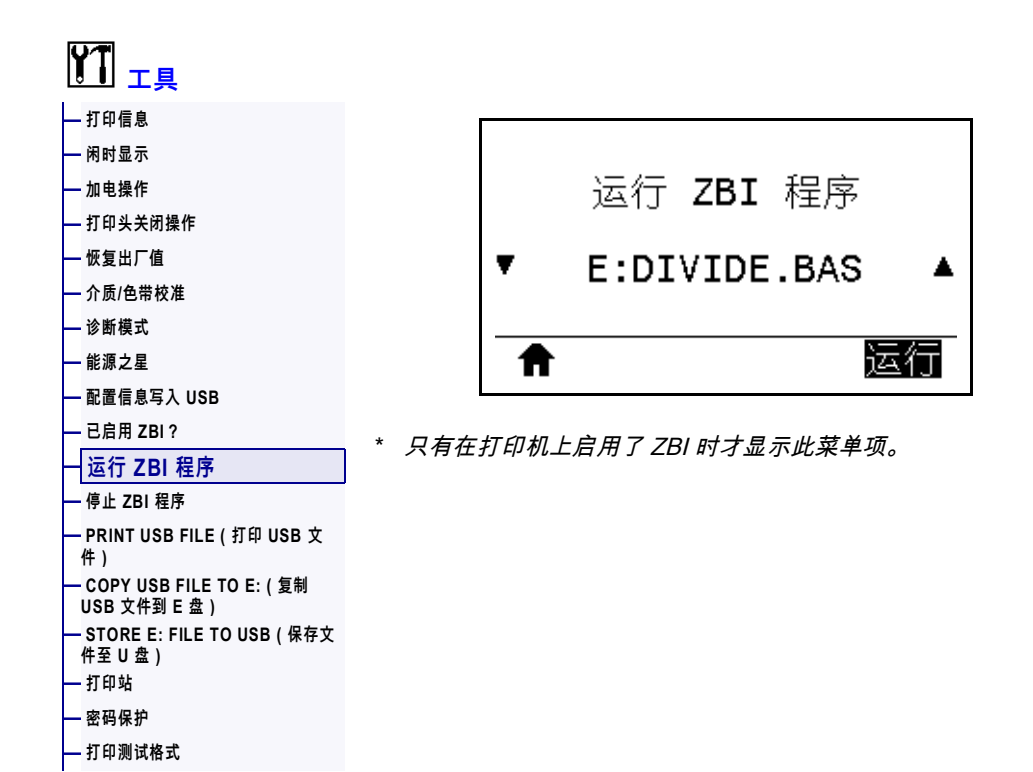

如果 ZBI 程序已下载到您的打印机中,则可以使用此菜单项选择其中一个运行。如果 打印机中没有此类程序,则列出"无"。

#### **运行已经下载到您打印机中的 ZBI 程序:**

- **1.** 使用"上箭头"或"下箭头"从该菜单中选择一份文件。
- **2.** 按"右侧选择"按钮选择**"运行"**。如果没有程序,**"运行"**选项无法执行操作。

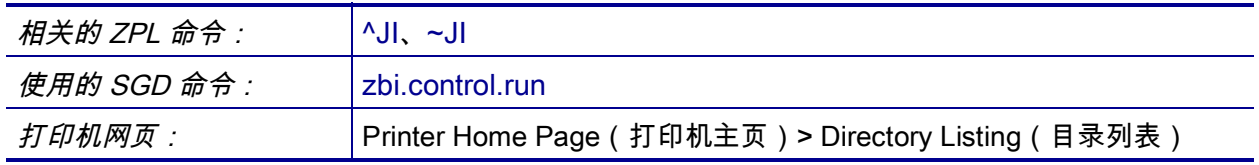

# <span id="page-129-0"></span>**工具 > 停止 ZBI 程序**

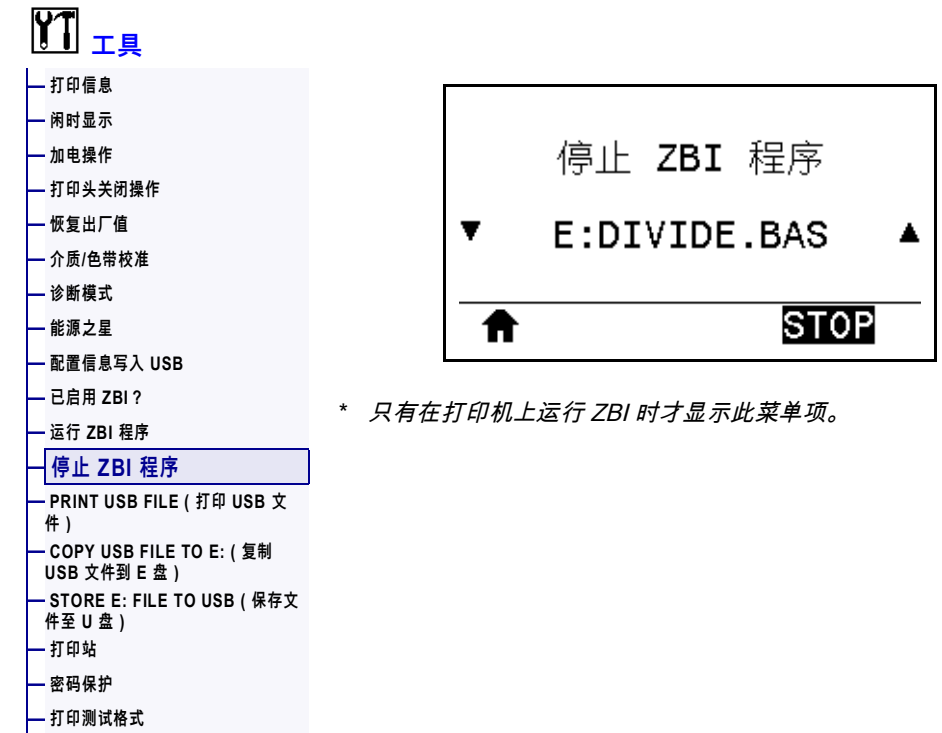

可以使用此菜单项停止 ZBI 程序。打印机仅列出正在运行的程序。

#### **停止 ZBI 程序:**

- **1.** 根据需要,使用"上箭头"或"下箭头"从该菜单中选择一份文件。
- **2.** 按"右侧选择"按钮选择 STOP**(停止)**。

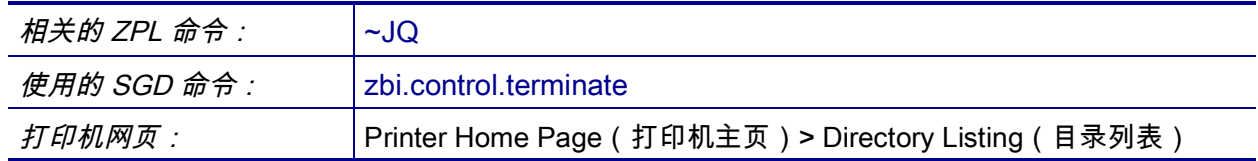

#### <span id="page-130-0"></span>**工具 > PRINT USB FILE(打印 USB 文件)**

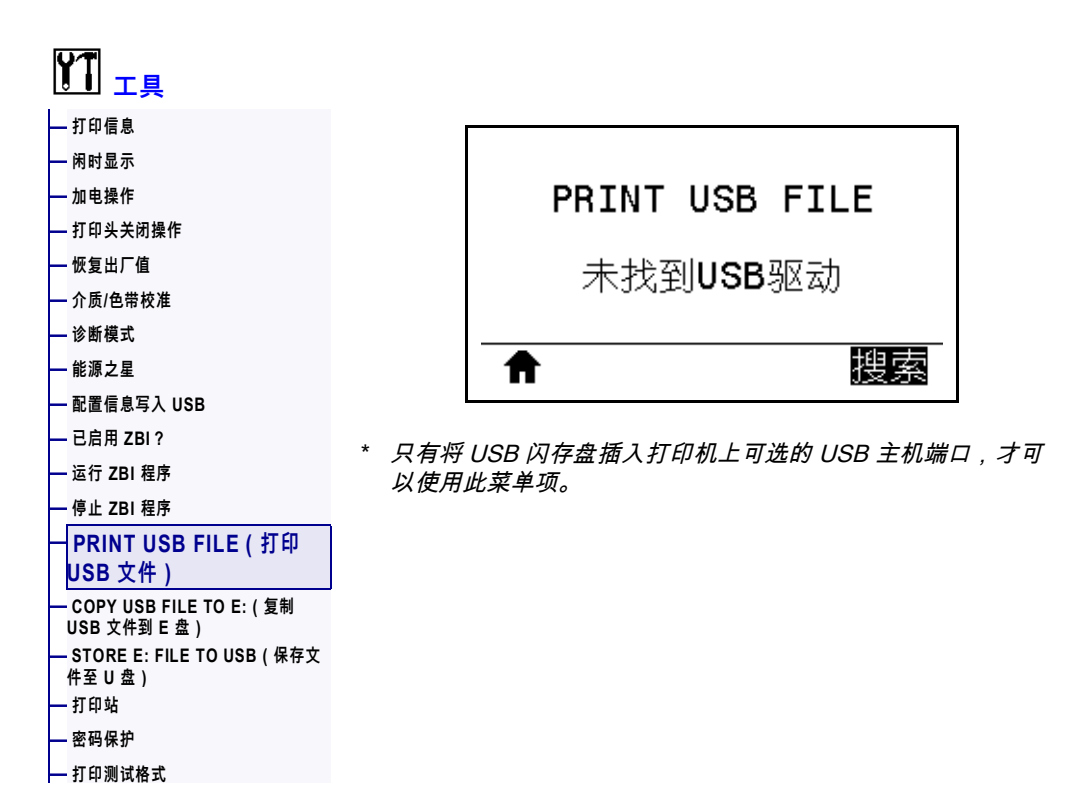

选择要从 USB 闪存盘中打印的文件。在第 247 页的["使用 USB 主机端口和 NFC 功](#page-246-0) [能"](#page-246-0)中查看使用此功能的练习。

#### **从 USB 闪存盘中打印文件:**

- **1.** 将 USB 闪存盘插入打印机的 USB 主机端口(可选)。 打印机列出可用文件。可以使用**"全选"**打印 USB 闪存盘中的所有可用文件。
- **2.** 使用"上箭头"或"下箭头"从该菜单中选择一份文件。
- **3.** 按"右侧选择"按钮选择**"打印"**。

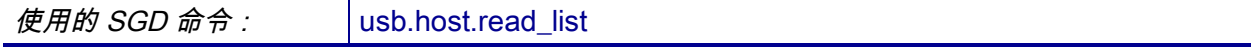

## <span id="page-131-0"></span>**工具 > COPY USB FILE TO E:(复制 USB 文件到 E 盘)**

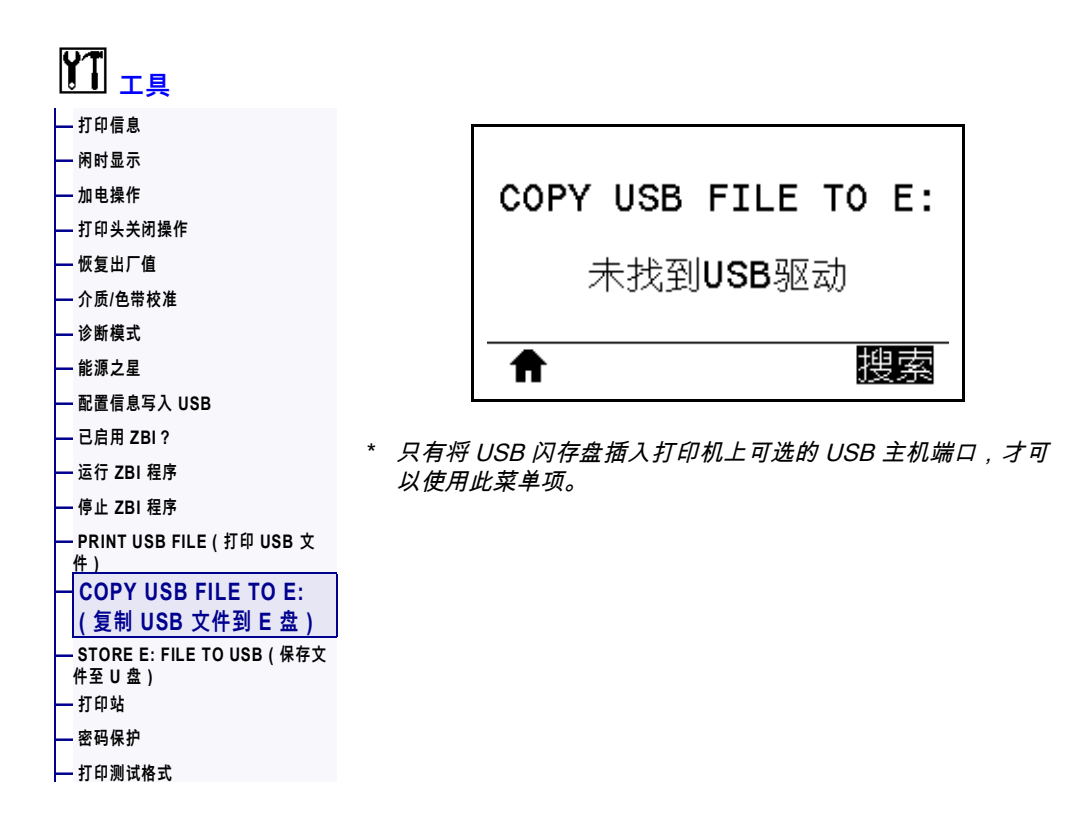

选择要从 USB 闪存盘中复制到打印机的文件。在第 247 页的"使用 USB 主机端口和 [NFC 功能"](#page-246-0)中查看使用此功能的练习。

#### **从 USB 闪存盘中复制文件至打印机:**

- **1.** 将 USB 闪存盘插入打印机的 USB 主机端口(可选)。 打印机列出可用文件。可以使用**"全选"**复制 USB 闪存盘中的所有可用文件。
- **2.** 使用"上箭头"或"下箭头"从该菜单中选择一份文件。
- **3.** 按"右侧选择"按钮选择**"保存"**。

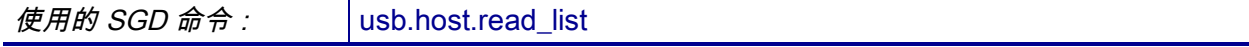

#### <span id="page-132-0"></span>**工具 > STORE E: FILE TO USB(保存文件至 U 盘)**

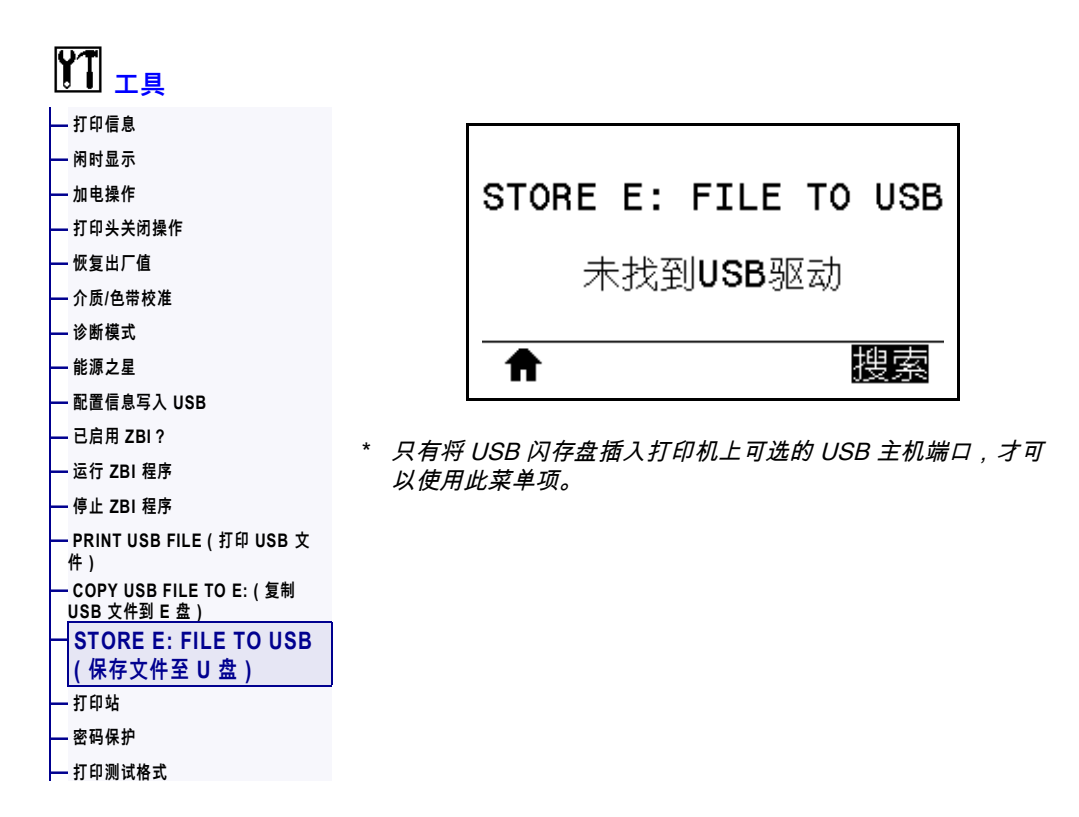

从打印机中选择要存储在 USB 闪存盘中的文件。在第 247 页的["使用 USB 主机端口](#page-246-0) [和 NFC 功能"](#page-246-0)中查看使用此功能的练习。

#### **从打印机中复制文件至 USB 闪存盘:**

- **1.** 将 USB 闪存盘插入打印机的 USB 主机端口(可选)。 打印机列出可用文件。可以使用**"全选"**将打印机的所有可用文件存储至 USB 闪 存盘。
- **2.** 使用"上箭头"或"下箭头"从该菜单中选择一份文件。
- **3.** 按"右侧选择"按钮选择**"保存"**。

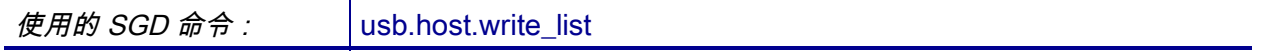

#### <span id="page-133-0"></span>**工具 > 打印站**

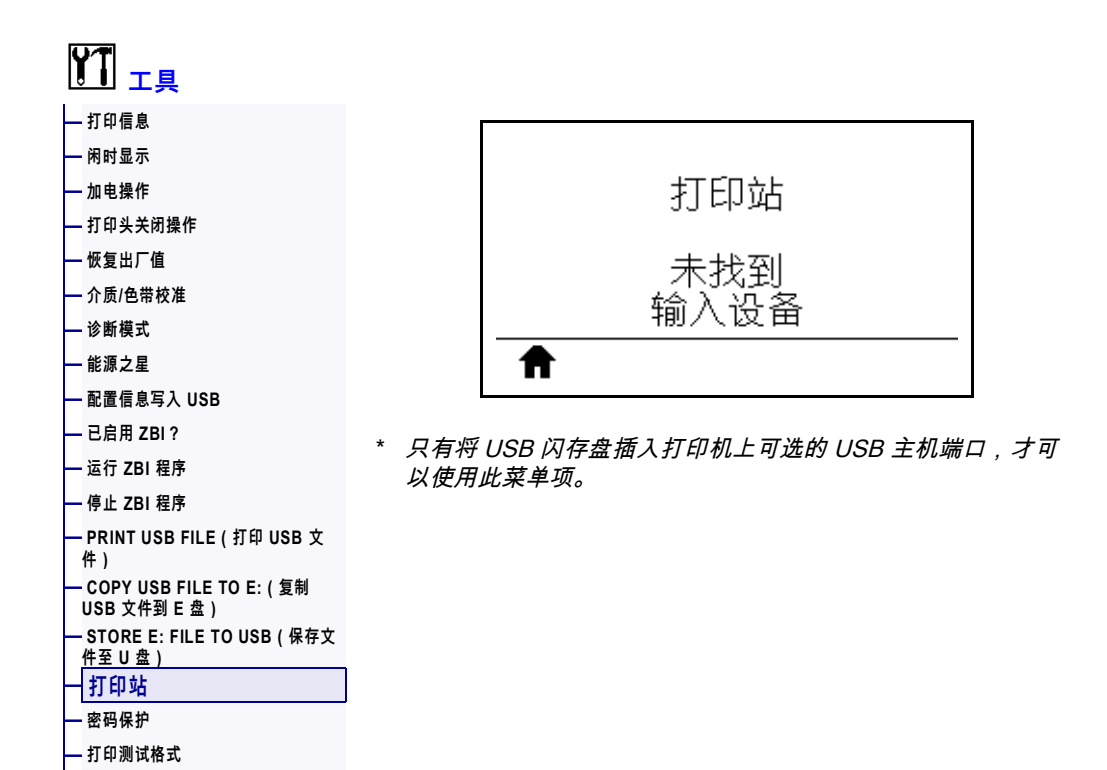

通过该菜单项填写标签格式中的变量字段,然后使用人工输入设备 (HID)(如 USB 键 盘、称重设备或条形码扫描仪)打印该标签。恰当的标签格式必须存储到打印机的 E: 盘中,才能使用该选项。在第 247 页的*["使用 USB 主机端口和 NFC 功能"](#page-246-0)*中查看使 用此功能的练习。

将 HID 插入到打印机的其中一个 USB 主机端口后,使用此用户菜单选择打印机 E 盘 中的一个表单。收到填写表单中各个 ^FN 字段的提示后,您可以指定要打印的标签数 量。

有关使用该功能相关 ^FN 命令或 SGD 命令的详细信息,请参见 Zebra Programming Guide(《Zebra 编程指南》)。可从<http://www.zebra.com/manuals/>下载手册副本。

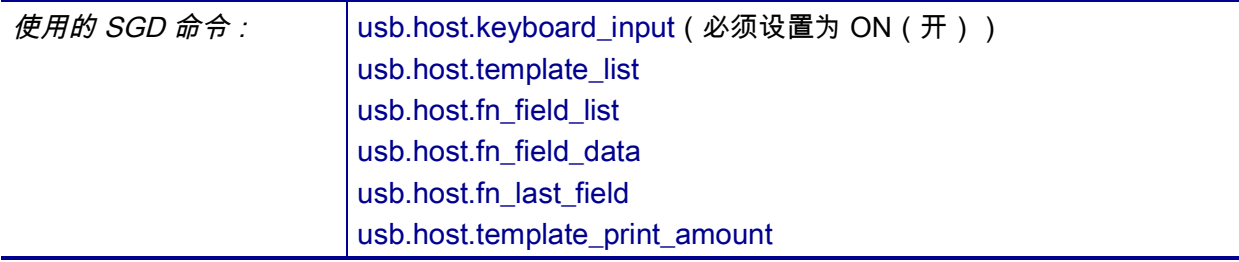

## <span id="page-134-0"></span>**工具 > 密码保护**

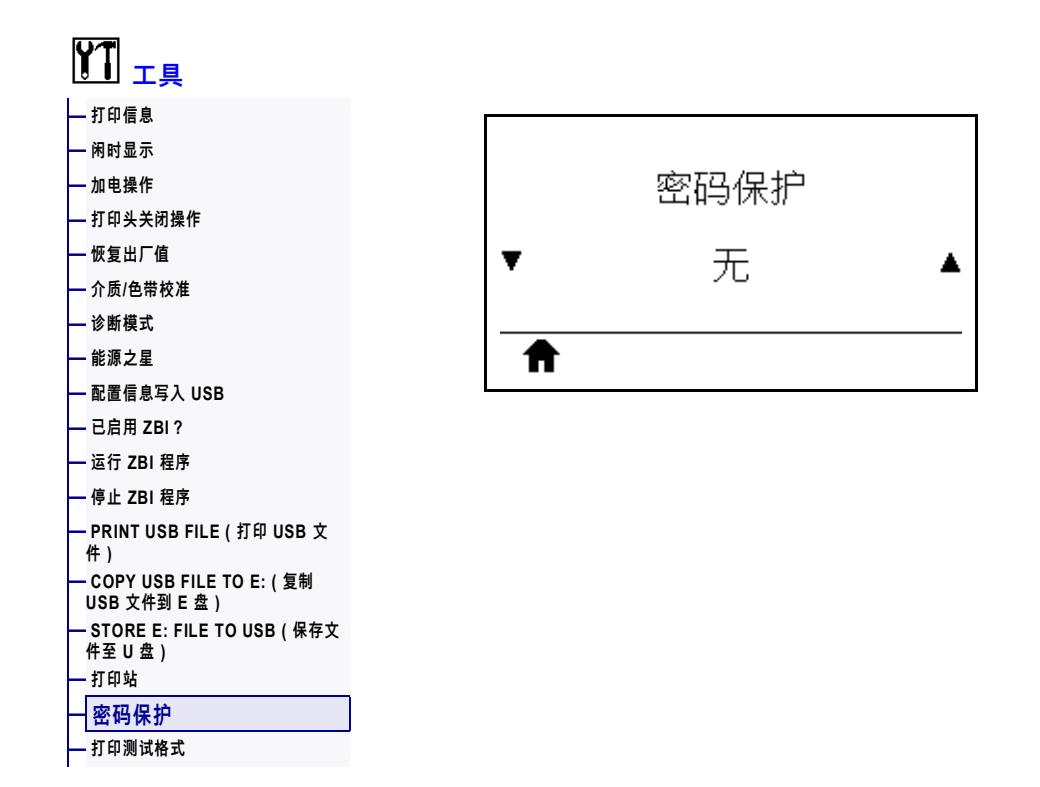

选择用户菜单项的密码保护级别。打印机的默认密码为 1234。

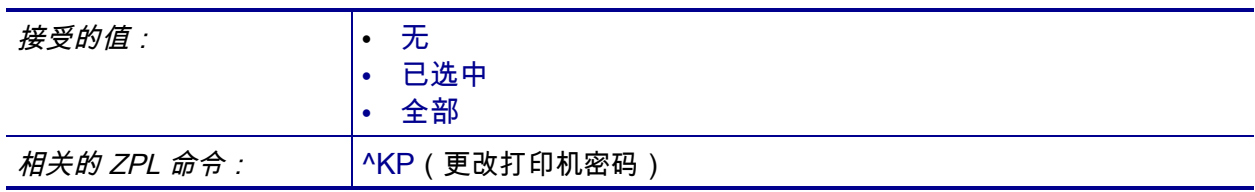

## <span id="page-135-0"></span>**工具 > 打印测试格式**

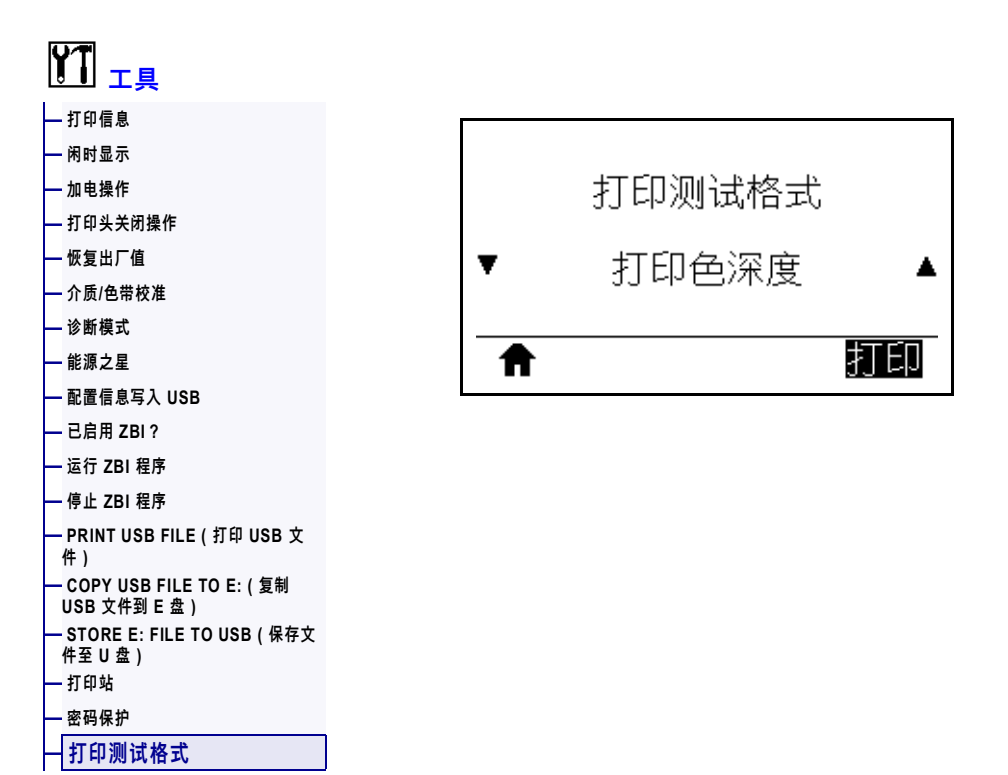

使用此菜单选项启动测试序列,打印特定类型的标签来帮助您排查打印问题。参见 第 220 页的["打印测试格式选项"](#page-219-0),查看标签样例和其他信息。

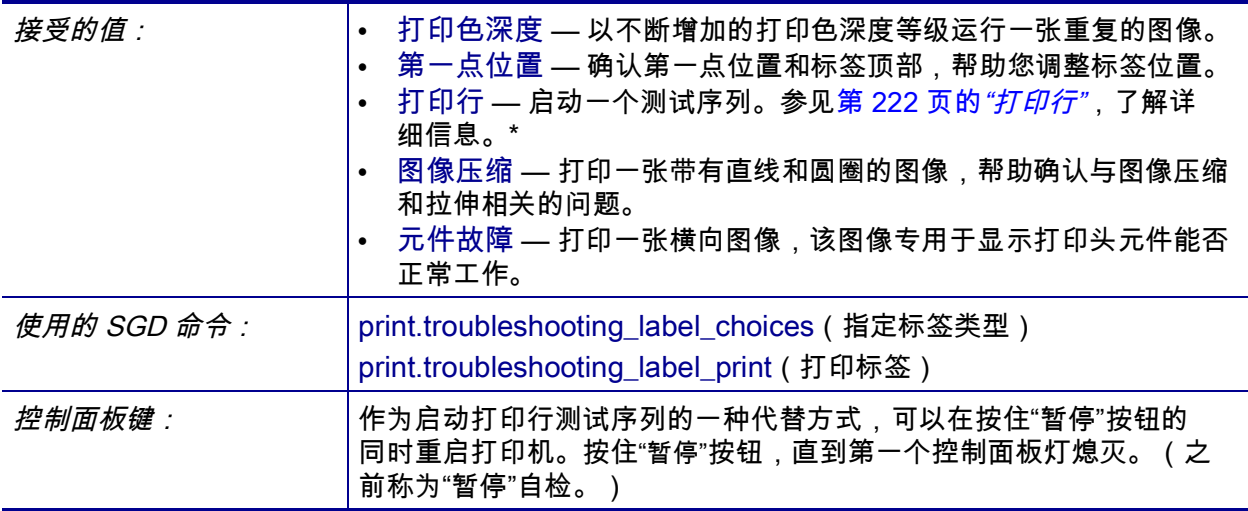

\* 该测试序列会打印大量标签。有关详细信息,请参见第 222 页的*["打印行"](#page-221-0)*。

# <span id="page-136-0"></span>**网络 > 当前打印服务器**

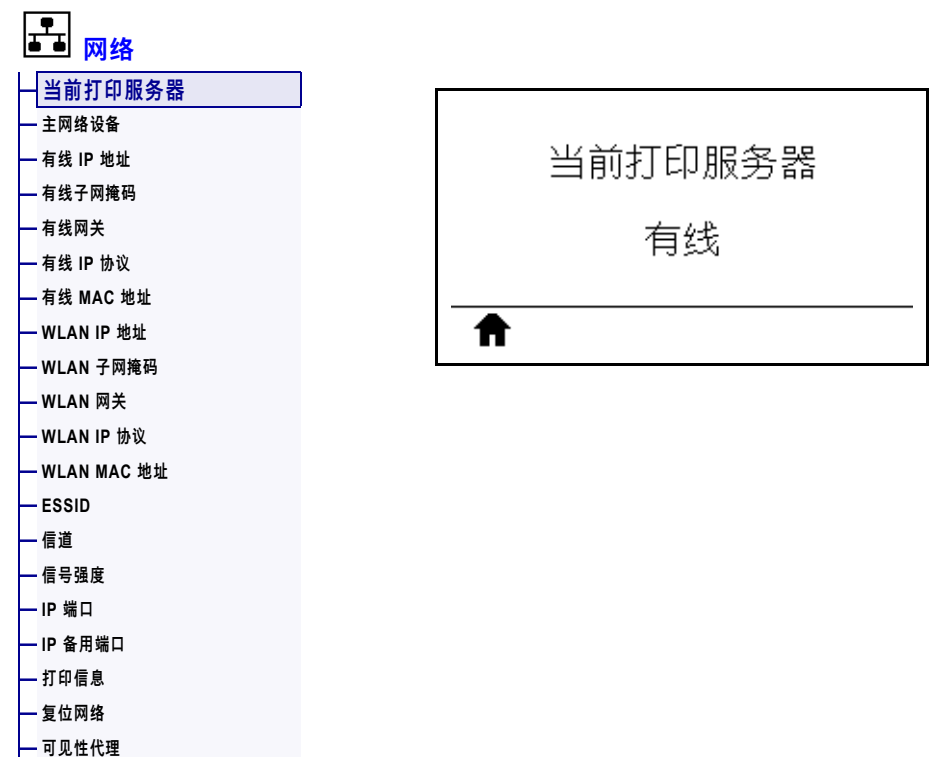

**[—恢复出厂值](#page-121-0)**

查看当前使用的是有线还是无线打印服务器。

# <span id="page-137-0"></span>**网络 > 主网络设备**

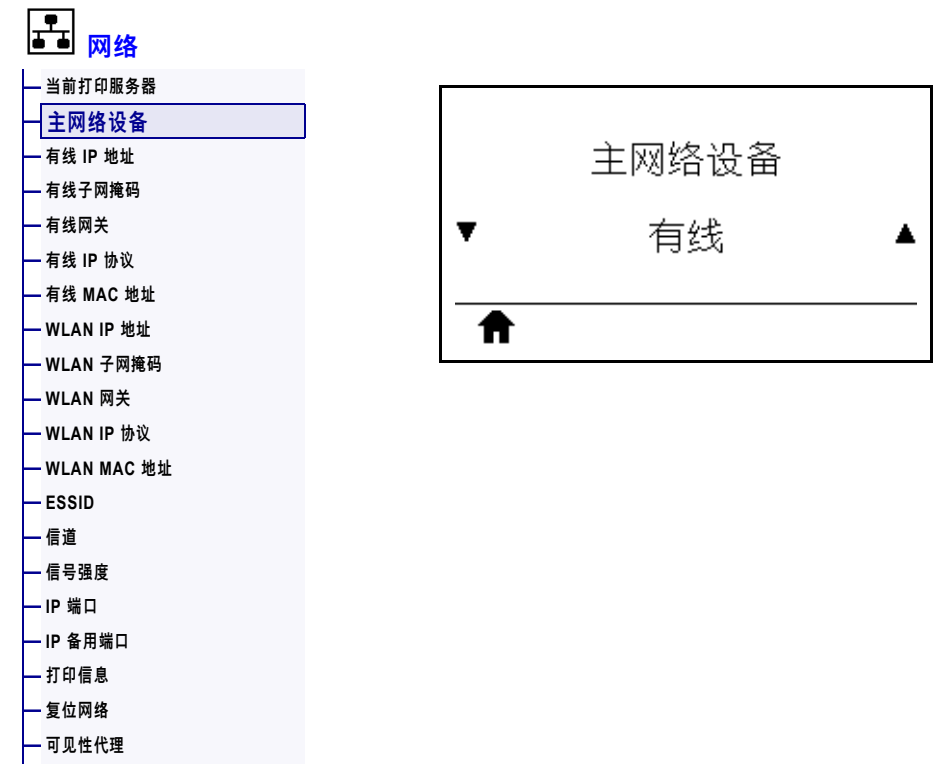

**[—恢复出厂值](#page-121-0)**

查看主服务器是有线还是无线打印服务器并进行相应的修改。您可以选择将哪一个作 为主服务器。

#### <span id="page-138-0"></span>**网络 > 有线 IP 地址**

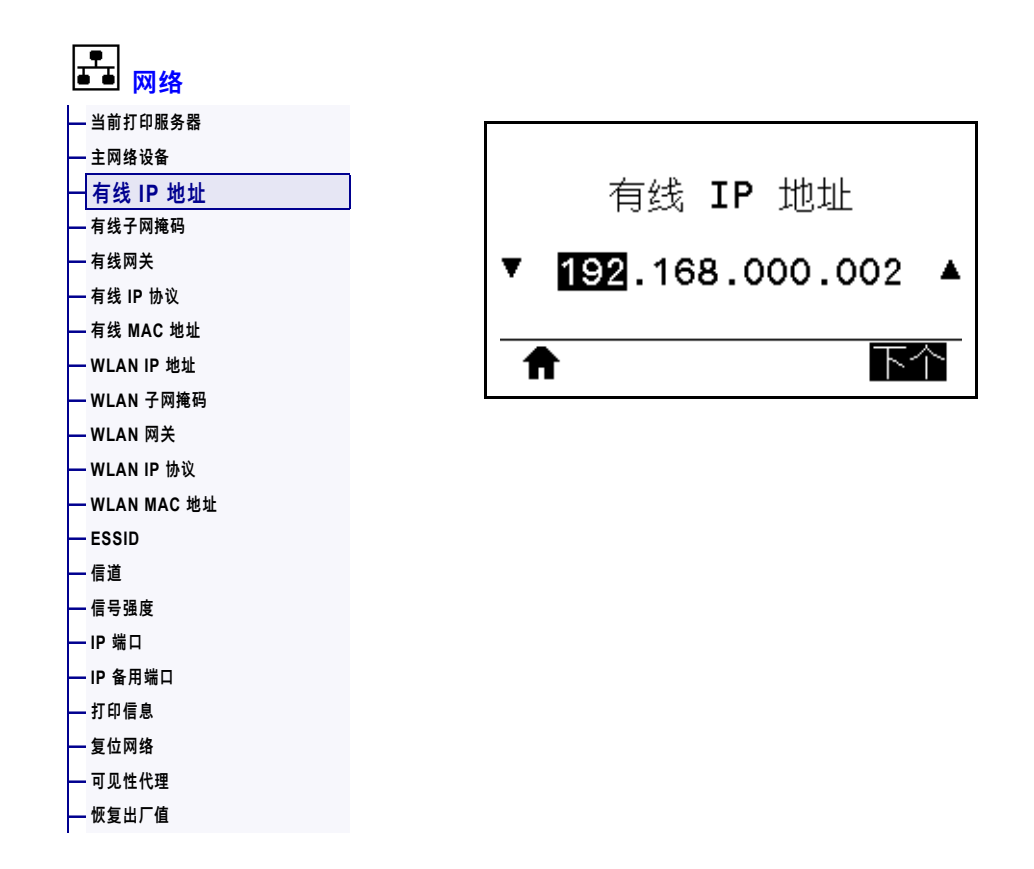

查看并根据需要更改打印机的有线 IP 地址。

要保存对此设置的更改,应将第 142 页的*["有线 IP 协议"](#page-141-0)*设置为"永久",然后复位打 印服务器(请参见第 154 [页的](#page-243-0)*["复位网络"](#page-153-0)*)。有关详细信息,请参见第 244 页的*"更* [改 IP 地址"](#page-243-0)。

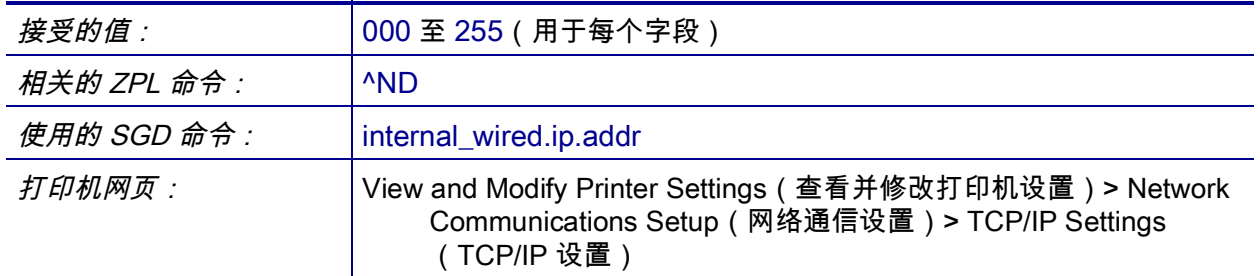

#### <span id="page-139-0"></span>**网络 > 有线子网掩码**

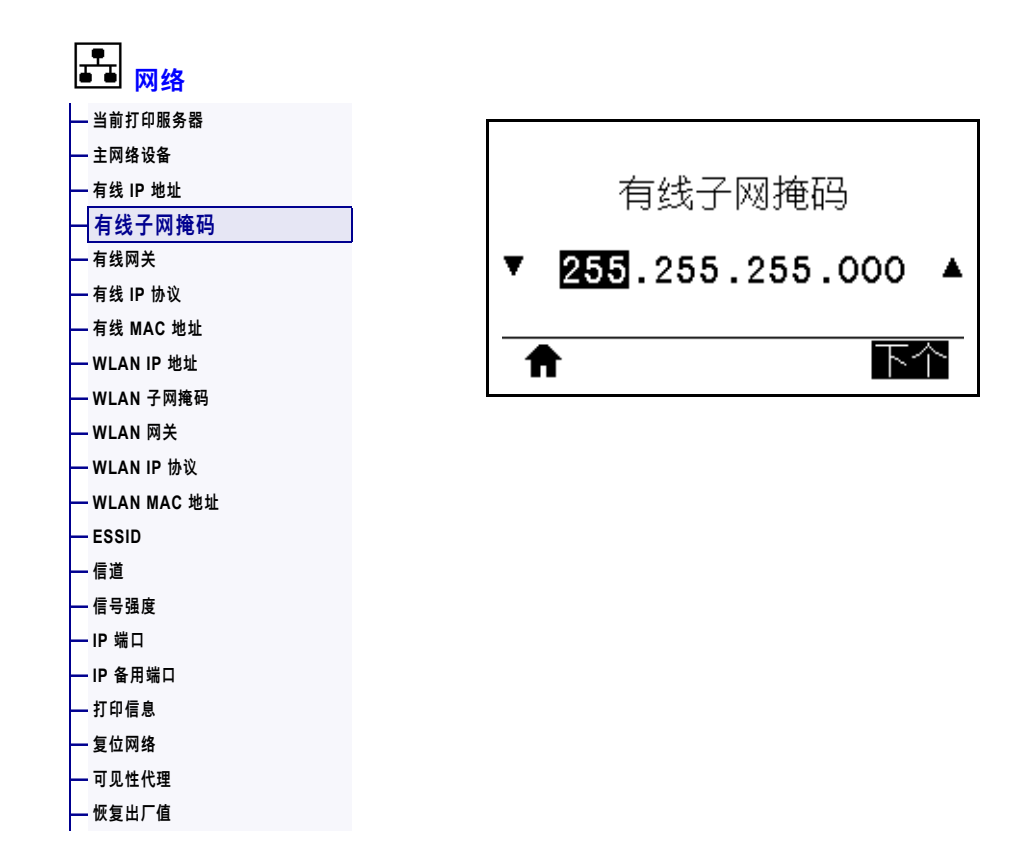

查看并根据需要更改有线子网掩码。

要保存对此设置的更改,应将第 142 页的*["有线 IP 协议"](#page-141-0)*设置为"永久",然后复位打 印服务器(请参见第 154 [页的](#page-243-0)*["复位网络"](#page-153-0)*)。有关详细信息,请参见第 244 页的*"更* [改 IP 地址"](#page-243-0)。

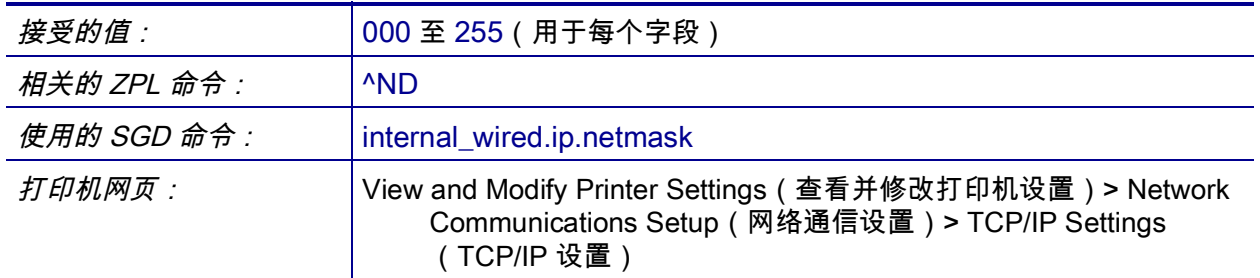

# <span id="page-140-0"></span>**网络 > 有线网关**

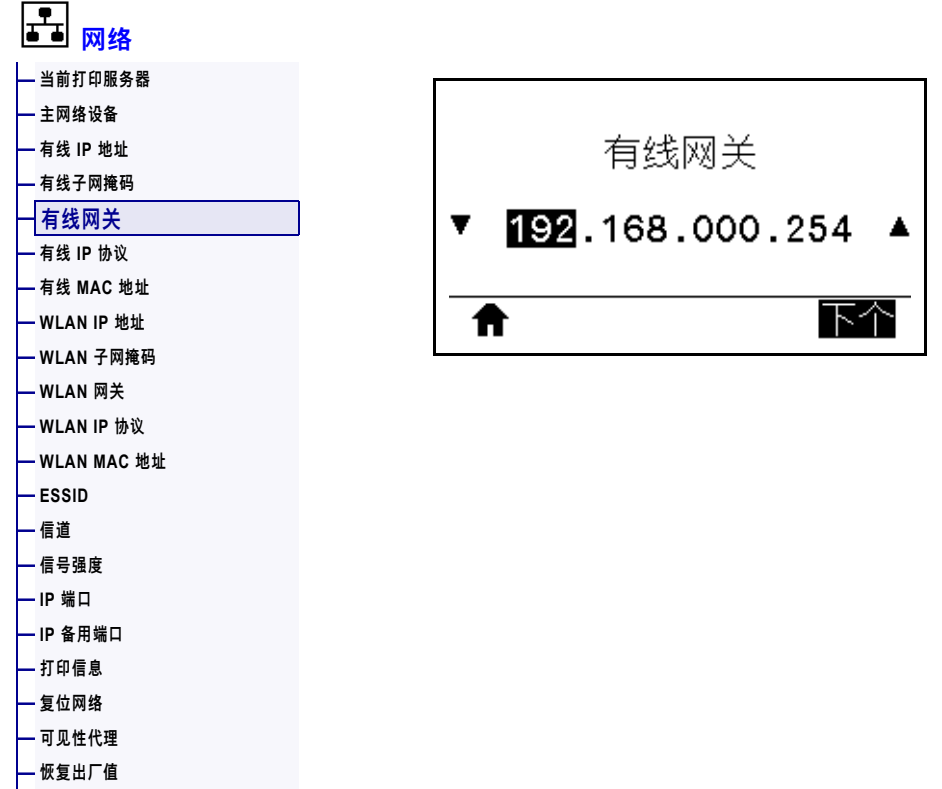

查看并根据需要更改默认有线网关。

要保存对此设置的更改,应将第 142 页的*["有线 IP 协议"](#page-141-0)*设置为"永久",然后复位打 印服务器(请参见第 154 [页的](#page-243-0)*["复位网络"](#page-153-0)*)。有关详细信息,请参见第 244 页的*"更* [改 IP 地址"](#page-243-0)。

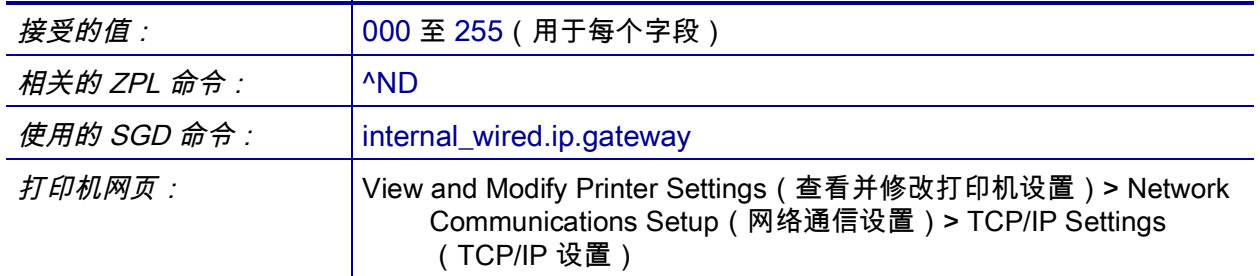

# <span id="page-141-0"></span>**网络 > 有线 IP 协议**

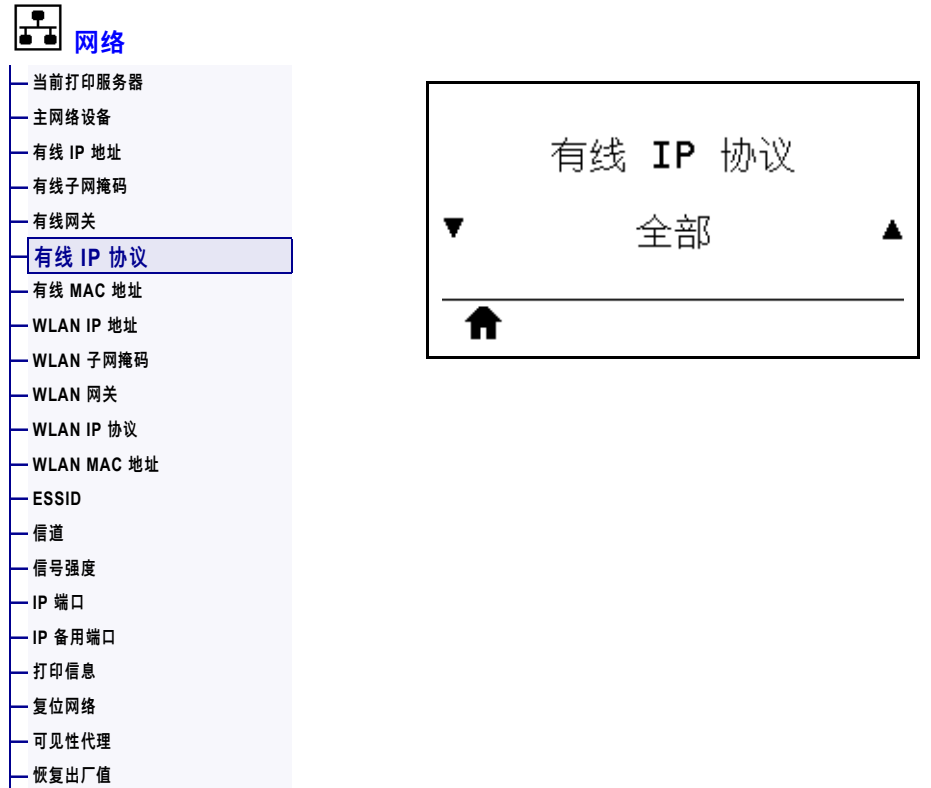

该参数用于表示用户(永久)或服务器(动态)是否选择有线打印服务器的 IP 地址。 如果选择了动态选项,该参数可确定这个打印服务器如何从服务器接收 IP 地址。有关 详细信息,请参见第 244 页的["更改 IP 地址"](#page-243-0)。

Ţ.

**重要提示 •** 必须复位打印服务器,以便使对网络设置做出的更改生效。

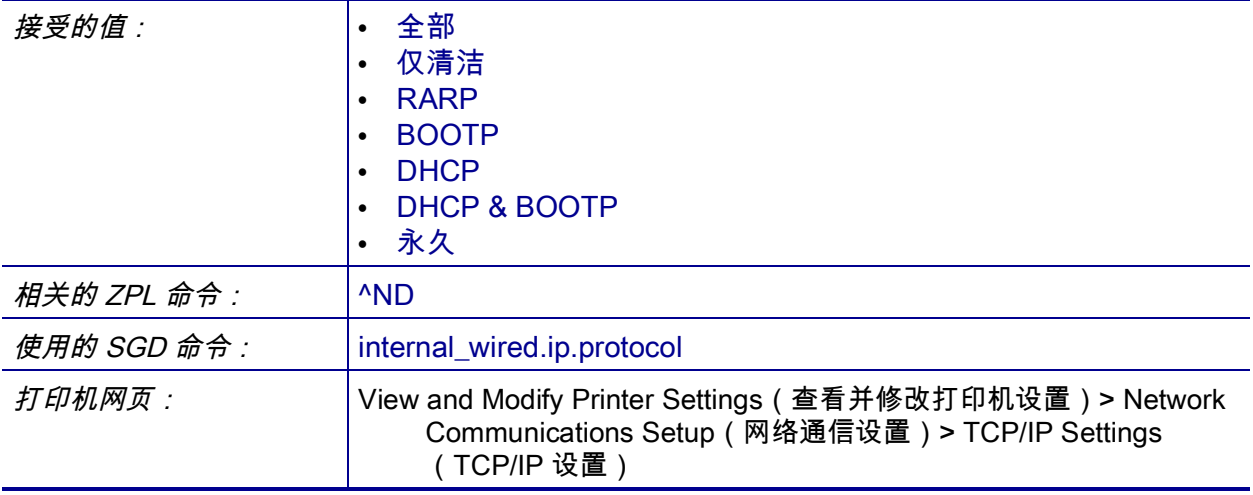

# <span id="page-142-0"></span>**网络 > 有线 MAC 地址**

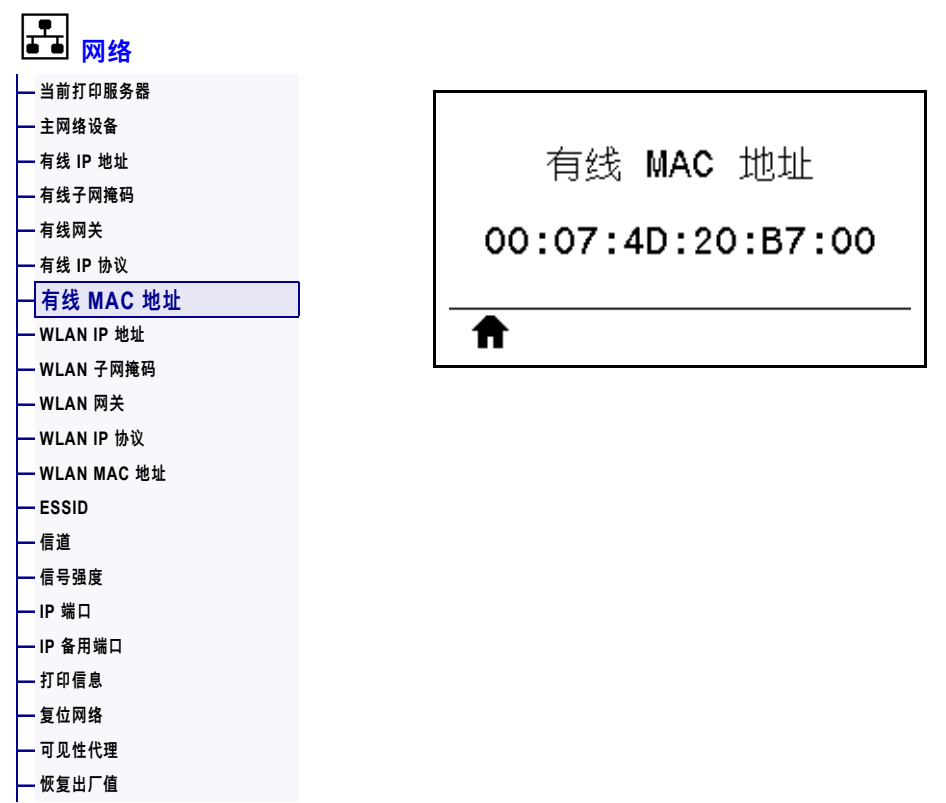

**查看有线打印服务器的介质访问控制 (MAC) 地址。**

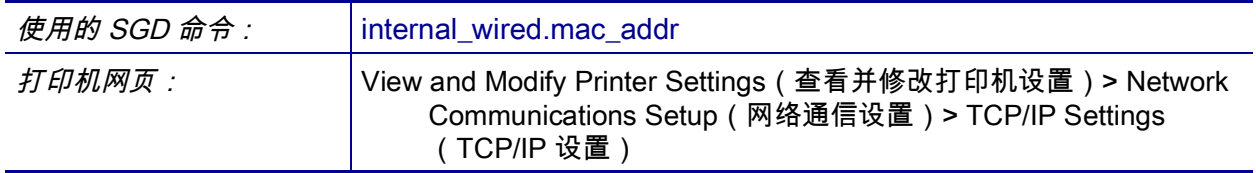

#### <span id="page-143-0"></span>**网络 > WLAN IP 地址**

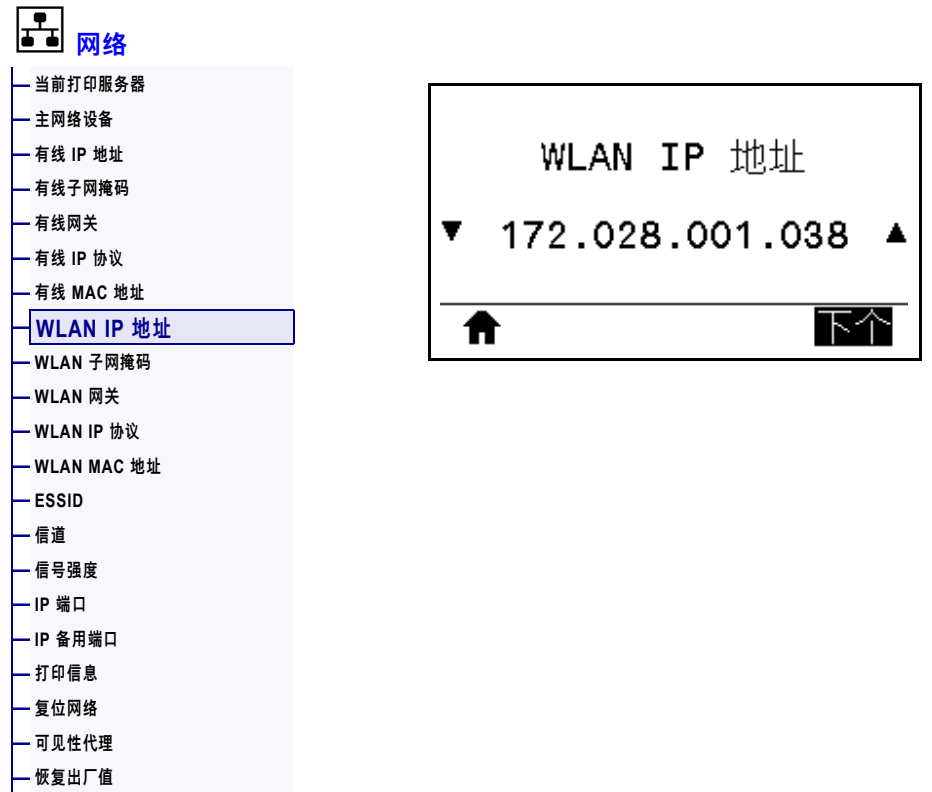

查看并根据需要更改打印机的无线 IP 地址。

要保存对此设置的更改,应将第 147 页的 ["WLAN IP 协议"](#page-146-0)设置为"永久",然后复位 打印服务器(请参见第 154 [页的](#page-243-0)*["复位网络"](#page-153-0)*)。有关详细信息,请参见第 244 页的" [更改 IP 地址"](#page-243-0)。

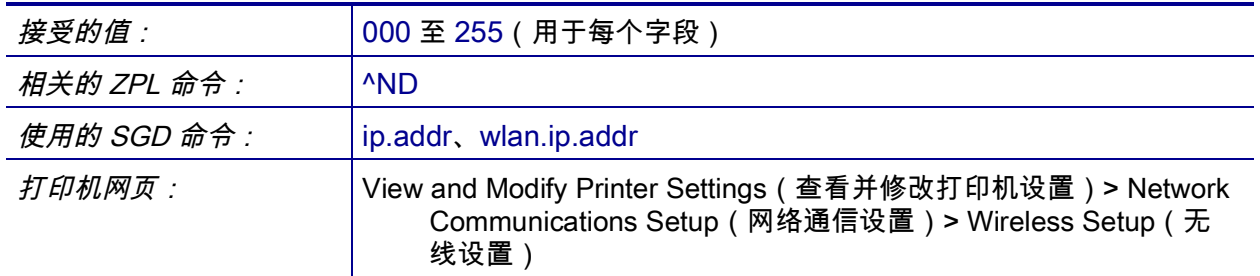
### <span id="page-144-0"></span>**网络 > WLAN 子网掩码**

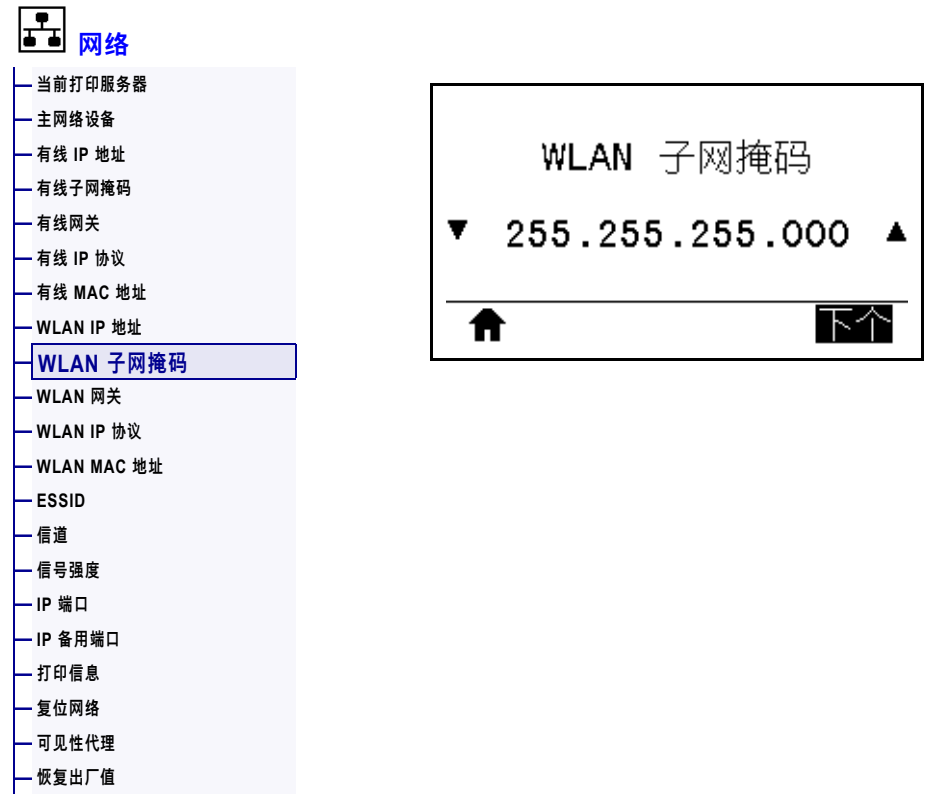

查看并根据需要更改无线子网掩码。

要保存对此设置的更改,应将第 147 页的*["WLAN IP 协议"](#page-146-0)*设置为"永久",然后复位 打印服务器(请参见第 154 [页的](#page-243-0)*["复位网络"](#page-153-0)*)。有关详细信息,请参见第 244 页的" [更改 IP 地址"](#page-243-0)。

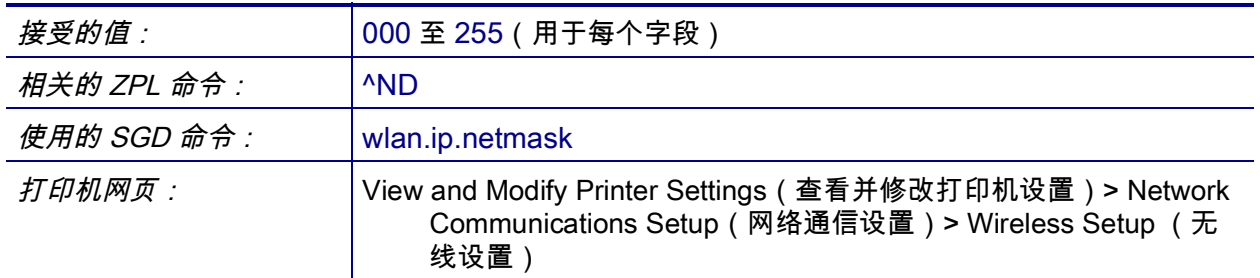

#### <span id="page-145-0"></span>**网络 > WLAN 网关**

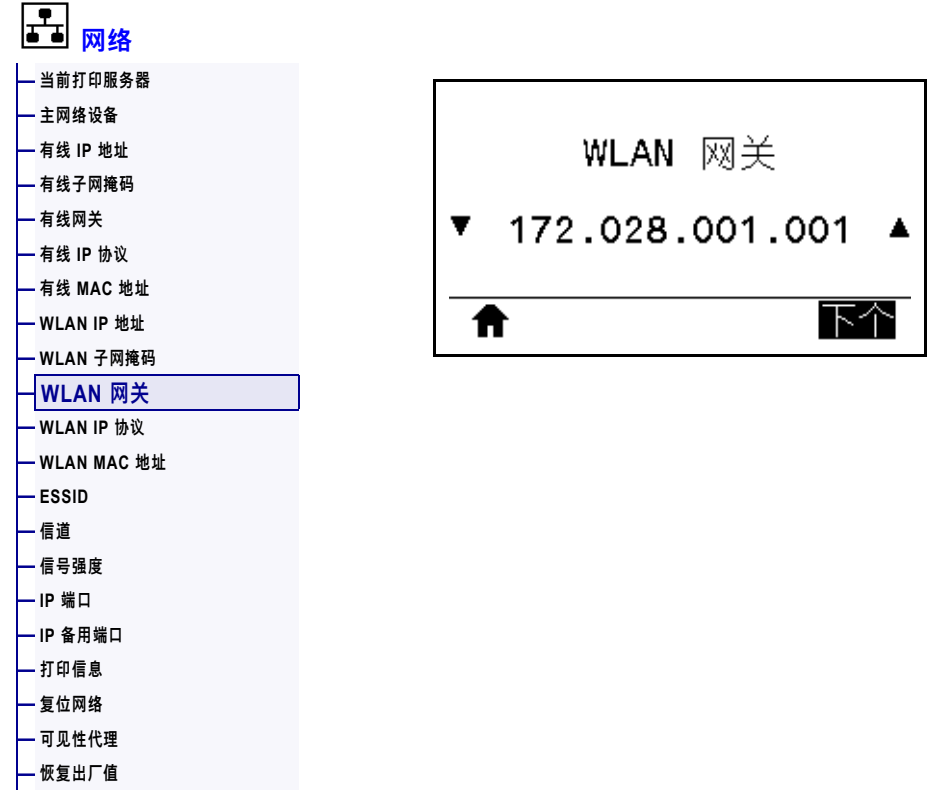

查看并根据需要更改默认无线网关。

要保存对此设置的更改,应将第 147 页的 ["WLAN IP 协议"](#page-146-0)设置为"永久",然后复位 打印服务器(请参见第 154 [页的](#page-243-0)*["复位网络"](#page-153-0)*)。有关详细信息,请参见第 244 页的 " [更改 IP 地址"](#page-243-0)。

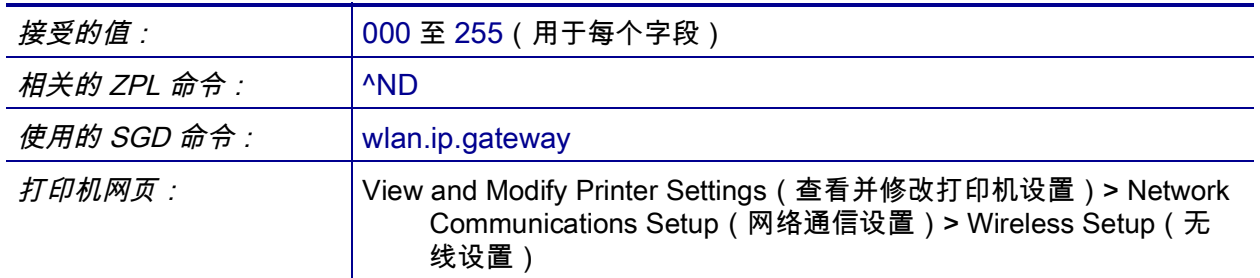

#### <span id="page-146-0"></span>**网络 > WLAN IP 协议**

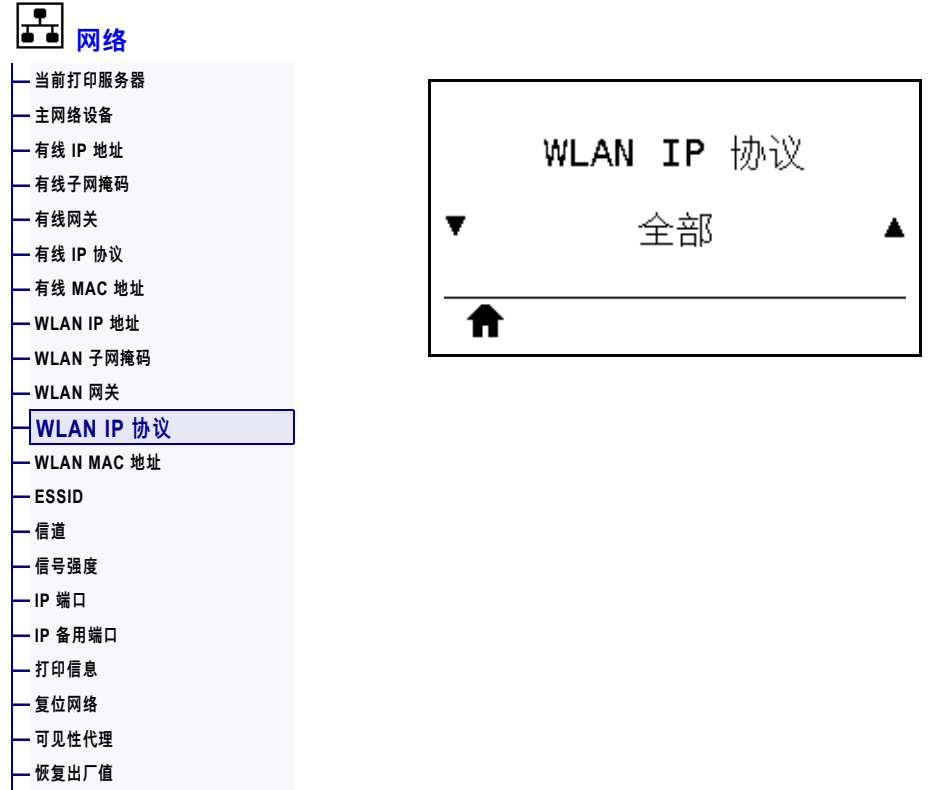

该参数用于表示用户(永久)或服务器(动态)是否选择无线打印服务器的 IP 地址。 如果选择了动态选项,该参数可确定这个打印服务器如何从服务器接收 IP 地址。有关 详细信息,请参见第 244 页的["更改 IP 地址"](#page-243-0)。

 $\vert 1 \vert$ 

**重要提示 •** 必须复位打印服务器,以便使对网络设置做出的更改生效。

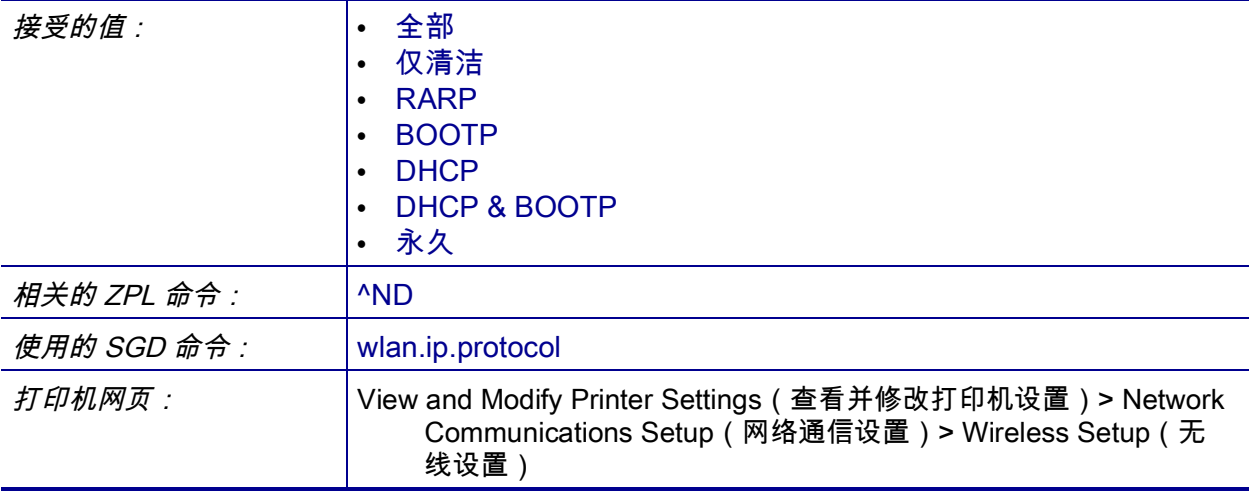

## <span id="page-147-0"></span>**网络 > WLAN MAC 地址**

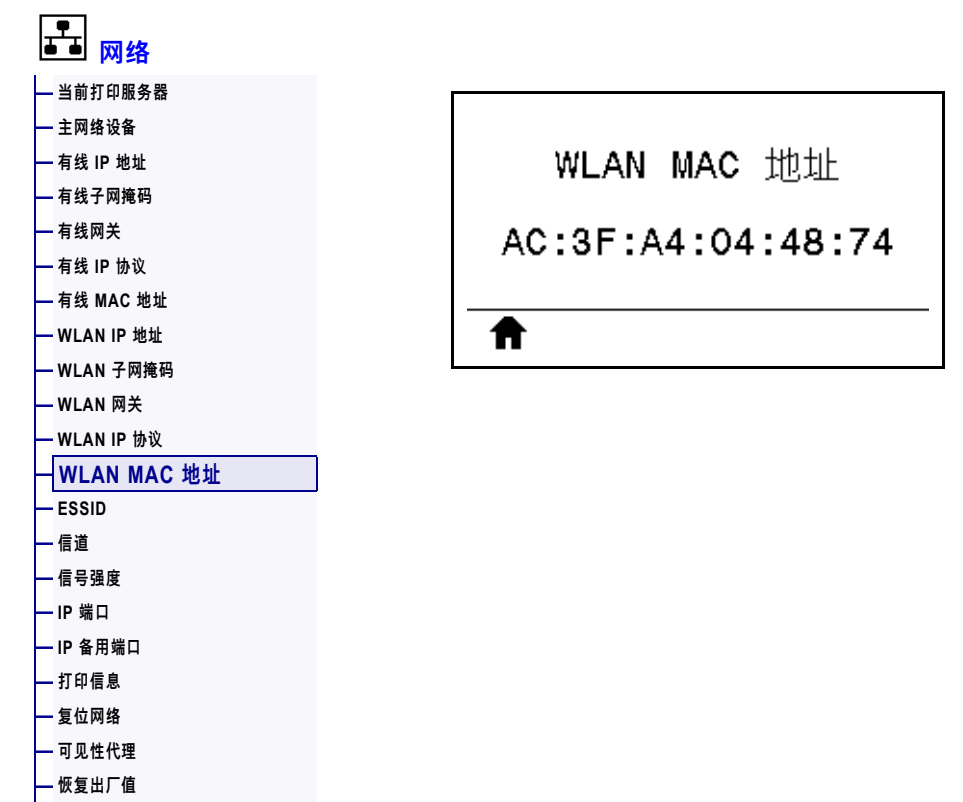

**查看无线打印服务器的介质访问控制 (MAC) 地址。**

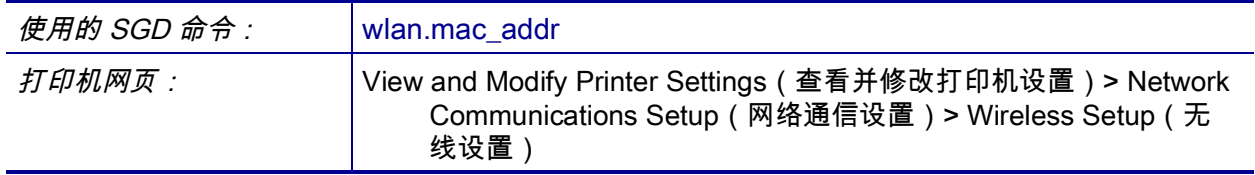

#### <span id="page-148-0"></span>**网络 > ESSID**

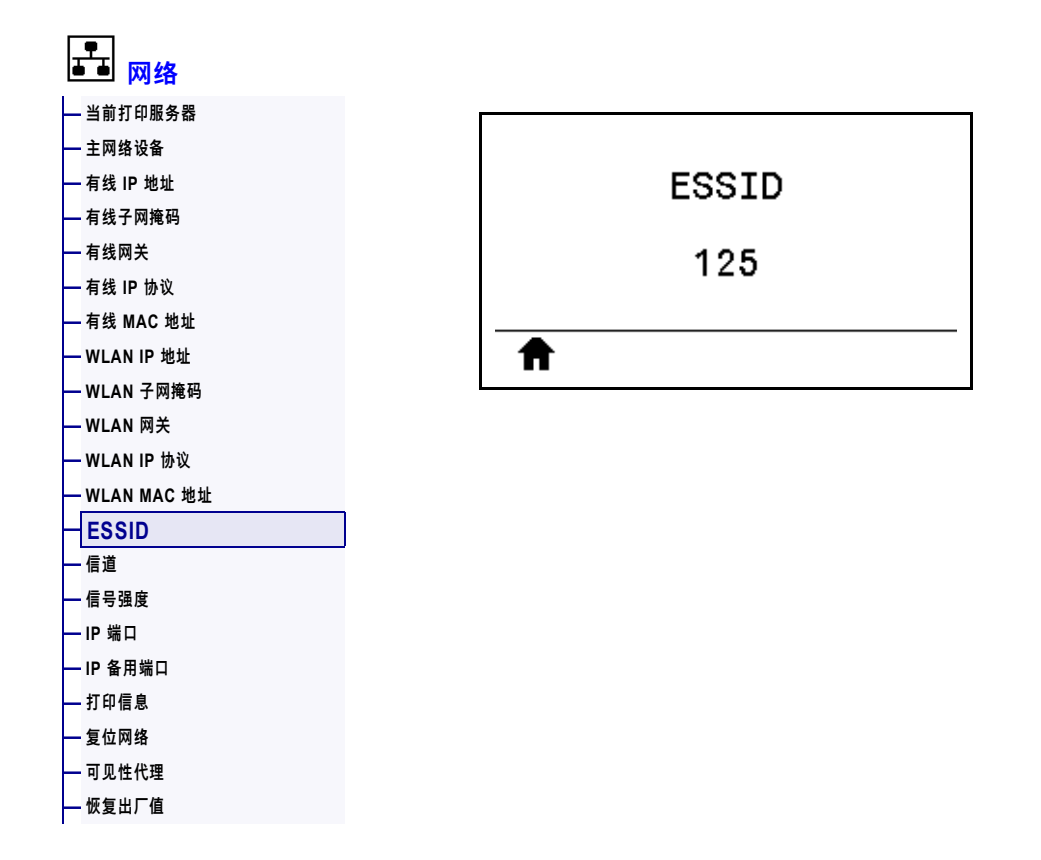

扩展服务集标识符 (ESSID) 是用于无线网络的标识符。该设置为当前的无线配置提供 ESSID,但无法通过控制面板进行修改。

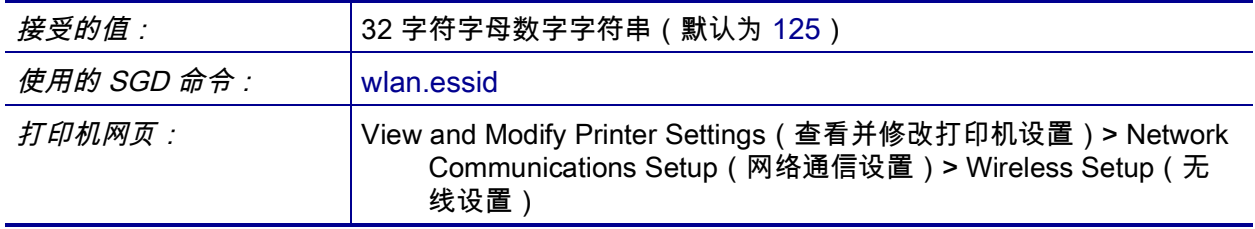

## <span id="page-149-0"></span>**网络 > 信道**

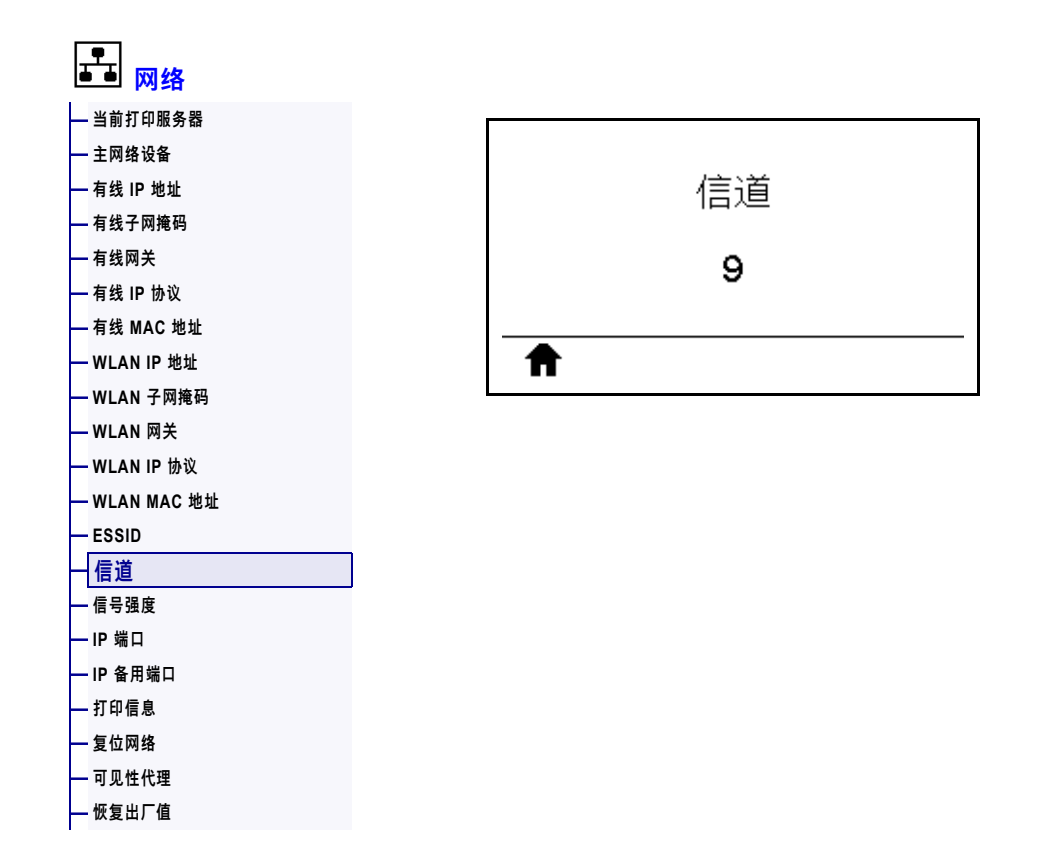

查看无线网络开启并通过身份验证时所使用的无线信道。

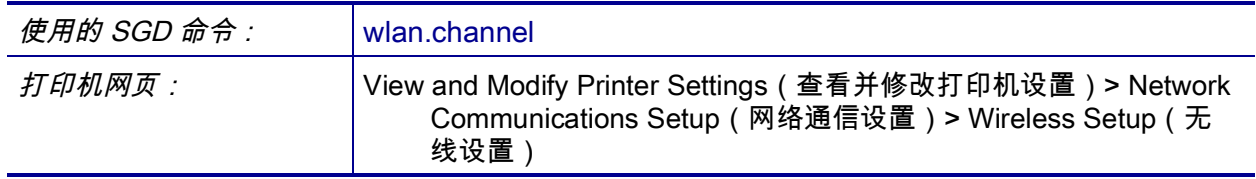

# <span id="page-150-0"></span>**网络 > 信号强度**

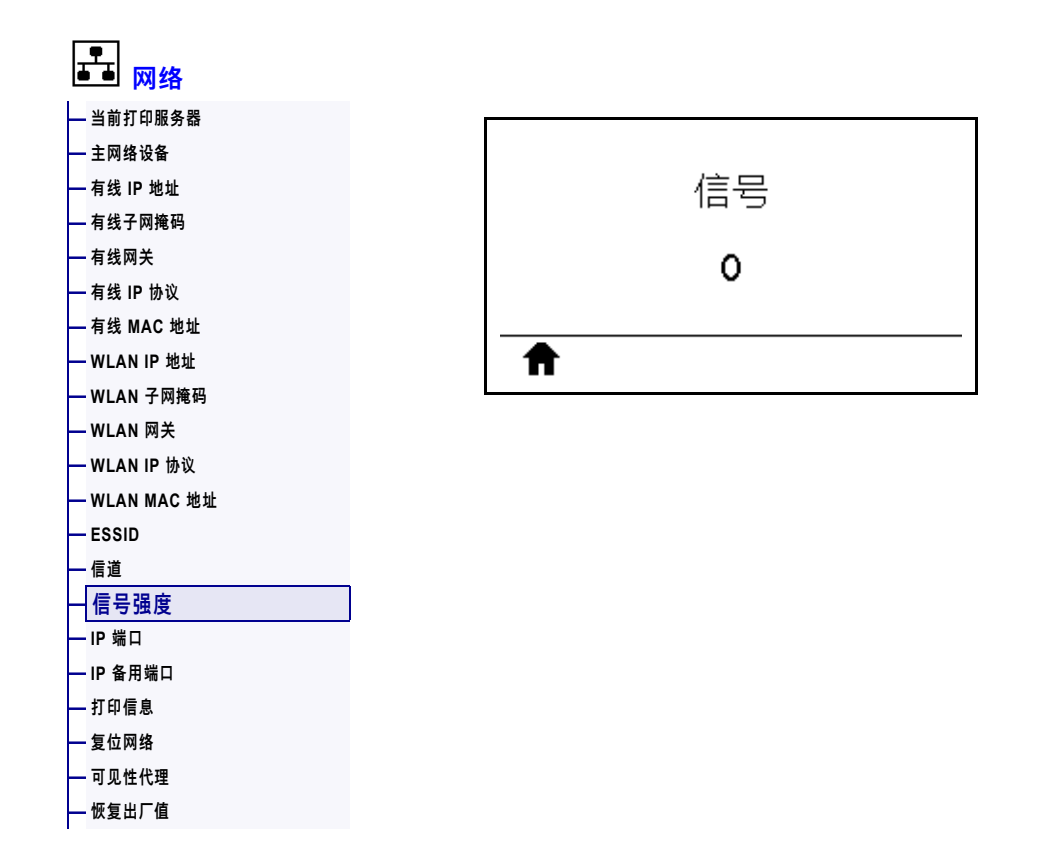

查看无线网络开启并通过身份验证时的无线信号强度。

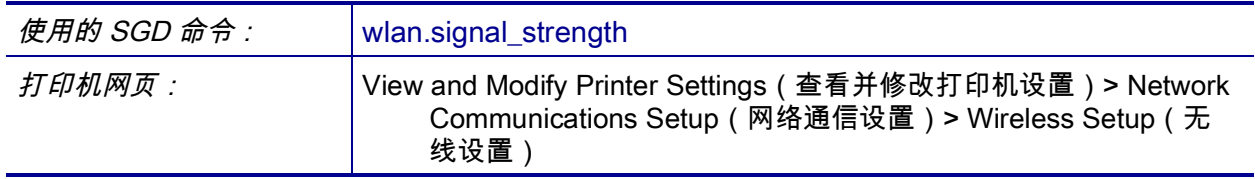

#### <span id="page-151-0"></span>**网络 > IP 端口**

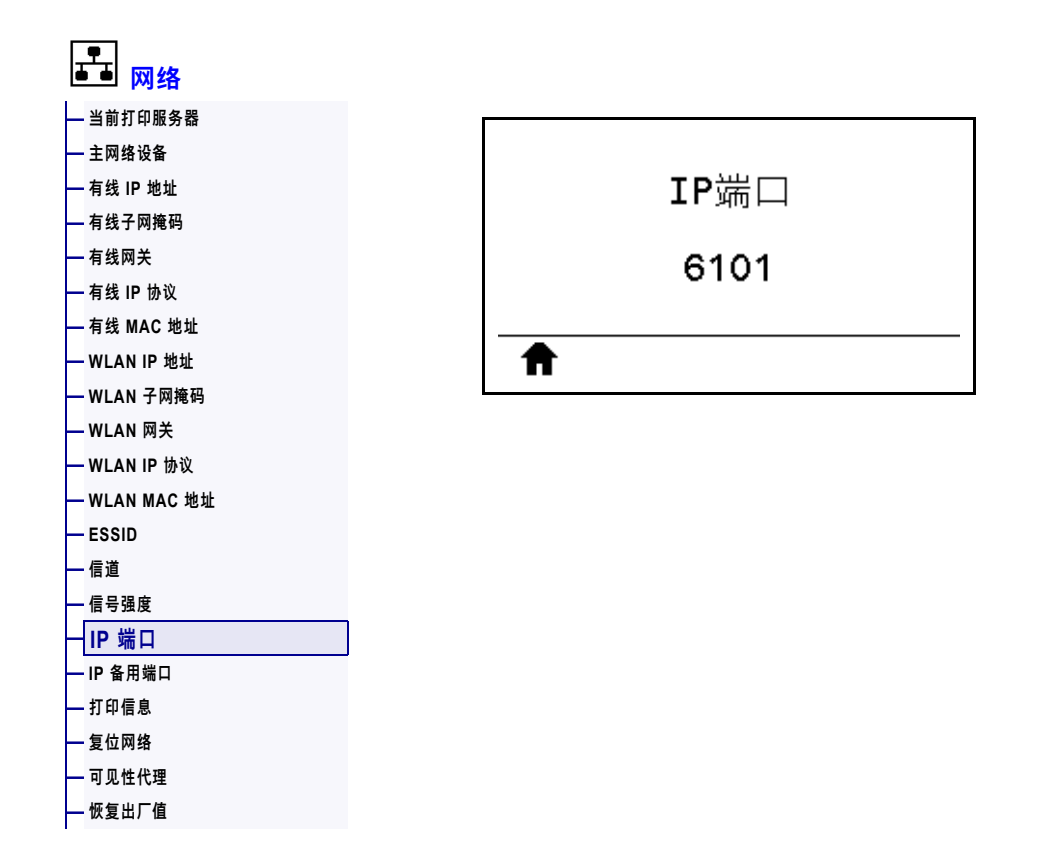

打印机的这项设置是指 TCP 打印服务正在监听的内部有线打印服务器的端口号。来自 主机的正常 TCP 通信应当传输到该端口。

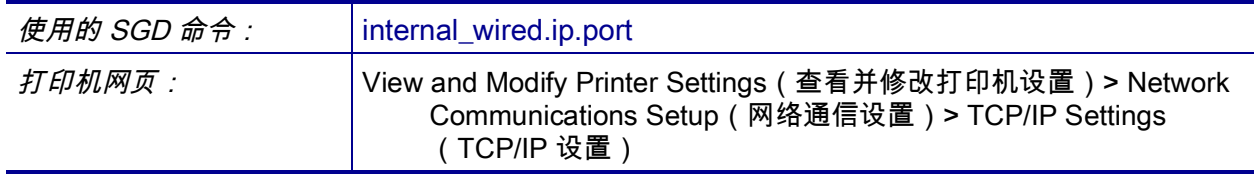

### <span id="page-152-0"></span>**网络 > IP 备用端口**

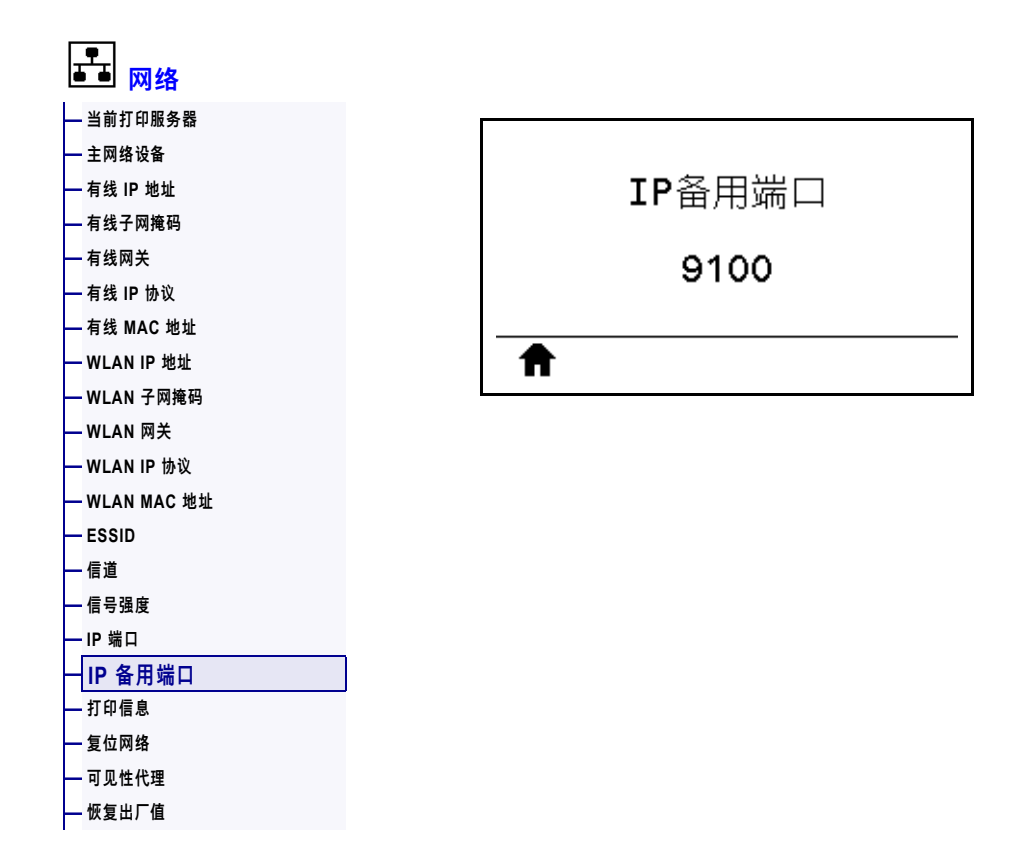

该命令用于设置 TCP 替代端口的端口号。

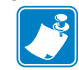

**注意 •** 支持该命令的打印服务器将同时监控主端口和替代端口的连接情况。

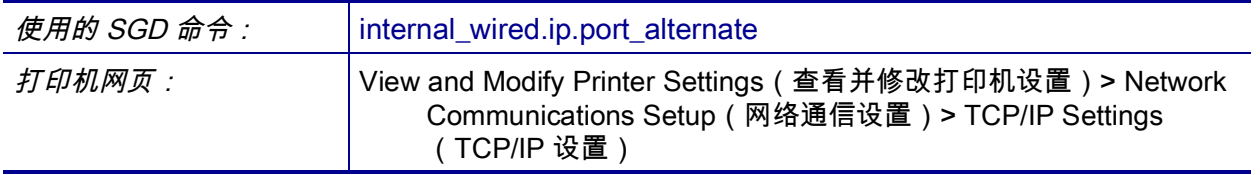

#### <span id="page-153-0"></span>**网络 > 复位网络**

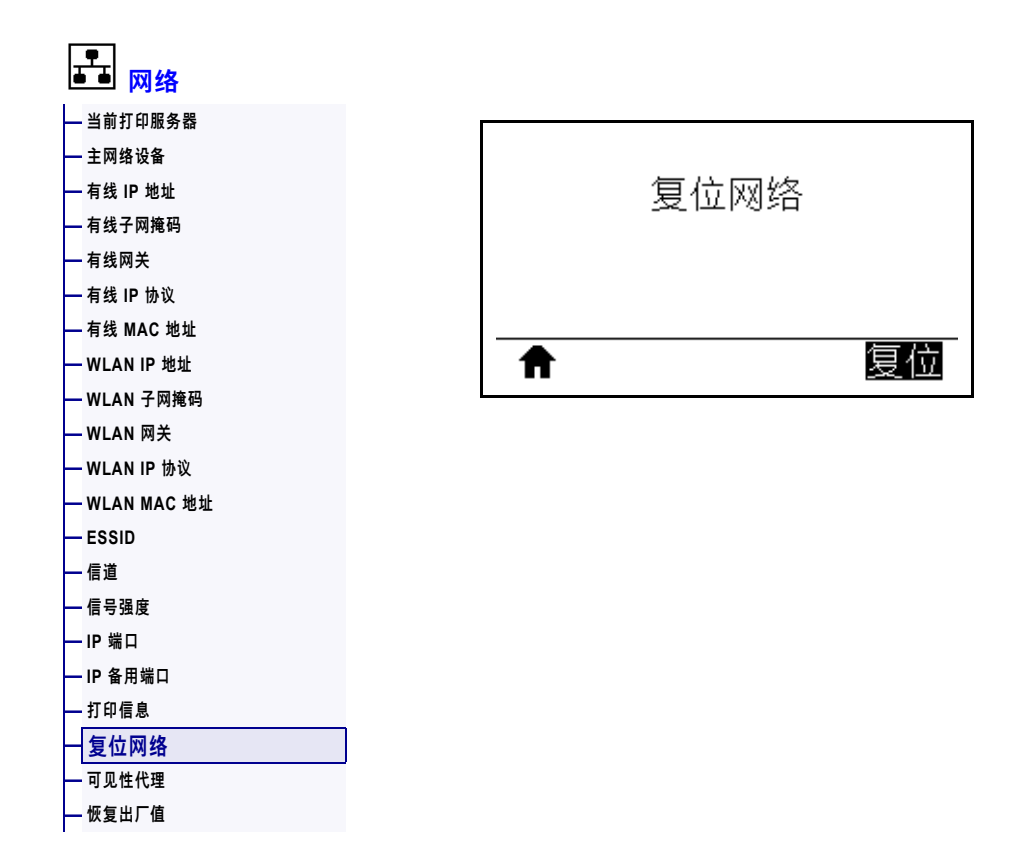

该选项可以复位有线或无线打印服务器并保存您对网络设置做出的任何更改。

 $\mathbf{1}$ 

**重要提示 •** 必须复位打印服务器,以便使对网络设置做出的更改生效。

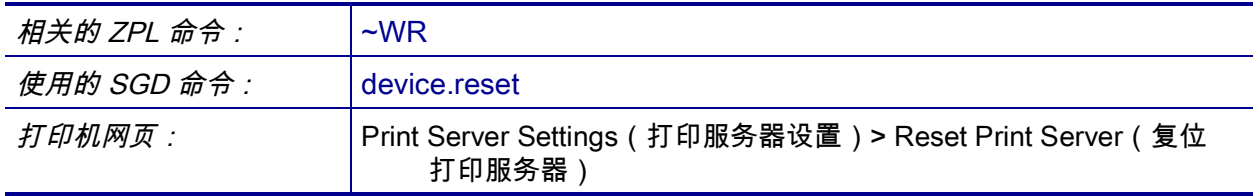

#### <span id="page-154-0"></span>**网络 > 可见性代理**

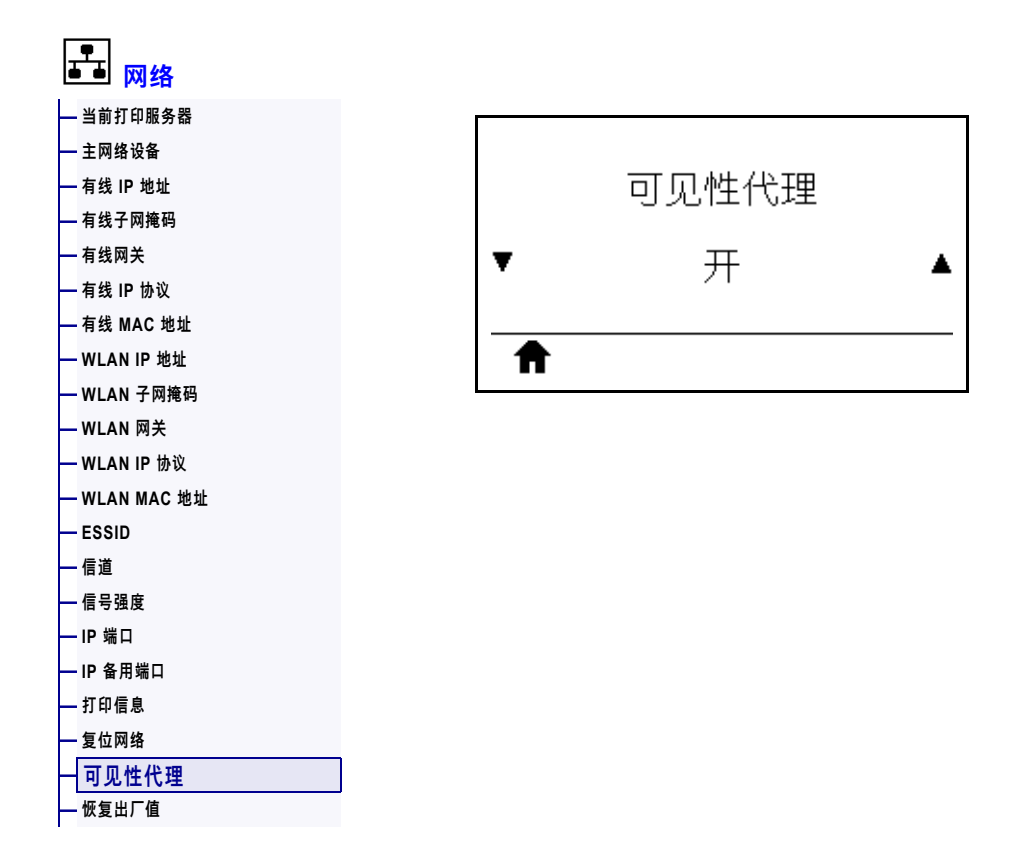

当打印机连接到有线或无线网络后,其将使用已加密、有证书认证的网络套接字连接 尝试通过基于云的 Zebra Printer Connector 连接至 Zebra 的 Asset Visibility Service。 打印机将发送发现数据、设置和警报数据。通过任何标签格式打印的数据将不会被传 输。

要选择退出该功能,请禁用该项设置。有关详细信息,参见 Opting Out o[f the Asset](http://www.zebra.com)  Visibility Agent(选择退出 Asset Visibility Agent)应用程序附注,网址: [http://www.zebra.com。](http://www.zebra.com)

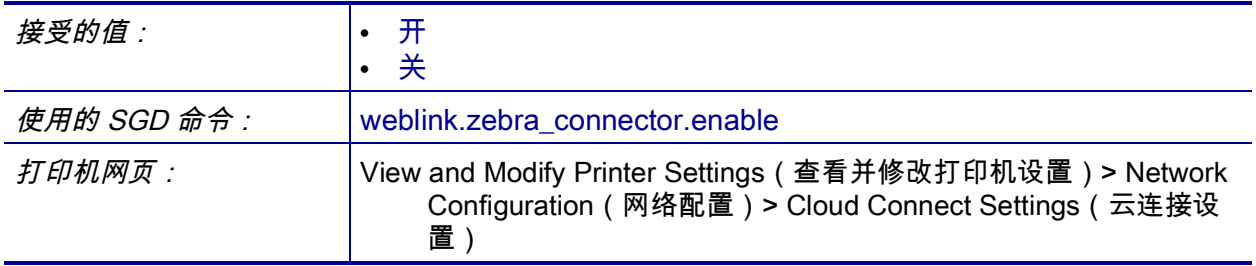

#### <span id="page-155-0"></span>**语言 > 语言**

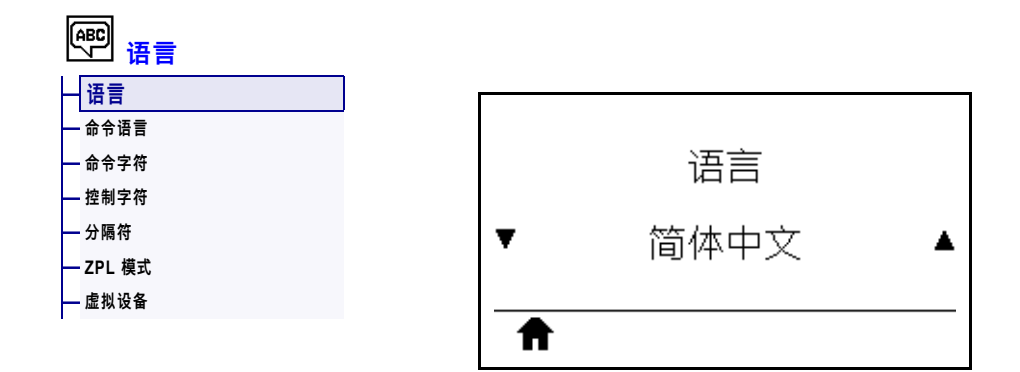

根据需要更改打印机显示屏的显示语言。这一更改将影响以下各部分显示的语言:

- 主菜单
- 用户菜单
- 错误消息
- 打印机配置标签、网络配置标签以及其他选中后可通过用户菜单打印的标签

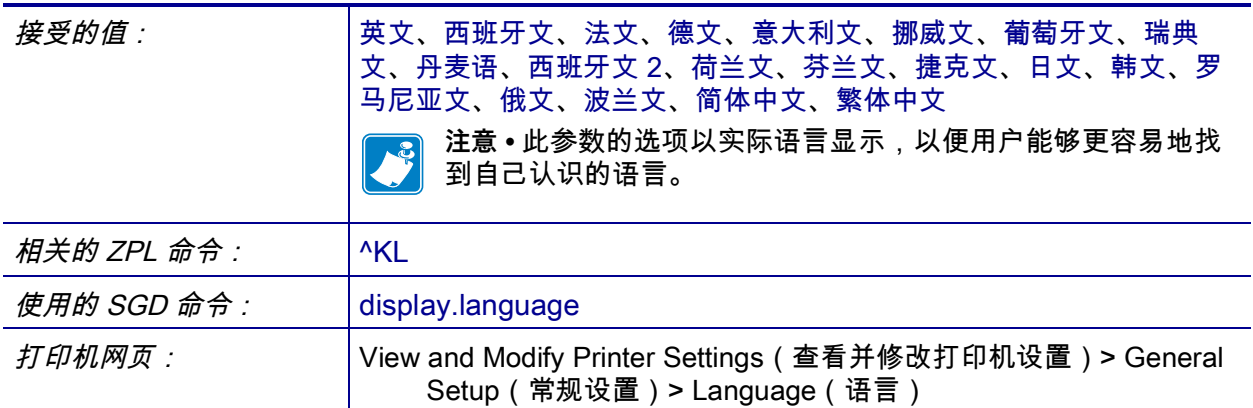

# <span id="page-156-0"></span>**语言 > 命令语言**

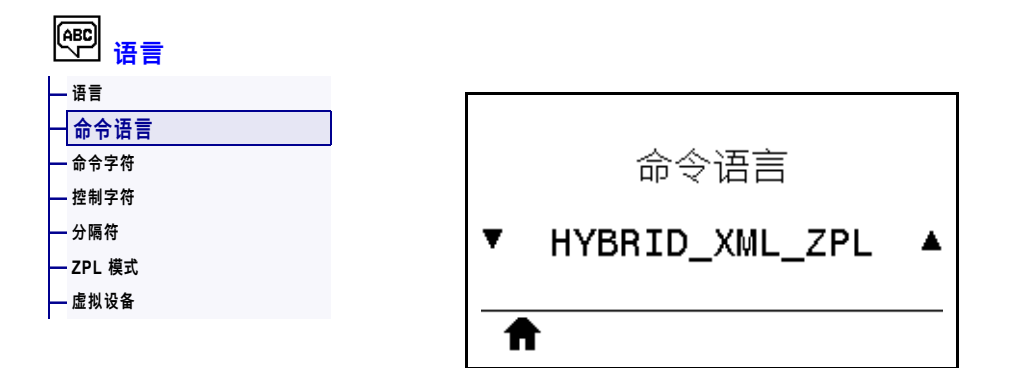

查看或选择合适的命令语言。

#### <span id="page-157-0"></span>**语言 > 命令字符**

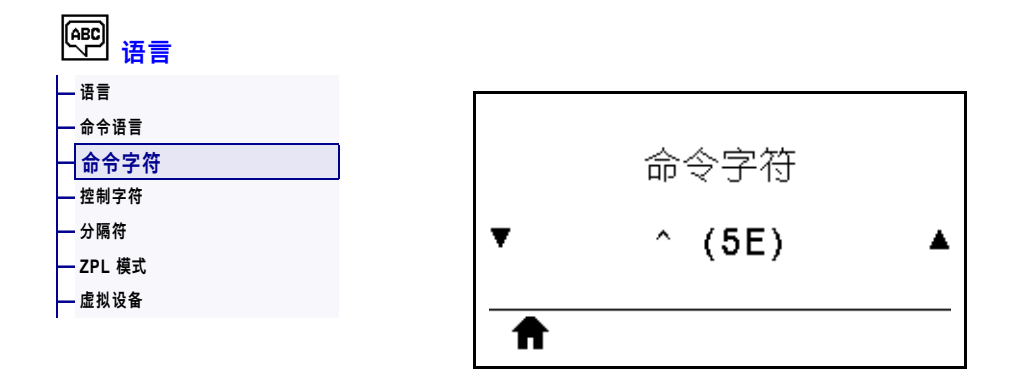

格式命令前缀是一个两位十六进制值,在 ZPL/ZPL II 格式指令中用作参数位置标记 符。打印机寻找这个用于指示 ZPL/ZPL II 格式指令起始点的十六进制字符。

设置格式命令字符,使其与标签格式中使用的值匹配。

**重要提示 •** 不能为格式命令前缀、控制字符和分隔符使用相同的十六进制值。打 印机必须使用不同的字符才能正常工作。如果用户通过控制面板对该值进行设 置,打印机将忽略已在使用中的值。

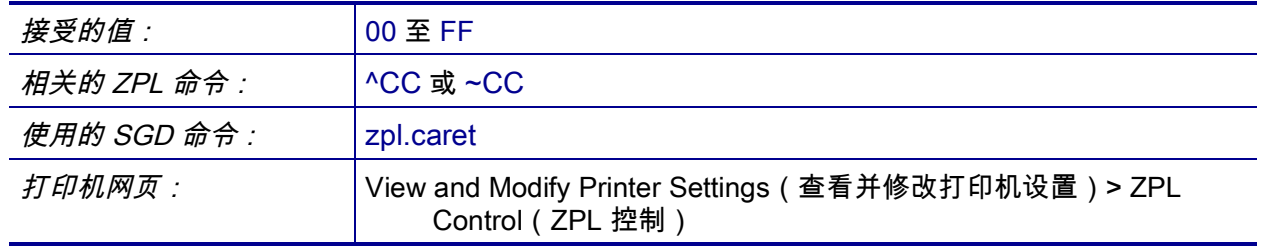

### <span id="page-158-0"></span>**语言 > 控制字符**

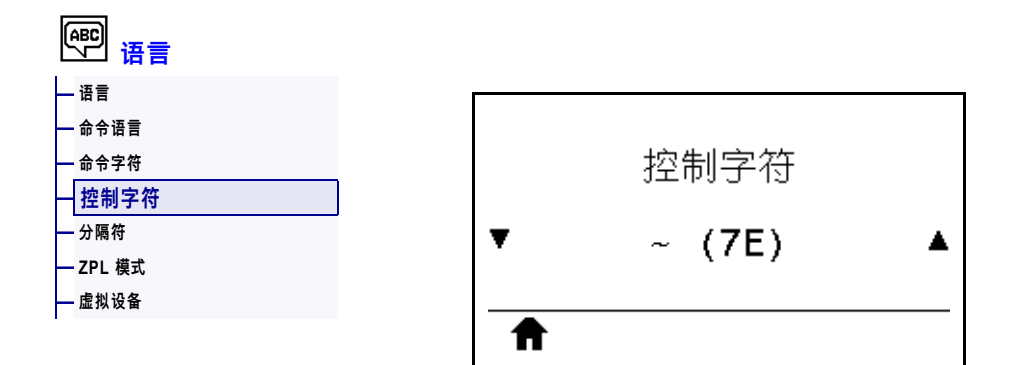

打印机需要使用这个两位十六进制字符来指示 ZPL/ZPL II 控制指令的起始点。将控制 前缀字符设置为与标签格式中所用字符相匹配。

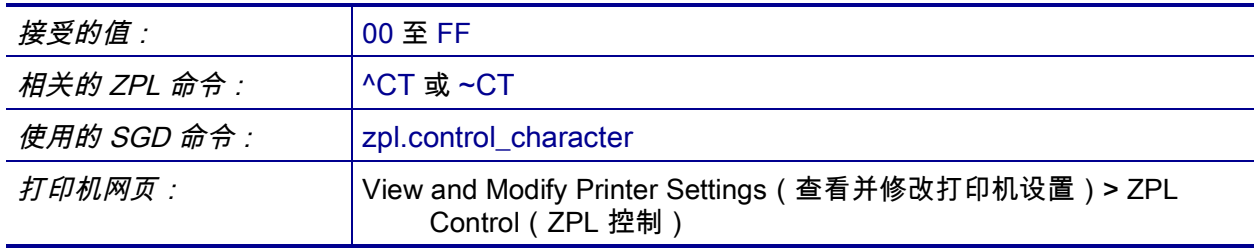

# <span id="page-159-0"></span>**语言 > 分隔符**

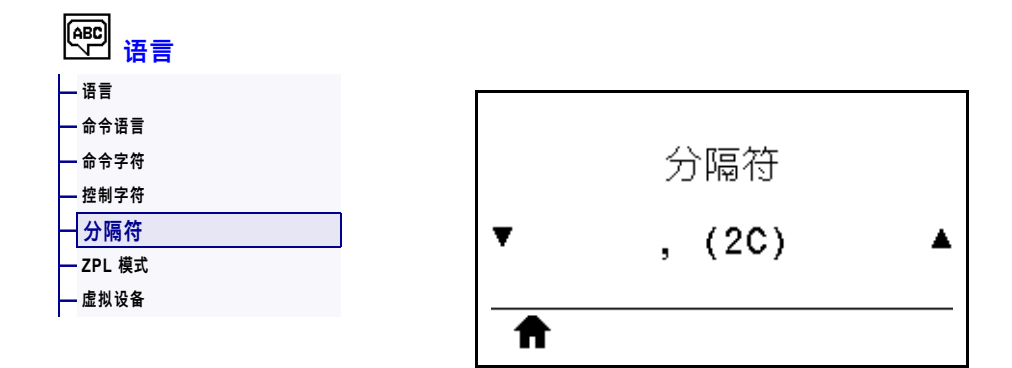

分隔符是一个两位十六进制值,在 ZPL/ZPL II 格式指令中用作参数位置标记符。设置 分隔符,使其与标签格式中使用的值匹配。

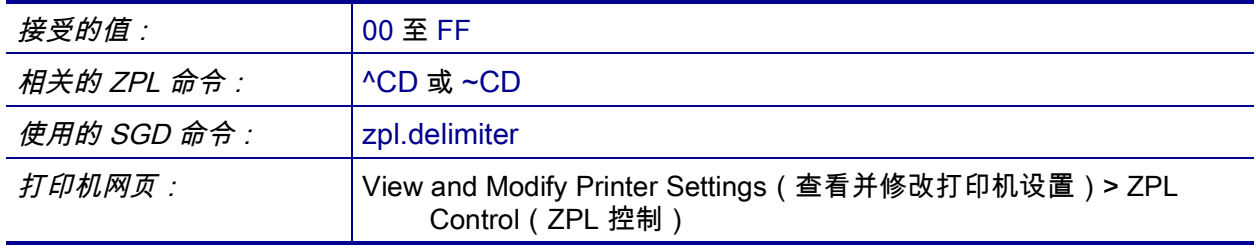

### <span id="page-160-0"></span>**语言 > ZPL 模式**

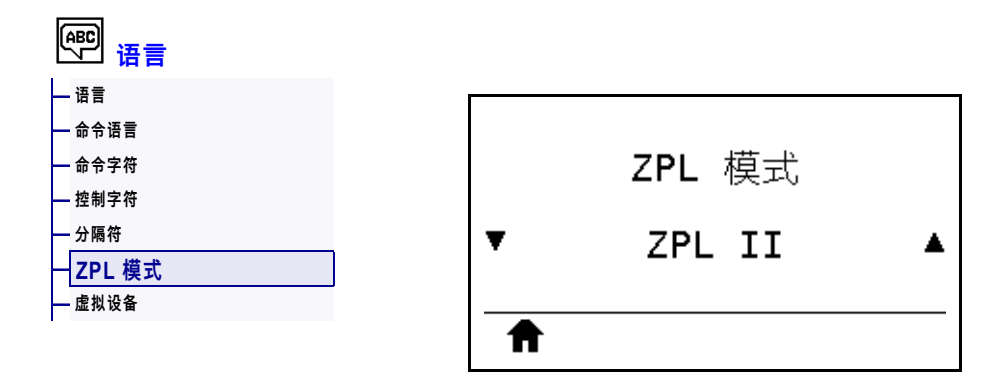

选择与标签格式中使用的值匹配的模式。本打印机可以接受使用 ZPL 或 ZPL II 语言编 写的标签格式,不需要重新编写任何已经存在的 ZPL 格式。在使用下列一种方法更改 模式之前,打印机一直在选定的模式下工作。

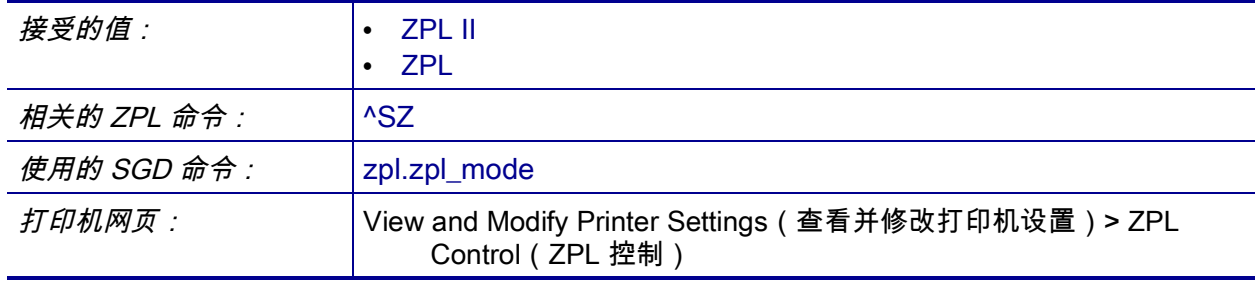

#### <span id="page-161-0"></span>**语言 > 虚拟设备**

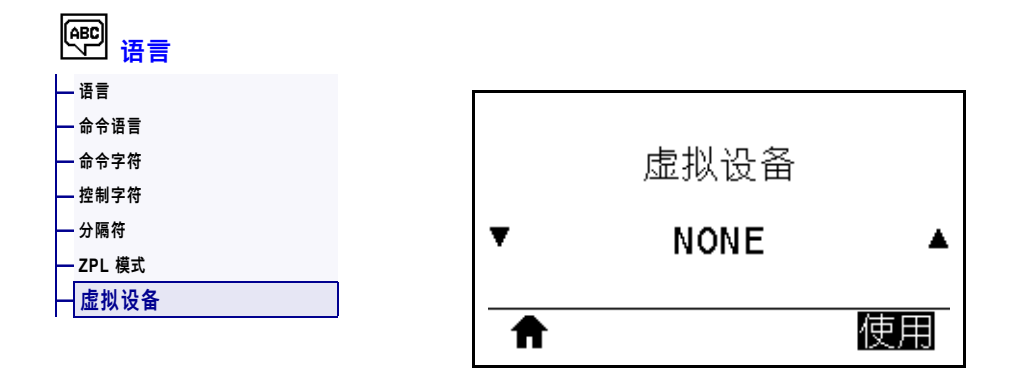

如果您的打印机中安装了任何虚拟设备,您可以从该用户菜单中查看或启用/禁用它 们。有关虚拟设备的详细信息,请参阅相关虚拟设备的用户指南或联系本地分销商。

#### <span id="page-162-0"></span>**传感器 > 传感器类型**

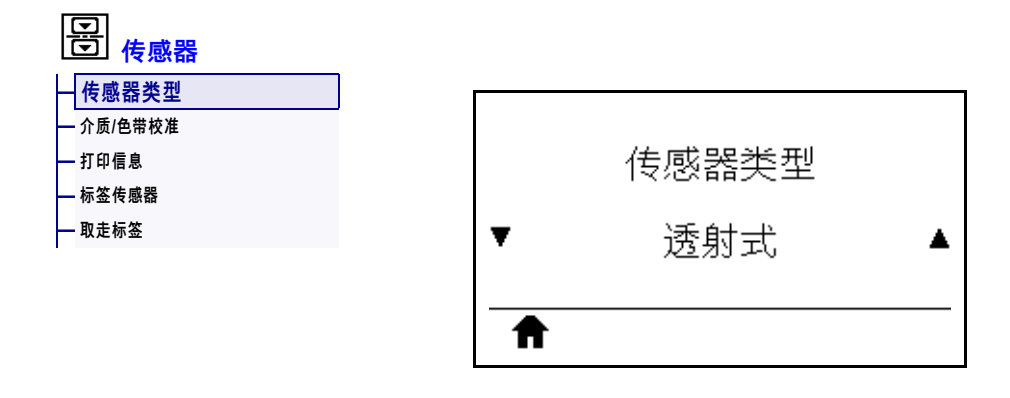

选择适用于用户所用介质的介质传感器。反射式传感器通常只用于黑色标记介质。透 射式传感器通常用于其他介质类型。

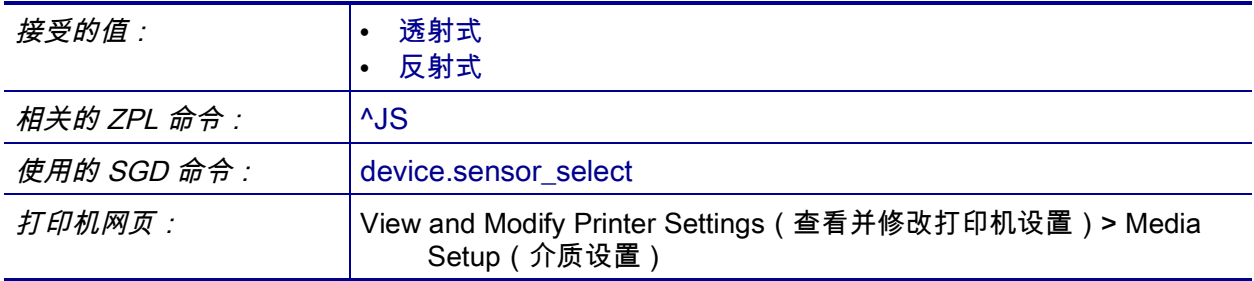

### <span id="page-163-0"></span>**传感器 > 标签传感器**

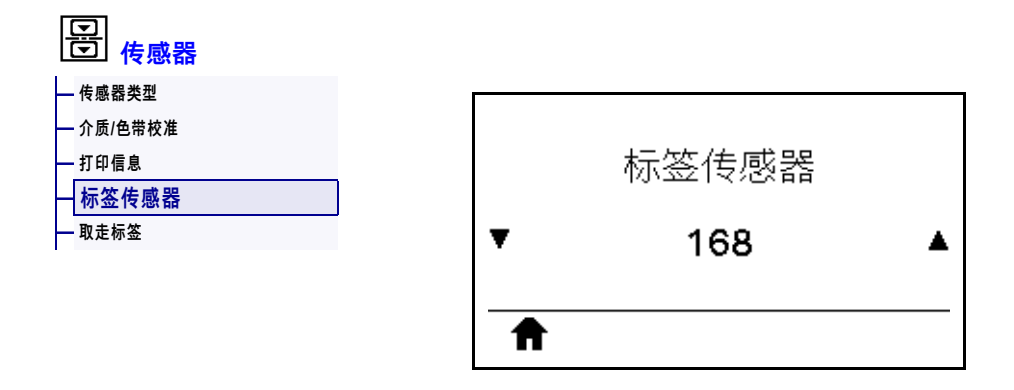

设置标签传感器的灵敏度。

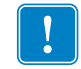

**重要提示 •** 此值是在传感器校准过程中设置的。未经 Zebra 技术支持人员或授权的服 务工程师的许可,不得随意更改该设置。

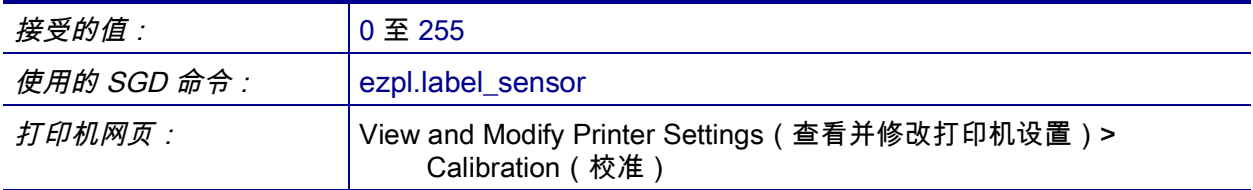

## <span id="page-164-0"></span>**传感器 > 取走标签**

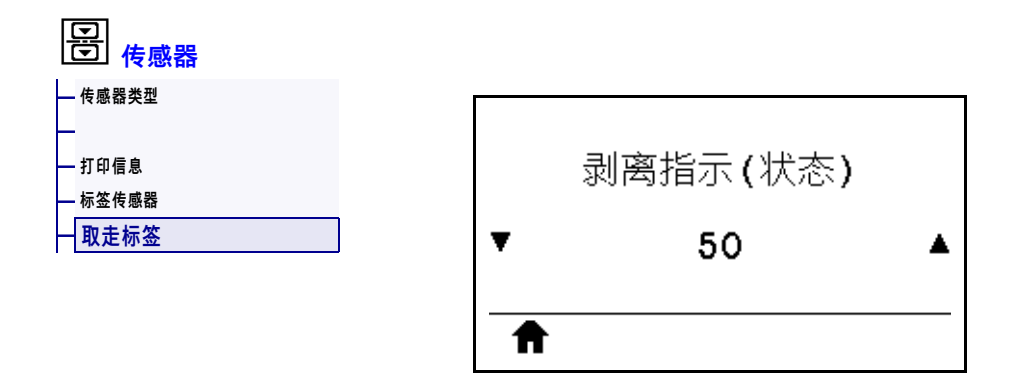

设置剥离指示(状态)指示灯的亮度。

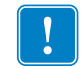

**重要提示 •** 此值是在传感器校准过程中设置的。未经 Zebra 技术支持人员或授权的服 务工程师的许可,不得随意更改该设置。

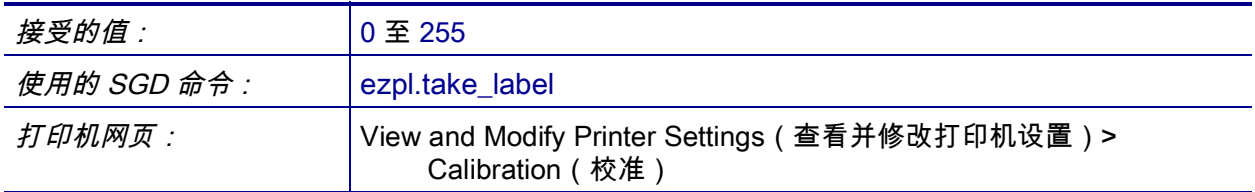

## <span id="page-165-0"></span>**端口 > 波特率**

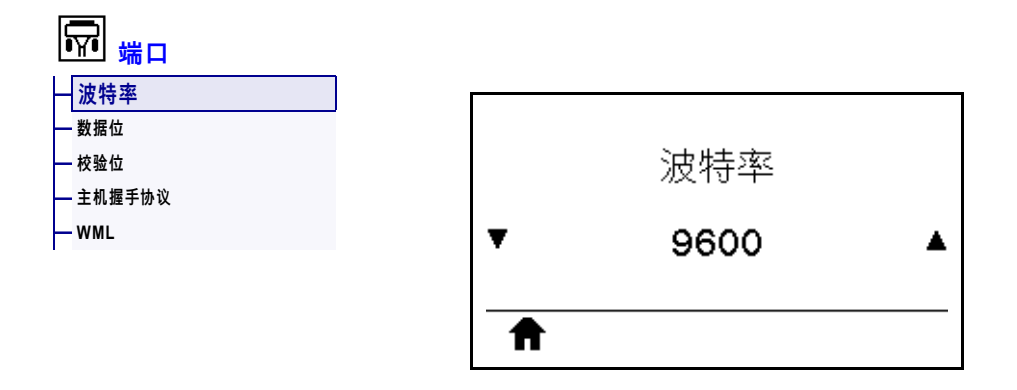

选择能够与主机计算机使用的设置值匹配的波特率值。

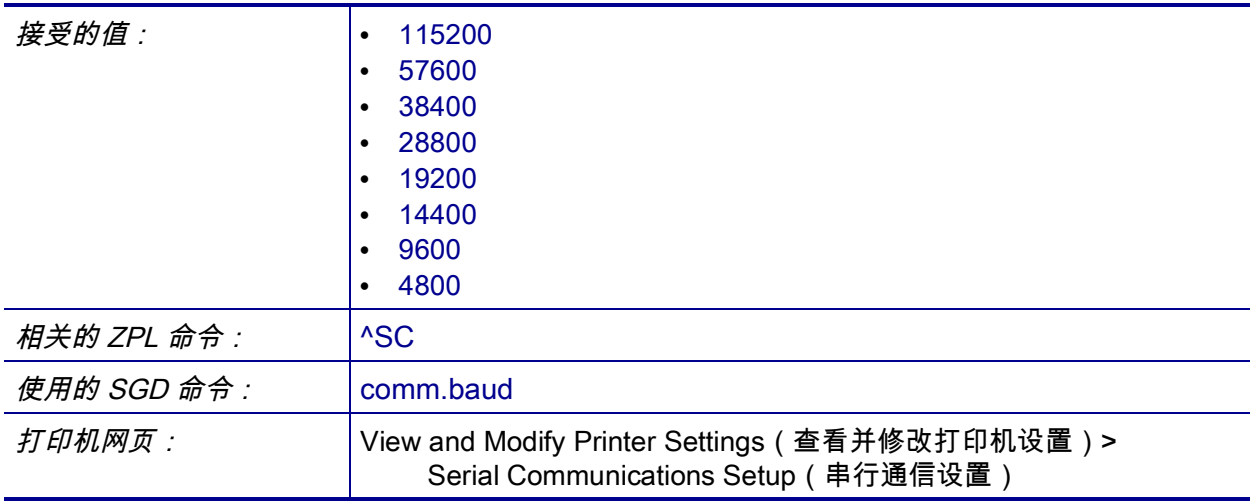

## <span id="page-166-0"></span>**端口 > 数据位**

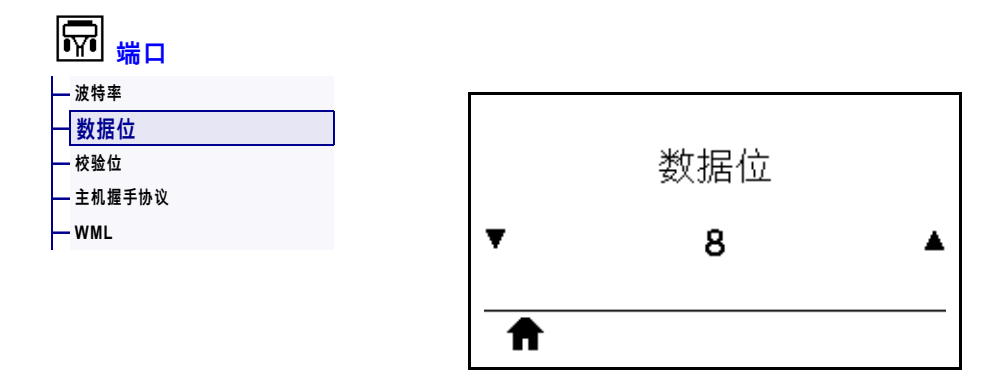

选择能够与主机计算机使用的设置值匹配的数据位值。

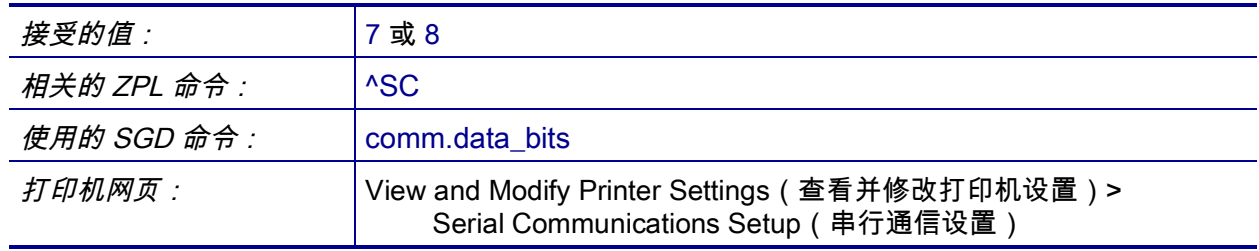

# <span id="page-167-0"></span>**端口 > 校验位**

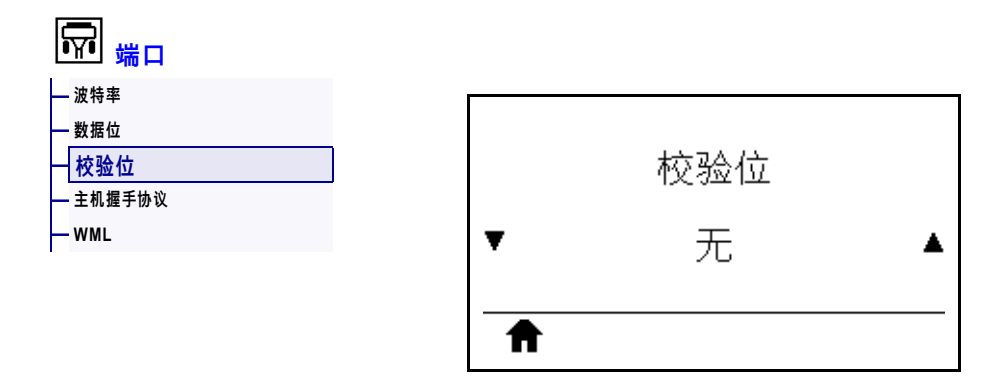

选择能够与主机计算机使用的设置值匹配的校验位值。

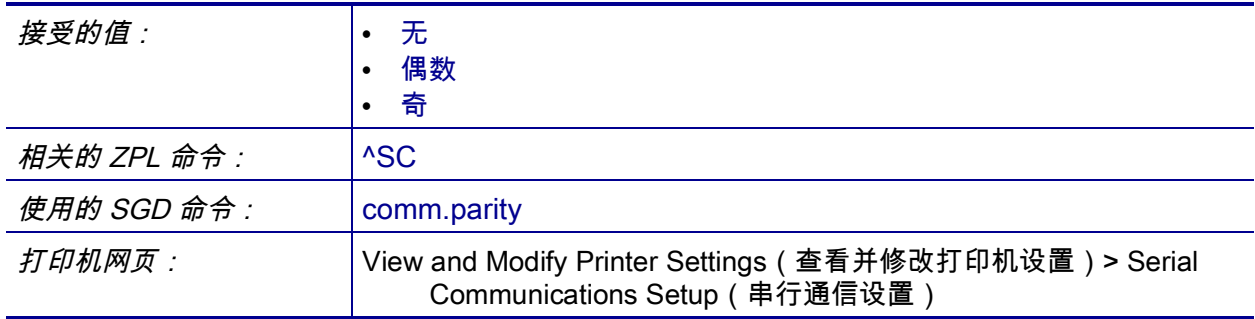

## <span id="page-168-0"></span>**端口 > 主机握手协议**

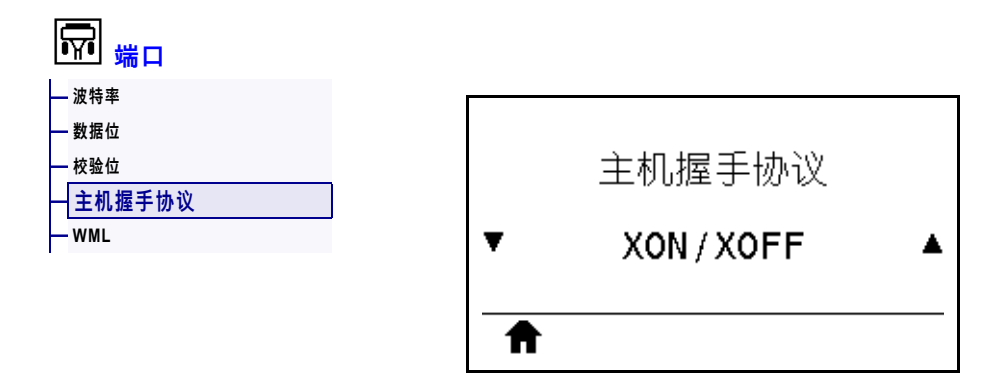

选择能够与主机计算机使用的设置值匹配的握手协议。

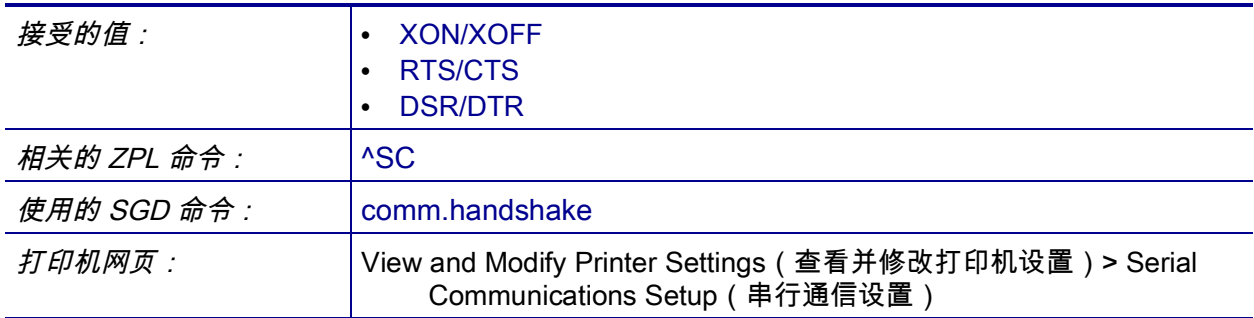

#### <span id="page-169-0"></span>**端口 > WML**

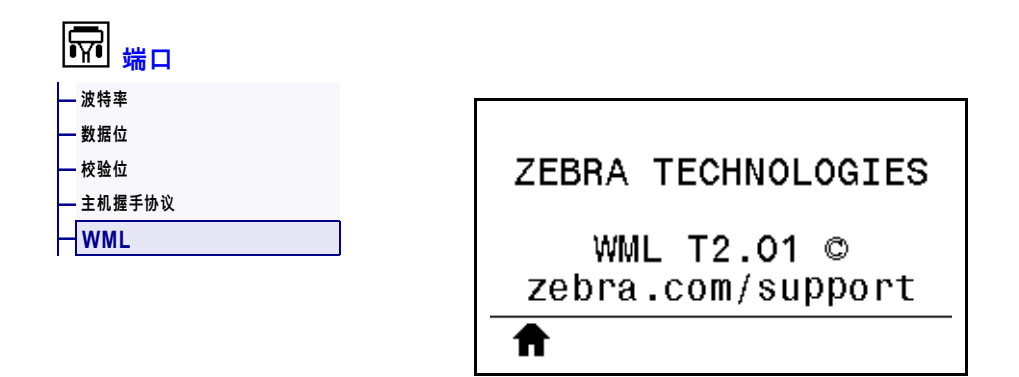

查看无线标记语言 (WML) 版本。不能修改该值。

# <span id="page-170-0"></span>**蓝牙 > 蓝牙地址**

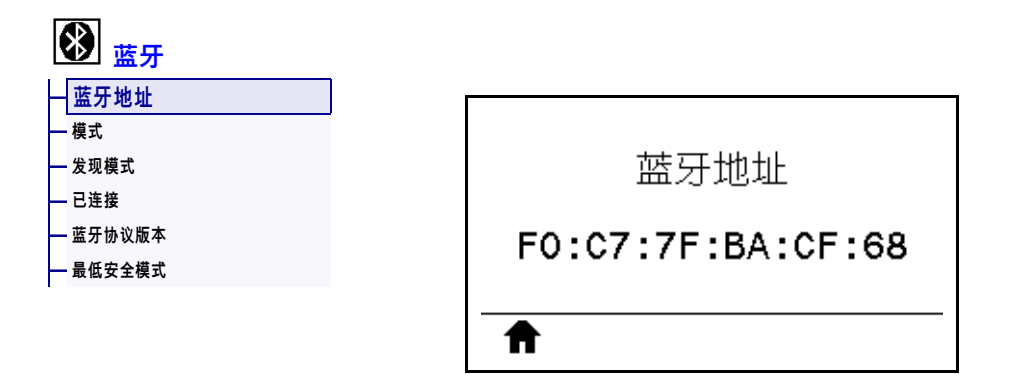

#### 查看打印机的蓝牙设备地址。

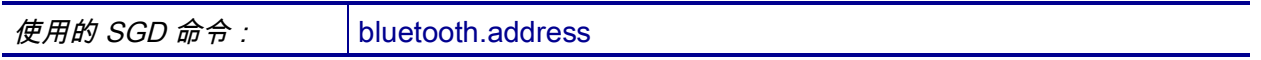

## <span id="page-171-0"></span>**蓝牙 > 模式**

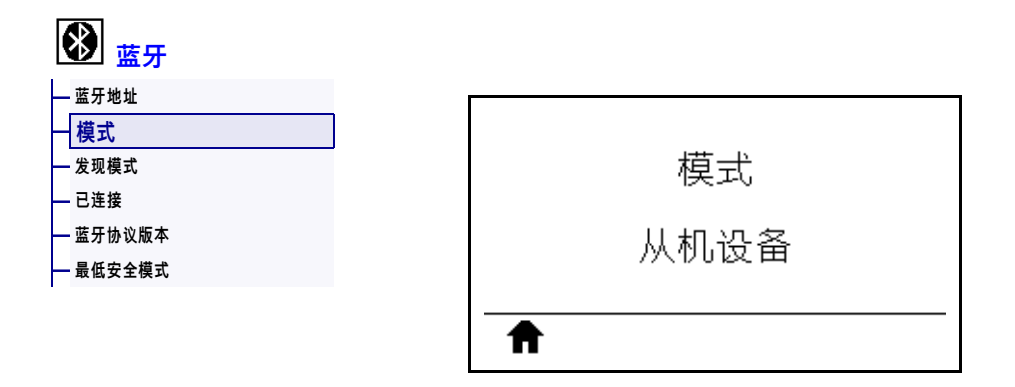

查看蓝牙连接配对打印机的设备类型 — 从机设备(典型)或主设备。

# <span id="page-172-0"></span>**蓝牙 > 发现模式**

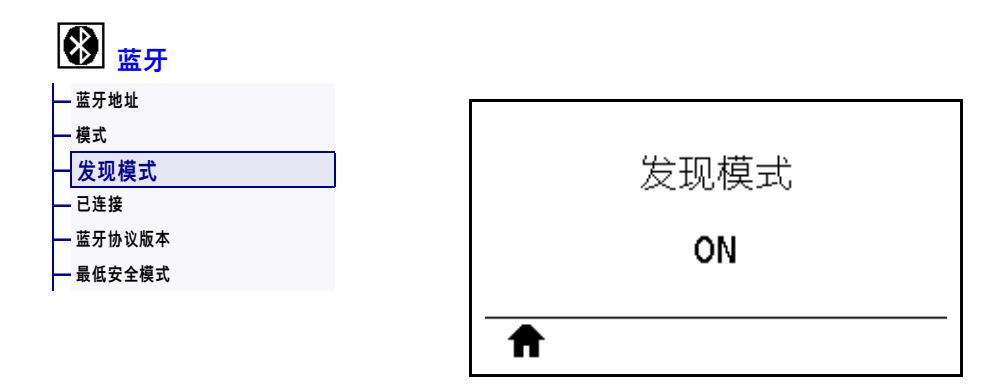

选择打印机在蓝牙设备配对过程中是否"可发现"。

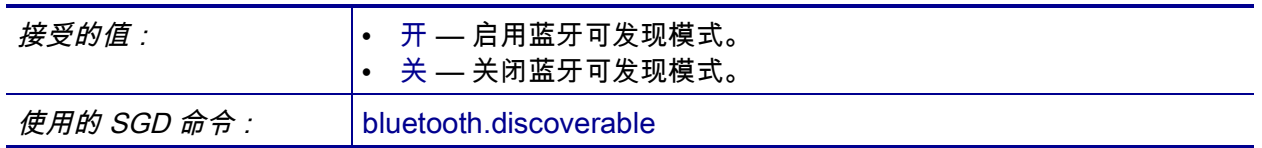

# <span id="page-173-0"></span>**蓝牙 > 已连接**

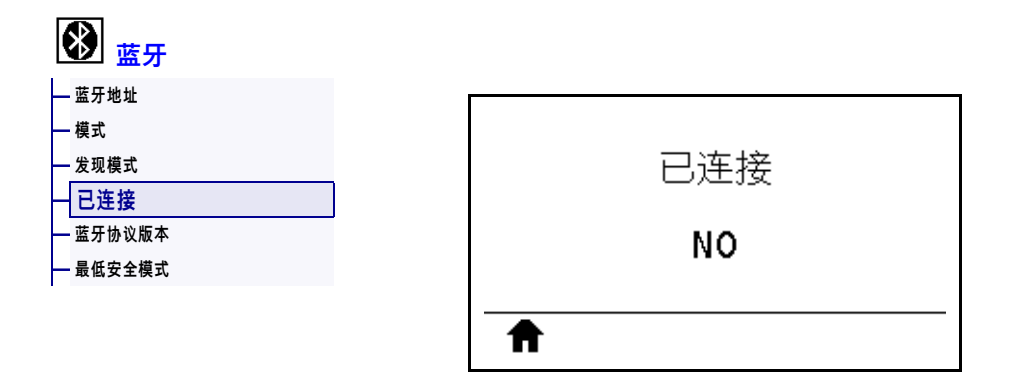

查看配对设备的蓝牙连接状态("是"或"否")。

# <span id="page-174-0"></span>**蓝牙 > 蓝牙协议版本**

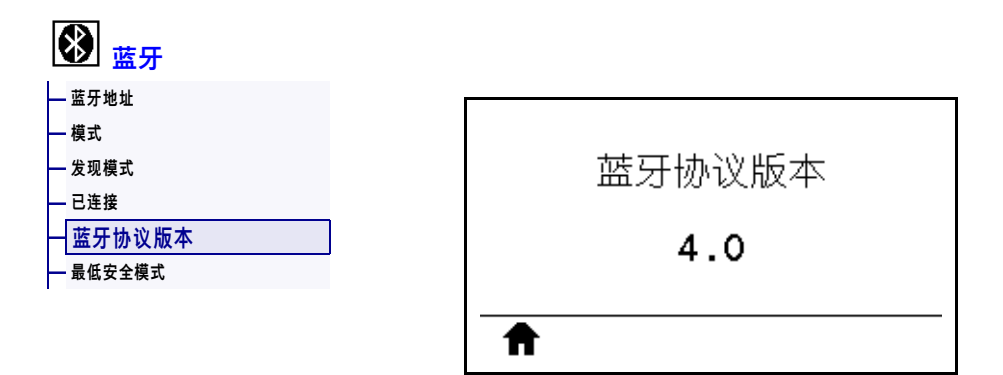

#### 查看蓝牙操作协议级别。

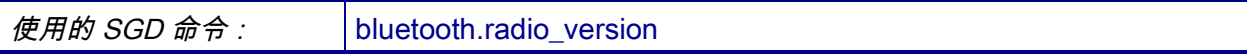

# <span id="page-175-0"></span>**蓝牙 > 最低安全模式**

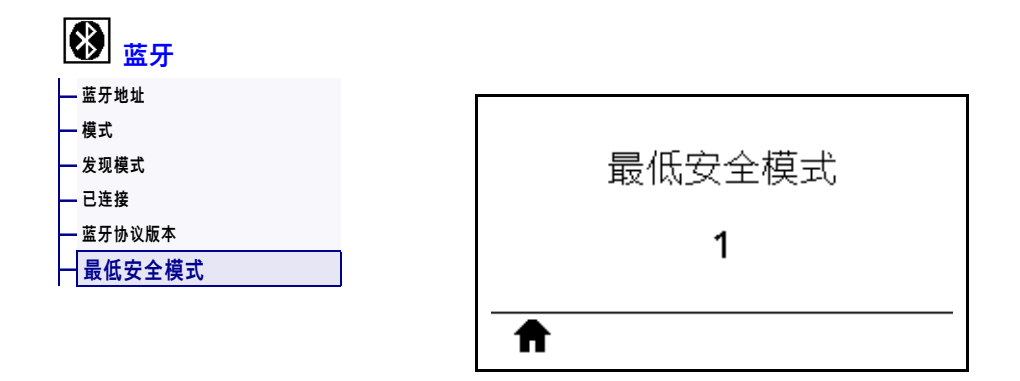

查看打印机已应用的蓝牙最低安全级别。

## **校准色带和介质传感器**

使用本章中的步骤校准打印机,以调节介质和色带传感器的灵敏度。有关启动校准选 项的信息,请参见第 124 页的["介质/色带校准"](#page-123-1)**。**

**重要提示 •** 严格按照本手册所述,执行校准过程。即使只需调节一个传感器,仍必须 执行所有步骤。可以在该操作过程的任何步骤中按住"取消",取消该过程。

**要执行传感器校准,应完成以下步骤:**

- **1.** 打印机在"就绪"状态下时,使用下面的方法之一启动介质和色带校准:
	- 按住"暂停"+"取消"按钮持续两秒。
	- 将 ezpl.manual calibration SGD 命令发送到打印机。有关该命令的详 细信息,请参见 Zebra Programming Guide(《Zebra 编程指南》)。
	- 浏览到控制面板显示屏的下列菜单项。此项目位于"工具"菜单和"传感器" 菜单下。按"右侧选择"按钮选择"开始"。

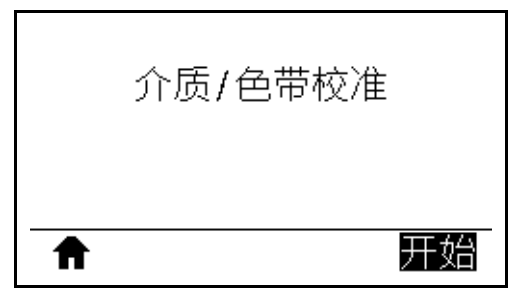

打印机将执行以下操作:

- **STATUS(状态)指示灯**和 **SUPPLIES(耗材)指示灯**呈黄色闪烁一次。
- **PAUSE(暂停)指示灯**呈黄色点亮。
- 控制面板显示:

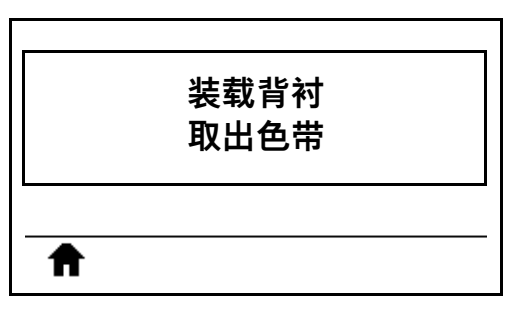

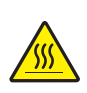

**2. 小心 •** 打印头温度很高,可能会引起严重烫伤。让打印头充分冷却。

向上旋转打印头开启杆,打开打印头总成。

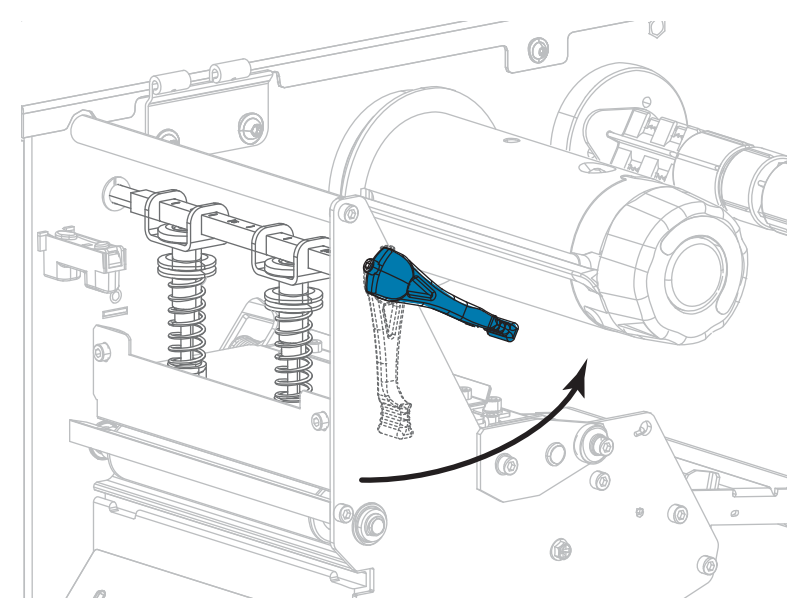

**3.** 让介质伸出打印机外约 203 毫米(8 英寸)。

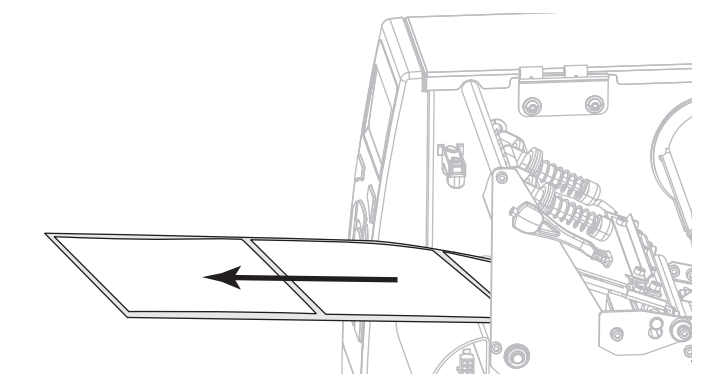

**4.** 将暴露的标签取下,只留下背衬。

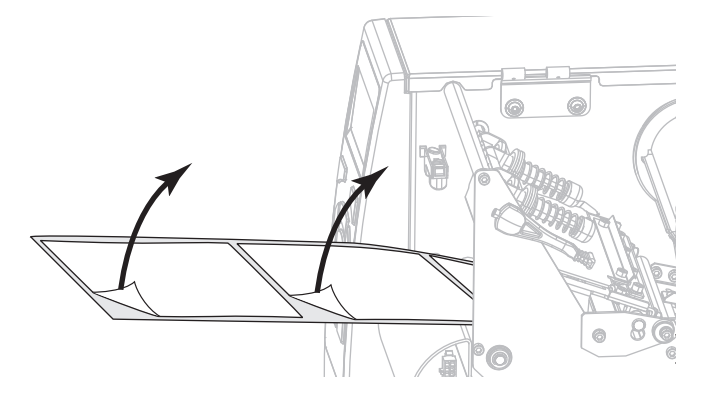

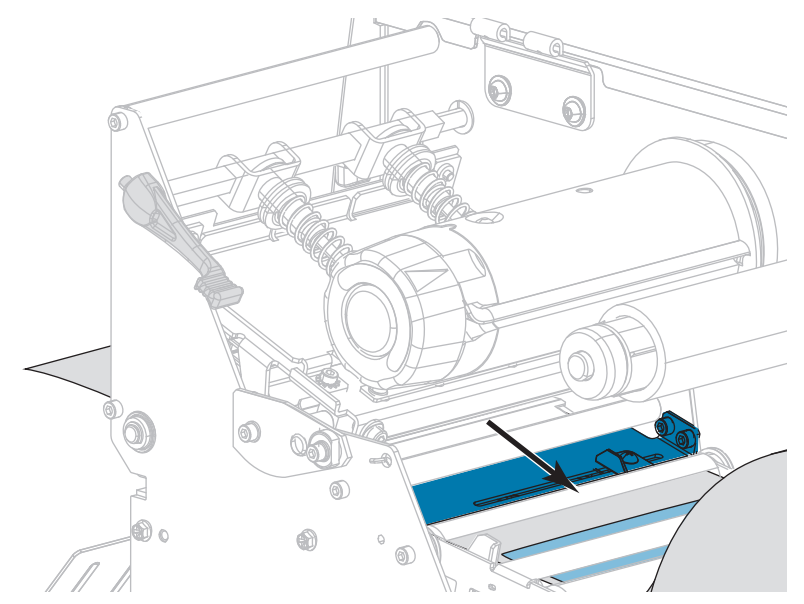

**5.** 将介质拉到打印机中,只让背衬位于传感器内。

- **6.** 如果使用了色带,应将其卸下。
- **7.** 向下旋转打印头开启杆,直到将打印头锁定到位。

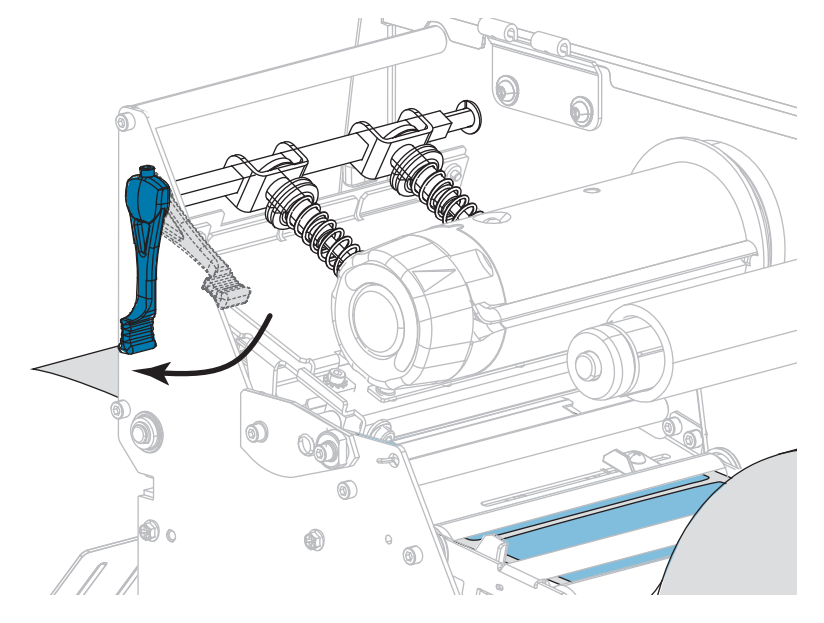

- **8.** 按"暂停"开始介质校准过程。
	- **PAUSE(暂停)指示灯**熄灭。
	- **SUPPLIES(耗材)指示灯**闪烁。
	- 控制面板显示:

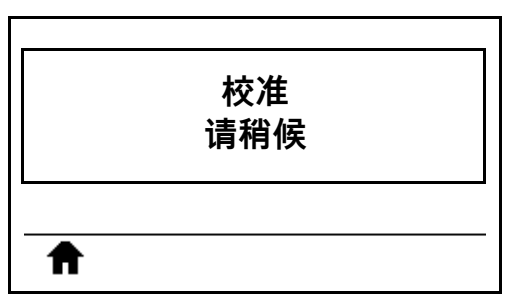

完成此过程后:

- **• SUPPLIES(耗材)指示灯**停止闪烁。
- **• PAUSE(暂停)指示灯**呈黄色闪烁。
- **•** 控制面板显示:

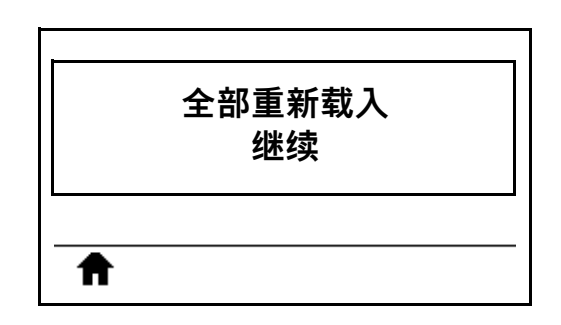

**9.** 向上旋转打印头开启杆,打开打印头总成。

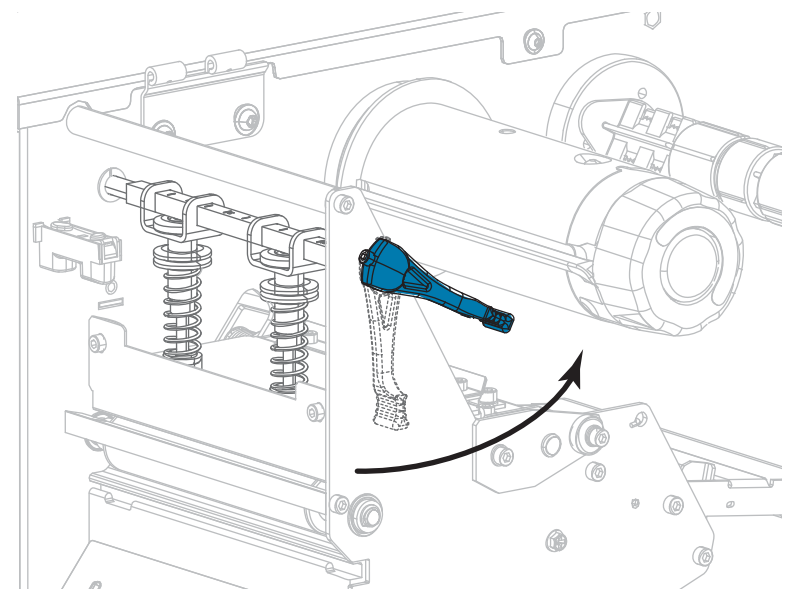
**10.** 将介质往前拉,直到标签位于介质传感器下方。

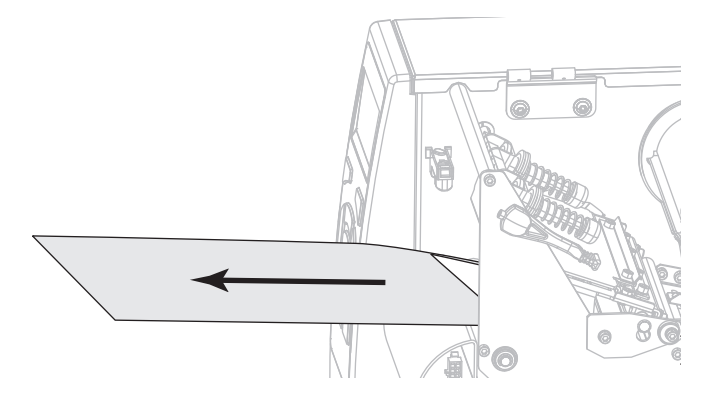

**11.** 重新装入色带 (如需使用)。

**12.** 向下旋转打印头开启杆,直到将打印头锁定到位。

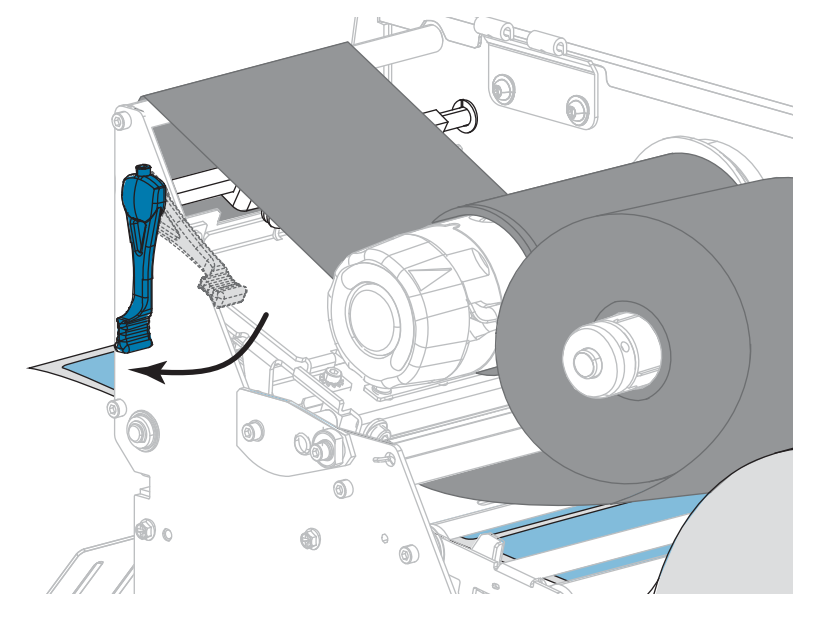

**13.** 关闭介质门。

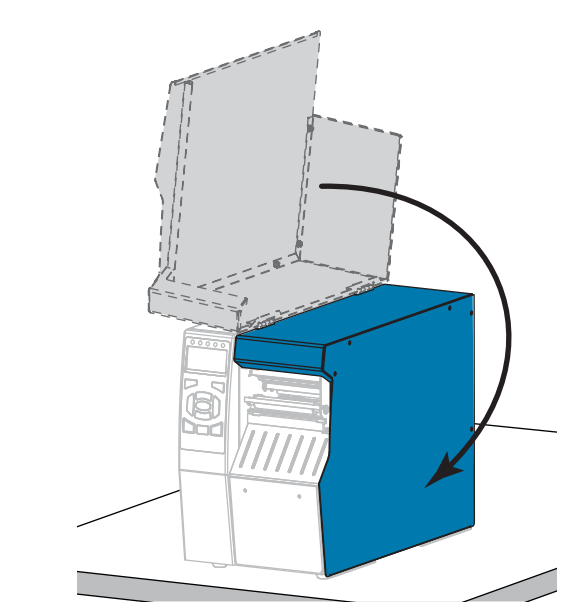

**14.** 按下"暂停"按钮开始打印。

# **调节打印头压力和压紧件位置**

根据需要,可以调节打印头压紧件(图 [17](#page-182-0))来加大或减小压力。还可以左右移动压紧 件来调节特定区域的压力。使用能够获得最佳打印质量的最低打印头压力。压力增大 可能导致打印头元件过早磨损。

如果压紧件位置不正确或调节不当,无法施加正确的压力,则可能导致下列几类问 题:

- 介质和色带可能打滑
- 色带可能起皱
- 打印过程中介质可能来回移动
- <span id="page-182-0"></span>• 介质一侧打印色可能太浅或太深

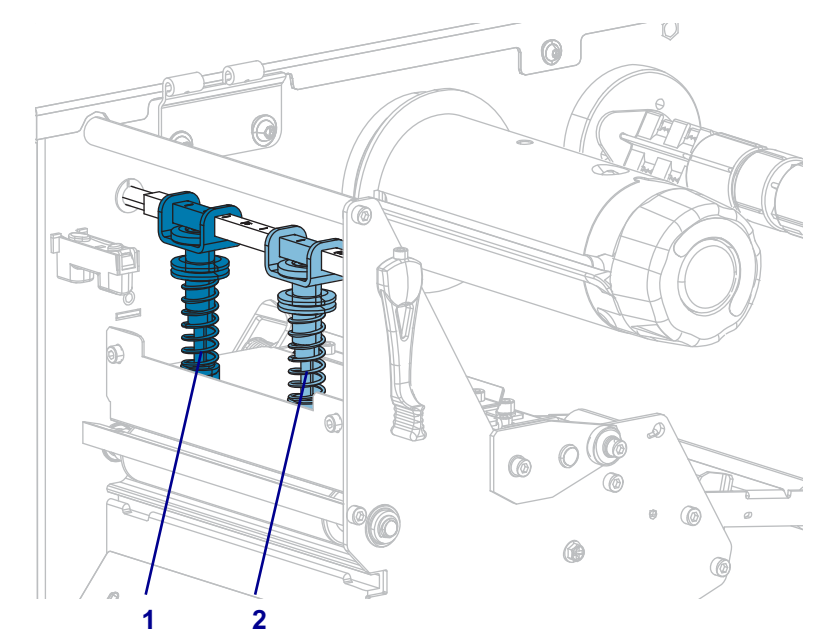

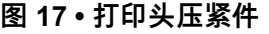

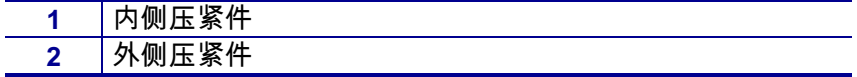

## **压紧件位置调节**

**要调节打印头压紧件位置,应执行以下步骤:**

1. 向上旋转打印头开启杆,减小压紧件上的压力。

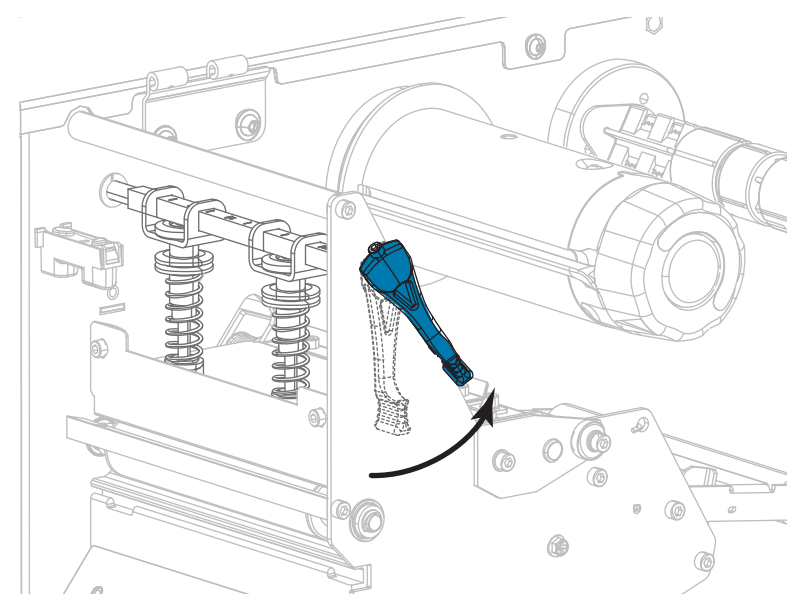

2. 松开要移动的压紧件顶部的锁紧螺母。

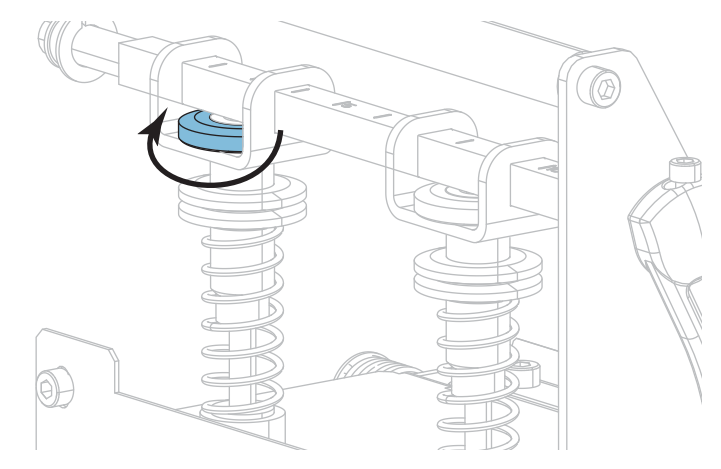

3. 根据需要,调节压紧件的位置,以便在介质上施加均匀的压力。对于非常窄的介 质,应将内侧压紧件放置在介质的中央,并减小外侧压紧件上的压力。

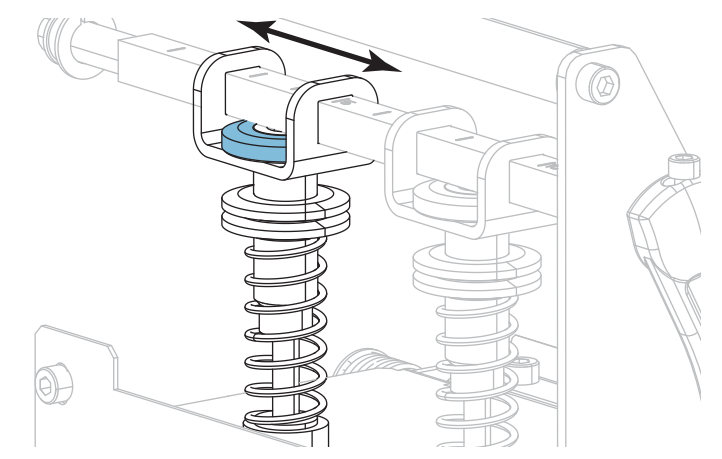

4. 拧紧锁紧螺母。

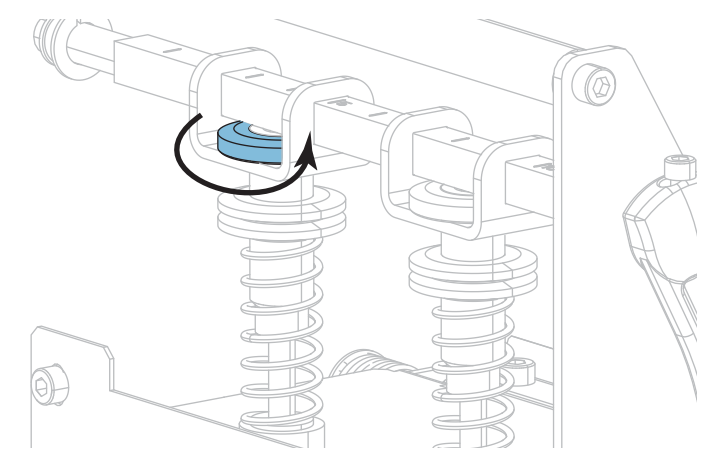

## **打印头压力调整**

如果正确调节压紧件后仍无法解决打印质量或其他问题,应尝试调节打印头压力。请 使用能够提供所需打印品质的最低打印头压力,这样能够延长打印头寿命。

如果遇到下列问题,请执行该程序:

- 介质总体需要增加压力以提高打印质量。
- 介质总体需要降低压力以提高打印质量。
- 标签左侧的打印内容颜色太浅。
- 标签右侧的打印内容颜色太浅。
- 打印过程中,介质向左偏移。
- 打印过程中,介质向右偏移。

如果上述问题皆不存在,请勿继续该步骤。

#### **要调节打印头压力,应执行以下步骤:**

- 1. 在介质宽度范围内均匀布置压紧件。
- 2. 测量压紧件底脚 (**1**) 与下部压花螺母底部 (**2**) 之间的距离。如果测量结果不是 30 毫米(1-3/16 英寸),则应松开上部压花螺母 (**3**),然后调节下部压花螺母,直至 两者之间的距离正确无误。

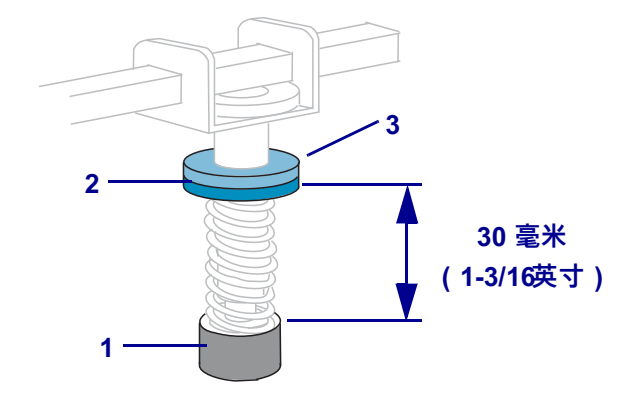

- 3. 启动第 136 页的*["打印测试格式"](#page-135-0)*的打印行选项。
- 4. 打印标签过程中,使用控制面板降低打印色深度设置值,直到标签上打印出灰色, 而不是黑色为止。(请参阅第 106 页的*["打印色深度"](#page-105-0)*。)

5. 您遇到了以下哪类问题?

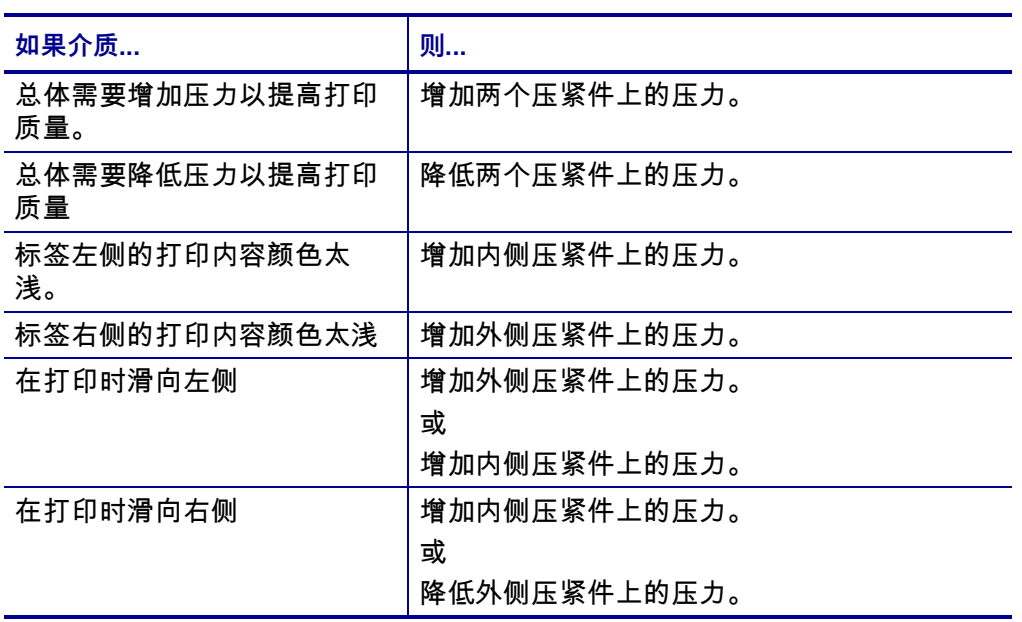

 $|\mathcal{F}|$ 

**注意 •** 要增加压紧件压力,应松开上部压花螺母,然后向下调节下部压花螺母。 要减小打印头压力,应松开上部压花螺母,然后向上调节下部压花螺母。

- 6. 将上部压花螺母和下部压花螺母拧紧,即可锁定压紧件压力。
- 7. 重新调节压紧件的位置,以便进行打印。
- 8. 根据需要,再次启动第 136 页的*["打印测试格式"](#page-135-0)*的打印行选项。
- 9. 打印标签过程中,使用控制面板增加打印色深度设置值,直到标签上打印出黑色, 而不是灰色为止。(请参阅第 106 页的*["打印色深度"](#page-105-0)*。)
- 10. 检查打印质量,并根据需要重复该步骤,直至打印头压力适中为止。

# **调节透射式介质传感器**

透射式介质传感器组件由两个部件组成。介质从两部分之间通过。

只有在打印机无法检测到标签顶部时才需要调节这些传感器。在这种情况下,即使打 印机中装有标签,打印机仍显示 MEDIA OUT - LOAD MEDIA(介质用尽 - 装载介 质)。对于介质中带有打孔或缺口的间断介质,传感器必须位于打孔或缺口的正上方。

#### **要打开介质仓,应完成以下步骤:**

- **1.** 取出色带(如果已使用)。
- **2.** 找到上方介质传感器。顶部介质传感器的传感头位于调节螺帽的正下方。

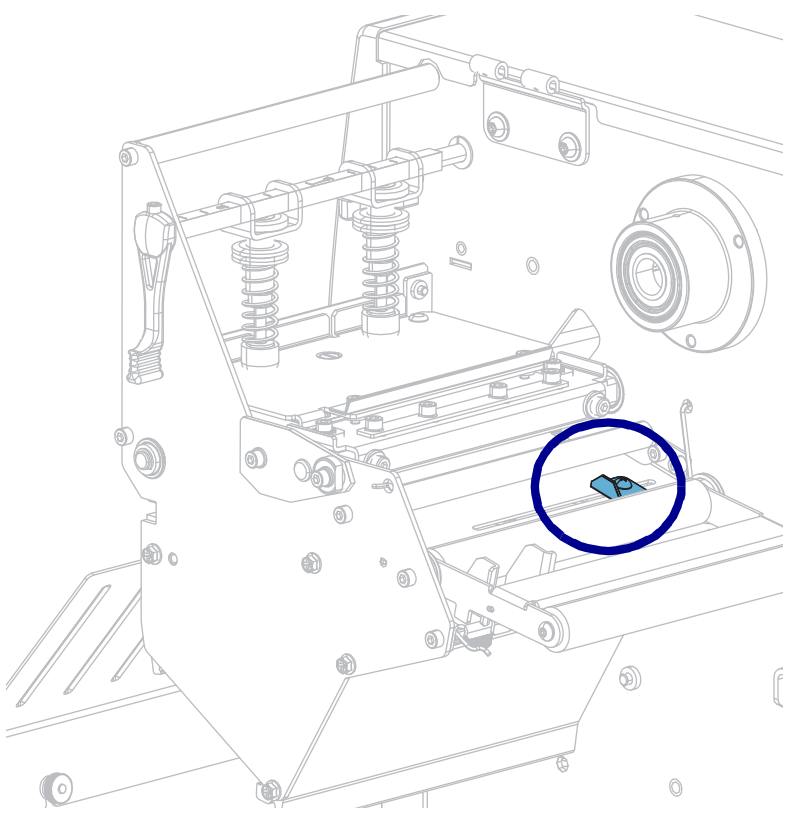

**3.** 将顶部介质传感器沿着槽滑出至所需位置。

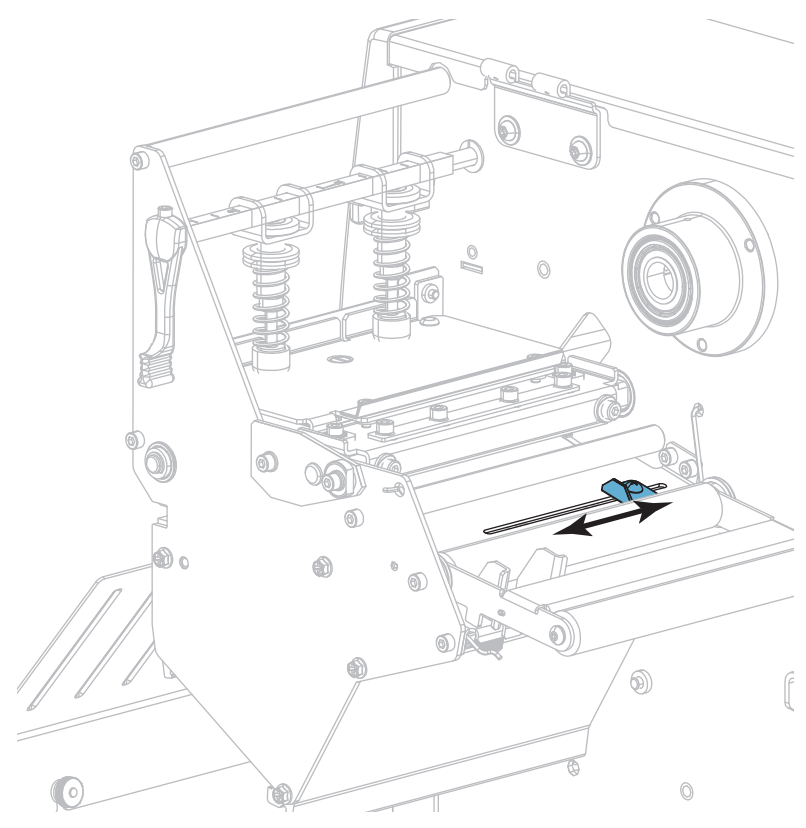

**4.** 在后方辊轮下,找到底部介质传感器组件。

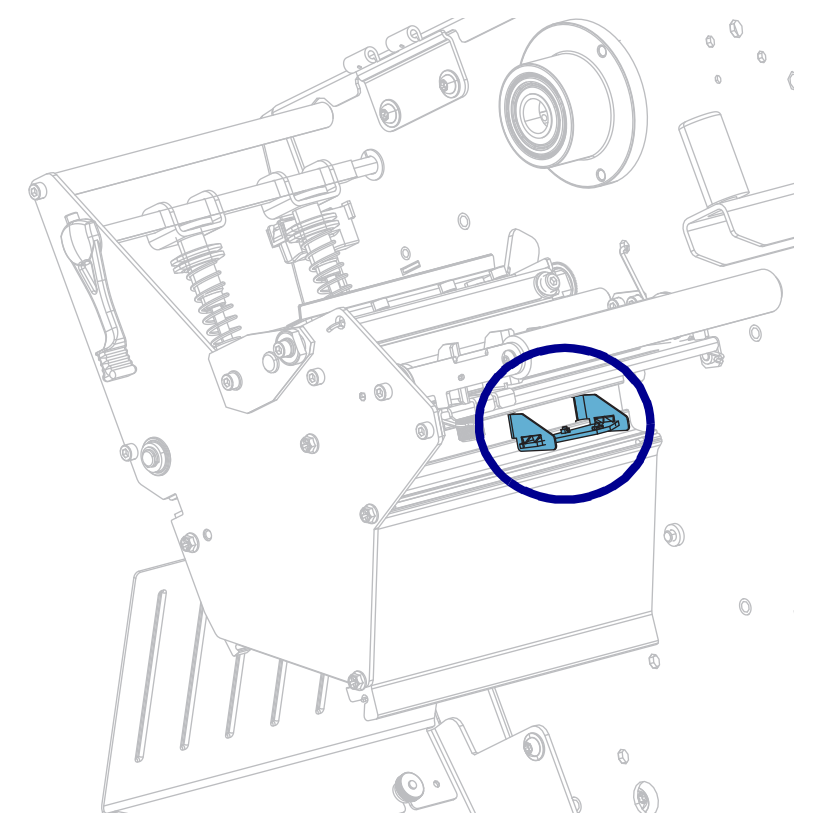

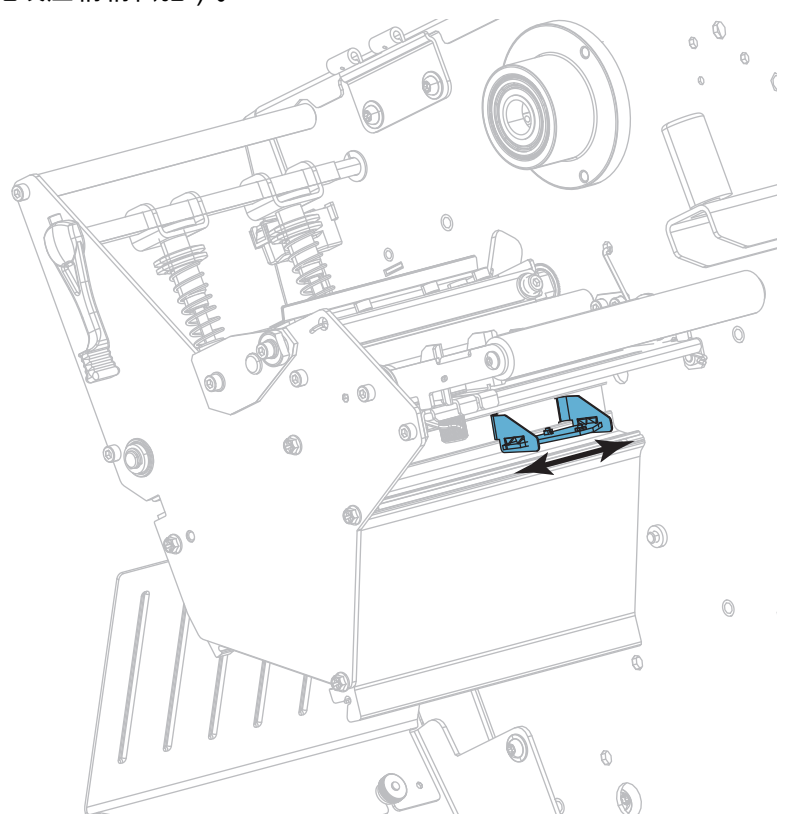

**5.** 滑动底部介质传感器,直到它位于顶部介质传感器的下方。可根据需要将电线轻轻 拉出(电线应稍稍松弛)。

# **取下旧色带**

每次更换色带卷时,必须从色带拾取轴上取下旧色带。如果色带小于打印头宽度或等 于打印头宽度的一半,每次装入新的成卷介质时应取下旧色带。这可确保色带拾取轴 上不均衡的压力不会干扰轴上的色带松开杆。

#### **要取下旧色带,应执行以下步骤:**

**1.** 色带是否用完?

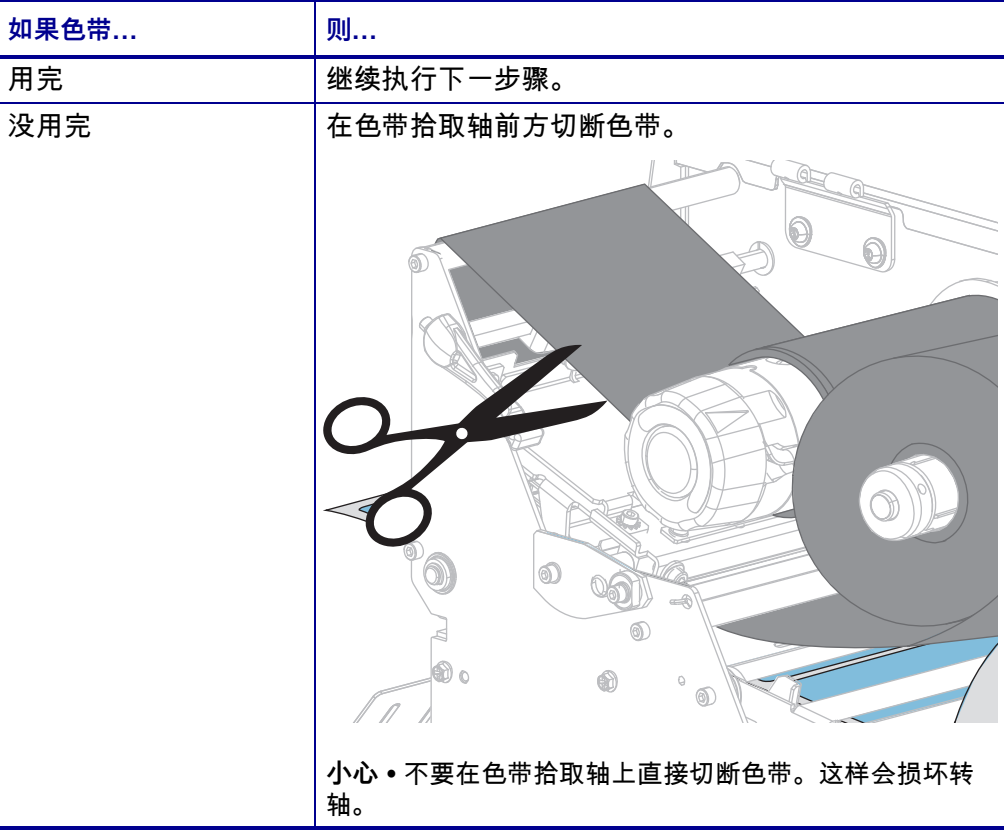

**2.** 握住色带拾取轴,同时将色带松开旋钮向左转动,直到停止。

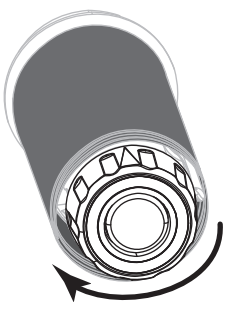

色带松开杆向下旋转,放松轴杆对旧色带的拉紧程度。

- **3.** 如果可能,在色带松开杆旋下后,将色带拾取轴向右旋转一整圈,以便松开轴上的 色带。
- **4.** 将旧色带从色带拾取轴上取下并丢弃。

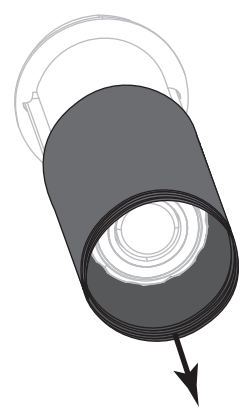

# **安装回卷/背衬拾取辊**

在使用"回卷"模式、"剥下"模式或"贴标机"模式时,回卷/背衬拾取辊用于不同的 位置。

**"剥下"模式/"贴标机"模式**

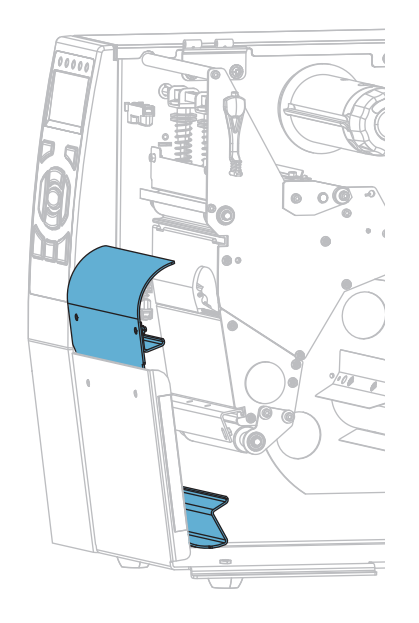

**针对"剥下"模式/"贴标机"模式安装回卷/背衬拾取辊:**

**1.** 松开打印机底座外部螺栓上的两个压花螺母。

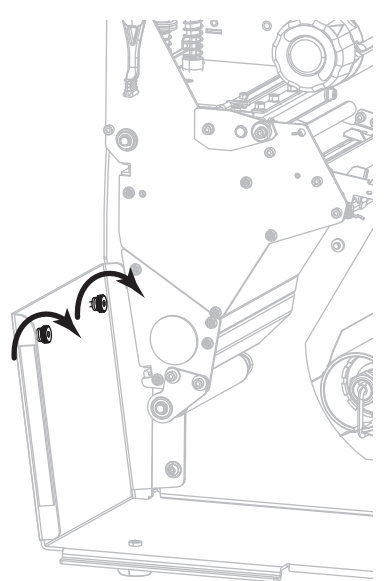

**2.** 使回卷/背衬拾取辊上的锁眼的大孔对准压花螺母,然后将回卷/背衬拾取辊滑下 去,直到碰到螺栓。

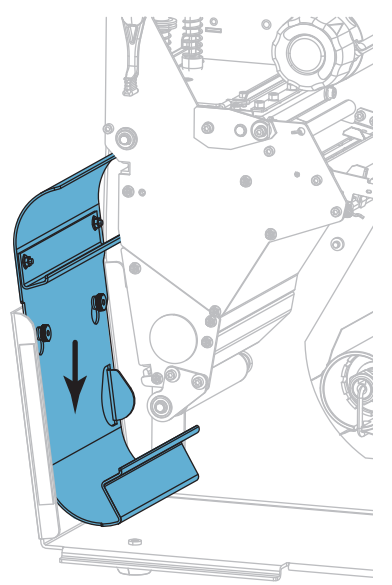

**3.** 拧紧两个压花螺母。

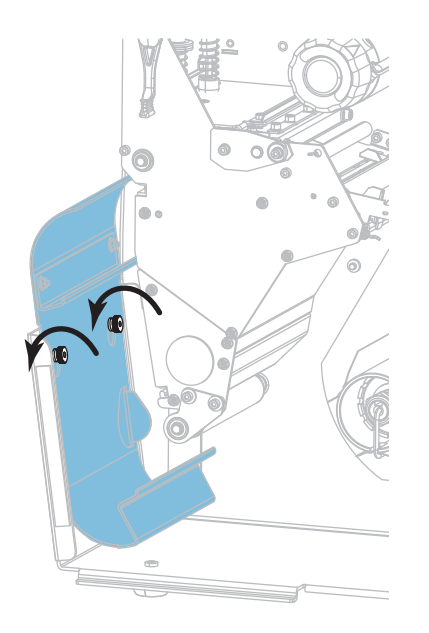

## **"回卷"模式**

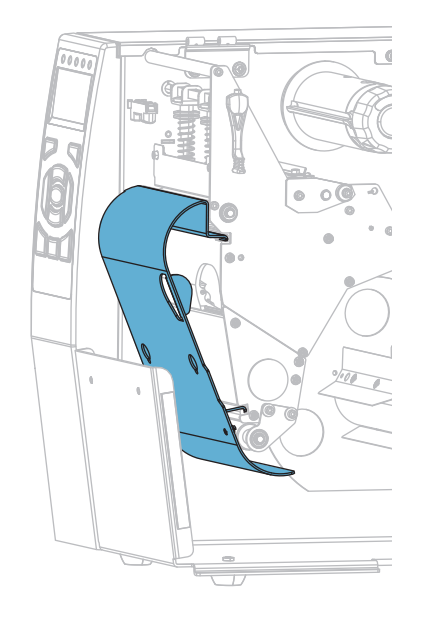

## **针对"回卷"模式安装回卷/背衬拾取辊:**

**1.** 将回卷板的上下凸缘与打印机构和回卷总成上的凹槽对齐。

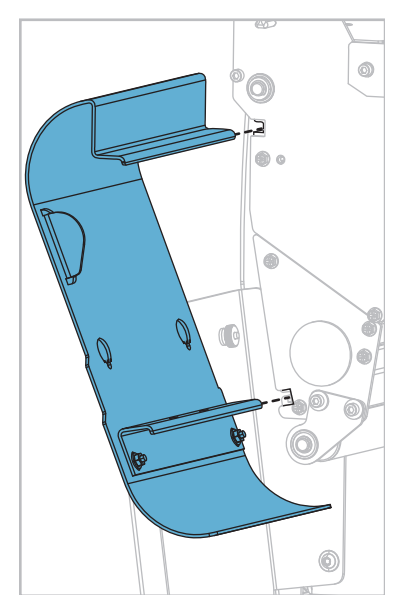

**2.** 将回卷板滑入凹槽,直至其安装到位。

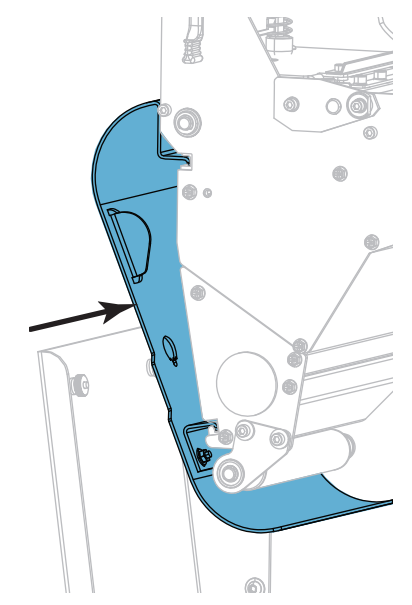

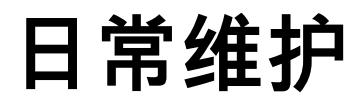

本章提供打印机的日常清洁和维护步骤。

#### 目录

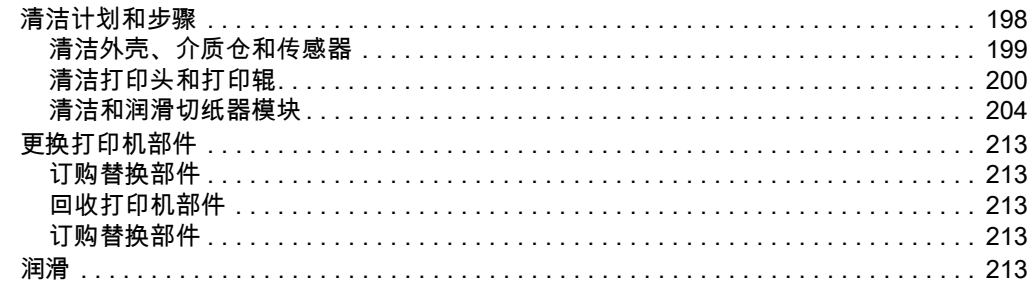

 $\mathbf{I}$ 

# <span id="page-197-0"></span>**清洁计划和步骤**

日常预防性维护是确保打印机正常工作的重要组成部分。用户认真保养打印机,即可 将出现潜在故障的可能性降低到最小水平,并且有助于获得并保持您所需的标准打印 质量。

随着打印的不断进行,通过打印头的介质或色带会不断磨损陶瓷保护层,这会暴露并 最终损坏打印元件(点)。为避免磨蚀,应执行以下操作:

- 定期清洁打印头。
- 优化两者之间的平衡状态,使用最小的打印头压力和灼烧温度(打印色深度)设 置。
- 在使用"热转印"模式时,应确保色带宽度大于或等于介质的宽度,以确保打印元 件不会暴露在磨蚀性更强的标签材料上。

**注意 •** Zebra 不对因在本打印机中使用清洁溶液造成的损坏承担责任。

下文将介绍具体的清洁步骤。[表](#page-197-1) 4 显示了推荐的清洁计划。这些时间间隔仅作为指导 参考。根据应用和介质的不同,可能需要更为频繁地执行清洁。

<span id="page-197-1"></span>

| 部位             |                         | 清洁方法       | 时间间隔                                                  |
|----------------|-------------------------|------------|-------------------------------------------------------|
| 打印头            |                         | 溶剂*        | 热敏模式:用完一个介质卷 (或 500 英尺<br>折叠式介质)后。<br>热转印模式:用完一个色带卷后。 |
| 打印辊            |                         | 溶剂*        |                                                       |
| 介质传感器          |                         | 气冲         |                                                       |
| 色带传感器          |                         | 气冲         |                                                       |
| 介质路径           |                         | 溶剂*        |                                                       |
| 色带路径           |                         | 溶剂*        |                                                       |
| 压紧轮 (剥离选件中的部件) |                         | 溶剂*        |                                                       |
| 切纸器模块          | 如果要剪切连续的压敏<br>介质        | 溶剂*        | 使用完每卷介质后(或根据打印应用和介质<br>的不同,更频繁地进行)                    |
|                | 如果要剪切标签(签<br>条)纸或标签背衬材料 | 溶剂*和气<br>冲 | 使用完两卷或三卷介质后。                                          |
| 撕下/剥离杆         |                         | 溶剂*        | 每月一次。                                                 |
| 取走标签传感器        |                         | 气冲         | 每六个月一次。                                               |

<span id="page-197-2"></span>**表 4 • 推荐的清洁计划**

\* Zebra 推荐使用"预防性维护套件"(p/n 47362 或 p/n 105950-035 — 合装包)。除此以外,您还可以使用一个浸 有纯度为 99.7% 的异丙醇溶液的干净棉签。

## <span id="page-198-0"></span>**清洁外壳、介质仓和传感器**

随着使用的增加,污垢和其他碎屑可能会堆积在打印机内外部,特别是在恶劣的工作 环境下,这种情况更为明显。

### **打印机外壳**

可以使用无绒布和少量中性清洁剂(如有必要)清洁打印机外壳。不要使用粗糙的研 磨清洁剂或溶剂。

**重要提示 •** Zebra 不对因在本打印机中使用清洁溶液造成的损坏承担责任。

#### **介质仓和传感器**

#### **要清洁传感器,应完成以下步骤:**

**1.** 用刷子、吹气装置或吸尘器将介质和色带路径以及传感器中积累的纸屑和灰尘清除 干净。

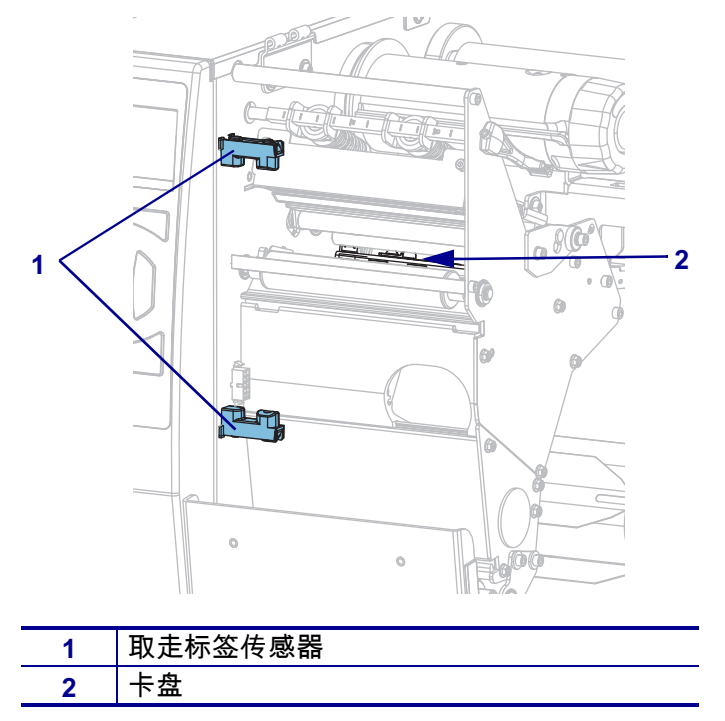

## <span id="page-199-0"></span>**清洁打印头和打印辊**

打印质量不稳定(如条形码或图形中存在漏印)可能表明打印头已变脏。参见 第 198 [页的表](#page-197-2) 4,查看推荐的清洁计划。

**小心 •** 在执行任何靠近裸露打印头的任务时,应取下所有戒指、手表、长项链、身份卡以及 其他可能接触到打印头的金属物品。在裸露的打印头附近工作时,不需要关闭打印机电源, 但是为确保安全 Zebra 建议您这样操作。如果关闭电源,用户将丢失诸如标签格式等所有 临时设置,因此在恢复打印之前,必须重新加载这些设置值。

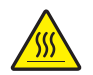

**小心 •** 打印头温度很高,可能会引起严重烫伤。应让打印头充分冷却。

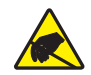

**小心 •** 在触摸打印头总成之前,应触摸打印机金属支架或使用防静电腕带或衬垫,以释放积 累的静电。

**要清洁打印头和打印辊,应完成以下步骤:**

**1.** 打开介质门。

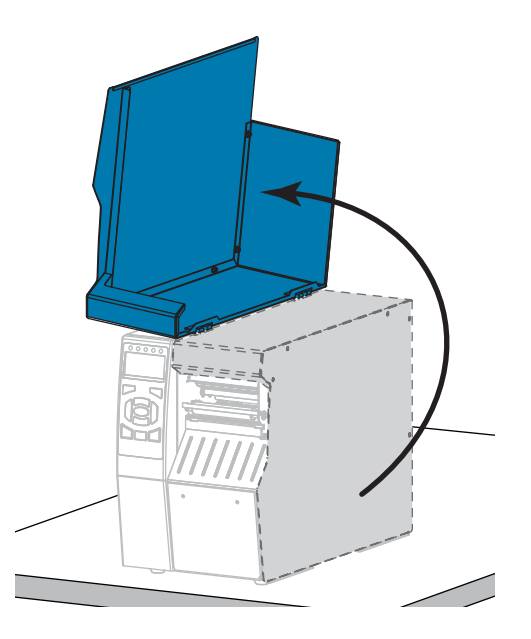

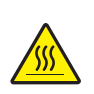

**2. 小心 •** 打印头温度很高,可能会引起严重烫伤。让打印头充分冷却。

向上旋转打印头开启杆,打开打印头总成。

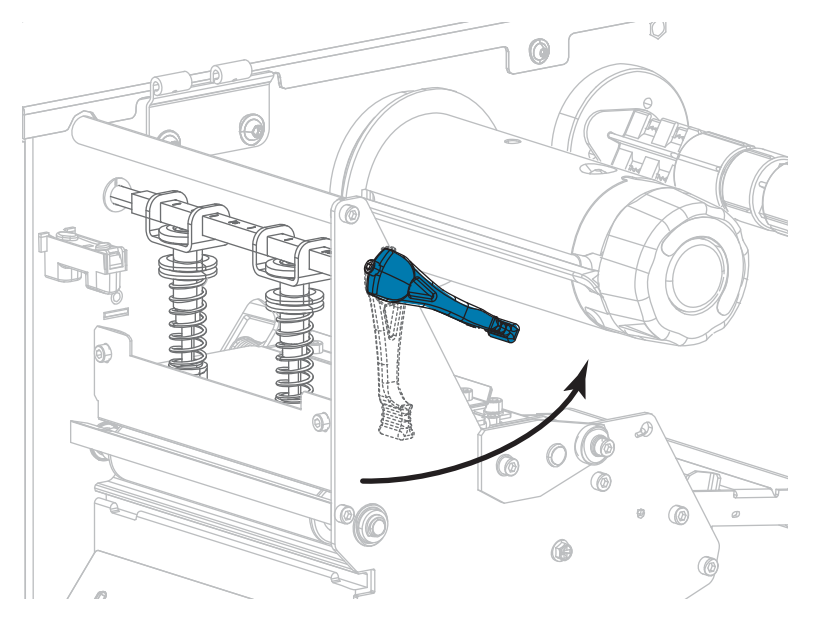

- **3.** 取下色带(如果使用)和介质。
- **4.** 使用"预防性维护套件"中的棉签,从打印头总成上棕色条带的一端擦拭到另一 端。除此"预防性维护套件"以外,您还可使用一个浸有纯度为 99.7% 的异丙醇 溶液的干净棉签。让溶剂挥发干净。

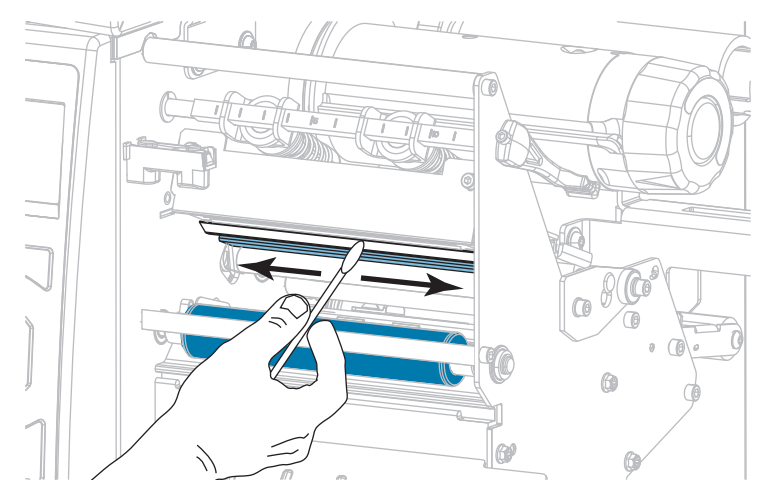

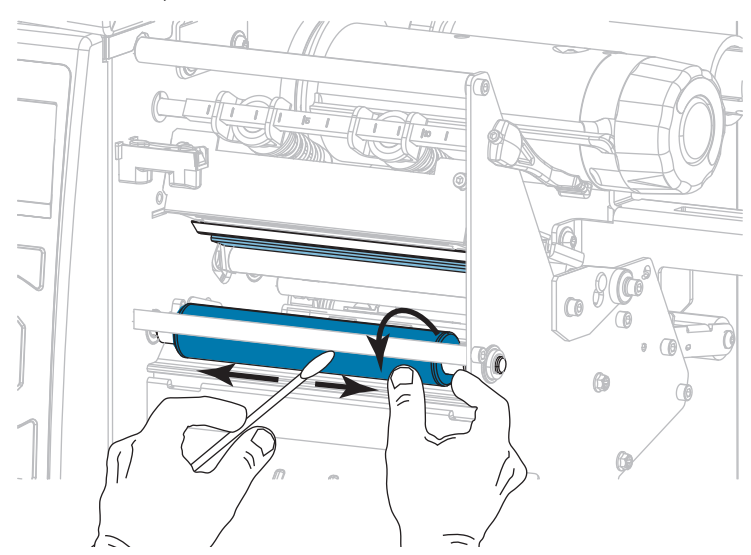

**5.** 在手动旋转打印辊时,应使用棉签对其进行充分清洁。让溶剂挥发干净。

- **6.** 重新装入色带(如果使用)和介质。如需相关说明,请参见第 60 页的["装入色带](#page-59-0) ["](#page-59-0)或第 30 页的*["装入介质"](#page-29-0)*。
	- $\circledS$
- **7.** 向下旋转打印头开启杆,直到将打印头锁定到位。

**8.** 关闭介质门。

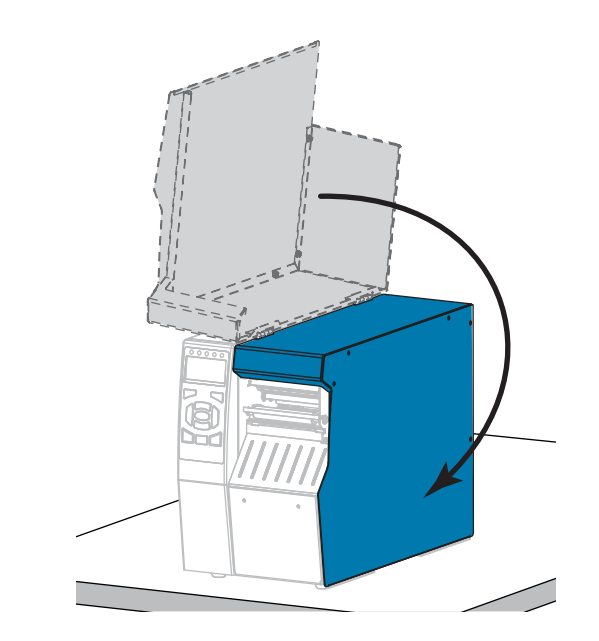

打印机准备就绪,可以运行。

- **9.** 按**"暂停"**按钮退出暂停模式,并开始打印。 根据用户设置的不同,打印机可能会执行标签校准,也可能会送入一张标签。
- **注意** 如果执行以上步骤后,打印质量未改善,应尝试使用 Save-a-Printhead 清洁 薄膜清洁打印头。这是一种带有特殊涂层的材料,可清除掉堆积的污垢而不会损坏 打印头。有关详细信息,请致电 Zebra 授权分销商。

## <span id="page-203-0"></span>**清洁和润滑切纸器模块**

如果切纸器无法将标签整齐地切下,或者标签堵塞切纸器,应清洁切纸器刀刃。清洁 刀刃后,在刀刃上涂抹润滑剂,以延长切纸器模块的使用寿命。

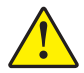

**小心 •** 为确保您的人身安全,应在执行此过程之前,切断打印机电源,并拔下电源插头。

**要清洁切纸器模块,应完成以下步骤:**

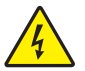

**1. 小心 •** 在进行下列步骤之前,应关闭 (**O**) 打印机,并将电源断开。

关闭 (**O**) 打印机,并断开交流电源线。

**2.** 打开介质门。

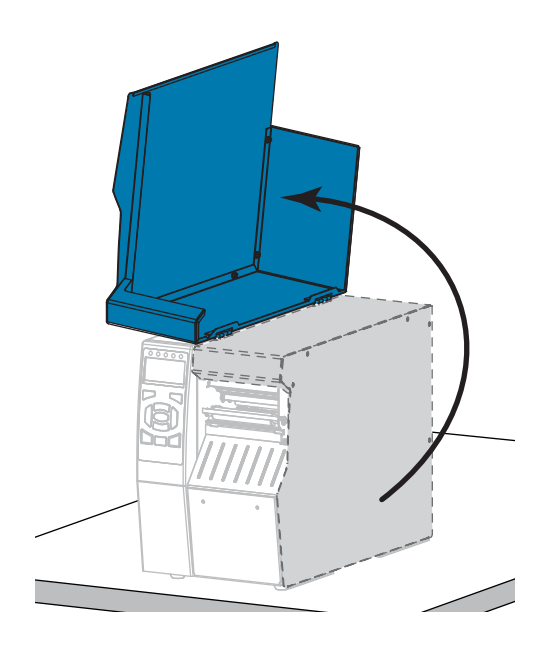

**3.** 从切纸器模块上取下介质。

**4.** 取下切纸器拾取托盘(如果使用了)。

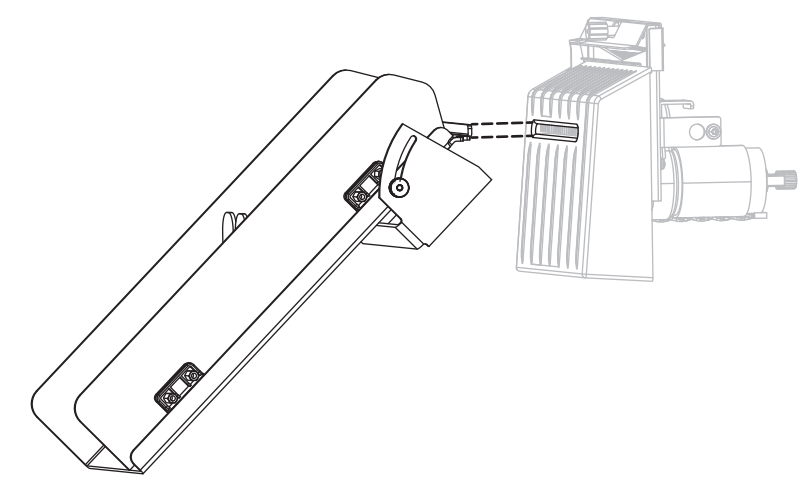

**5.** 松开并卸下切纸器外壳上的指拧螺钉和锁紧垫片。

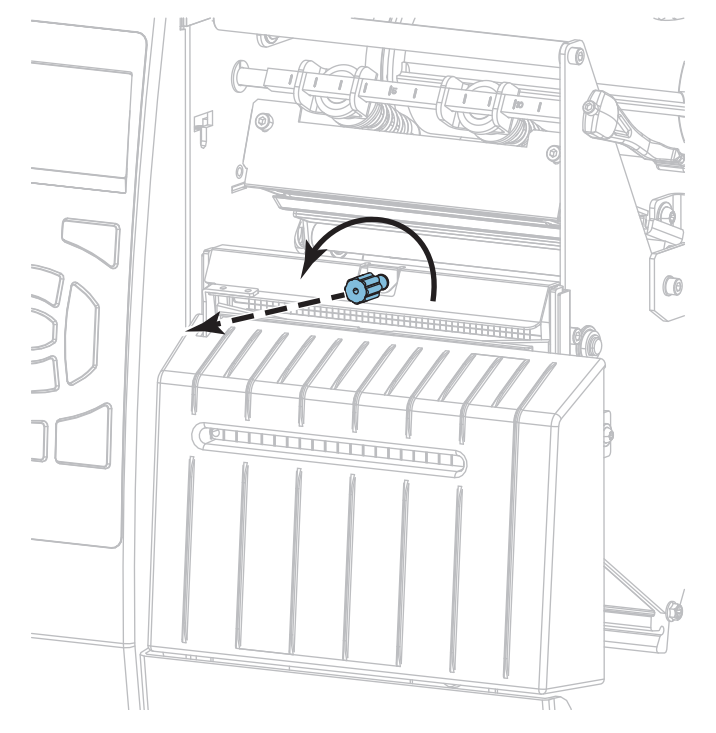

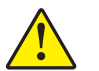

#### **6. 小心 •** 切纸器刀刃非常锋利。不要用手指接触或拨弄刀刃。

卸下切纸器外壳。

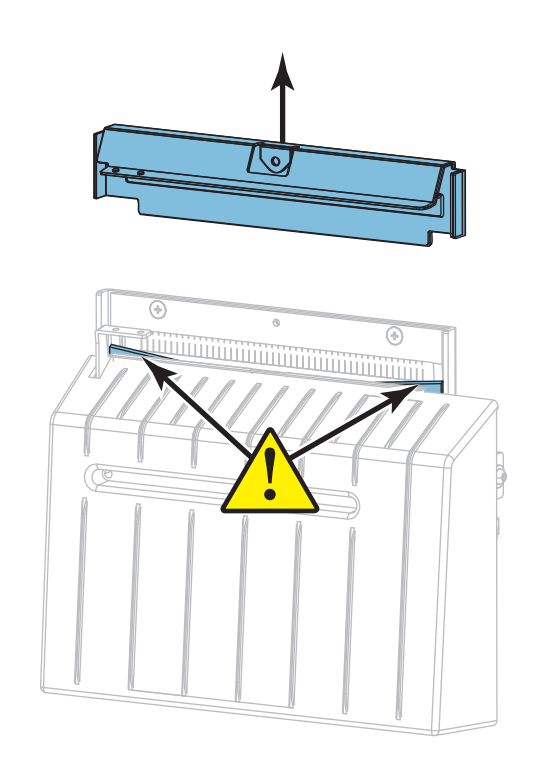

## **7.** 切纸器刀刃完全露在外面吗?

**刃片位于较低位置 刃片完全露在外面**

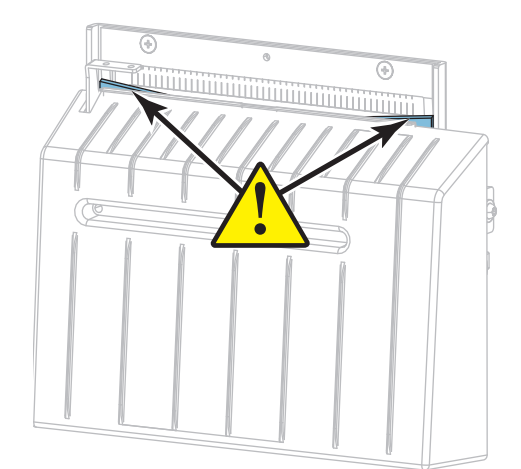

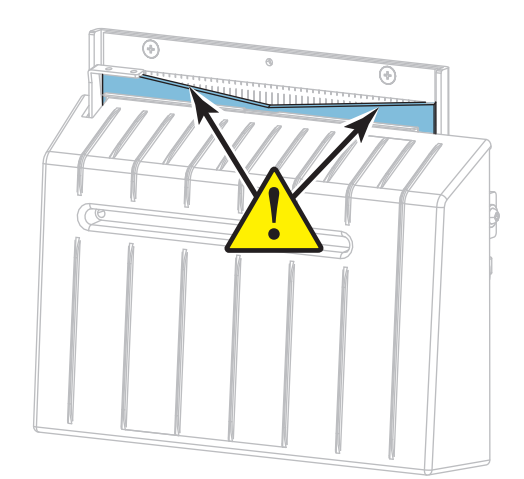

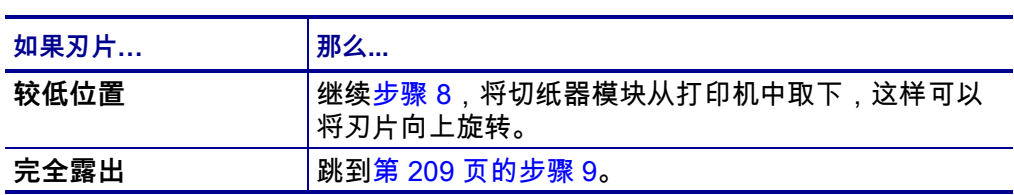

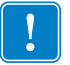

<span id="page-206-0"></span>**8. 重要提示 •** 这部分步骤仅应由有经验的用户来执行,并且仅应在切纸器刀刃未完 全露出以便清洁时执行(如上一步骤所示)。

**8-a.** 拆下切纸器的安装螺钉。

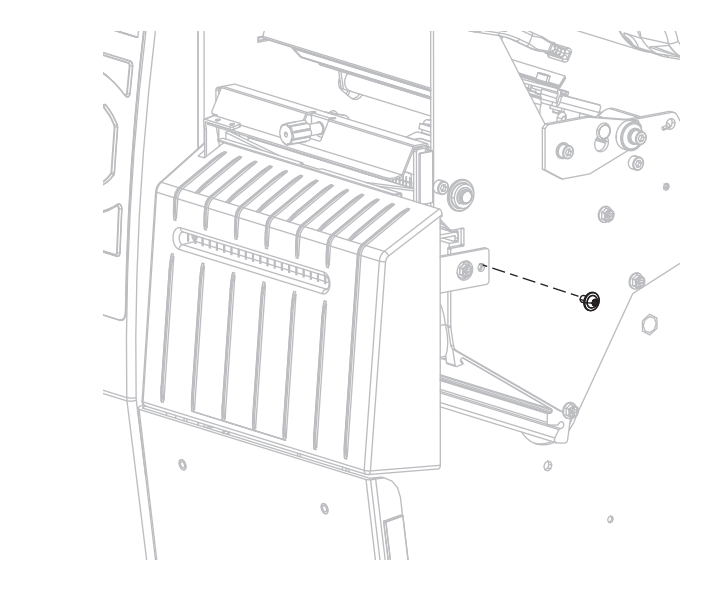

**8-b.** 向右滑动切纸器模块,使切纸器总成的卡扣 (**1**) 和切纸器盖的卡扣 (**2**) 对齐 打印机上相应的槽 (**3**),然后抬起切纸器模块,使其脱离打印机。小心不要 弄坏连接切纸器模块和打印机的线。根据需要,可以断开这些线。

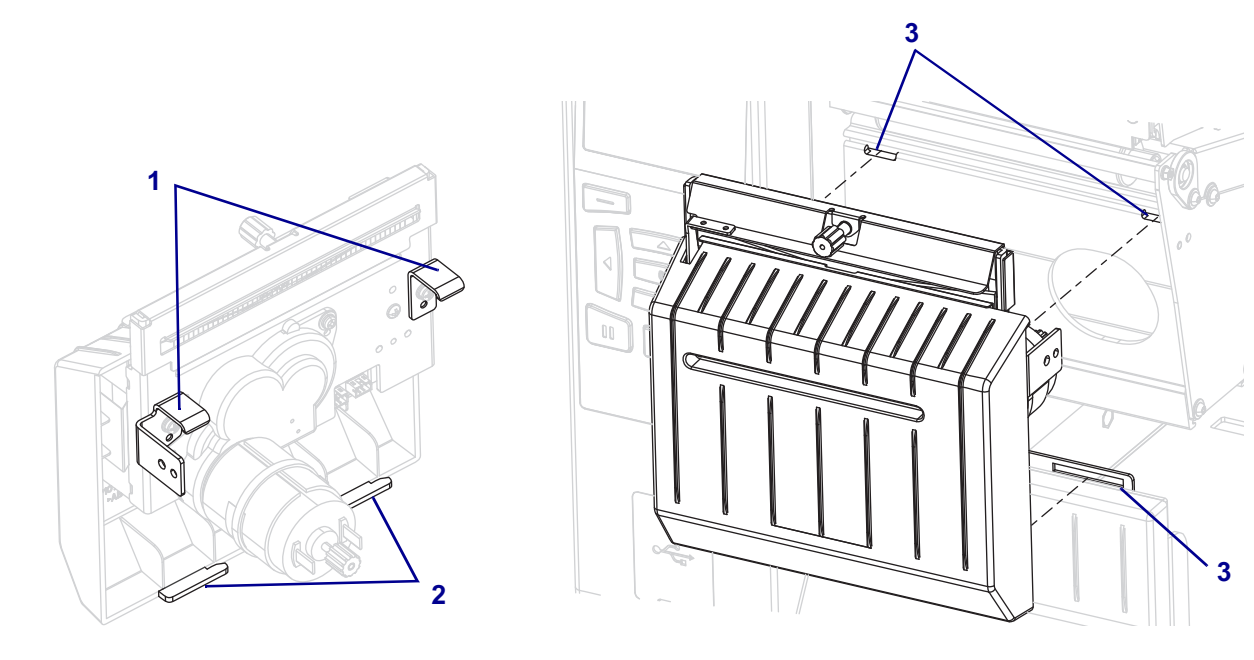

**8-c.** 在切纸器模块背面,旋转切纸器马达的指拧螺钉,让切纸器刀刃完全露出 来。

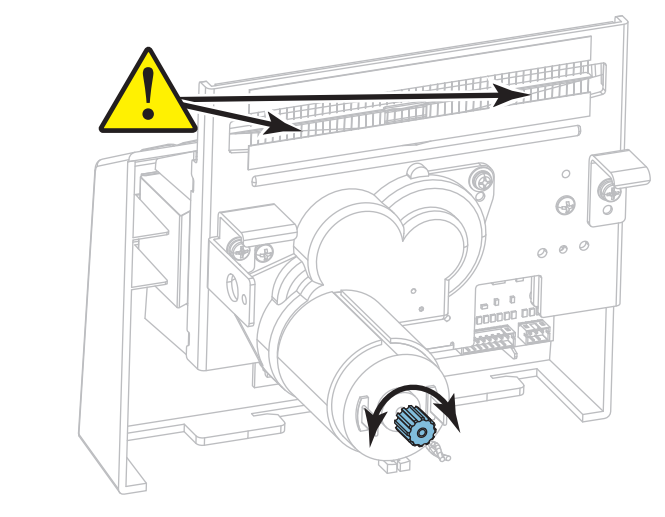

- **8-d.** 如果断开了连接切纸器模块和打印机的线,请把线重新接上。
- **8-e.** 使切纸器总成的卡扣 (**1**) 和切纸器盖的卡扣 (**2**) 对齐打印机上相应的槽 (**3**), 然后将切纸器总成重新滑入到打印机中。小心不要弄坏连接切纸器模块和 打印机的线。

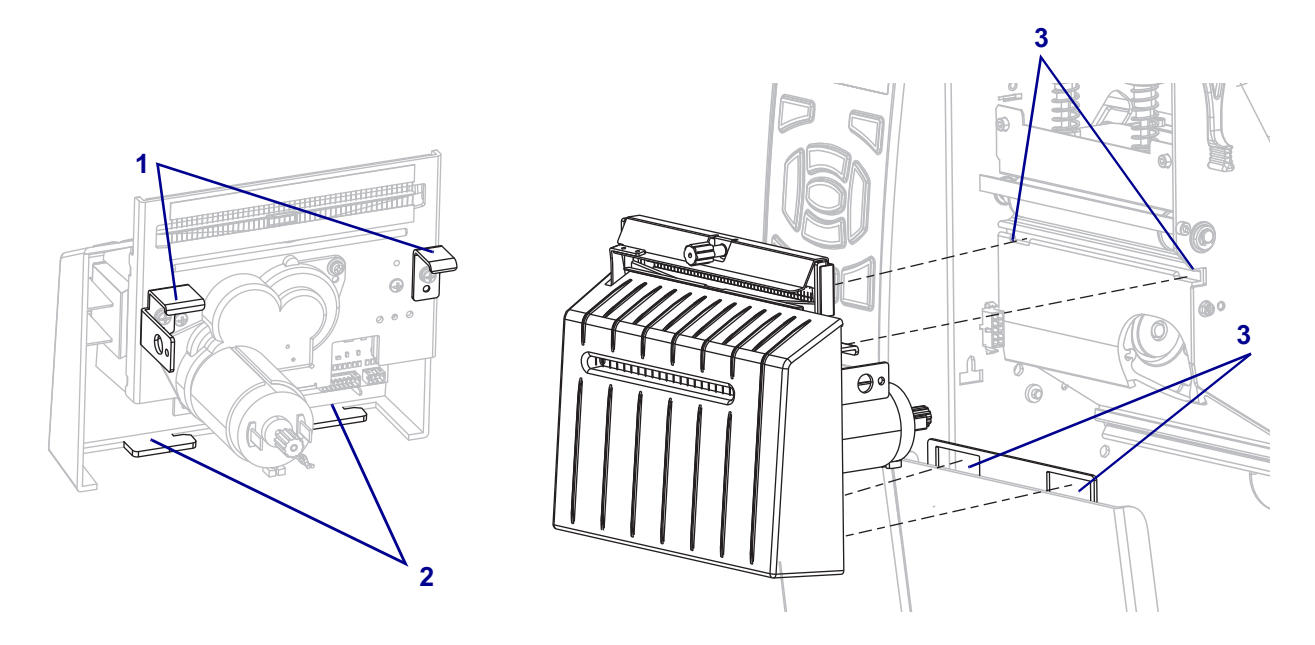

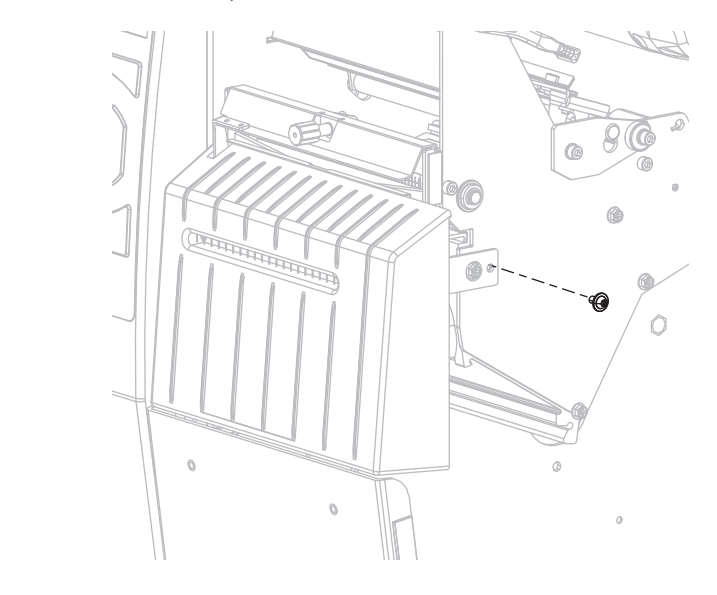

**8-f.** 向左滑动切纸器模块,然后重新安装好切纸器安装螺钉。

## **8-g.** 继续执行[步骤 9](#page-208-0)。

<span id="page-208-0"></span>**9.** 使用"预防性维护套件"(部件号 47362)中的棉签,沿切纸器上表面和切纸器刀 刃擦拭。除此"预防性维护套件"以外,您还可使用一个浸有纯度为 99.7% 的异 丙醇溶液的干净棉签。让溶剂挥发干净。

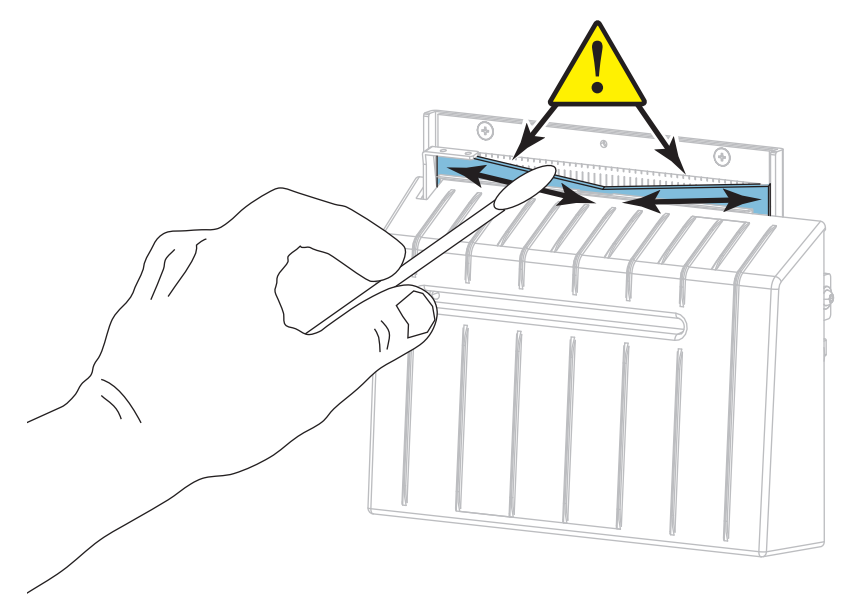

 $\setminus$ 

**10.** 溶剂蒸发后,将一根清洁的棉签浸入到多用途的高黏度硅酮或 PTFE 润滑油中。

**11.** 在两个切纸器刀刃的所有可见表面上都均匀涂抹一层润滑油。清除多余的润滑油, 这样它就不会接触到打印头或打印辊。

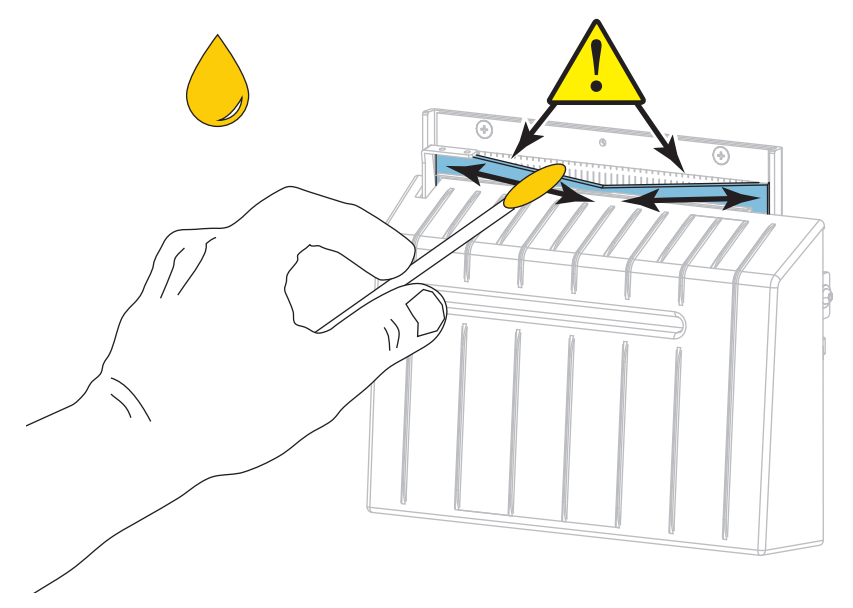

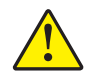

**12. 小心 •** 切纸器刀刃非常锋利。为确保操作人员的安全,应将切纸器外壳装回。

<u>। ल</u> 1 G **Communication** 

重新安装切纸器罩,并使用在前面步骤中卸下的指拧螺钉和锁紧垫片固定牢靠。

**13.** 重新安装介质。

**14.** 关闭介质门。

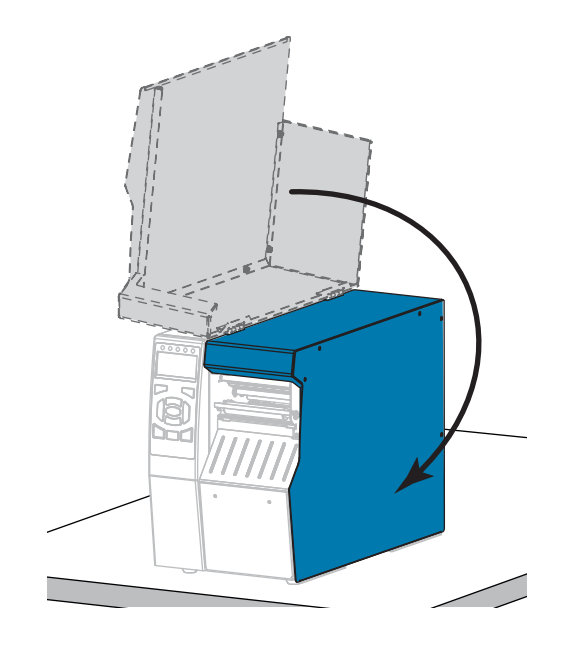

**15.** 将打印机电源插头插入电源插座,然后打开 (**I**) 打印机电源。 切纸器刀刃返回到正确的操作位置。

**16.** 重新安装切纸器拾取托盘(如果使用了)。  $\bigcirc$ **SANT** 16 m **SARANT** 

**17.** 如果对切纸器工作效果仍不满意,可以与授权的服务工程师联系。

## <span id="page-212-0"></span>**更换打印机部件**

打印头和打印辊等打印机部件可能随着使用时间的增加而磨损,但可以很轻松地更换 这些部件。定期进行清洁可以延长这些部件的使用寿命。有关建议的清洁间隔,请参 阅第 198 [页的表](#page-197-2) 4。

## <span id="page-212-1"></span>**订购替换部件**

ZT500 Series 打印机只能使用原装 Zebra™ 打印头,如此才能获得最佳的安全性和打 印质量。

有关部件的订购信息,请与 Zebra 授权分销商联系。

## <span id="page-212-2"></span>**回收打印机部件**

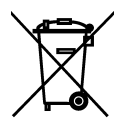

本打印机的大多数部件都可以回收。打印机的主逻辑电路板可能有一个需要正确处置 的电池。

不要将任何打印机组件丢弃到未分类的城市垃圾中。请遵照您所在地的法规处理电 池,并按照您所在地的标准回收其他打印机组件。有关详细信息,请参阅 [http://www.zebra.com/environment。](http://www.zebra.com/environment)

## **订购耗材**

要在我们的整个产品线中获得最佳打印质量和理想的打印机性能,Zebra 强烈建议您 使用作为整体解决方案一部分的原装 Zebra 认证耗材。经过特殊设计的各种纸张、聚 丙烯、聚酯和乙烯基制品可以提高打印机的打印性能,并且能够防止打印头提前磨 损。要购买耗材,请访问 [http://www.zebra.com/supplies。](http://www.zebra.com/supplies)

## <span id="page-212-3"></span>**润滑**

打印机唯一需要润滑的部件是切纸器模块。请遵循第 204 页的["清洁和润滑切纸器模](#page-203-0) <mark>*[块"](#page-203-0)*中的说明进行操作。不要对打印机的其他部件进行润滑。</mark>

**小心 •** 如果在本打印机上使用市面上销售的某些润滑剂,会损坏输出部件和机械部件。

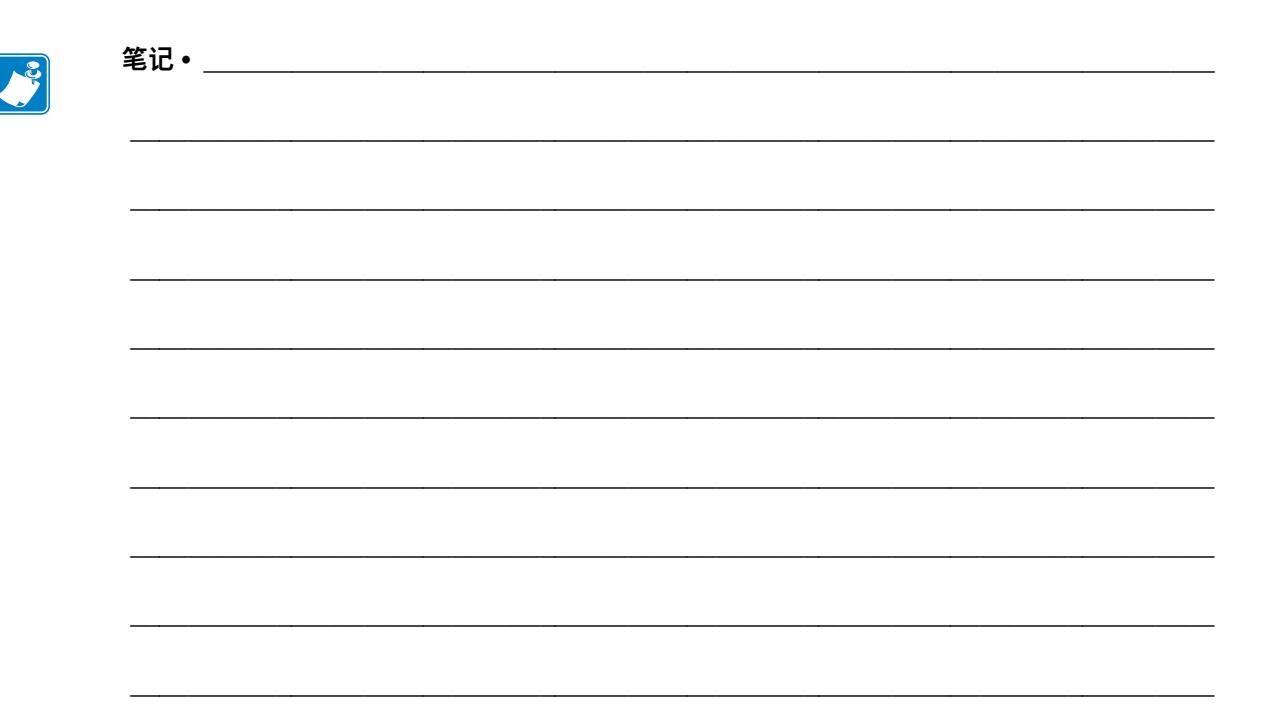

# 诊断和故障排除

本部分提供诊断测试和其他信息,这些测试和信息可能帮助用户优化打印效果或排除 打印机出现的问题。

有关一些常见步骤的视频,请访问 http://www.zebra.com/zt500-info。

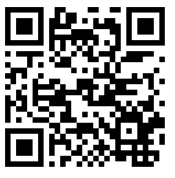

#### 目录

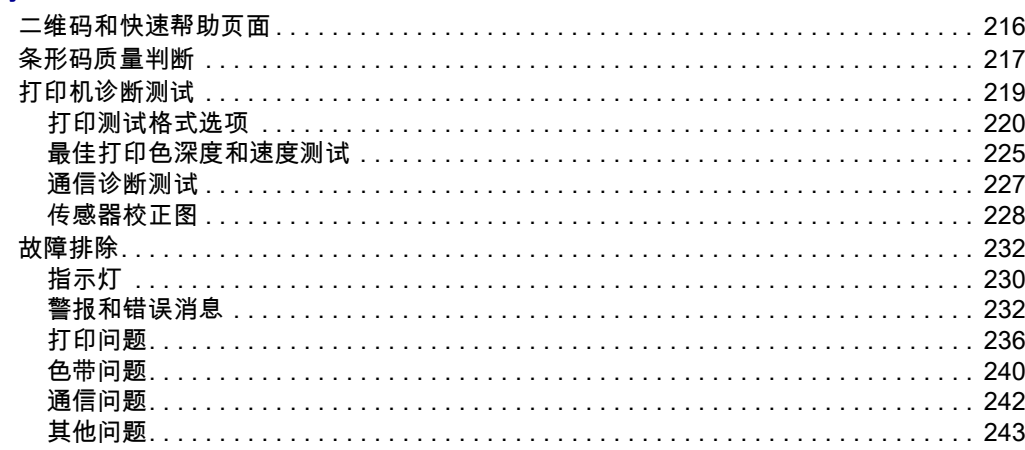

# <span id="page-215-0"></span>**二维码和快速帮助页面**

由于有许多警报或错误信息,本打印机包含可从智能手机查看一个快速帮助页面的选 项。当该选项可用时,警报或错误信息的右下角显示 **QR**。

#### **要从错误消息进入快速帮助页面,请按如下步骤操作:**

1. 当信息出现在屏幕上时,按"右侧选择"按钮选择 **QR**。

打印机显示关于特定错误消息的快速帮助页面。该页面包括一个二维码,如下所 示。

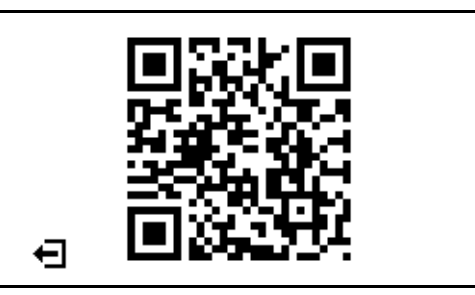

2. 用智能手机扫描该二维码。 手机即可以访问与所用打印机对应的错误消息视频或 Zebra 支持页面。
## <span id="page-216-1"></span>**条形码质量判断**

图 [18](#page-216-0) 显示打印色深度和打印速度等打印机设置会如何影响条形码质量。将打印色深度 设定为可提供最佳打印质量的最低数值。第 220 页的["打印测试格式选项"](#page-219-0)和 第 225 页的"最*佳打印色深度和速度测试*"等测试程序有助于确定适用于您打印机和 介质的最佳设置。

<span id="page-216-0"></span>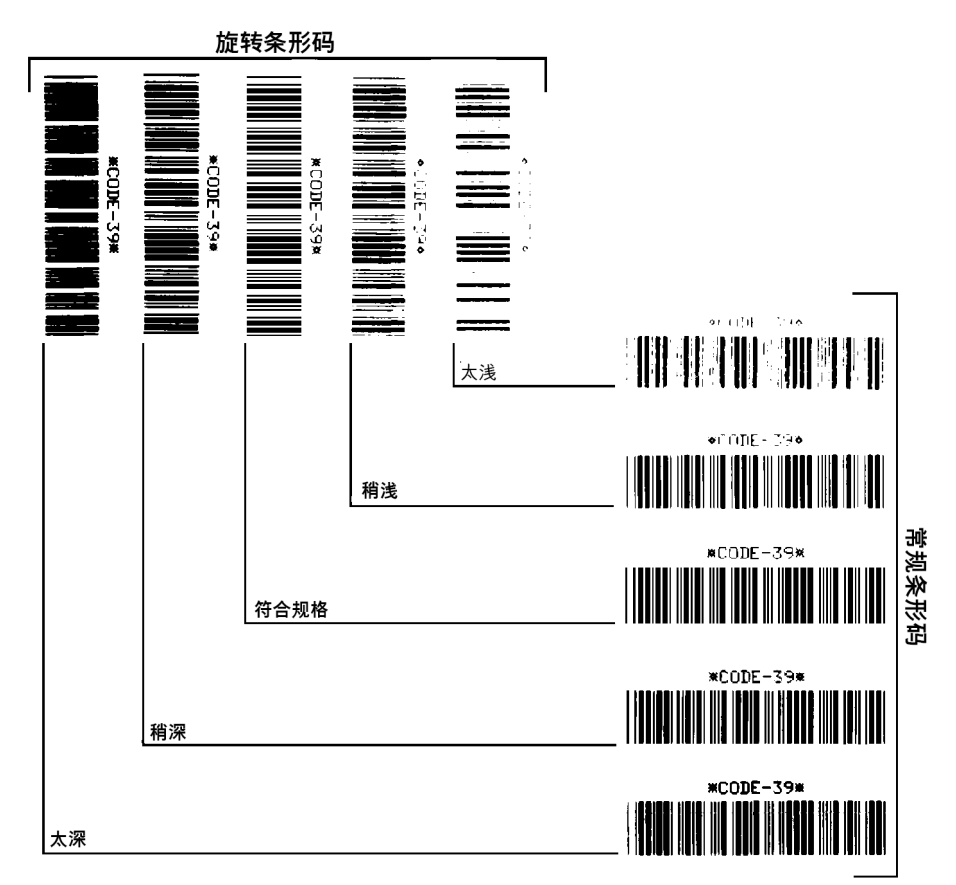

**图 18 • 条形码打印色深度对比**

**太深** 标签颜色太深,太明显。标签可读,但是不符合规格。

- 常规条形码的条形尺寸增大。
- 小号字母数字字符的空白处填充了油墨。
- 旋转条形码的条形和空隙挤在一起。

**稍深** 颜色稍深的标签不是很明显。

- 正常条形码符合规格。
- 小号字母数字字符将加粗,稍显拥挤。
- 旋转条形码的空隙与规范条形码相比较小,可能导致代码不可读。

**"符合规格"** 符合规格的条形码只能使用检验器来验证,但是它应具有一些外观特征。

- 常规条形码具有完整、均衡的条形和清晰、分明的空隙。
- 旋转条形码具有完整、均衡的条形和清晰、分明的空隙。虽然不如颜色稍深的条形 码看上去效果好,但是这样的条形码符合规格。
- 在常规和旋转样式中,小号字母数字字符看上去清晰完整。

**稍浅** 在某些情况下,对于符合规格的条形码,颜色稍浅的标签效果优于较深的标签。

• 常规条形码和旋转条形码都符合规格,但是小号字母数字字符可能不完整。

**太浅** 标签颜色太浅不明显。

- 常规和旋转条形码都具有不完整的条形和空隙。
- 小号字母数字字符无法识别。

## **打印机诊断测试**

诊断测试提供有关打印机工况及其组件的具体信息。所得的打印输出提供的信息有助 于确定打印机的最佳工作状态并排查所有问题。

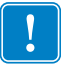

**重要提示 •** 在本部分中执行诊断测试时,不要从主机向打印机发送数据。

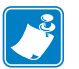

#### **注意 •**

- **•** 为了获取最佳结果,执行诊断测试时请使用全宽介质。
- **•** 如果介质比要打印的图像短,图像会打印到多张标签上。

#### <span id="page-219-0"></span>**打印测试格式选项**

第 136 页的*["打印测试格式"](#page-135-0)*选项可用于打印不同的标签,这可以帮助您进行故障排 除,或者调节打印机。本章节介绍该选项的不同选择。

#### **打印色深度**

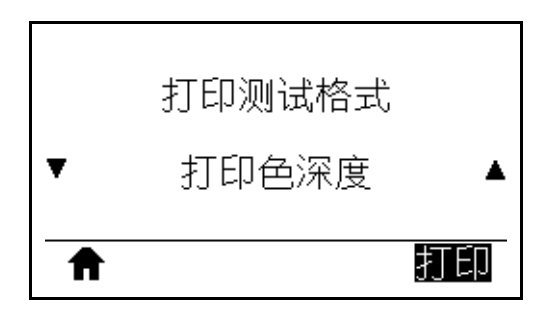

打印机以不断增加的打印色深度等级重复打印同一张图像。当图案清晰可辨时,随时 按"取消"按钮停止打印过程。

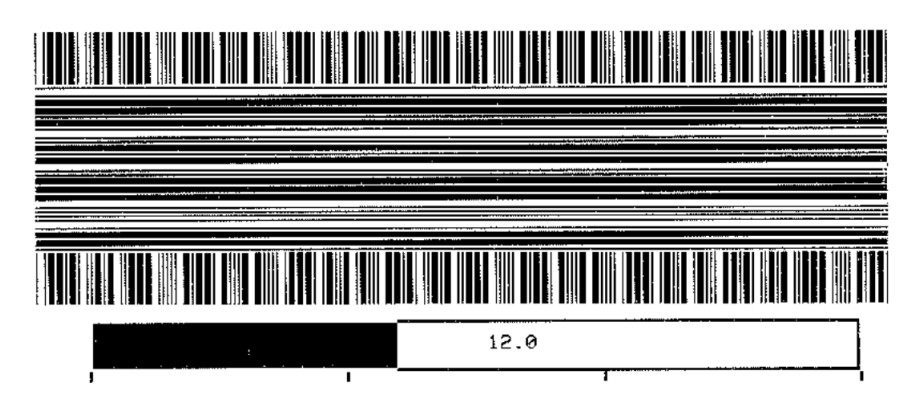

使用图像上的数字来确定最佳打印色深度。根据需要,更改打印色深度设置,直至能 够在上述标签中获得最佳结果。(请参阅第 106 页的*["打印色深度"](#page-105-0)*。)

**第一点位置**

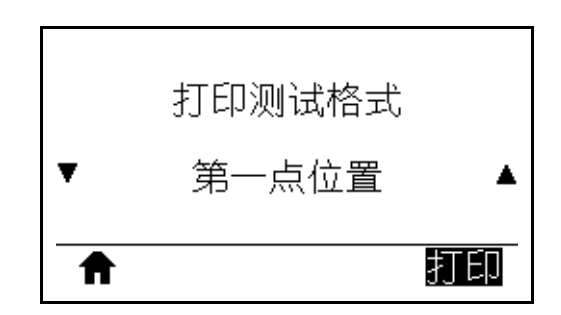

根据需要,打印机会打印一张图像来帮助您调节标签上的图像位置。图像上的线条从 标签顶部打印到左边,以确定标签左上角应该是什么。

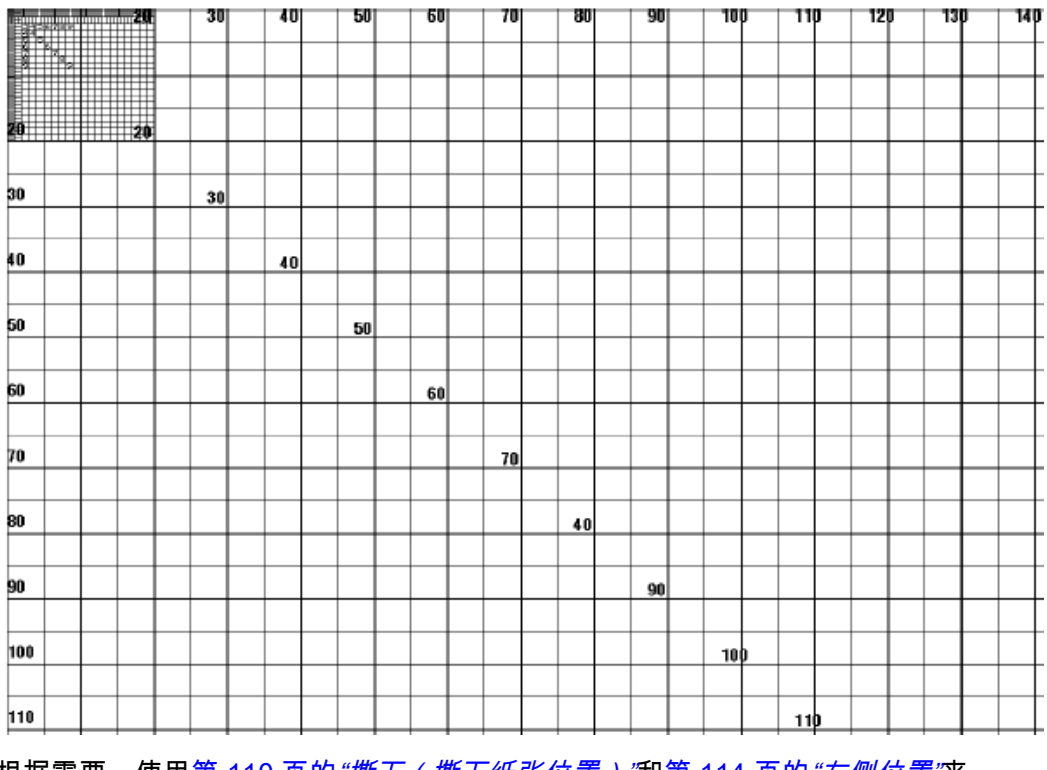

根据需要,使用第 110 页的*["撕下\(撕下纸张位置\)"](#page-109-0)*和第 114 页的*["左侧位置"](#page-113-0)*来 调节图像位置。

**打印行**

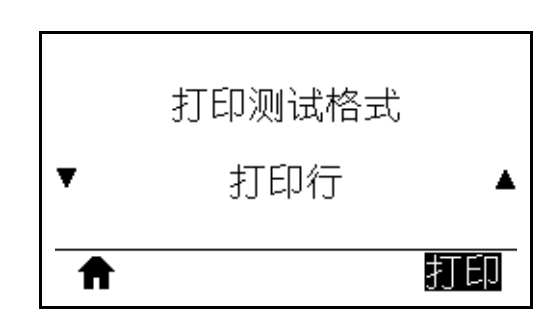

打印机多次以不同的速度启动一个测试序列,打印一张油墨/打印头测试图像。当对 打印机的机械组件进行调节时,可以使用这些测试标签,也可用于确定打印头元件工 作是否正常。

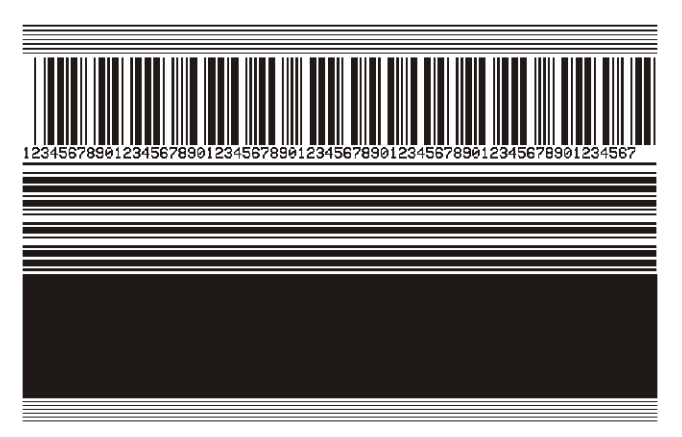

在测试序列的每个阶段,打印机会以一个特定的速度打印几张标签,然后暂停。

- 按"暂停"按钮以相同的速度打印其他标签。
- 按"取消"按钮,移至测试序列的下一阶段。
- 按住"取消"按钮退出测试序列。

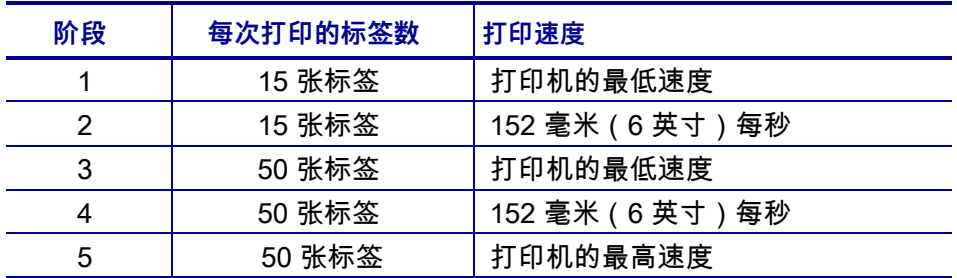

作为启动打印行测试序列的一种代替方式,可以在按住"暂停"按钮的同时重启打印 机。第一个控制面板灯熄灭后,松开"暂停"按钮。(之前称为"暂停"自检。)

#### **图像压缩**

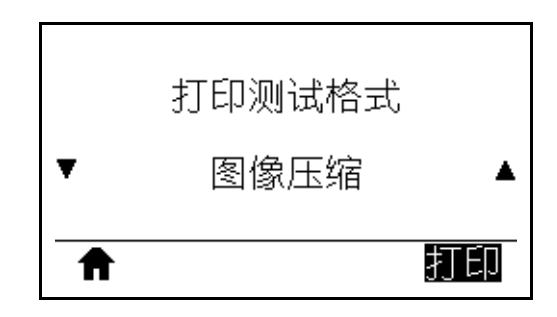

打印机打印一张带有对角线、圆圈和图像边缘均匀分布有刻度标记的图像,这有助于 发现与图像压缩或拉伸相关的问题。您还可以测量刻度标记之间的距离,或对比圆圈 或线条,以确定是否有变形的地方。

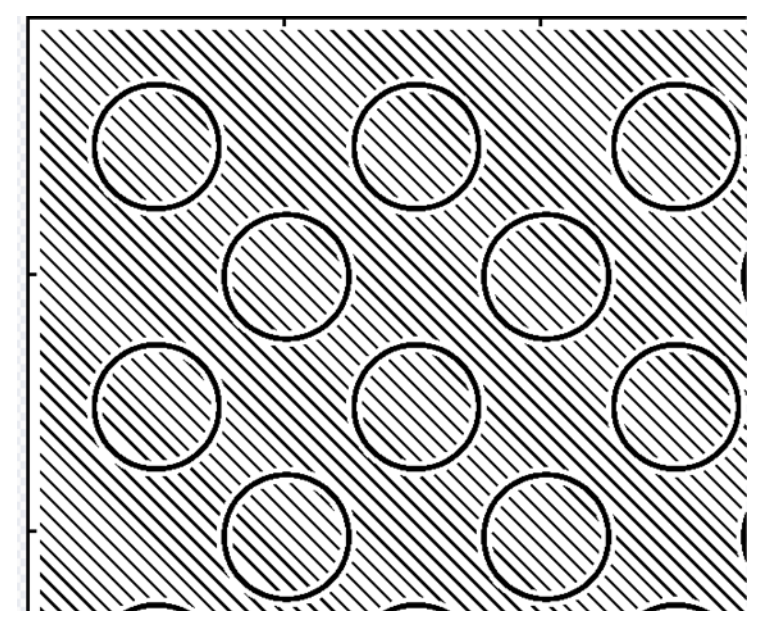

**元件故障**

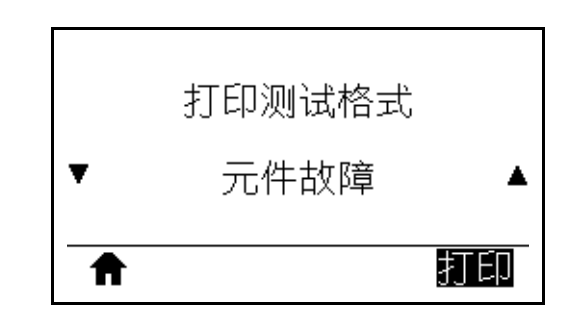

打印机打印一张横向图像,该图像专用于显示打印头元件能否正常工作。

mmmmmmmmmmmmmmmmmmm

#### <span id="page-224-0"></span>**最佳打印色深度和速度测试**

(该测试之前称为"进纸"自检)不同类型的介质可能需要不同的打印色深度设置。本 部分将介绍一种简单有效的方法,以便确定打印符合规格的标签时所需的最佳打印色 深度。

在测试过程中,标签是在不同打印速度下以不同打印色深度设置打印的。相对打印色 深度和打印速度会打印在每张标签上。通过对这些标签上的条形码进行 ANSI 分级可 以检查打印质量。

开始时,打印色深度值比打印机的当前打印色深度设置小三个打印色深度设置值(即 相对打印色深度为 –3),然后逐渐增加,直到比当前打印色深度值大三个设置值 ( 即 相对打印色深度为 +3)时为止。

**要执行最佳打印色深度和速度测试,应完成以下步骤:**

- **1.** 打印配置标签以显示打印机的当前设置。(请参阅第 117 页的["打印信息"](#page-116-0)。)
- **2.** 关闭 (**O**) 打印机电源。
- **3.** 打开 (**I**) 打印机电源时,按住"进纸"按钮。按住"进纸"按钮,直到第一个控制面 板灯熄灭。

<span id="page-224-1"></span>打印机以不同速度并在打印色深度设置值大于和小于配置标签所示打印色深度值的 情况下打印一系列标签(图 [19\)](#page-224-1)。

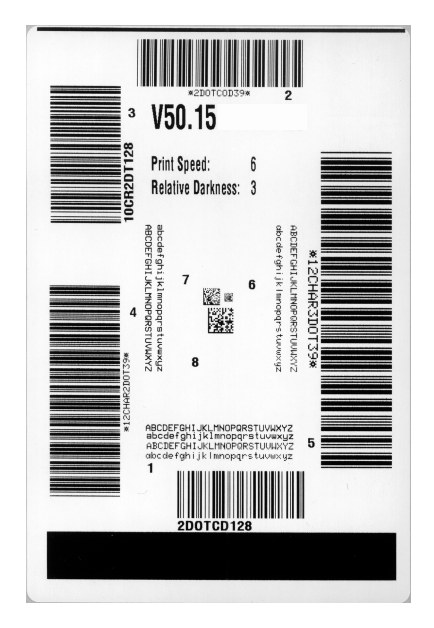

#### **图 19 • 打印色深度和速度测试标签样例**

- **4.** 请参阅第 217 页的["条形码质量判断"](#page-216-1)。检查测试标签并确定哪张标签具有适合您 应用的最佳打印质量。如果有条形码检验器,可以使用它测量条形/空隙并计算打 印对比度。如果没有条形码检验器,则可以使用目测方法或系统扫描仪根据在本自 检中打印的标签选择最佳打印色深度设置。
- **5.** 注意效果最好的测试标签上打印的相对打印色深度值和打印速度。
- **6.** 可以从配置标签上指定的打印色深度值中加减相对打印色深度值。结果数字值是适 用于特定标签/色带组合和打印速度的最佳打印色深度值。
- **7.** 如有必要,应将打印色深度值更改为效果最好的测试标签上的打印色深度值。
- **8.** 如有必要,应将打印速度更改为效果最好的测试标签上的速度。

#### **通信诊断测试**

通信诊断测试是一种故障排除工具,可将其用于检查打印机与主机计算机的互连。当 处于诊断模式下时,打印机将从主机计算机接收到的所有数据直接作为 ASCII 字符打 印,将十六进制值打印在 ASCII 文字下方。打印机打印接收到的所有字符,其中包括 诸如 CR (回车符) 在内的控制字符。图 [20](#page-226-0) 所示为此测试中的典型测试标签。

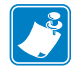

<span id="page-226-0"></span>**注意 •** 该测试标签是倒置打印的。

**图 20 • 通信诊断测试标签样例**

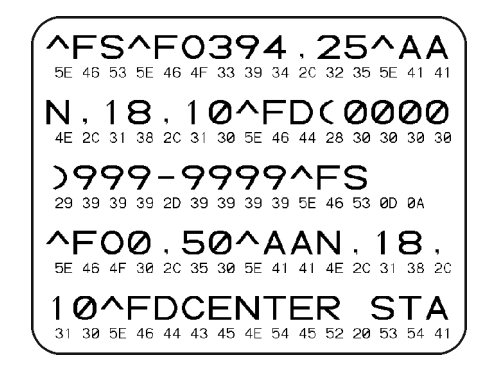

**要使用通信诊断模式,应完成以下步骤:**

- **1.** 将打印宽度设置为小于或等于用于测试的标签宽度。(请参阅第 111 页的["打印宽](#page-110-0) [度"](#page-110-0)。)
- **2.** 将"诊断模式"选项设置为"启用"。(有关详细信息,请参见第 125 页的["诊断模](#page-124-0) [式"](#page-124-0)) 打印机进入诊断模式,并在测试标签上打印出从主机计算机接收到的任何数据。
- **3.** 检查测试标签中是否包含错误代码。如果发生错误,应检查通信参数是否正确。 测试标签中显示的错误如下:
	- FE 表示帧错误。
	- OE 表示过载错误。
	- PE 表示校验位错误。
	- NE 表示噪声。
- **4.** 要退出自检并返回正常操作,对打印机执行加电循环或将"诊断模式"选项设置为" 禁用"。

## **传感器校正图**

使用传感器校正图图像(将跨多个实际标签或签条)对下列情况执行故障排除:

- 打印机无法确定两张标签中间的间隙(网纹)。
- 打印机错误地将标签上的预打印区域识别为间隙(网纹)。
- 打印机无法检测到色带。

打印机在"就绪"状态下时,传感器使用下面的方法之一打印传感器校正图:

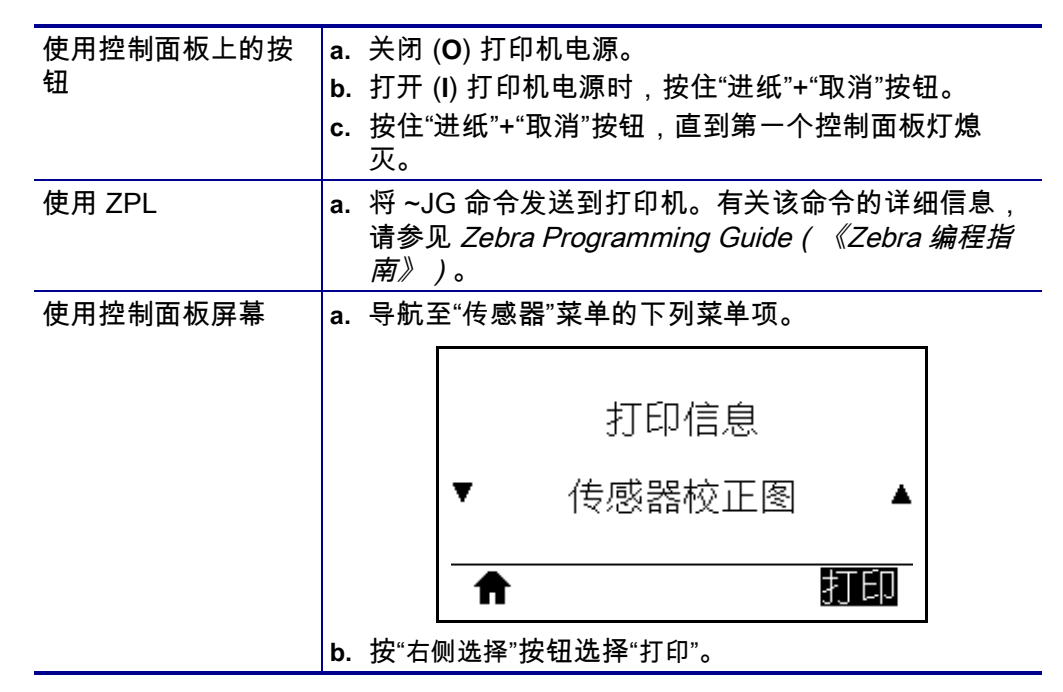

将结果与本章节中显示的样例对比。如果必须调节传感器的灵敏度,请校准打印机 (参见第 177 页的*["校准色带和介质传感器"](#page-176-0)*)。

**色带传感器校正图** 传感器校正图上标有 RIBBON(色带)(**1**) 的线条表示色带传感器 读数。色带传感器阈值设置是由 OUT(用尽)(**2**) 表示的。如果色带读数低于阈值,打 印机无法确认色带已装入。

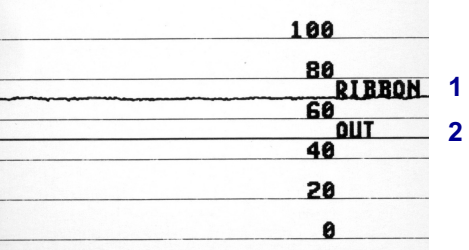

**介质传感器校正图(图 [21](#page-228-0) 和图 [22](#page-228-1))** 传感器校正图上标有 MEDIA(介质)(**1**) 的线条 表示介质传感器读数。介质传感器阈值设置是由 WEB(网纹)(**2**) 表示的。介质用尽阈 值由 OUT(用尽)(**3**) 表示。向上或向下的尖头 (**4**) 表示标签(网纹、缺口或黑色标 记)中间的隔缝,尖头 (**5**) 之间的线表示标签所在的位置。

<span id="page-228-0"></span>如果将传感器校正图打印输出与介质长度对比,尖头应该与介质上间隙的距离相同。 如果距离不同,打印机可能无法确定间隙位置。

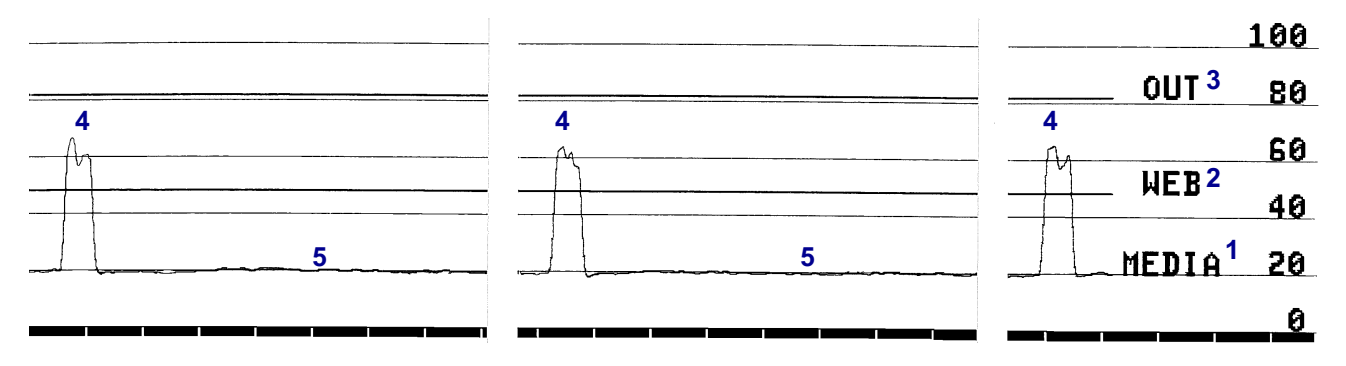

**图 21 • 介质传感器校正图(间隙/缺口介质)**

#### <span id="page-228-1"></span>**图 22 • 介质传感器校正图(黑色标记介质)**

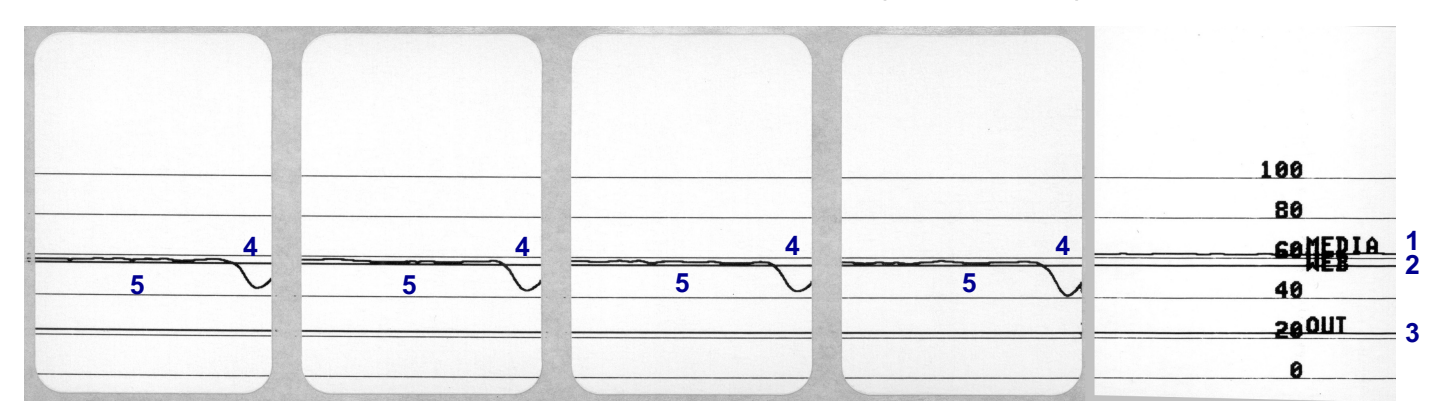

# **指示灯**

**表 5 • 指示灯显示的打印机状态**

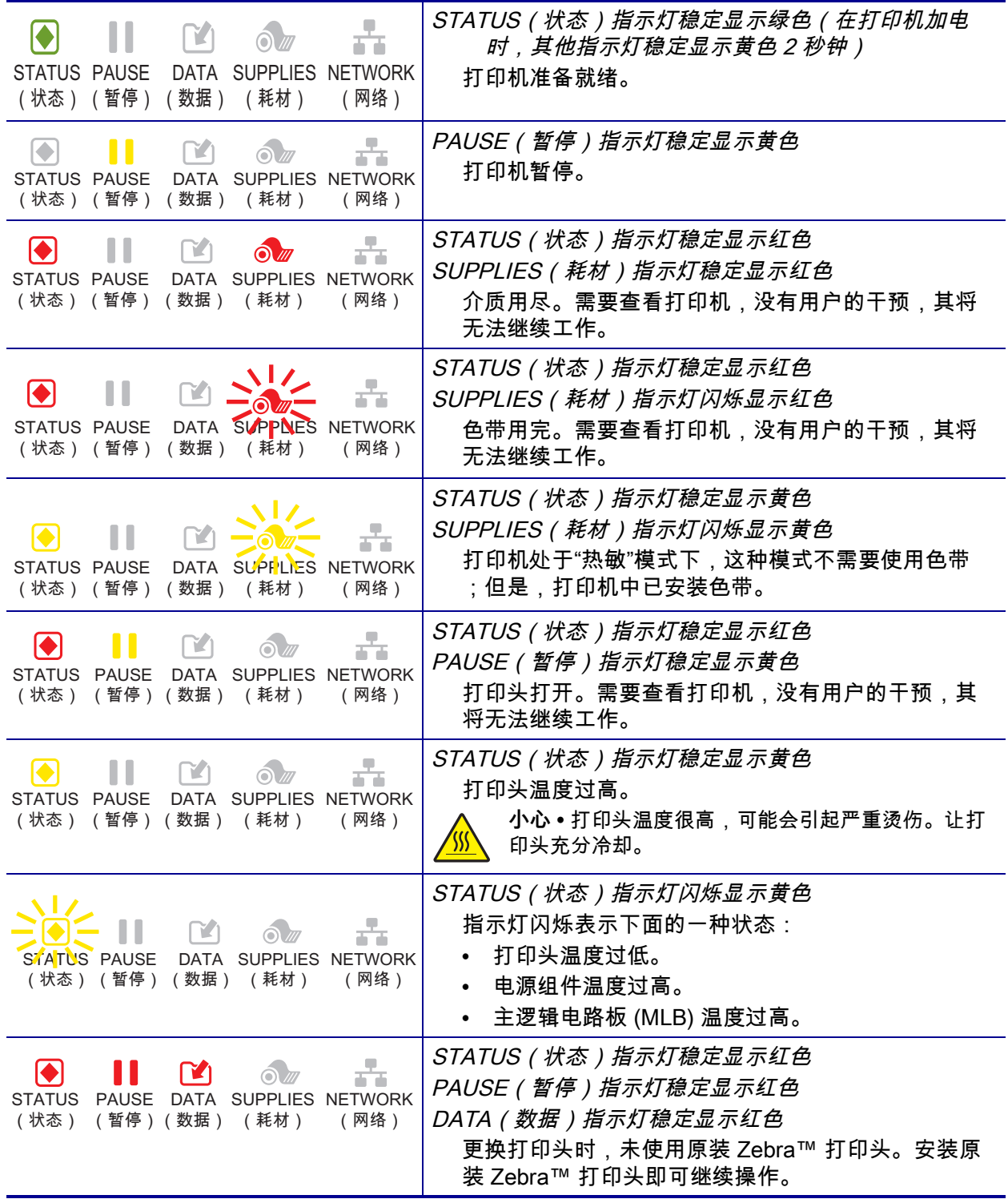

# **诊断和故障排除 231** 指示灯

#### **表 5 • 指示灯显示的打印机状态 (续)**

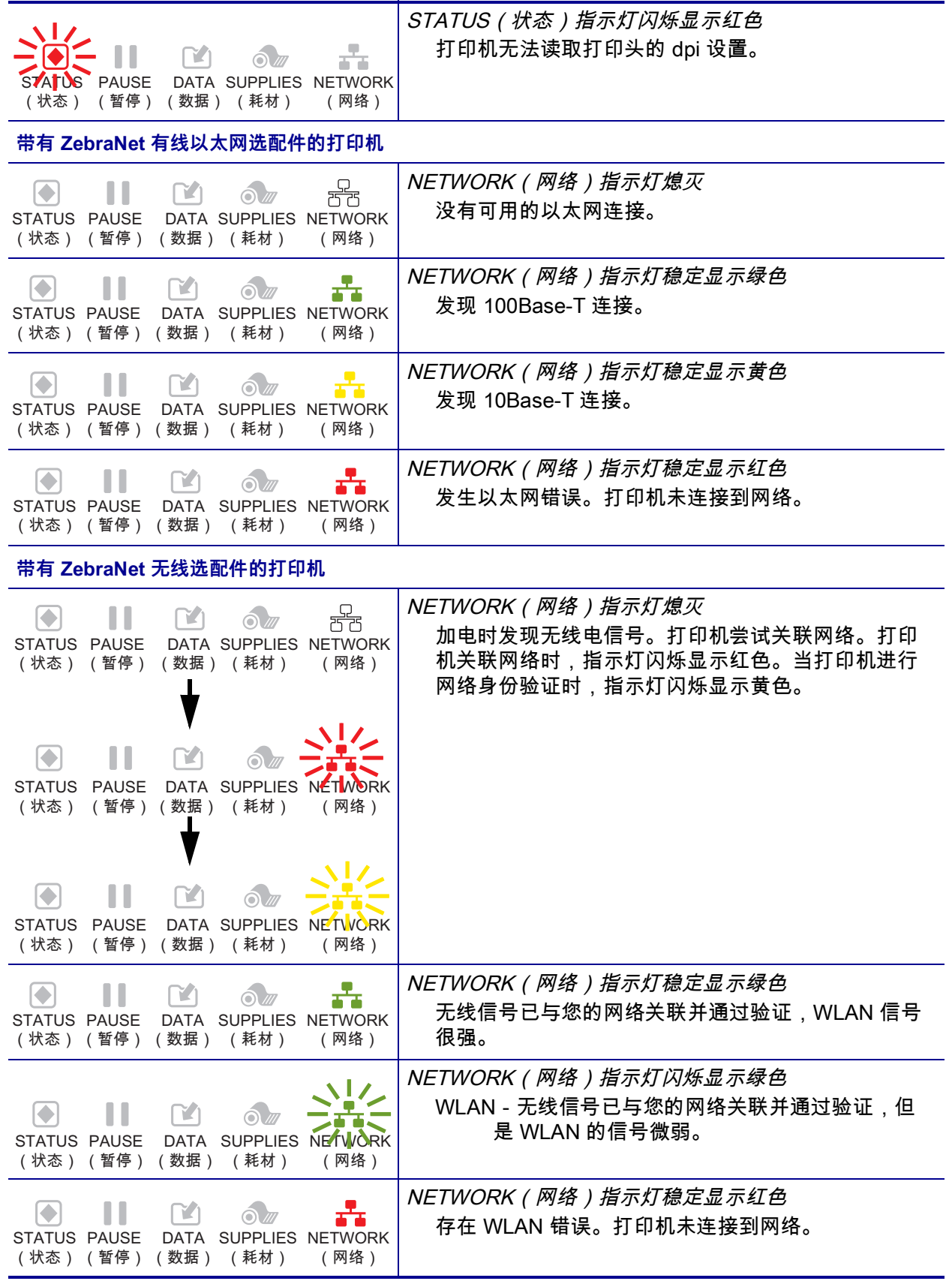

## **故障排除**

## **警报和错误消息**

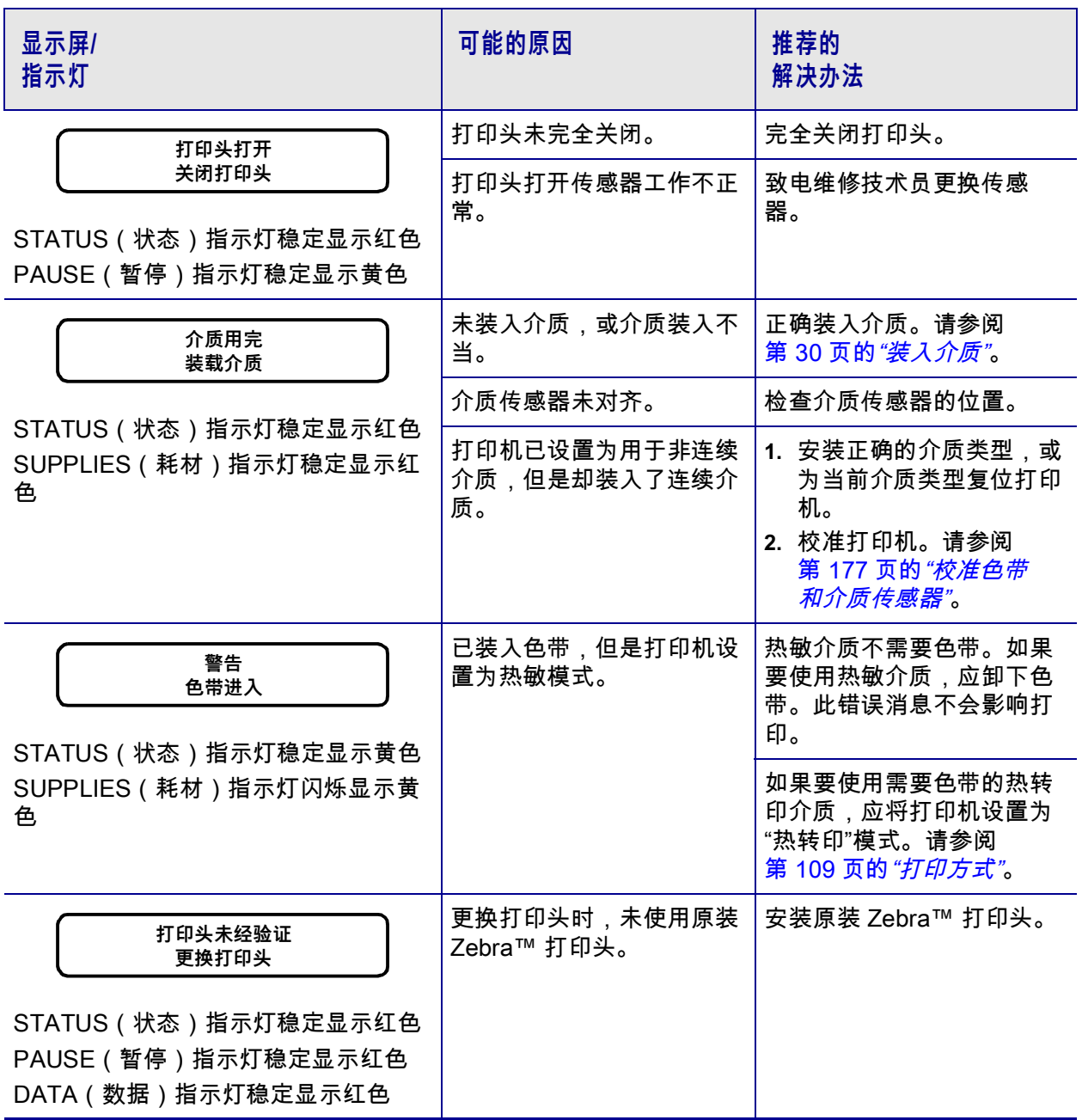

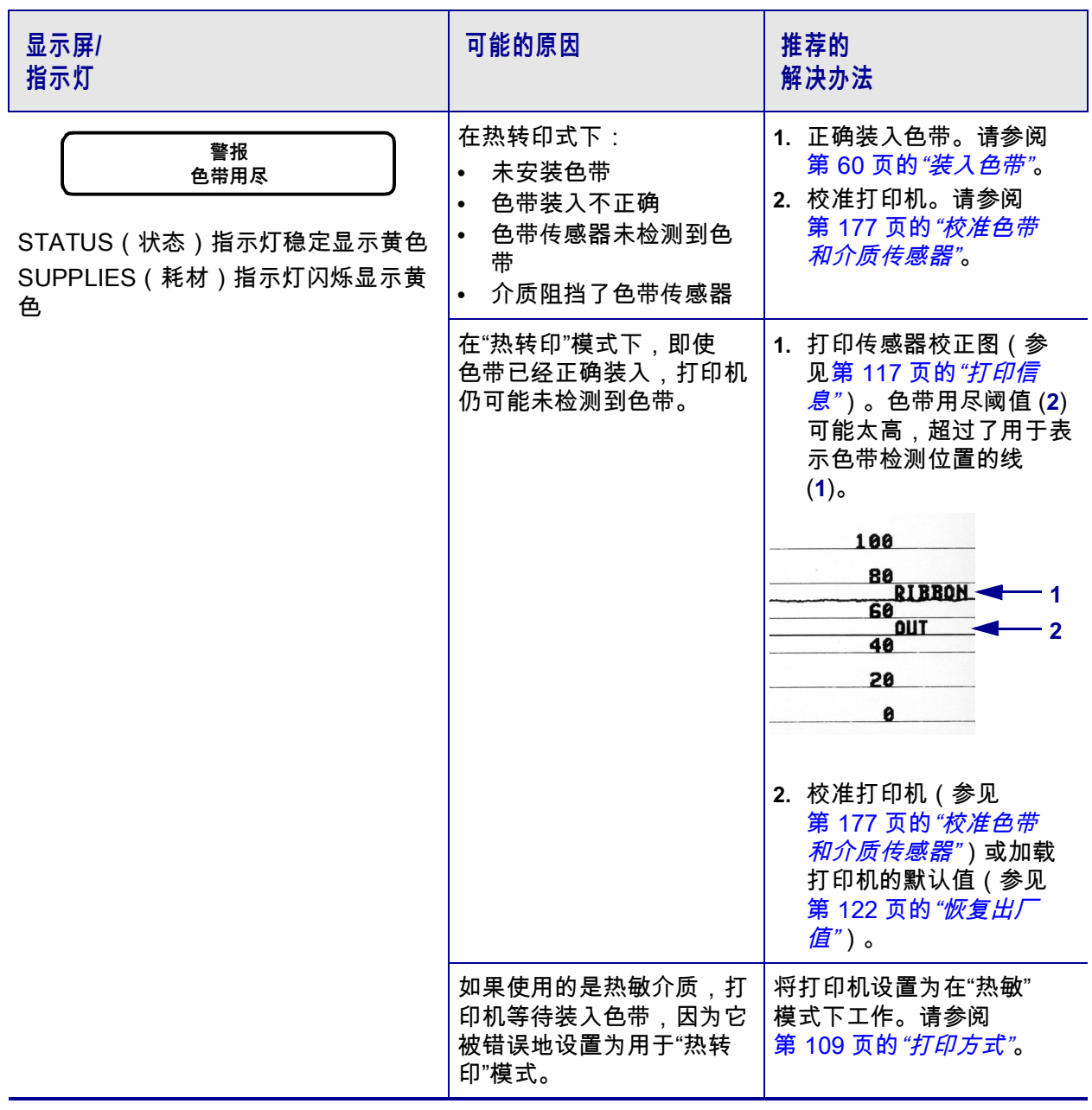

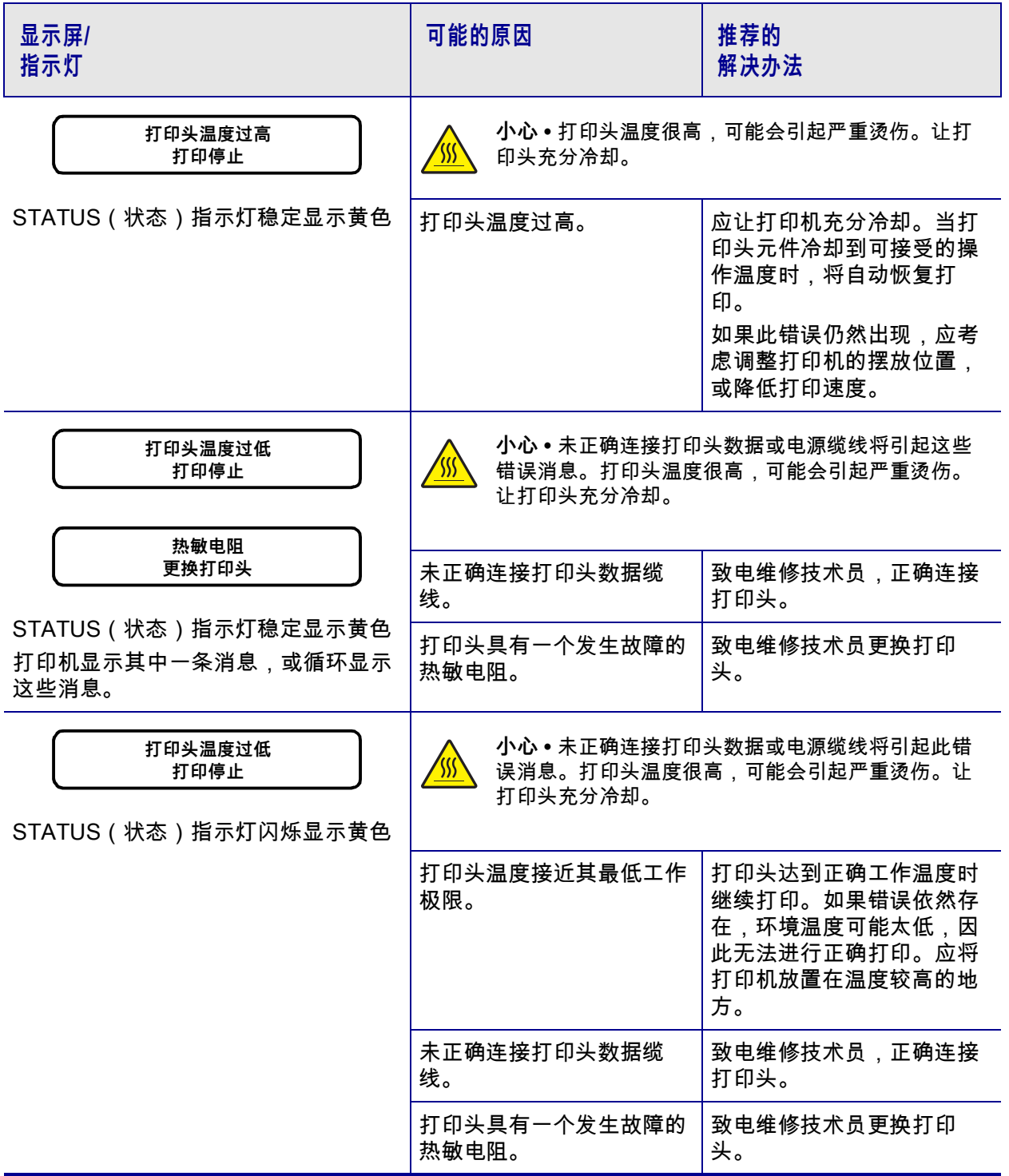

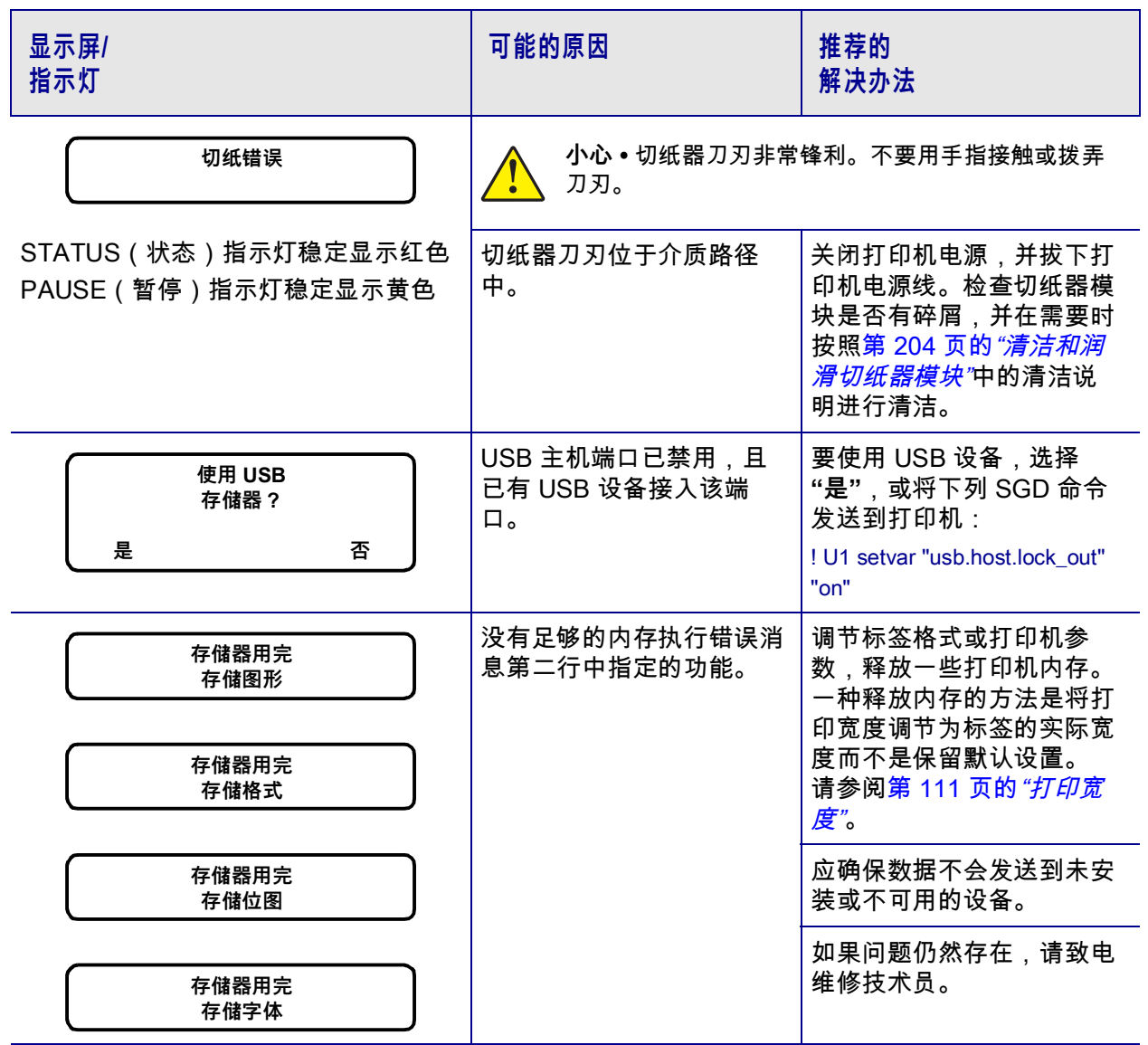

## **打印问题**

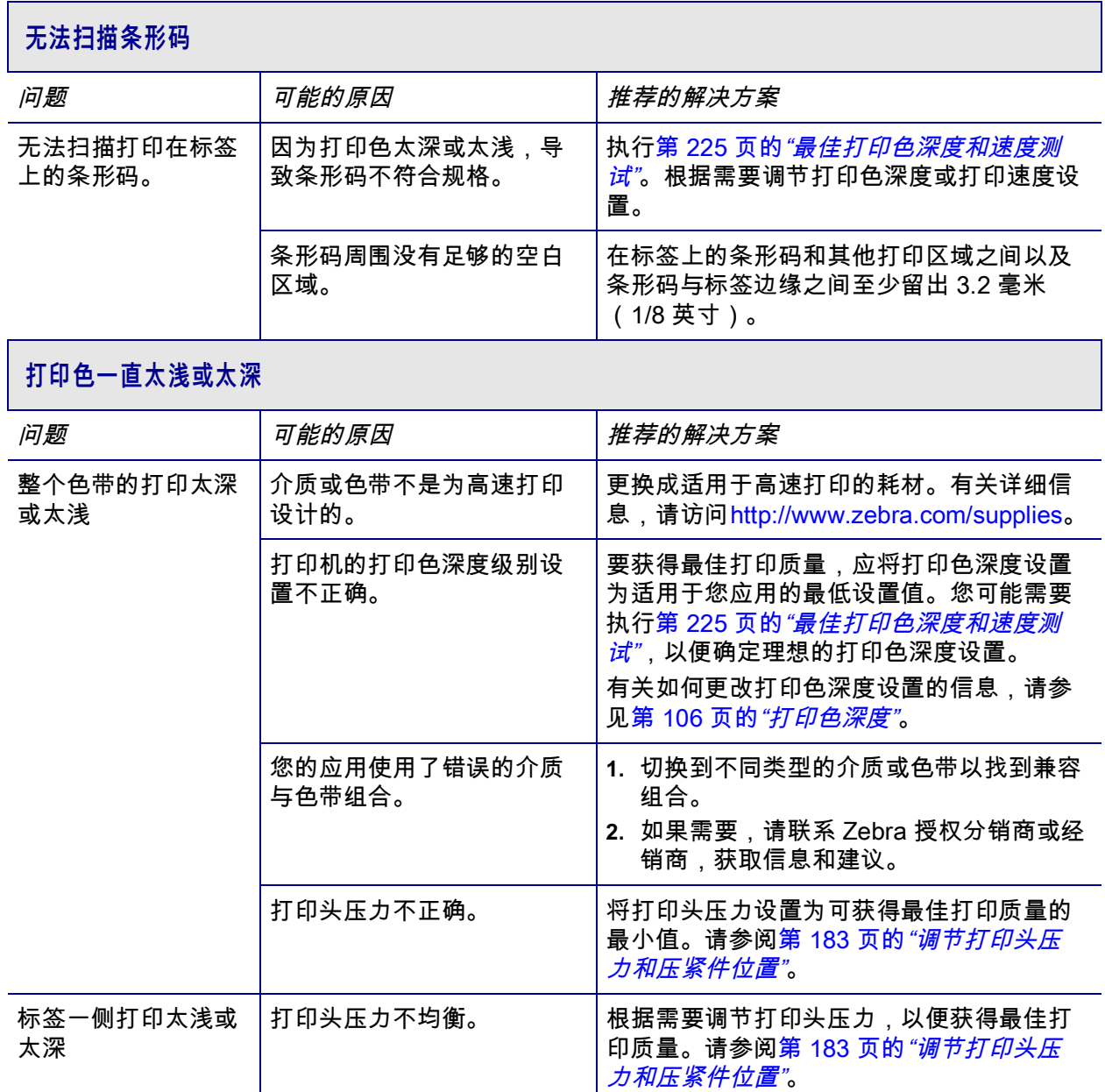

## **打印质量差**

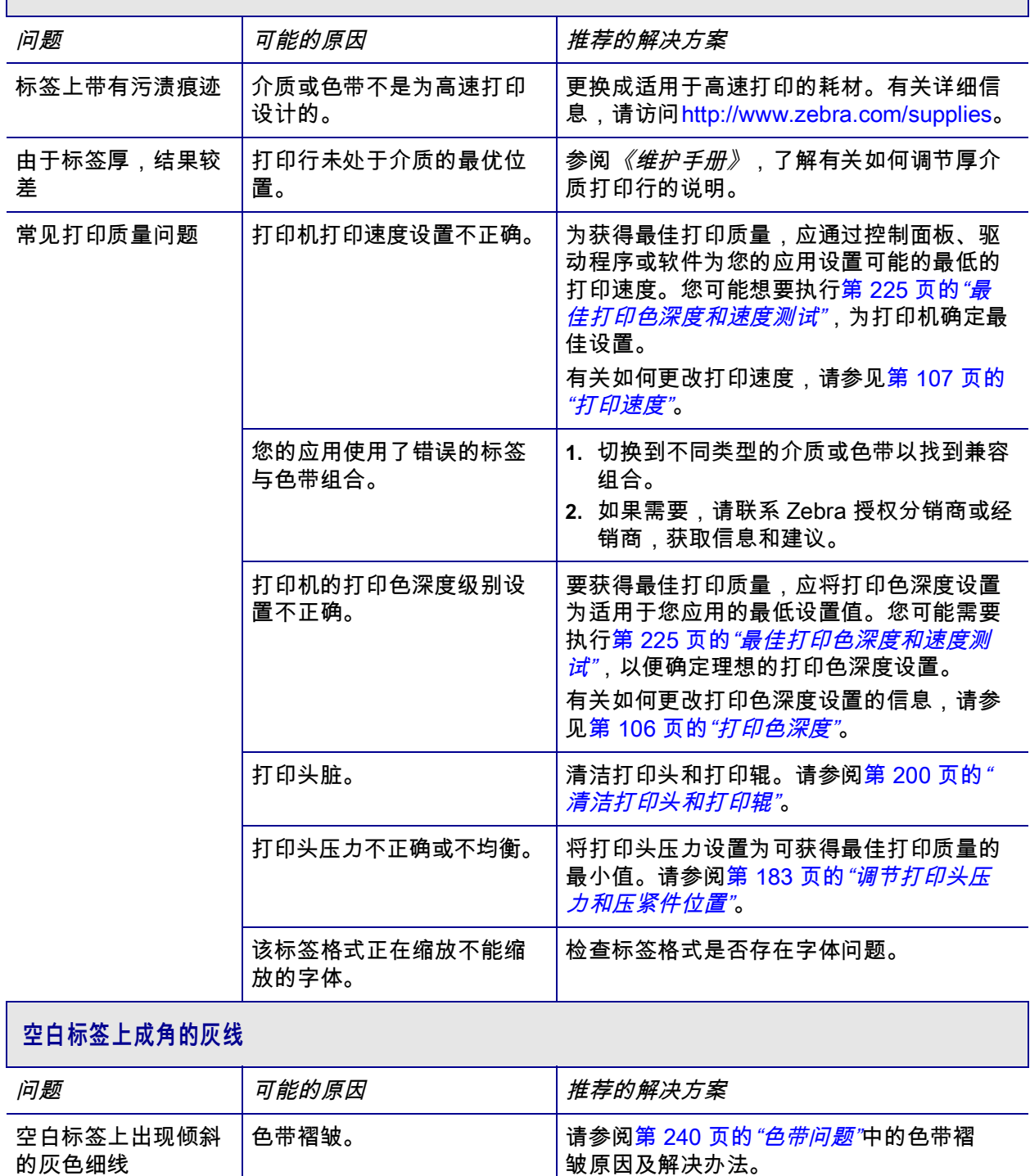

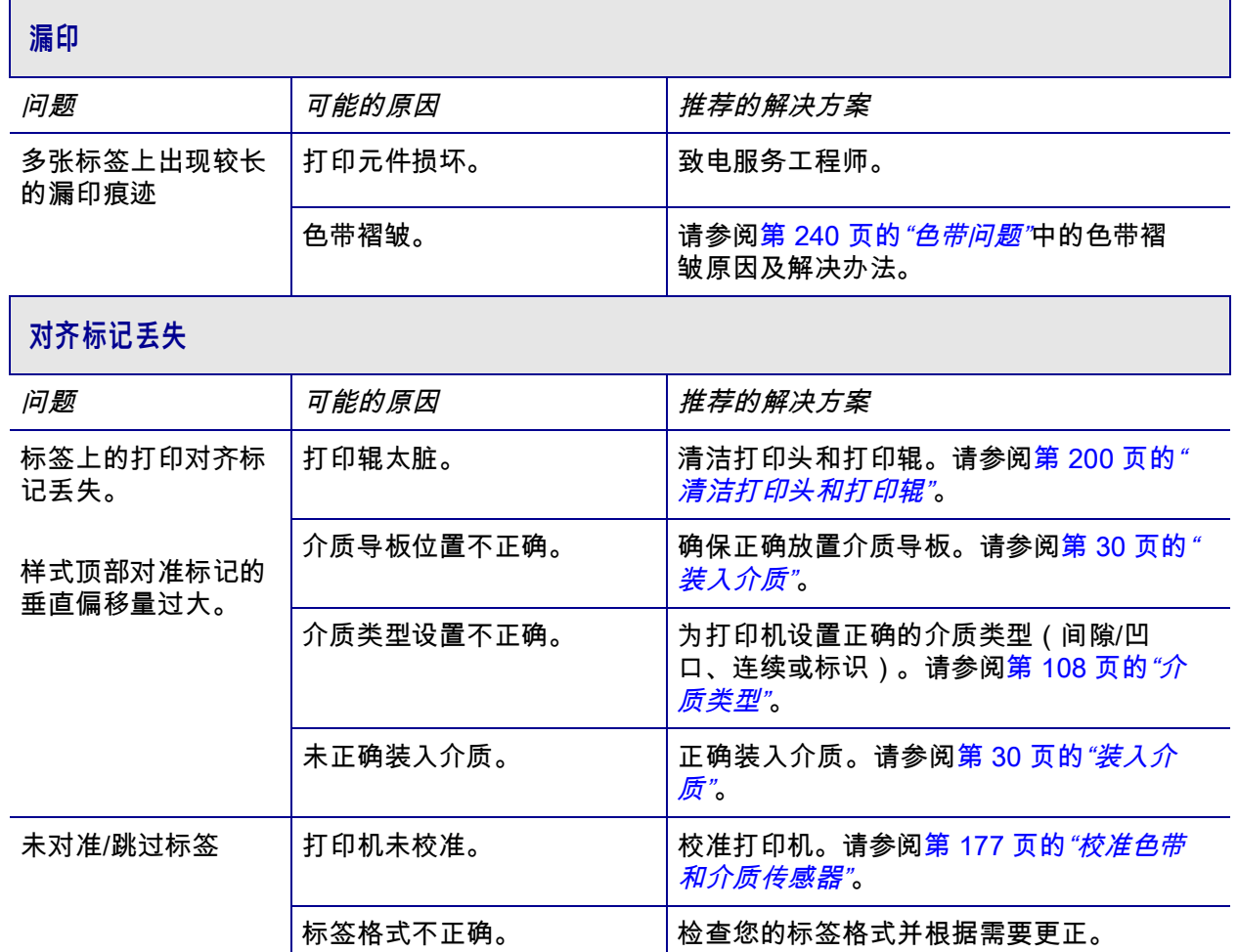

打印辊太脏。 清洁打印头和打印辊。请参阅<mark>第 200 [页的](#page-199-0) "</mark>

介质不符合规格。 使用符合规格的介质。请参阅第 269 [页的](#page-268-0)" [介质规格"](#page-268-0)。

打印机未校准。 大准打印机。请参阅第 177 页的*["校准色带](#page-176-0)* [和介质传感器"](#page-176-0)。

打印辊太脏。 清洁打印头和打印辊。请参阅第 200 [页的](#page-199-0) "

[清洁打印头和打印辊"](#page-199-0)。

[清洁打印头和打印辊"](#page-199-0)。

一到三张标签未对准

样式顶部位置出现垂

或打印出错

直偏移

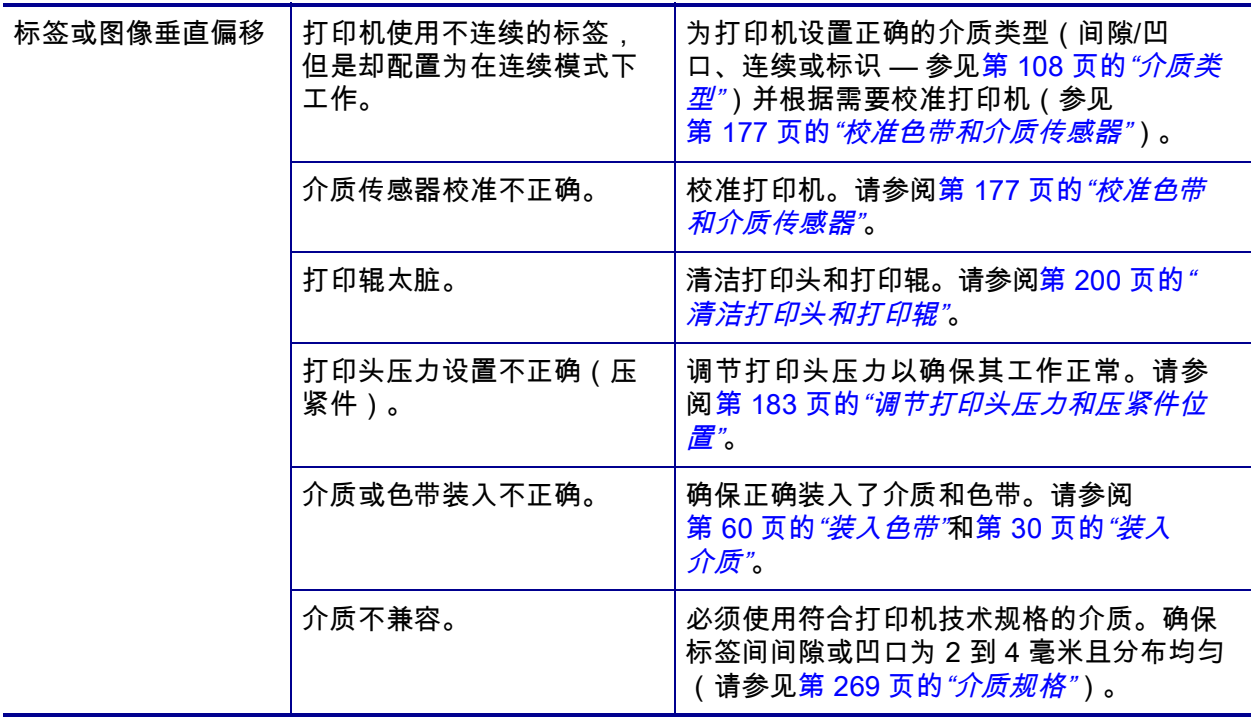

## <span id="page-239-0"></span>**色带问题**

有关一些常见步骤的视频,请访问<http://www.zebra.com/zt500-info>。

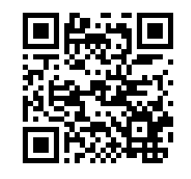

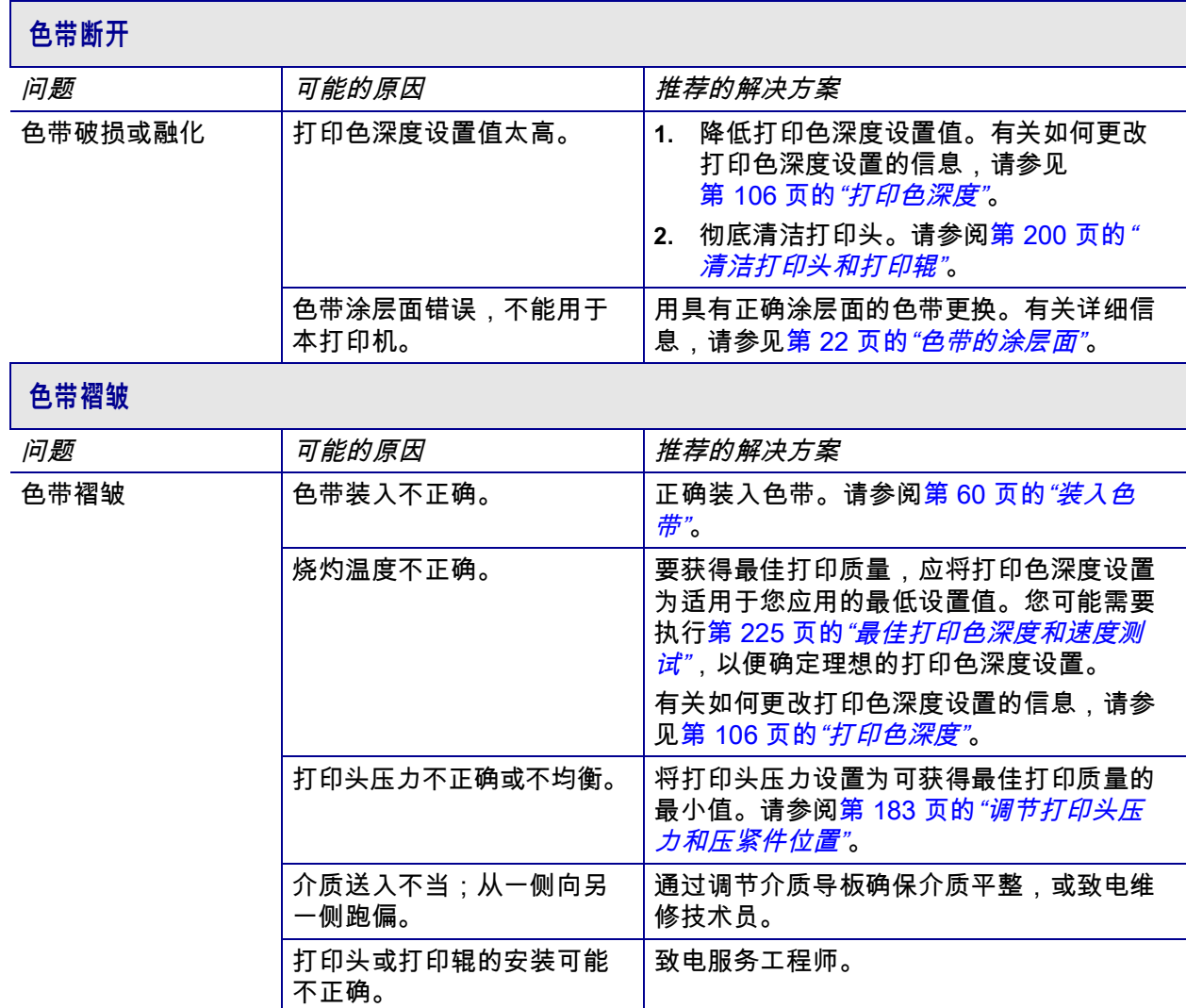

## **色带检测问题**

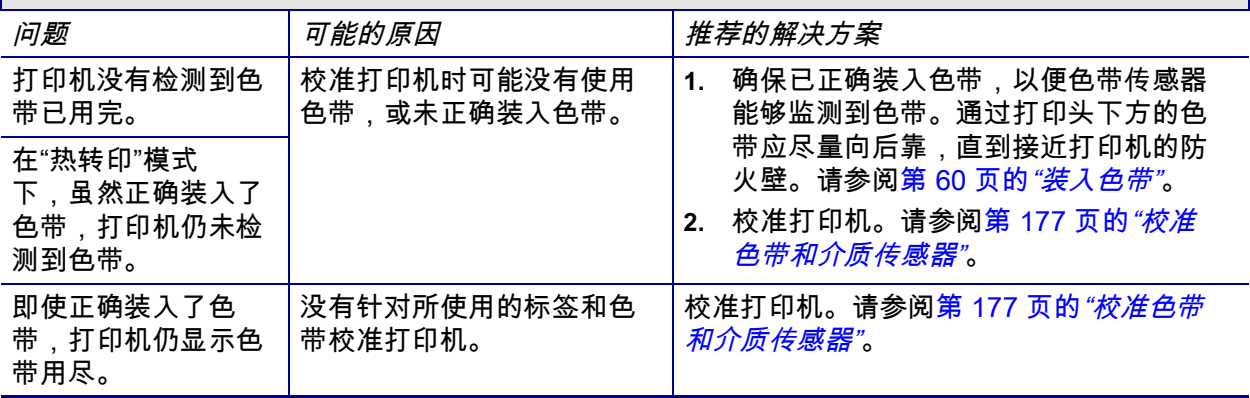

## **通信问题**

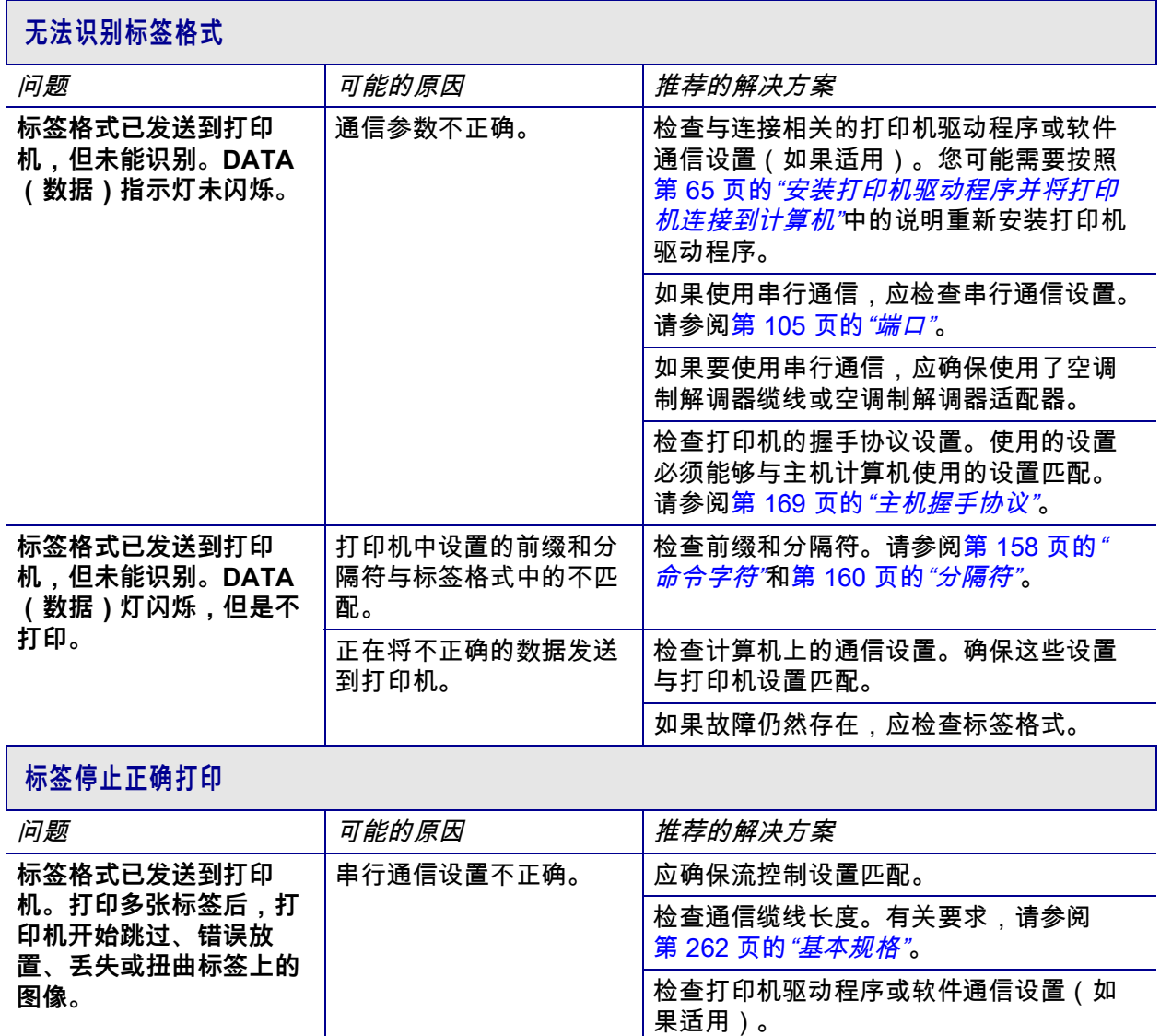

## **其他问题**

**显示屏问题**

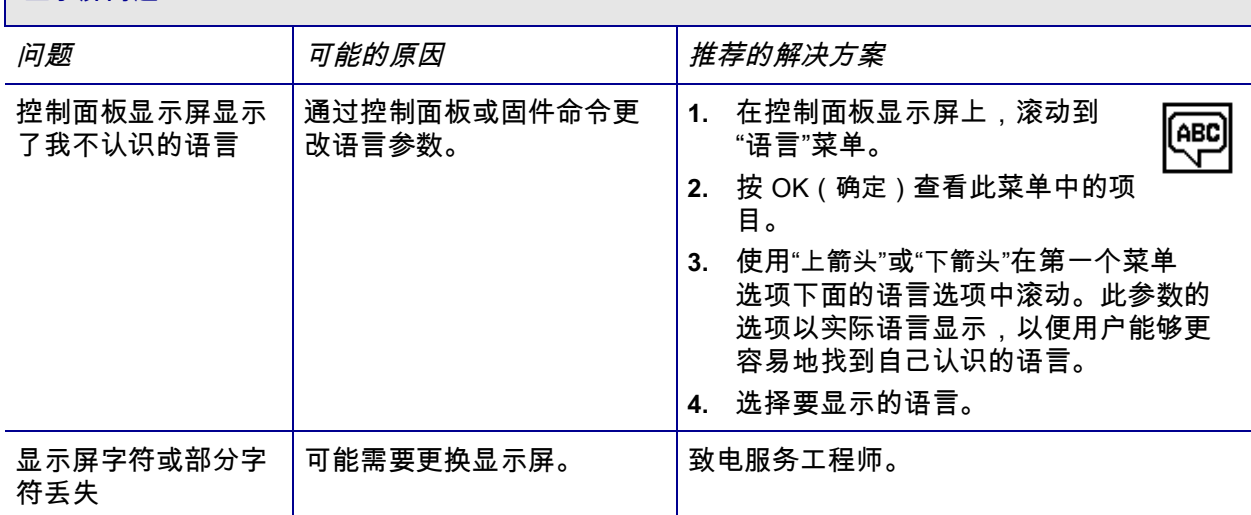

## **USB 主机接口无法识别 USB 设备**

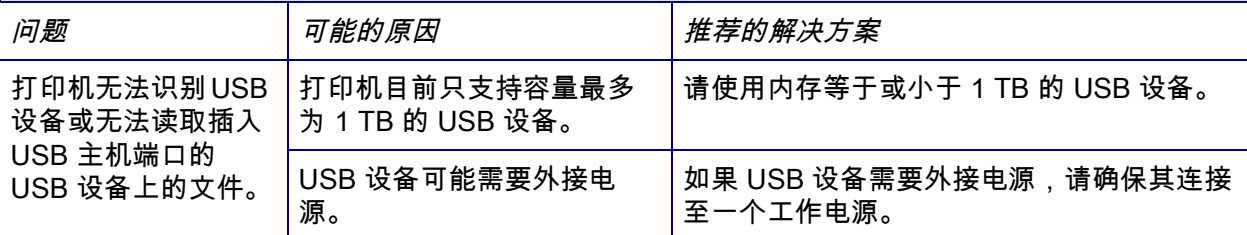

#### **打印机参数未按预期设置**

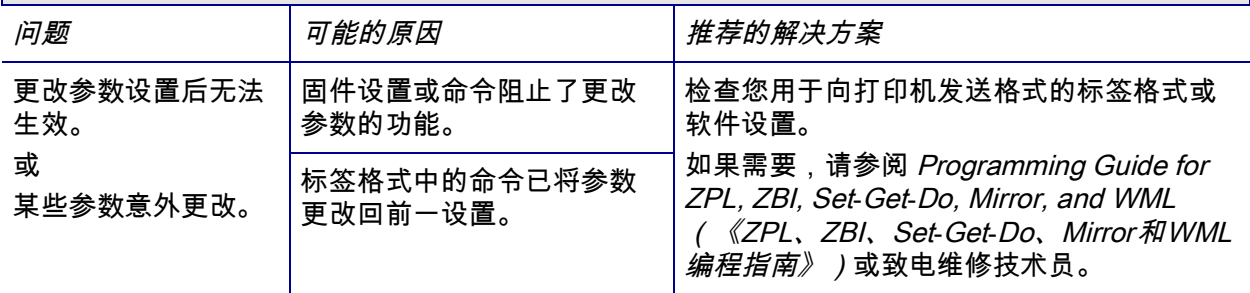

## **更改 IP 地址**

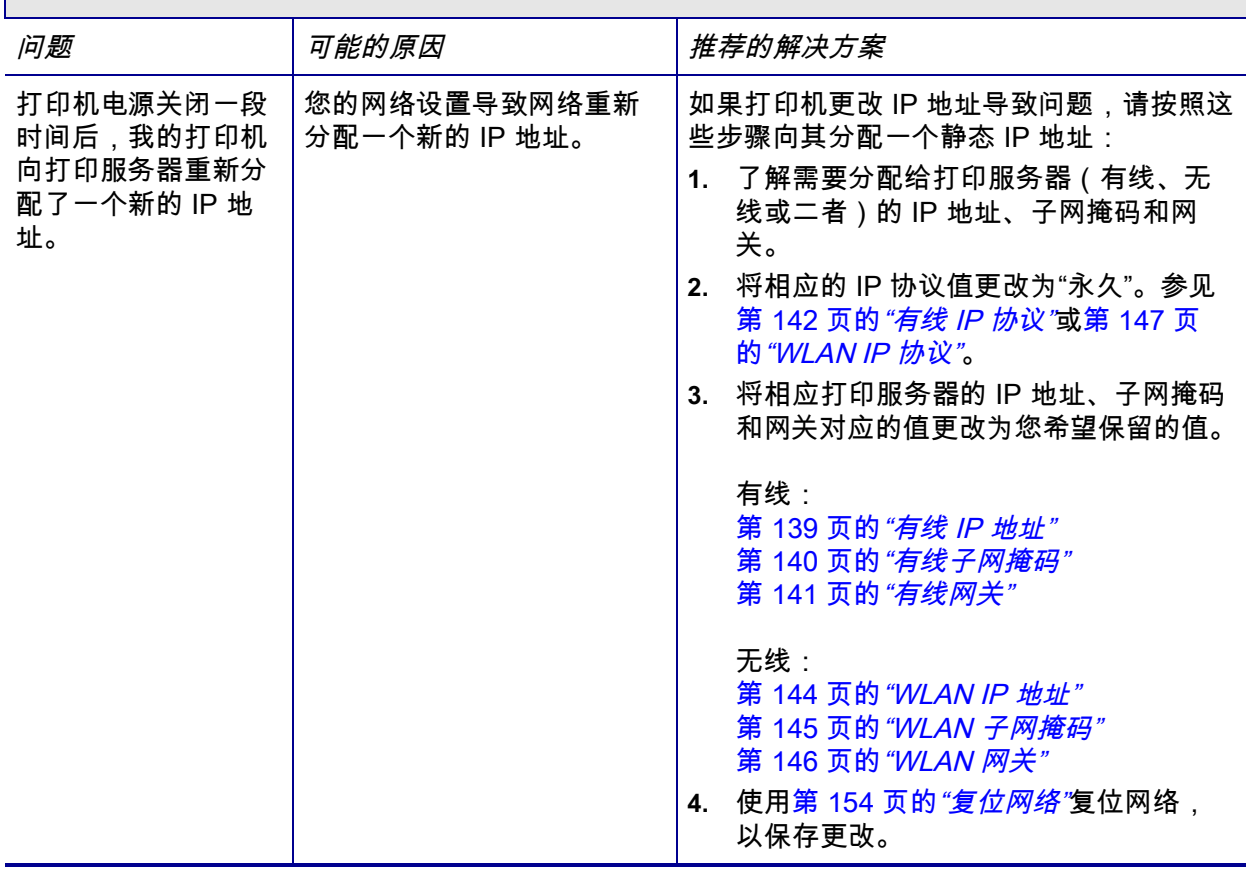

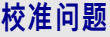

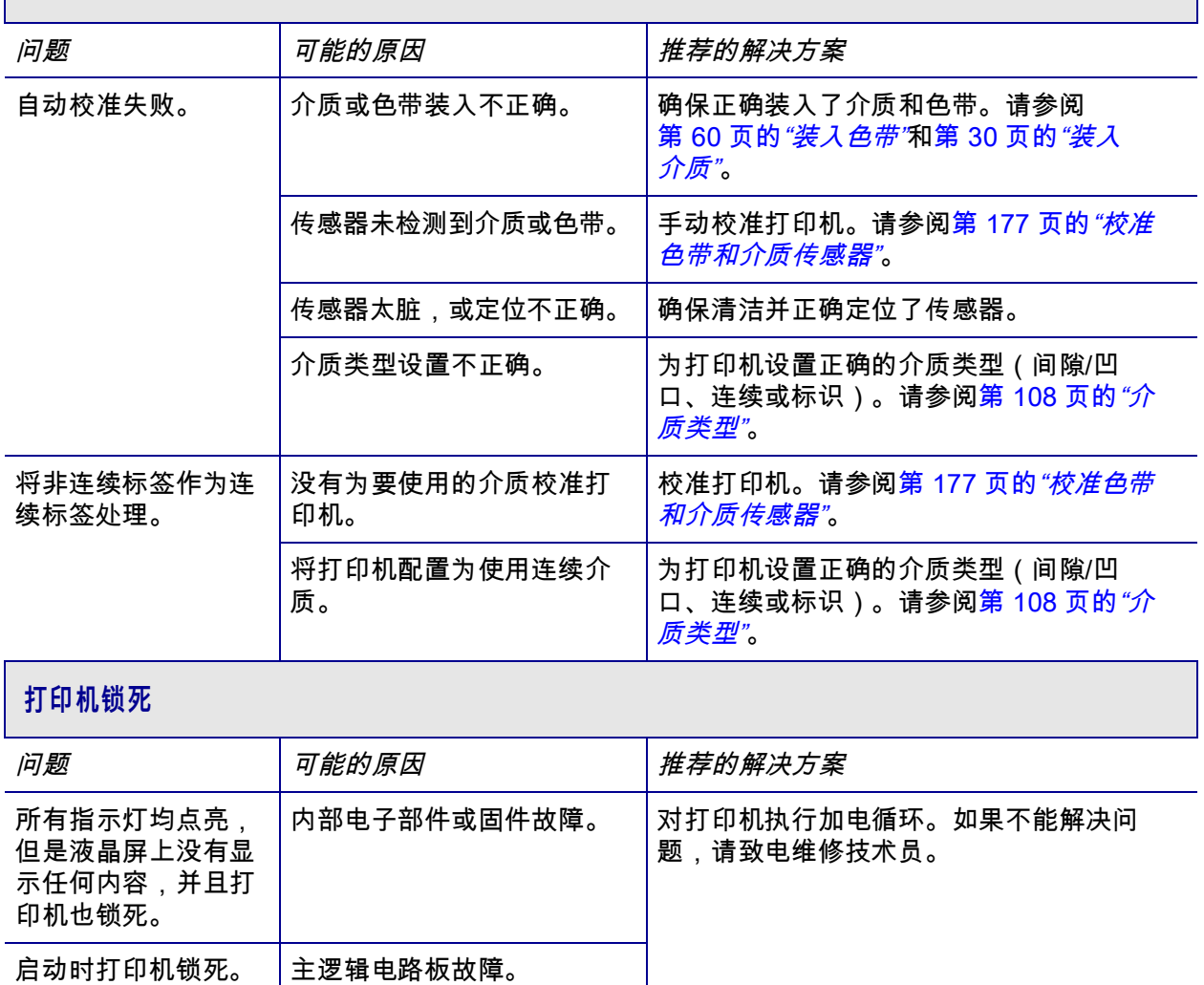

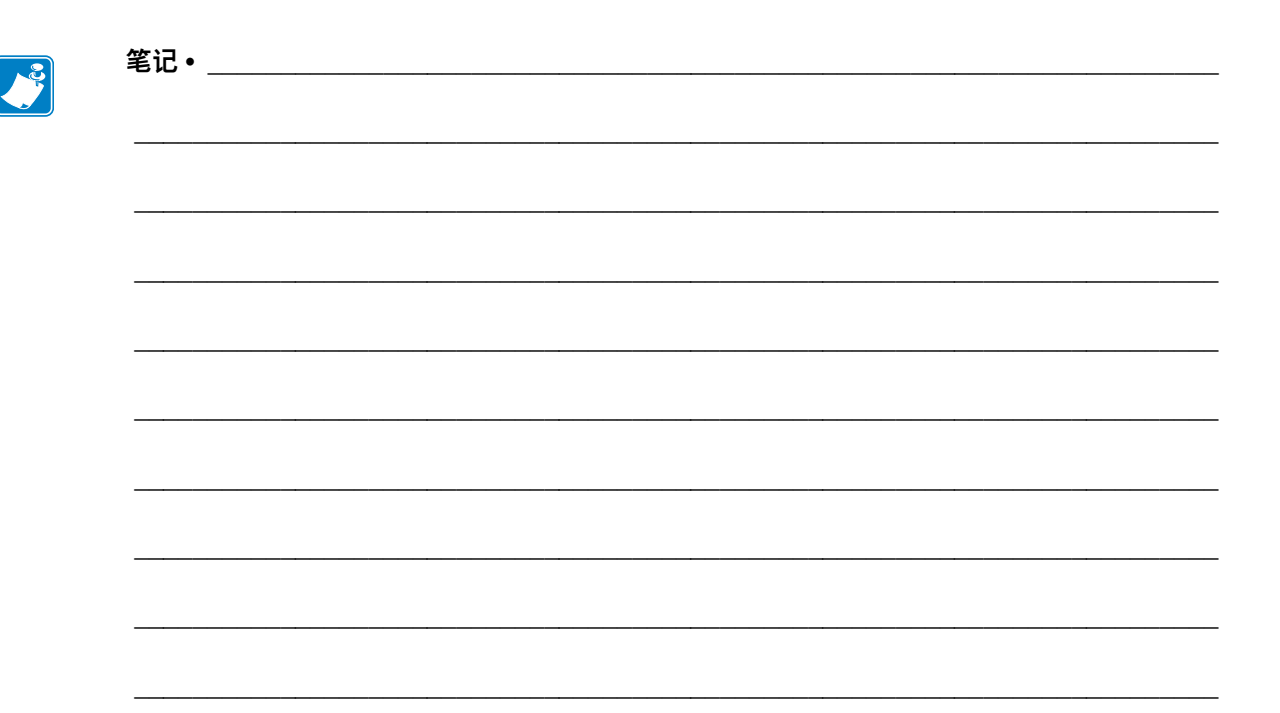

# **使用 USB 主机端口和 NFC 功能**

本章将帮助您了解如何使用 Zebra 打印机上的可选 USB 主机端口及如何使用打印机的 近场通信 (NFC) 功能。这些信息以练习的形式呈现,并为高级用户列出一些 SGD 命 令。

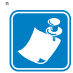

**注意 •** 您无需完成这些练习,在打印过程中,这些练习可能会使用多张标签。其中包 含的信息会讲明 USB 主机端口和 NFC 功能的工作原理。

#### **目录**

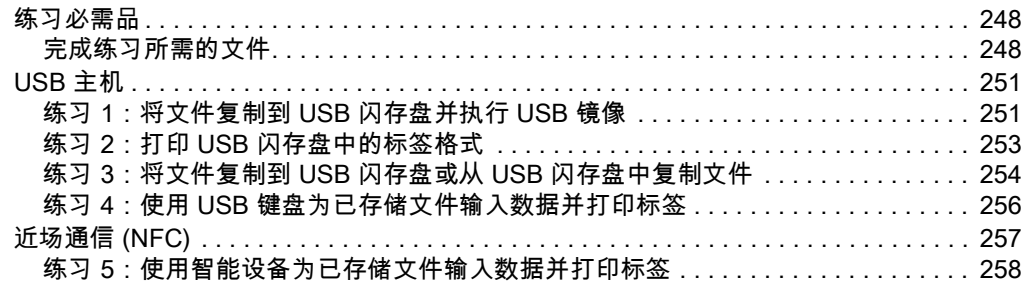

## <span id="page-247-0"></span>**练习必需品**

要完成本文档中的练习,您需要下列物品:

- 最大容量为 1 TB 的 USB 闪存盘(有时称作"拇指驱动器"或"记忆棒")。打印 机不能识别大于 1 TB 的驱动器。
- USB 键盘
- 以下所附的各种文件
- 适用于智能手机的免费 Zebra Utilities 应用程序(请在 Google Play 商店中搜索 Zebra Tech)

### <span id="page-247-1"></span>**完成练习所需的文件**

完成本章练习所需的大部分实际文件均附在此处。开始练习之前,请将这些文件复制 到您的计算机中。这些文件的内容会在合适的时候显示。包含编码内容但又不能以文 本或图像呈现的文件内容不包括在内。

#### <span id="page-247-2"></span>**文件 1:**ZEBRA.BMP

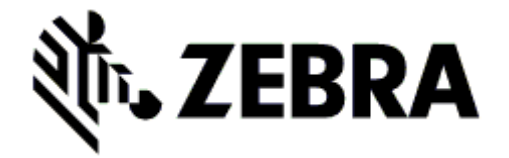

**文件 2:**SAMPLELABEL.TXT

<span id="page-247-3"></span>^XA ^FO100,75^XGE:zebra.bmp^FS ^FO100,475^A0N,50,50^FDMirror from USB Completed^FS ^XZ

这个简单的标签格式会在镜像练习结束时 打印 Zebra 徽标和一行文字。

<span id="page-248-0"></span>**文件 3:**LOGO.ZPL

#### **文件 4:**USBSTOREDFILE.ZPL

```
CT~~CD,~CC^~CT~
^XA~TA012~JSN^LT0^LH0,0^JMA^PR4,4~SD15^LRN^CI0^XZ
~DG000.GRF,07680,024,,[image data]
^XA
^LS0
^SL0
^BY3,3,91^FT35,250^BCN,,Y,N^FC%,{,#^FD%d/%m/%Y^FS
^FT608,325^XG000.GRF,1,1^FS
^FT26,75^A0N,28,28^FH\^FDThis label was printed from a 
format stored^FS
^FT26,125^A0N,28,28^FH\^FDon a USB Flash Memory drive.^FS
^BY3,3,90^FT33,425^BCN,,Y,N
^FD>:Zebra Technologies^FS
^PQ1,0,1,Y^XZ
^XA^ID000.GRF^FS^XZ
```
该标签格式会打印一个图像 和文本。该文件将存储在 USB 存储设备的根目录下, 以供打印。

**文件 5:**VLS\_BONKGRF.ZPL

**文件 6:**VLS\_EIFFEL.ZPL

**文件 7:**KEYBOARDINPUT.ZPL

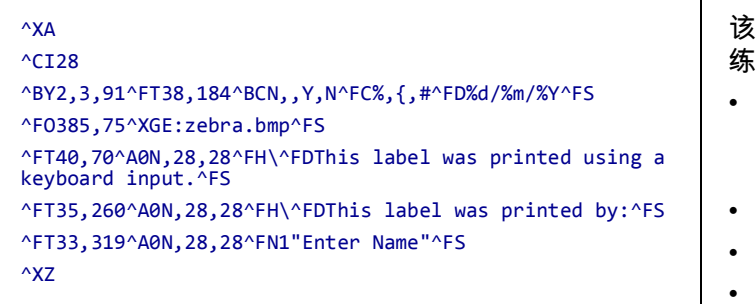

该标签格式用于 USB 键盘输入 练习,并可执行下列操作:

- 根据您的实时时钟 (RTC) 设 置,使用当前日期创建条形 码
- 打印 Zebra 徽标图形
- 打印固定文本
- ^FN 提示您输入姓名,打印 机打印您输入的内容

#### **文件 8:**SMARTDEVINPUT.ZPL

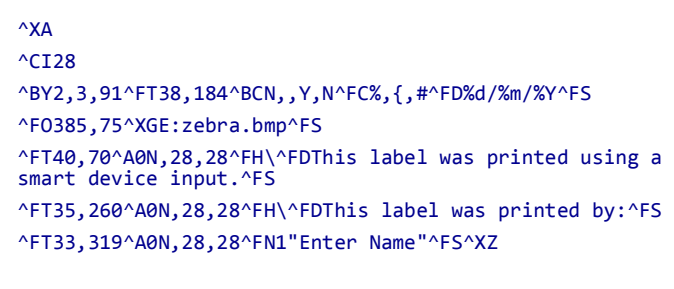

该标签格式与上个标签一致, 仅打印的文本不同。该格式用 于智能设备输入练习。

#### **文件 9:固件文件**

您可能需要下载打印机的固件文件并将其复制到您的计算机中,以便在练习时使用。 如果您不想下载,也可以忽略。

访问 <http://www.zebra.com/firmware>下载最新固件文件。

## <span id="page-250-0"></span>**USB 主机**

可选的 USB 主机端口允许您将 USB 设备(如键盘、扫描仪或 USB 闪存盘)连接到 打印机。本章中的练习将向您展示如何执行 USB 镜像、将文件传入传出打印机,以及 提供提示涉及的信息,然后使用该信息打印标签。

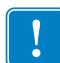

**重要提示 •** 使用 USB 主机端口时,仅能使用 1 到 16 个字母数字字符(A、a、B、b、 C、c、...、0、1、2、3...)命名文件。不要在文件名中使用亚洲字符、西里尔字符或 重音字符。

如果文件名中包含下划线,某些功能可能无法正常工作。请使用句号 (.) 代替。

## <span id="page-250-1"></span>**练习 1:将文件复制到 USB 闪存盘并执行 USB 镜像**

**1.** 在您的 USB 闪存盘中创建如下各项:

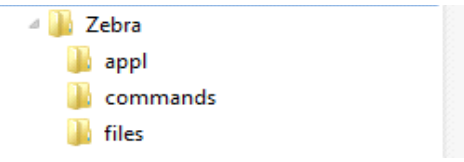

- 名为 Zebra 的文件夹
- 在该文件夹中创建三个子文件夹:
	- appl
	- commands
	- files
- **2.** 在 /appl 文件夹中放置打印机最新固件的备份。

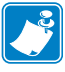

**注意 •** 如果文件名中包含下划线,某些功能可能无法正常工作。请使用句号 (.) 代 替。

- **3.** 在 /files 文件夹中放置下列文件:
	- **立件 1** · 7FBRA. BMP
- **4.** 在 /commands 文件夹中放置下列文件:
	- 文件 2:[SAMPLELABEL.TXT](#page-247-3)
	- 文件 3:[LOGO.ZPL](#page-248-0)
- **5.** 将 USB 闪存盘插入打印机前端的 USB 主机端口。

**6.** 观察控制面板并等待。

此时应发生下列动作:

- 如果 USB 闪存盘中的固件与打印机上的不同,该固件会被下载到打印机。然 后,打印机重新启动并打印一个打印机配置标签。(如果 USB 闪存盘中没有 固件,或固件版本相同,打印机会跳过该动作。)
- 打印机下载 /files 文件夹中的文件并在显示屏上简要显示正在下载的文件的 名称。
- 打印机执行 /commands 文件夹中的所有文件。
- 打印机重新启动并显示消息 "镜像处理已完成"。
- **7.** 从打印机上取下 USB 闪存盘。

**高级用户信息**

请参见 *Zebra<sup>®</sup> Programming Guide(《Zebra<sup>®</sup> 编程指南》)*,了解有关这些命令的详细信息。

**启用/禁用镜像:**

- ! U1 setvar "usb.mirror.enable" "value" 值:"on"(开启)或 "off"(关闭)
- **启用/禁用将 USB 闪存盘插入 USB 主机端口时启动的自动镜像:**
	- ! U1 setvar "usb.mirror.auto" "value" 值:"on"(开启)或 "off"(关闭)

**指定镜像操作失败后的重复次数:**

- ! U1 setvar "usb.mirror.error retry" "value" 值:0 至 65535
- **将路径更改为 USB 设备中的位置,以便从该位置检索镜像文件:**
	- ! U1 setvar "usb.mirror.appl path" "new path" 默认:"zebra/appl"
- **将路径更改为打印机上的位置,以便从该位置检索镜像文件:**
	- ! U1 setvar "usb.mirror.path" "path" 默认:"zebra"

**启用/禁用使用 USB 端口的能力:**

! U1 setvar "usb.host.lock\_out" "value" 值:"on"(开启)或 "off"(关闭)
#### **练习 2:打印 USB 闪存盘中的标签格式**

<span id="page-252-0"></span>"打印 USB 文件"选项用于打印 USB 大容量存储设备(如 USB 闪存盘)中的文件。 仅可打印文件(.ZPL 和 .XML)可从 USB 大容量设备打印,且文件必须位于根目录 下,而不是子文件夹中。

- **1.** 将下列文件复制到您的 USB 闪存盘中:
	- 文件 4:[USBSTOREDFILE.ZPL](#page-248-0)
	- 文件 5: VLS BONKGRF.ZPL
	- 文件 6:[VLS\\_EIFFEL.ZPL](#page-248-2)
- **2.** 将 USB 闪存盘插入打印机前端的 USB 主机端口。
- **3. 在打印机控制面板上,按"左侧选择"按钮(主菜单图标 ▲ 下方)访问打印机的** 主菜单。
- **4.** 使用"箭头"按钮滚动到"工具"菜单。
- **5.** 按 OK(确定)。
- **6.** 使用"箭头"按钮滚动到**"打印 USB 文件"**。

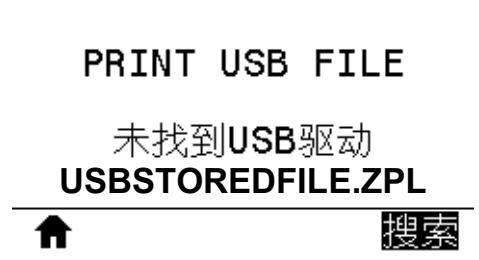

打印机会加载所有可执行文件并进行处理。可用文件被列出。**"全选"**可用于打印 USB 闪存盘中的所有文件。

- **7.** 根据需要,使用上下箭头选择 USBSTOREDFILE.zpl。
- **8.** 按"右侧选择"按钮选择**"打印"**。 此时标签会被打印出来。

#### **练习 3:将文件复制到 USB 闪存盘或从 USB 闪存盘中复制文件**

<span id="page-253-0"></span>"复制文件"选项用于将文件从 USB 大容量存储设备复制到打印机的闪存 E: 驱动器 中。

- **1.** 将下列文件复制到您的 USB 闪存盘的根目录中。不要将这些文件放到子文件夹 中。
	- 文件 7: [KEYBOARDINPUT.ZPL](#page-248-3)
	- 文件 8:[SMARTDEVINPUT.ZPL](#page-249-0)
- **2.** 将 USB 闪存盘插入打印机前端的 USB 主机端口。
- **3.** 在打印机控制面板上,按"左侧选择"按钮访问打印机的"主菜单"。
- **4.** 使用"箭头"按钮滚动到"工具"菜单。
- **5.** 按 OK(确定)。
- **6.** 使用"箭头"按钮滚动到**"复制文件到 E 盘"**。

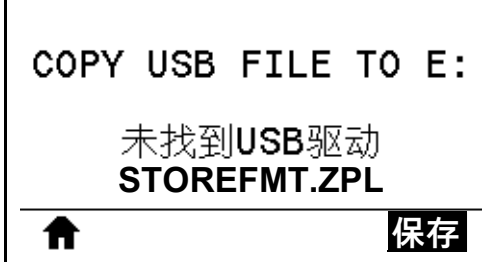

打印机会加载所有可执行文件并进行处理。可用文件被列出。**"全选"**可用于复制 USB 闪存盘中的所有可用文件。

- **7.** 如果需要,可使用"上箭头"或"下箭头"按钮选择文件 STOREFMT.ZPL。
- **8.** 按"右侧选择"按钮选择**"保存"**。 打印机即会将文件存储到 E: 存储器中。所有文件名被转换为大写。
- **9.** 重复该过程选择文件 STOREFMTM1.ZPL。
- **10.** 按"右侧选择"按钮选择**"保存"**。 打印机即会将文件存储到 E: 存储器中。

**11.** 从 USB 主机端口上取下 USB 闪存盘。

注意:现在,您可以使用用户菜单项**"保存文件FILE TO USB(保存文件至 U 盘)**将这些文件从打印机复制到 USB 闪存盘。

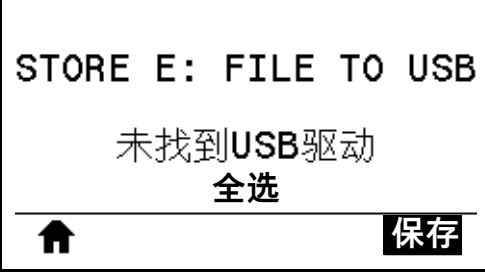

**"全选"**选项可将打印机上的所有可用文件存储到 USB 闪存盘中。所有已复制的 .ZPL 文件都会进行后处理,使其内容适合发送到打印机,以便能够正常执行。

#### **练习 4:使用 USB 键盘为已存储文件输入数据并打印标签**

"打印站"功能允许您使用 USB 人机接口设备 (HID) ( 如键盘或条形码扫描仪 ) 将 ^FN 字段数据输入到 \*.ZPL 模板文件中。

- **1.** 完成上一练习后,将 USB 键盘连接至 USB 主机端口。
- **2.** 使用"箭头"按钮滚动到"工具"菜单。

<span id="page-255-0"></span>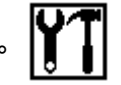

- **3.** 按 OK(确定)。
- **4.** 使用"箭头"按钮滚动到**"打印站"**。

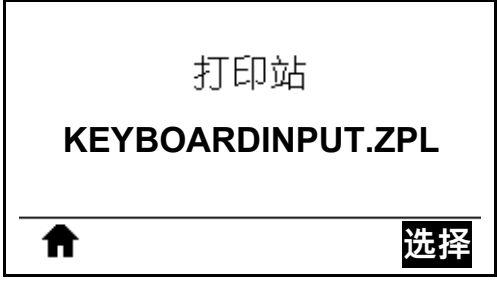

打印机会加载所有可执行文件并进行处理。可用文件被列出。

- **5.** 如果需要,可使用"上箭头"或"下箭头"按钮选择文件 KEYBOARDINPUT.ZPL。
- **6.** 按"右侧选择"按钮选择**"选择"**。 打印机访问该文件并提示您在文件的 ^FN 字段中输入信息。在本例中,打印机会 提示您输入姓名。
- **7.** 输入您的姓名然后按 <ENTER> 键。 打印机提示输入要打印的标签数。
- **8.** 指定所需标签数量,然后再次按 <ENTER> 键。 指定数量的标签将被打印出来,并会在相应字段列出您的姓名。

### **近场通信 (NFC)**

<span id="page-256-1"></span>Zebra Print Touch™ (打印触控) 功能支持将装有 Android™ 系统的 NFC 设备 (智 能手机或平板电脑)贴近打印机的 NFC 徽标(图 [23](#page-256-0)),从而实现设备与打印机的配 对。该功能允许您使用您的设备根据提示内容输入信息,然后使用这些信息打印标 签。

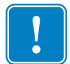

<span id="page-256-0"></span>**重要提示 •** 某些设备可能不支持与打印机进行 NFC 通信,因此必须更改其设置。如 果遇到困难,请咨询服务提供商或您的智能设备制造商获取详细信息。

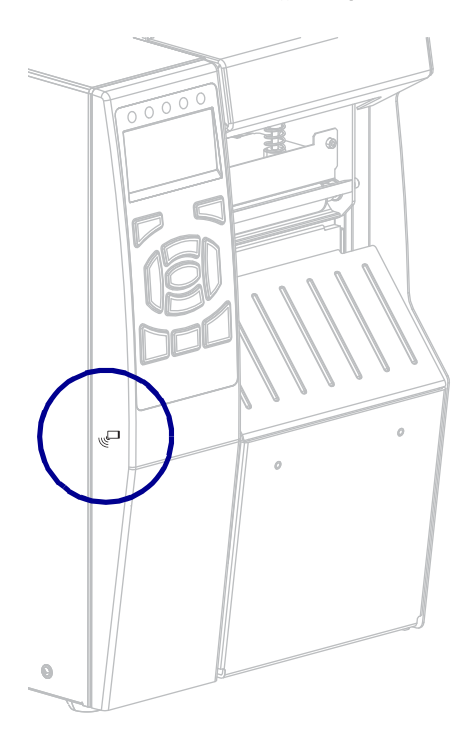

**图 23 • NFC 徽标位置**

#### **练习 5:使用智能设备为已存储文件输入数据并打印标签**

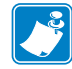

**注意 •** 根据智能设备、服务提供商以及是否在智能设备上安装了免费的 Zebra Utilities 应用程序,本练习中的步骤可能有所差异。

有关如何利用蓝牙接口配置打印机的具体说明,请参见Zebra Bluetooth User Guide *(《Zebra蓝牙用户指南》)*。可以从http://www.zebra.com/manuals上获取该手册。

- **1.** 如果您的设备上未安装 Zebra Utilities 应用程序,请访问您设备的应用商店,然后 搜索并安装 Zebra Utilities 应用程序。
- **2.** 手持智能设备靠近打印机的 NFC 图标,从而实现智能设备与打印机的配 对。
	-
	- **a.** 如果需要,可使用智能设备访问打印机的蓝牙信息。如需相关说明,请 参见制造商提供的设备文档。
	- **b.** 如果需要,请选择 Zebra 打印机的序列号将其与设备配对。
	- **c.** 打印机检测到您的智能设备后,将提示您接受或拒绝配对。如果需要, 请按打印机的"左侧选择"按钮选择**"接受"**。某些智能设备没有该提 示直接配对。

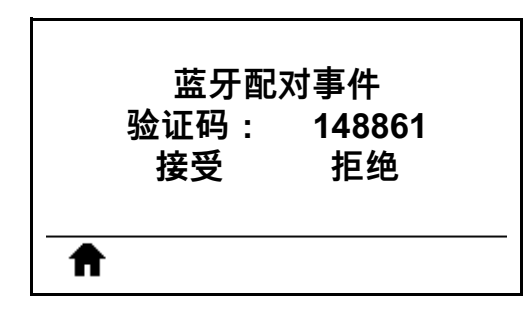

打印机和您的设备实现配对。

**3.** 启动设备上的 Zebra Utilities 应用程序。 此时显示 Zebra Utilities 主菜单。

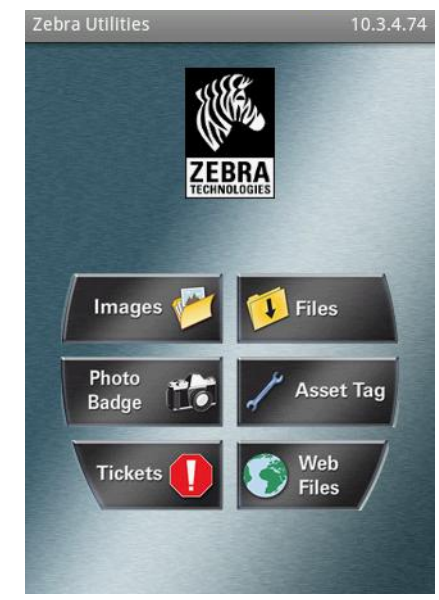

**4.** 如果是 Apple 设备,请执行下列步骤:

**a.** 点击右下角的 Settings(设置)图标。

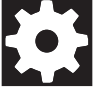

- **b.** 将 **Get Labels From Printer(从打印机获取标签)**设置为 **ON(开启)**。
- **c.** 点击 Done(完成)。
- **5.** 点击 Files(文件)。 智能设备会从打印机中获取数据并显示出来。

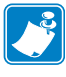

**注意 •** 该检索过程可能需要 1 分钟或更长时间。

- **6.** 在显示的格式中滚动并选择 E:SMARTDEVINPUT.ZPL。 根据标签格式的 ^FN 字段,智能设备会提示您输入姓名。
- **7.** 根据提示输入您的姓名。
- **8.** 根据需要更改要打印的标签数量。
- **9.** 点击 **PRINT(打印)**开始打印标签。

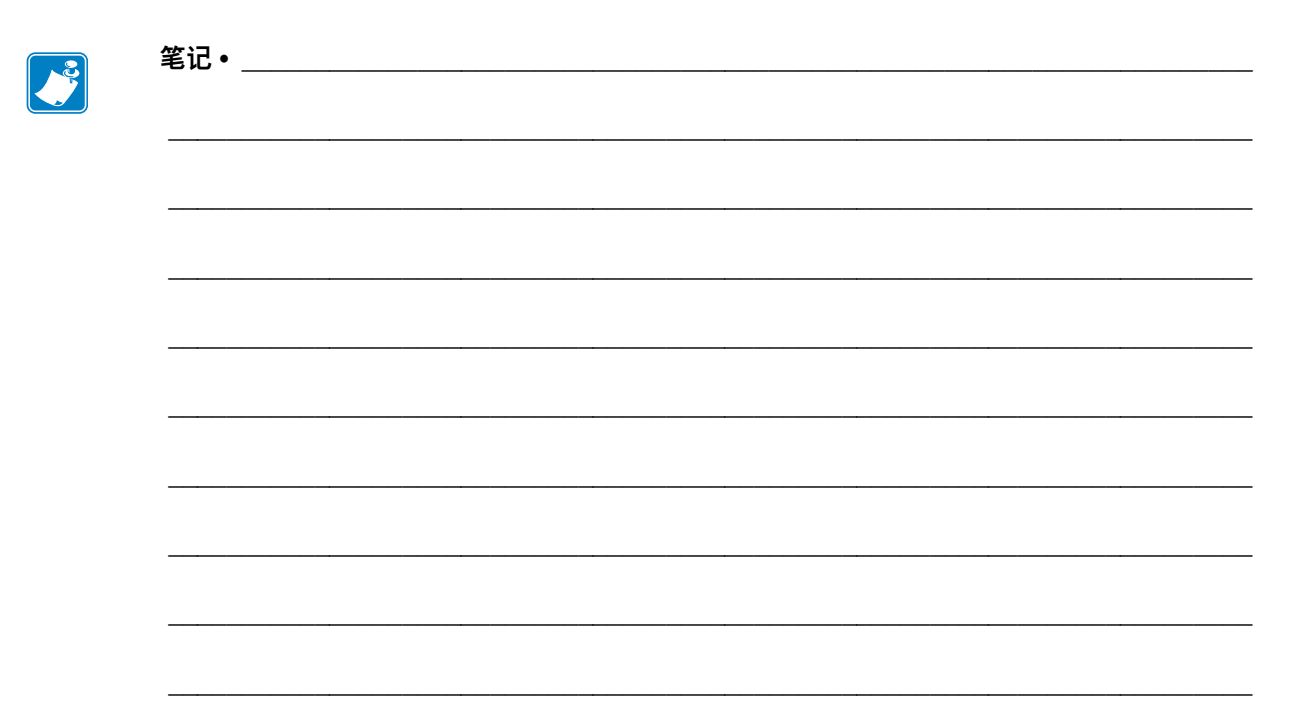

# $\overline{\boldsymbol{7}}$

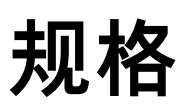

本章中列出了打印机的基本规格、打印规格、色带规格和介质规格。

#### 目录

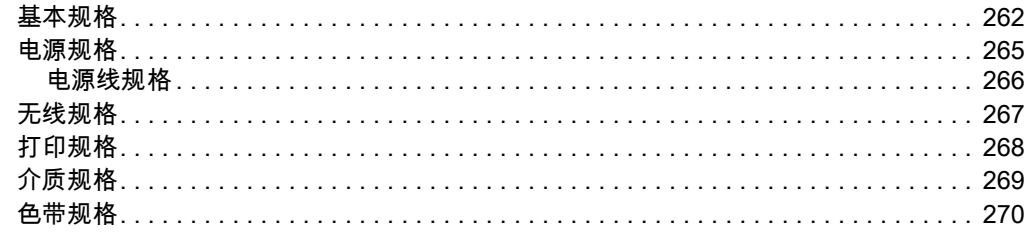

# <span id="page-261-0"></span>**基本规格**

<span id="page-261-4"></span><span id="page-261-3"></span><span id="page-261-2"></span><span id="page-261-1"></span>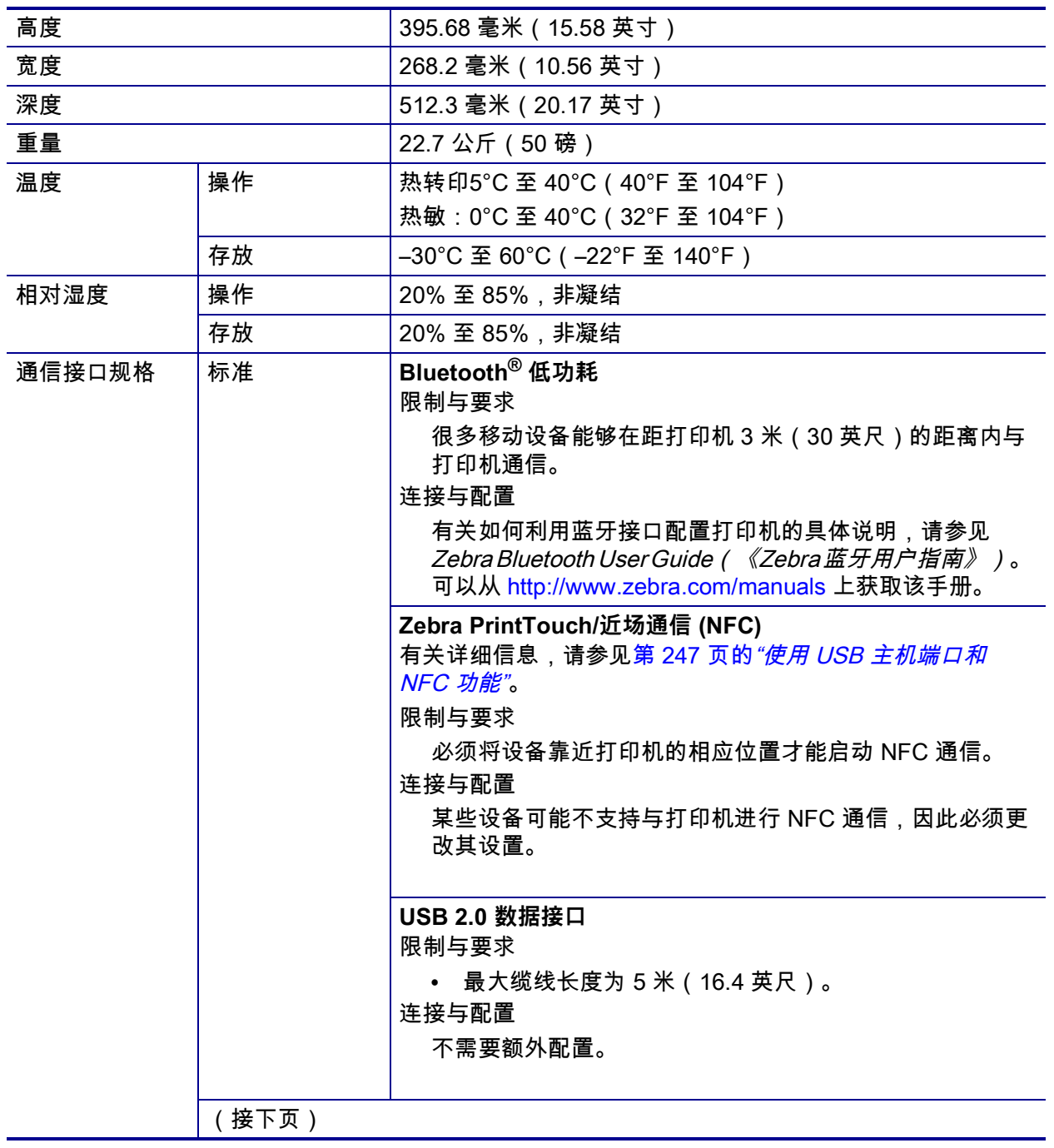

# \_\_\_\_**秋格 | 263**<br>基本规格 **|**

<span id="page-262-2"></span><span id="page-262-1"></span><span id="page-262-0"></span>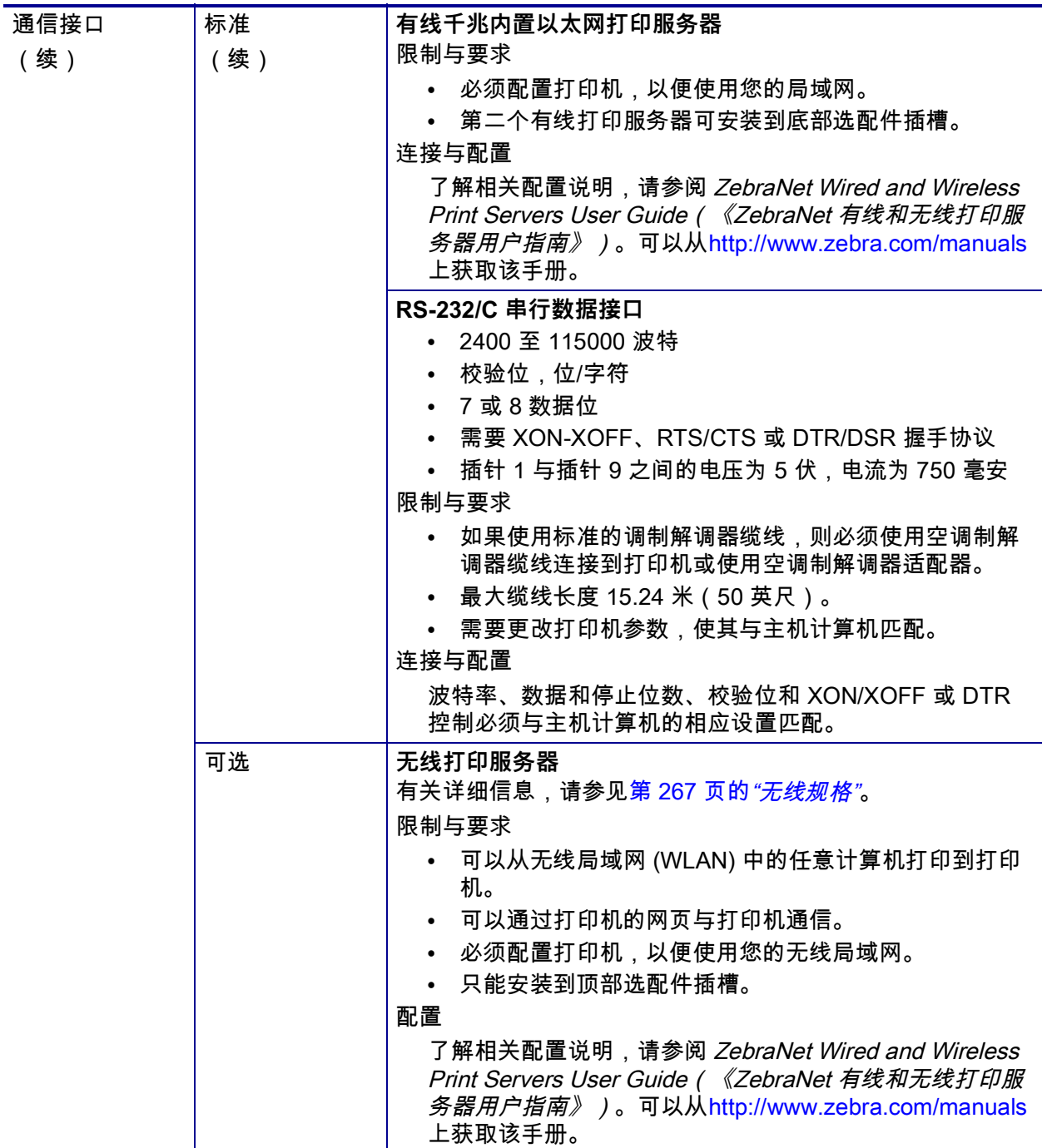

<span id="page-263-1"></span><span id="page-263-0"></span>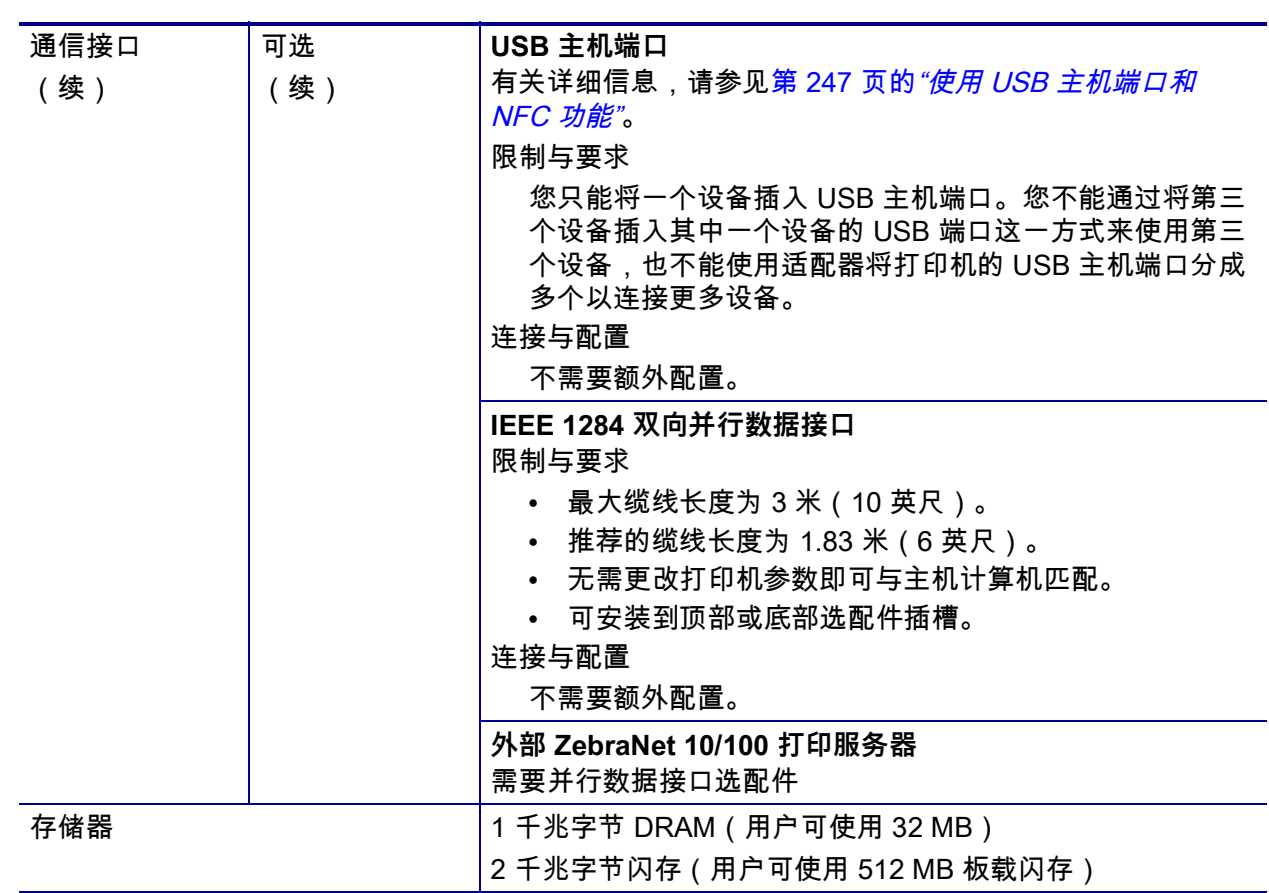

## <span id="page-264-0"></span>**电源规格**

<span id="page-264-1"></span>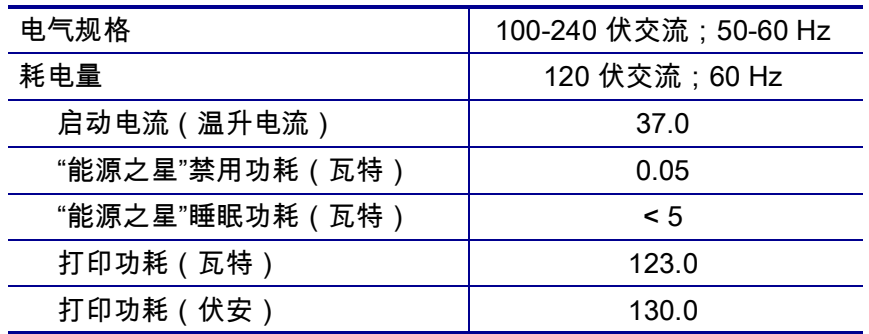

#### <span id="page-265-0"></span>**电源线规格**

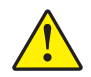

<span id="page-265-3"></span>**小心 •** 为保障人员和设备的安全,请务必使用符合所在地区或国家要求的合格三芯电源线进 行安装。电源线必须使用 IEC 320 插孔接头和符合所在地要求的三芯接地插头。

打印机是否附带电源线取决于您订购打印机的方式。如果没有附带电源线,或者附带 的电源线不符合您的要求,请参见图 [24,](#page-265-2)了解具体规格。

**图 24 • 电源线规格**

<span id="page-265-2"></span>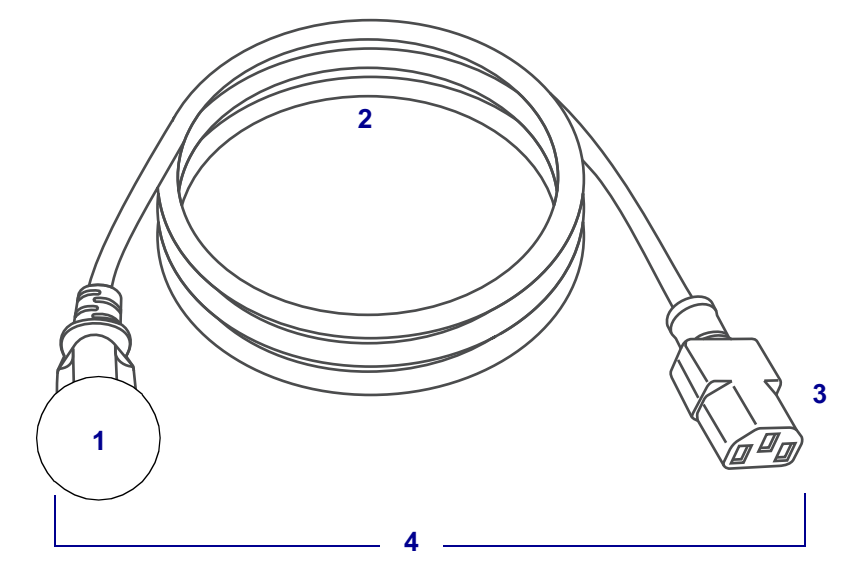

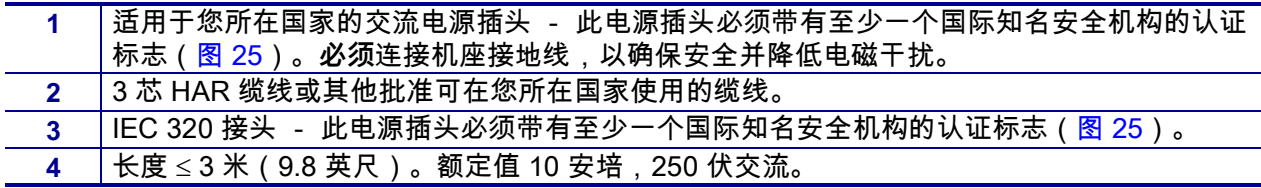

**图 25 • 国际安全组织认证符号**

<span id="page-265-1"></span>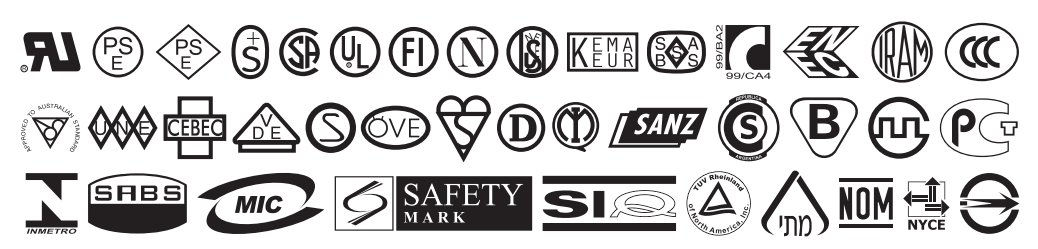

# <span id="page-266-1"></span><span id="page-266-0"></span>**无线规格**

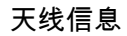

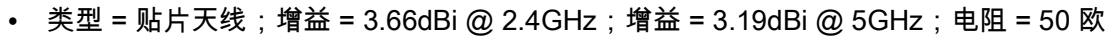

**•** 类型 = 全向天线;增益 3dBi @ 2.4GHz;5dBi @ 5GHz

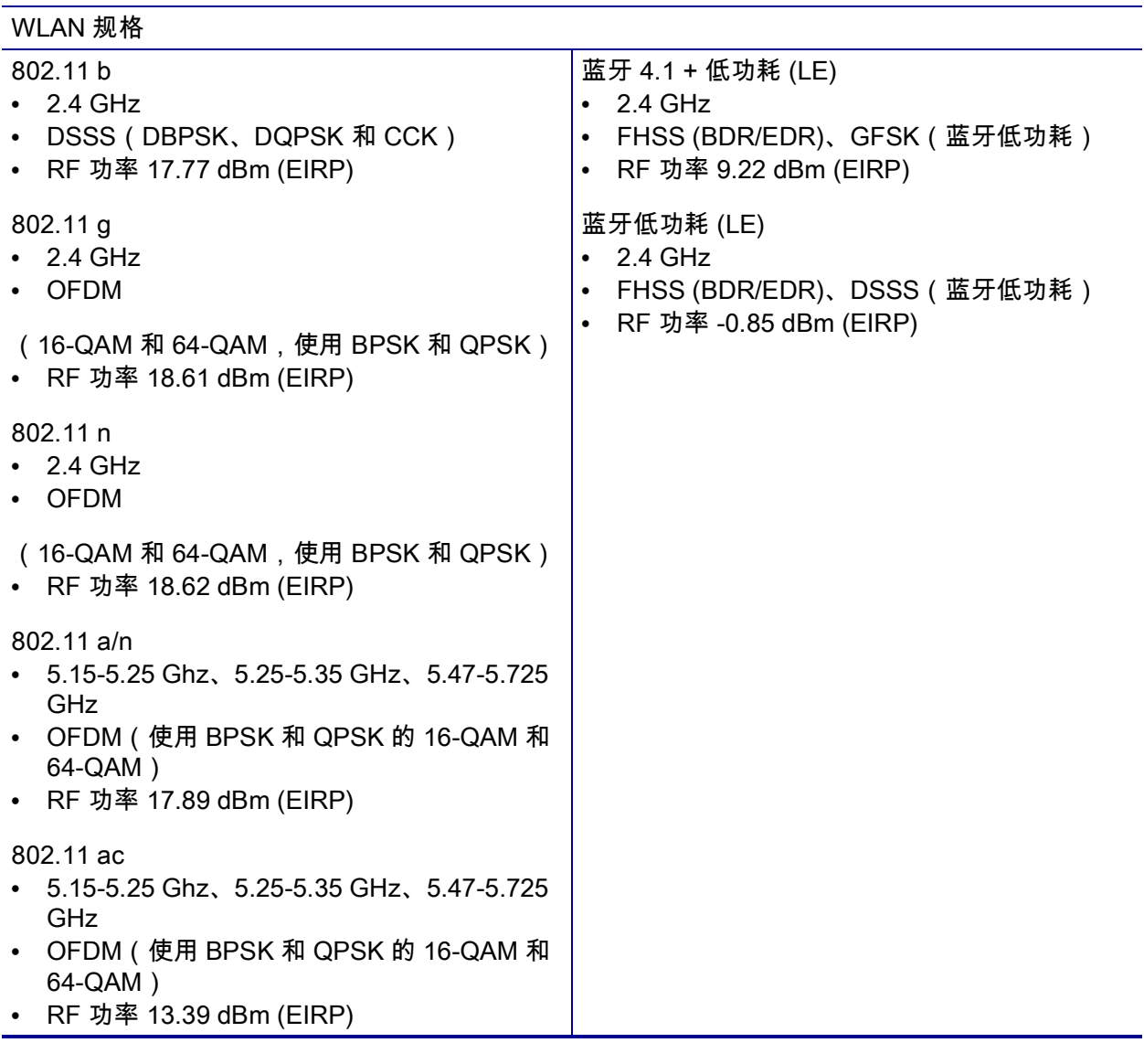

# <span id="page-267-0"></span>**打印规格**

<span id="page-267-4"></span><span id="page-267-3"></span><span id="page-267-2"></span><span id="page-267-1"></span>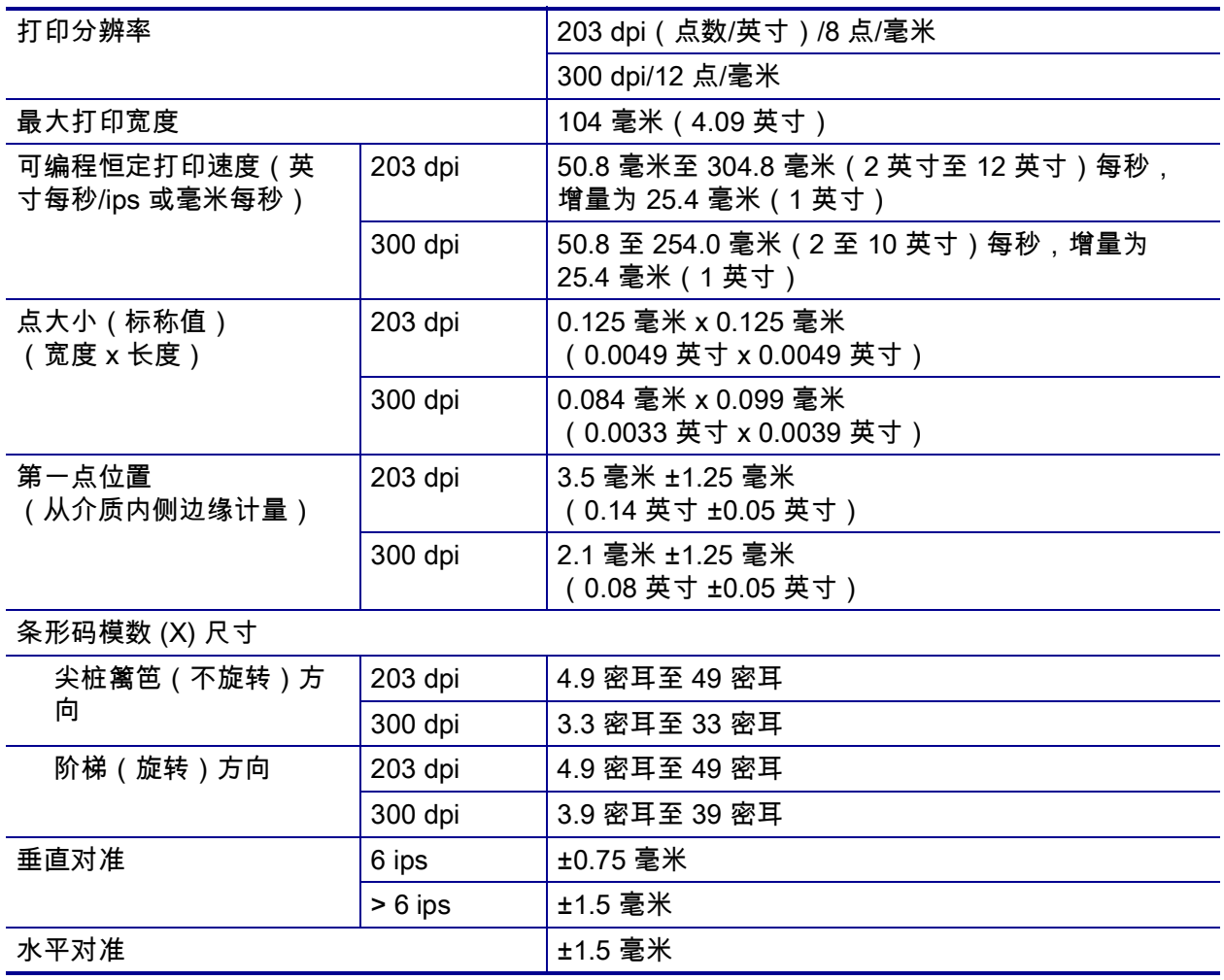

# <span id="page-268-4"></span><span id="page-268-0"></span>**介质规格**

<span id="page-268-3"></span><span id="page-268-2"></span><span id="page-268-1"></span>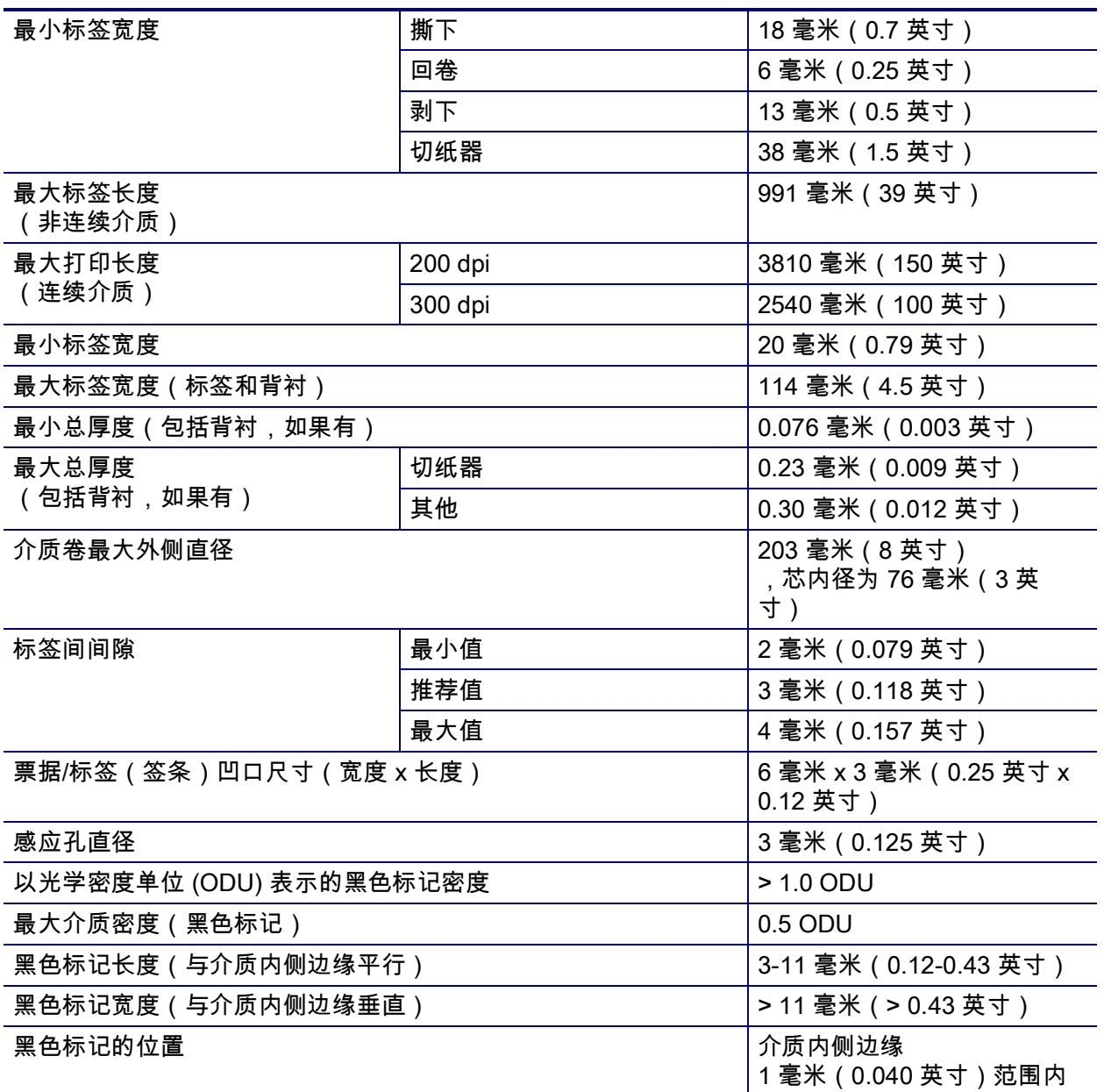

### <span id="page-269-0"></span>**色带规格**

<span id="page-269-1"></span>标准打印机使用涂层在外侧的色带。可购买允许色带涂层位于内侧的色带轴选配件。 有关订购的信息,请与 Zebra 授权转销商联系。

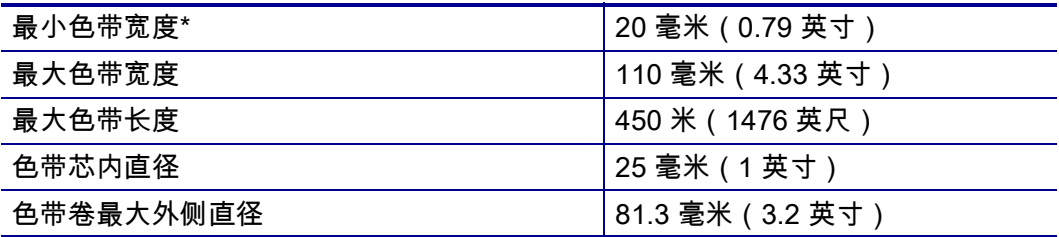

\* Zebra 建议色带的宽度至少应与介质宽度相同以保护打印头不会磨损。

\*\* 根据应用的不同,只要使用的色带宽度大于介质宽度,您即可使用宽度小于 51 毫米(2 英寸) 的色带。要使用较窄的色带,应使用相关介质测试色带性能,以确保获得所需效果。

# **词汇表**

**字母数字** 表示字母、数字以及标点符号之类的字符。

**回撤** 打印机将介质和色带(如果使用)拉回到打印机,从而让待打印标签的开始部 分正确定位在打印头下。当打印机在"撕下"和"粘贴器"模式下工作时,执行回撤。

**条形码** 可以用一系列具有不同宽度的相邻条形代表字母数字字符的代码。具有通用产 品码 (UPC) 或 Code 39 等多种不同的代码方案。

<span id="page-270-1"></span><span id="page-270-0"></span>**黑色标记介质** 打印介质反面上的对准标记介 质,打印机可以用它作为标签的开始指示。反 射式介质传感器通常是与黑色标记介质搭配使 用的最佳选择。

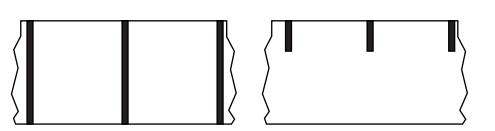

对比[连续介质](#page-271-0)或[间隙/凹口介质](#page-272-0)。

**打印机校准** 打印机确定使用特定介质和色带组合进行精确打印所需基本信息的过程。 要执行此操作,打印机将一些介质和色带(如果使用)送入打印机,并感应判断是使 用热敏还是热转印打印方式,以及(如果使用非连续介质)单张标签或签条的长度。

**配置** 打印机配置是一组适用于特定打印机应用的运行参数。一些参数可供用户选择, 其他一些参数则取决于安装的选配件和工作模式。参数可能具有开关选择,并且可以 通过控制面板编程,或可以作为 ZPL II 命令下载。可以打印列出所有当前打印机参数 的配置标签以供参考。

<span id="page-271-3"></span><span id="page-271-0"></span>**连续介质** 没有用于指示标签分隔位置的间隙、孔眼、凹口或黑色 标记的标签或签条介质。介质是一长条绕成一卷的打印材料。因 此,可以在标签的任何位置上打印图像。有时需要使用切纸器将 单张标签或收据切开。对比*[黑色标记介质](#page-270-0)*或*[间隙/凹口介质](#page-272-0)*。

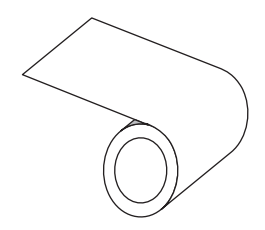

**介质芯直径** 介质或色带卷中心的纸板卷芯内径。

**诊断** 有关哪些打印机功能无法正常使用的信息,这些信息可以用于排除打印机故障。

**模切介质** 一种标签类型,各标签分别粘贴在介质背衬上。这些标签可以彼此连接或者 有一段分隔距离。通常,标签的包装材料已经去除。(请参阅*[非连续介质](#page-272-1)*。)

<span id="page-271-2"></span>**热敏** 打印头直接按压在介质上的打印方法。加热打印头元件会导致介质的热敏涂层变 色。在打印介质通过时有选择地加热打印头元件,即可将图像打印在介质上。这种打 印方法不需要使用色带。对比*[热转印](#page-274-0)*。

**热敏介质** 这种介质涂有能够对打印头的热敏应用产生反应的物质,从而生成图像。

**动态随机存取存储器** 该存储设备用于以电子形式存储要打印的标签格式。打印机中的 可用 DRAM 存储空间决定了可以打印的标签格式的最大尺寸和数量。这是一种易失性 存储器,断电后存储的信息将丢失。

<span id="page-271-4"></span><span id="page-271-1"></span>**折叠式介质** 以长方形堆叠形式包装的非连续介质。折叠式介质是 间隙/凹口,或者是黑色标记介质。对比*[成卷介质](#page-273-0)*。

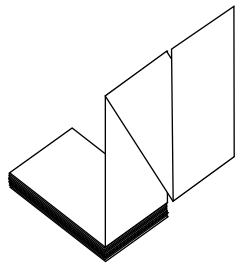

**固件** 这是用于指定打印机操作程序的术语。该程序将从主机计算 机下载到打印机,并存储在闪存中。每次打开打印机电源后,该操作程序都会启动。 此程序用于控制何时向前何时向后送入介质,以及何时在标签上打印点。

**闪存** 闪存是一种非易失存储器,能够在断电时保证信息完好无损。这是用于存储打印 机操作程序的存储器区域。另外,此存储器还可以用于存储可选的打印机字体、图形 格式和完整的标签格式。

**字体** 某一样式类型的字母数字字符合集。示例包括 CG Times™ 及 CG Triumvirate Bold Condensed™。

<span id="page-272-2"></span><span id="page-272-0"></span>**间隙/凹口介质** 这种介质带有分隔标识、凹口或 孔眼,指明了上一标签或打印格式结束位置和下 一标签或打印格式开始位置。对比*[黑色标记介质](#page-270-0)* 或*[连续介质](#page-271-0)*。

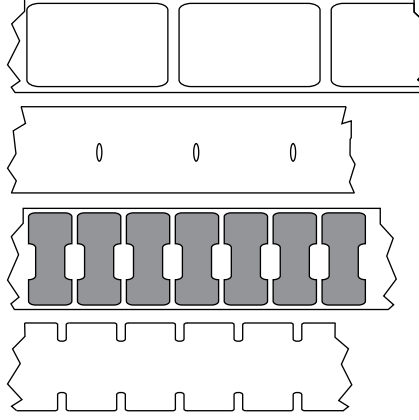

**ips(每秒英寸数)** 用于表示标签或签条的打印 速度。Zebra 打印机的打印速度可以为 1 ips 到 14 ips。

**标签** 带有粘性背衬的、可在上面打印信息的纸张、塑料或其他材料。非连续标签有一 个定义的长度,而连续标签或收据可以有不同的长度。

**标签背衬(背衬)** 在制造过程中在上面黏附标签的材料,最终用户可以丢弃或回收这 些材料。

**发光二极管 (LED)** 用于指示打印机状态信息的指示灯。根据正在监控功能的不同,每 个指示灯会熄灭、亮起或闪烁。

**无背衬介质** 无背衬介质不使用背衬来避免介质卷上的标签各层相互粘合。这种介质像 磁带一样缠绕,有粘胶的一面与下面没有粘胶的表面接触。单个标签可从孔眼处隔 断,或者也可以剪开。因为没有背衬,一卷上可以容纳更多标签,从而避免频繁更换 介质。无背衬介质是一种环保的选择,因为不会浪费背衬,并且每张标签的成本会大 大低于标准标签。

**液晶显示屏 (LCD)** 液晶显示屏是一个背光显示屏,能够在正常操作过程中为用户提供 操作状态信息,并可以在配置特定打印机应用时提供选项菜单。

**黑线介质** 请参阅[黑色标记介质](#page-270-0)。

**介质** 打印机在上面打印数据的材料。介质类型包括:标签(签条)、模切标签、连续 标签(带有或不带介质背衬)、非连续介质、折叠式介质和成卷介质。

**介质传感器** 该传感器位于打印头后,用于检测是否存在介质以及检测非连续介质上的 网纹、孔眼或凹口的位置,从而标明每个标签的起始点。

**介质供应架** 用于支撑介质卷的固定臂。

<span id="page-272-1"></span>**非连续介质** 这种介质带有指明了上一标签或打印格式结束位置和下一标签或打印格式 开始位置的标记。间隙/凹口介质和黑色标记介质属于非[连续介质](#page-271-0)。对比*连续介质*。

**非易失存储器** 即使在打印机电源关闭时仍能够保存数据的电子存储器。

**带凹口介质** 一种带有缺口区域的标签(签条)类型,打印机可以将缺口区域作为标 签的开始标志。这通常是一种类似于纸板的较重材料,可以从下一张标签(签条)上 将其切下或撕下。请参阅[间隙/凹口介质](#page-272-0)。

**剥下** 一种工作模式,在这种模式下打印机可以将打印好的标签从背衬上剥下,并让用 户在打印下一张标签之前将此标签取走。打印暂停,直到标签被取走为止。

<span id="page-273-2"></span>**预穿孔介质** 这种介质带有打孔,从这些打孔处 可以轻松地将两个标签或签条分离。介质上的标 签或签条之间可能还有黑色标记或其他分隔标 识。

**打印速度** 进行打印的速度。对于热转印打印机,该速度是用 ips(每秒英寸数)表示 的。

**打印头磨损** 打印头和/或打印元件表面的磨损。高温和磨蚀会导致打印头老化。因 此,为让打印头实现最长寿命,应使用能够实现高质量打印所需的最低打印色深度设 置(也称为"烧灼温度"或"打印头温度")和最低打印头压力。使用热转印打印方式 时,应使用宽度等于或大于介质的色带,以保护打印头不受粗糙介质表面的磨蚀。

**收据** 收据是长度可变的打印输出。举例来说,在零售商店中,购买的每件商品在打印 输出上占据一个单独行。因此购买的商品越多,收据就越长。

**对准** 打印对准是相对于标签或签条顶部(垂直)或侧面(水平)而言的。

#### <span id="page-273-1"></span>**无线射频识别 (RFID)"智能"介质**

每个 RFID 标签具有一个由芯片和天线组成的、位于标签和背衬 层之间的 RFID 应答器(有时也将其称为"天线片")。不同制造 商生产的应答器形状不同,可以通过标签外观加以识别。所有的" 智能"标签都具有可读取的存储器,许多智能标签还具有可编码 的存储器。

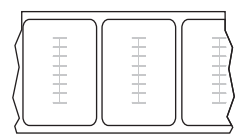

RFID 介质可以在配备 RFID 读取器/编码器的打印机上使用。RFID 标签的制造材料 和粘胶与非 RFID 标签相同。

**色带** 色带是一层薄膜,其中一面涂有蜡质、树脂或半蜡半树脂(通常被称为"油墨"), 这些物质在热转印过程中可以转印到介质上。当打印头上的小元件对油墨加热时,油墨 即会转印到介质上。

色带仅用于热转印打印方式。热敏介质不使用色带。如果使用色带,则其宽度必须大 于等于介质宽度。如果色带比介质窄,打印头区域会因得不到保护而提前磨损。Zebra 色带的背面带有可以防止打印头磨损的涂层。

**色带褶皱** 色带褶皱是由于对准不当或打印头压力不当造成的。褶皱会导致漏印和/或 无法均匀卷绕使用过的色带。执行调节步骤可以解决此问题。

<span id="page-273-0"></span>**成卷介质** 卷绕在卷芯(通常是硬纸板) 上的介质。对比*[折叠式介质](#page-271-1)*。

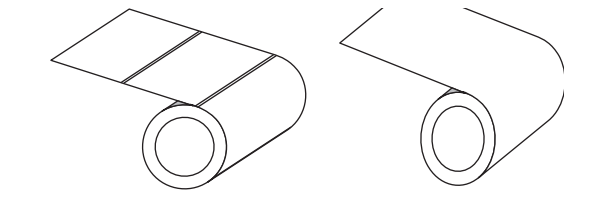

**耗材** 用于指代介质和色带的通用术语。

**符号体系** 一般在指代条形码时使用的术语。

**标签(签条)纸** 一种没有粘胶背衬的介质类型,但是它带有孔眼或凹口,因此可以悬 挂在其他物体上。标签(签条)通常是由纸板或其他耐用材料制成的,并且通常是在 签条之间打孔。标签(签条)纸可以呈卷状,也可以折叠堆放。请参阅*[间隙/凹口介](#page-272-0)* [质](#page-272-0)。

**撕下** 一种工作模式,在这种模式下用户可以手动将标签(签条)从剩余的介质上撕 下。

<span id="page-274-0"></span>**热转印** 打印头将油墨或松香涂层色带压紧在介质上的一种打印方法。加热打印头元件 能够将油墨或松香转印到介质上。在打印介质和色带通过时有选择地加热打印头元 件,即可将图像转印到介质上。对比*[热敏](#page-271-2)*。

**漏印** 应该打印但是没有打印的区域,这是由于色带褶皱或打印元件故障导致的。漏印 会导致无法正确读取已打印的条形码符号或完全无法读取。

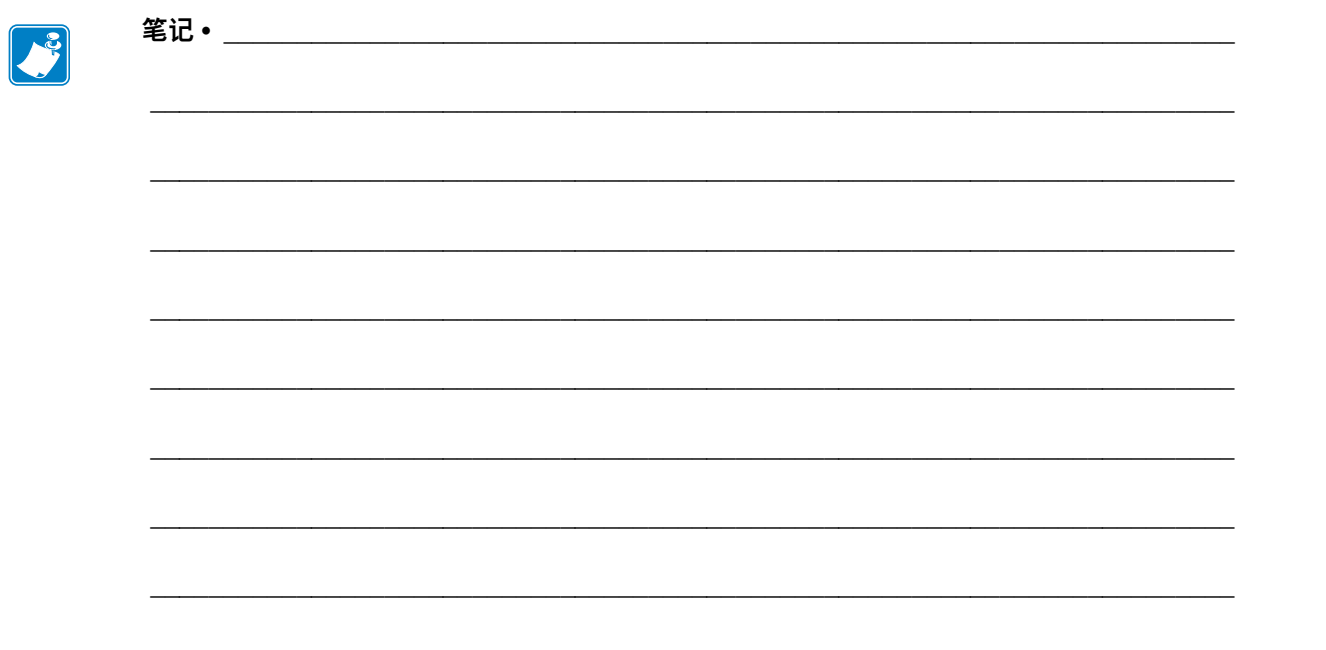

# **索引**

#### **A**

[Asset Visibility Service, 155](#page-154-0)

#### **B**

[报告运输过程中发生的损坏, 26](#page-25-0) "背衬拾取"模式 [介质安装预备步骤, 30](#page-29-0) [介质安装最终步骤, 39](#page-38-0) [如何选择, 112](#page-111-0) 标签长度 [规格, 269](#page-268-1) [如何设置最大值, 116](#page-115-0) [标签顶部位置调节, 113](#page-112-0) 标签进纸 [如何设置为打印头关闭操作, 121](#page-120-0) [如何设置为加电操作, 120](#page-119-0) 标签宽度 [规格, 269](#page-268-2) [如何设置, 111](#page-110-0) [标签上带有污渍痕迹, 237](#page-236-0) [标签上的图像扭曲, 242](#page-241-0) [标签上没有打印内容, 238](#page-237-0) [标签未对准, 238](#page-237-1) [标签传感器灵敏度, 164](#page-163-0) [标签左侧位置调节, 114](#page-113-0) 并行端口 [并行连接的特性, 264](#page-263-0) [将打印机连接到计算机, 78](#page-77-0) [波特率, 166](#page-165-0) "剥下"模式 [介质安装预备步骤, 30](#page-29-0) [介质安装最终步骤, 39](#page-38-0) [如何选择, 112](#page-111-0)

#### **C**

擦划测试 [介质类型, 22](#page-21-0) [色带涂层面, 23](#page-22-0) [菜单结构, 105](#page-104-0) [拆开打印机包装, 26](#page-25-0) 长度 [如何设置为打印头关闭操作, 121](#page-120-0) [如何设置为加电操作, 120](#page-119-0) 成卷介质 [装入, 31](#page-30-0) [出厂默认值, 122](#page-121-0) 串行端口 [将打印机连接到计算机, 78](#page-77-0) 串行接口 [限制与要求, 263](#page-262-0) [垂直对准, 268](#page-267-1) [存储器, 264](#page-263-1) ["存储器用完"消息, 235](#page-234-0) [存放打印机, 26](#page-25-1) [错误消息, 232](#page-231-0)

#### **D**

[打印测试格式, 136](#page-135-0) [打印触控功能, 257](#page-256-1) [打印方式说明, 109](#page-108-0) 打印服务器 [查看当前打印服务器, 137](#page-136-0) [ESSID, 149](#page-148-0) [复位网络设置, 154](#page-153-0) [IP 协议\(无线\), 147](#page-146-0) [IP 协议\(有线\), 142](#page-141-0) [默认无线网关, 146](#page-145-0) [默认有线网关, 141](#page-140-0) [网络配置标签, 117](#page-116-0) [无线 IP 地址, 144](#page-143-0) [无线 MAC 地址, 148](#page-147-0) [信道, 150](#page-149-0) [信号, 151](#page-150-0) [选择主打印服务器, 138](#page-137-0) [有线 IP 地址, 139](#page-138-0) [有线 MAC 地址, 143](#page-142-0) [打印过程中对准标记丢失, 238](#page-237-2) [打印机部件的弃置, 213](#page-212-0) [打印机参数, 105](#page-104-0) [打印机存储器, 264](#page-263-1) [打印机放置位置, 28](#page-27-0) [打印机放置位置的选择, 28](#page-27-0) [打印机配置标签, 117](#page-116-0) [打印机驱动程序, 65](#page-64-0) 打印机设置 [标签长度最大值, 116](#page-115-0) [标签顶部位置, 113](#page-112-0) [标签左侧位置, 114](#page-113-0) [打印方式, 109](#page-108-0) [打印宽度, 111](#page-110-0) [打印模式, 112](#page-111-0) [打印色深度, 106](#page-105-0) [介质类型, 108](#page-107-0) [设置未生效, 243](#page-242-0) [撕下位置, 110](#page-109-0) [重新打印模式, 115](#page-114-0) [打印机锁死, 245](#page-244-0) [打印机外观图, 14](#page-13-0) [打印机诊断, 219](#page-218-0) 打印宽度 [调节, 111](#page-110-0) [规格, 268](#page-267-2) [打印模式选择, 112](#page-111-0) 打印色深度 [打印测试标签, 136,](#page-135-0) [220](#page-219-0) [打印质量太浅或太深, 236](#page-235-0) [调节, 106](#page-105-0) [找到最佳设置, 225](#page-224-0) [打印色深度设置, 106](#page-105-0)

打印速度 [规格, 268](#page-267-3) [如何指定, 107](#page-106-0) [找到最佳设置, 225](#page-224-0) 打印头 ["打印头未经验证"消息, 232](#page-231-1) "打印头温度过低"消息 [单独显示, 234](#page-233-0) [循环显示其他消息, 234](#page-233-1) ["打印头温度过高"消息, 234](#page-233-2) [调节打印头压力或压紧件位置, 183](#page-182-0) ["热敏电阻更换打印头"消息, 234](#page-233-3) [如何清洁, 200](#page-199-0) ["打印头打开"消息, 232](#page-231-2) [打印头关闭操作, 121](#page-120-0) ["打印头未经验证"消息, 232](#page-231-1) "打印头温度过低"消息 [单独显示, 234](#page-233-0) [循环显示其他消息, 234](#page-233-1) ["打印头温度过高"消息, 234](#page-233-2) [打印信息菜单项, 117](#page-116-0) 打印行测试标签 [如何打印, 136](#page-135-0) [样例, 222](#page-221-0) ["打印站"菜单项, 134](#page-133-0) 打印质量 [打印色深度和速度优化, 225](#page-224-0) [打印头压力调节, 183](#page-182-0) [故障排除, 236](#page-235-1) [无法扫描条形码, 236](#page-235-2) 第一点位置测试标签 [标签样例, 221](#page-220-0) [如何打印, 136](#page-135-0) [电池的弃置, 213](#page-212-0) [电路盖, 14](#page-13-0) [电气规格, 265](#page-264-1) 电源 [电源线规格, 266](#page-265-3) [规格, 265](#page-264-1) [选择放置位置, 28](#page-27-1) 调节 [标签长度最大值, 116](#page-115-0) [标签顶部位置, 113](#page-112-0) [标签左侧位置, 114](#page-113-0) [打印宽度, 111](#page-110-0) [打印色深度, 106](#page-105-0) [打印头压力或压紧件位置, 183](#page-182-0) [介质传感器, 188](#page-187-0) [撕下位置, 110](#page-109-0) [订购色带和介质, 213](#page-212-1) [订购替换部件, 213](#page-212-2)

短校准 [如何设置为打印头关闭操作, 121](#page-120-1) [如何设置为加电操作, 120](#page-119-1) [对准, 268](#page-267-1)

#### **O**

[ESSID, 149](#page-148-0)

#### **F**

[FCC 符合性, 4](#page-3-0) [FCC 辐射暴露限制, 4](#page-3-1) [反射式传感器选择, 163](#page-162-0) 非连续介质 [标签故障, 245](#page-244-1) [选择介质类型, 108](#page-107-0) [分隔符, 160](#page-159-0) [符合加拿大 DOC, 4](#page-3-2) [符合性声明, 3](#page-2-0) [辐射暴露限制, 4](#page-3-1) [复位网络设置, 154](#page-153-0) [复位为默认值, 122](#page-121-0)

#### **G**

[格式标签, 117](#page-116-0) [更改打印机参数, 105](#page-104-0) [工作条件, 28](#page-27-2) 故障排除 [错误消息, 232](#page-231-0) [打印质量问题, 236](#page-235-1) [色带故障, 240](#page-239-0) [通信故障, 242](#page-241-1) [诊断测试, 219](#page-218-0) [指示灯, 230](#page-229-0)

#### **H**

[耗材, 213](#page-212-1) 黑标介质 [选择介质类型, 108](#page-107-0) 黑色标记介质 [规格, 269](#page-268-3) [环境条件, 262](#page-261-1) [恢复出厂值, 122](#page-121-0) "回卷"模式 [介质安装预备步骤, 30](#page-29-0) [介质安装最终步骤, 47](#page-46-0) [说明和介质路径, 29](#page-28-0) [回收打印机部件, 213](#page-212-0)

#### **J**

IP 地址 [无线打印服务器, 144](#page-143-0) [有线打印服务器, 139](#page-138-0) IP 解析(IP 协议) [无线, 147](#page-146-0) [有线, 142](#page-141-0) [技术支持, 26](#page-25-2) [加电操作, 120](#page-119-0) 加电自检 (POST) ["加电自检"\(POST\) 时打印机锁死。, 245](#page-244-2) [检查运输过程中造成的损坏, 26](#page-25-0) 间隙/凹口 [介质定义, 273](#page-272-2) [如何选择介质传感器类型, 163](#page-162-0) [选择介质类型, 108](#page-107-0) [将打印机复位为默认值, 122](#page-121-0) [将打印机连接到计算机或网络, 65](#page-64-0) 介质 [订购, 213](#page-212-1) [规格, 269](#page-268-4) 黑色标记介质 [定义, 271](#page-270-1) [连续, 272](#page-271-3) [RFID"智能"标签, 274](#page-273-1) [折叠式, 272](#page-271-4) [装入, 30](#page-29-0) [介质擦划测试, 22](#page-21-0) [介质类型选择, 108](#page-107-0) [介质门, 14](#page-13-0) ["介质用完"消息, 232](#page-231-3) 介质传感器 [调节, 188](#page-187-0) 介质传感器校准 [步骤, 177](#page-176-0) [如何启动, 124](#page-123-0) [介质传感器选择, 163](#page-162-0) [近场通信 \(NFC\), 257](#page-256-1) [限制与要求, 262](#page-261-2) ["进纸"+"暂停"自检, 123](#page-122-0) "进纸"按钮 ["进纸"自检, 225](#page-224-1) [位置, 18](#page-17-0) [镜像, 251](#page-250-0)

#### **K**

[客户支持, 26](#page-25-2) [可见性代理, 155](#page-154-0) [空间要求, 28](#page-27-3)

控制面板 [按钮功能, 18](#page-17-1) [错误消息, 232](#page-231-0) [浏览, 19](#page-18-0) [位置, 14](#page-13-0) [控制面板上的按钮, 18](#page-17-1) [控制字符, 159](#page-158-0) [快速帮助页面, 216](#page-215-0)

#### **L**

蓝牙 [地址, 171](#page-170-0) [发现模式开/关, 173](#page-172-0) [配对设备连接状态, 174](#page-173-0) [设备类型\(从机设备或主设备\), 172](#page-171-0) [使用打印触控功能, 257](#page-256-1) [特性与限制, 262](#page-261-3) [协议版本, 175](#page-174-0) [最低安全级别, 176](#page-175-0) [连续介质, 272](#page-271-3) [选择介质类型, 108](#page-107-0) [浏览, 19](#page-18-0) MAC 地址 [无线, 148](#page-147-0) [有线, 143](#page-142-0)

#### **M**

[密码, 135](#page-134-0) [命令语言, 157](#page-156-0) [命令字符, 158](#page-157-0) 默认网关 [无线, 146](#page-145-0) [有线, 141](#page-140-0) [默认值复位, 122](#page-121-0)

#### **N**

能源之星模式 [设置, 126](#page-125-0)

#### **P**

配置标签 [各种打印方式, 117](#page-116-0) [通过 Zebra Setup Utilities 打印, 100](#page-99-0)

#### **Q**

[启动手动校准, 124](#page-123-0) [QR 码错误消息, 216](#page-215-1) [启用 ZBI, 128](#page-127-0)

"切纸器"模式 [介质安装预备步骤, 30](#page-29-0) [介质安装最终步骤, 55](#page-54-0) ["切纸错误"消息, 235](#page-234-1) [清洁切纸器模块, 204](#page-203-0) [如何选择, 112](#page-111-0) 清洁 [打印机外壳, 199](#page-198-0) [打印头和打印辊, 200](#page-199-0) [介质仓, 199](#page-198-0) [切纸器模块, 204](#page-203-0) [推荐的清洁计划, 198](#page-197-0) [传感器, 199](#page-198-0) [驱动程序安装, 65](#page-64-0) ["取消"按钮, 18](#page-17-2) ["取消"自检, 118](#page-117-0) [取走标签传感器亮度, 165](#page-164-0)

#### **R**

[RFID 智能标签, 274](#page-273-1) ["热敏电阻更换打印头"消息, 234](#page-233-3) "热敏"模式 [介质擦划测试, 22](#page-21-0) [设置, 109](#page-108-0) "热转印"模式 [介质擦划测试, 22](#page-21-0) [设置, 109](#page-108-0) [人工输入设备 \(HID\) 使用, 134](#page-133-0) [日常清洁计划, 198](#page-197-0) [润滑, 213](#page-212-3)

#### **S**

[扫描仪输入, 134](#page-133-0) 色带 [擦划测试, 23](#page-22-0) [订购, 213](#page-212-1) [规格, 270](#page-269-1) [何时使用, 22](#page-21-1) [取下, 191](#page-190-0) [确定涂层面, 22](#page-21-2) [色带破损或融化, 240](#page-239-1) [色带褶皱, 240](#page-239-2) [设置"热转印"模式, 109](#page-108-0) [未正确检测色带, 241](#page-240-0) [粘性测试, 23](#page-22-1) [装入, 60](#page-59-0) [色带断开, 240](#page-239-1) ["色带进入"消息, 232](#page-231-4) [色带融化, 240](#page-239-1) ["色带用尽"消息, 233](#page-232-0) [色带褶皱的原因, 240](#page-239-2)

色带传感器校准 [步骤, 177](#page-176-0) [如何启动, 124](#page-123-0) 设置 [安装打印机驱动程序, 65](#page-64-1) [拆开打印机包装, 26](#page-25-0) 手动校准 [步骤, 177](#page-176-0) [如何启动, 124](#page-123-0) [数据缆线, 17](#page-16-0) [数据位, 167](#page-166-0) 数据源 [连接, 65](#page-64-0) [选择放置位置时的注意事项, 28](#page-27-4) 睡眠模式 [耗电量, 265](#page-264-1) [设置能源之星模式, 126](#page-125-0) [水平对准, 268](#page-267-4) "撕下"模式 [介质安装预备步骤, 30](#page-29-0) [介质安装最终步骤, 34](#page-33-0) [如何选择, 112](#page-111-0) [撕下位置调整, 110](#page-109-0) 送入标签 ["进纸"按钮, 18](#page-17-0)

#### **T**

TCP 端口号 [替代, 153](#page-152-0) [主, 152](#page-151-0) [TCP 替代端口号, 153](#page-152-0) [替换部件, 213](#page-212-2) [跳过标签, 242](#page-241-0) 条形码 [确定符合规格的条形码, 217](#page-216-0) [条形码标签, 117](#page-116-0) [无法扫描条形码, 236](#page-235-2) [停止 ZBI 程序, 130](#page-129-0) [通风要求, 28](#page-27-3) [通信故障, 242](#page-241-1) [通信接口, 65](#page-64-0) 通信诊断模式 [概述, 227](#page-226-0) [如何启动, 125](#page-124-0) 透射式(介质)传感器 [调节, 188](#page-187-0) [透射式传感器选择, 163](#page-162-0) [图像标签, 117](#page-116-0)

图像压缩测试标签 [如何打印, 136](#page-135-0) [样例, 223](#page-222-0)

#### **W**

USB 端口 [规格, 262](#page-261-4) [将打印机连接到计算机, 74](#page-73-0) [限制与要求, 262](#page-261-4) [USB 键盘输入, 134](#page-133-0) [USB 镜像, 251](#page-250-0) [USB 扫描仪输入, 134](#page-133-0) USB 主机 [从闪存盘中复制文件, 132](#page-131-0) [打印 USB 闪存盘中的标签格式, 253](#page-252-0) [打印机无法识别 USB 设备, 243](#page-242-1) [复制文件并执行 USB 镜像, 251](#page-250-0) [将配置信息复制到 USB 设备, 127](#page-126-0) [将文件复制到 USB 闪存盘或从 USB 闪存盘中](#page-253-0) 复制文件, 254 [练习所需文件, 248](#page-247-0) [使用 USB 键盘输入数据, 256](#page-255-0) [通过显示屏打印一份标签格式, 134](#page-133-0) [文件命名规范, 251](#page-250-1) [在闪存盘中存储文件, 133](#page-132-0) 网关 [无线, 146](#page-145-0) [有线, 141](#page-140-0) [网络默认值, 122](#page-121-0) 网络配置标签 [各种打印方式, 117](#page-116-0) 网络设置 [复位网络, 154](#page-153-0) [恢复出厂值, 122](#page-121-0) [未打印标签, 242](#page-241-2) [维修打印机, 26](#page-25-2) 温度 [操作, 28](#page-27-2) [操作和存放, 262](#page-261-1) [无线标记语言 \(WML\) 版本, 170](#page-169-0) 无线打印服务器 [ESSID, 149](#page-148-0) [规格, 267](#page-266-1) [限制与要求, 263](#page-262-1) [信道, 150](#page-149-0) [信号, 151](#page-150-0) 无移动 [如何设置为打印头关闭操作, 121](#page-120-0) [如何设置为加电操作, 120](#page-119-0)

#### **X**

显示屏 [丢失字符, 243](#page-242-2) [控制面板上的位置, 18](#page-17-3) [如何更改为熟悉的语言, 243](#page-242-3) [通过显示屏打印, 134](#page-133-0) [显示语言, 156](#page-155-0) 闲时显示 [从"闲时显示"屏幕访问"主菜单", 19](#page-18-0) [如何更改显示内容, 119](#page-118-0) [显示信息, 21](#page-20-0) 相对湿度 [操作, 28](#page-27-2) [操作与存放, 262](#page-261-1) [校验位, 168](#page-167-0) 校准 [步骤, 177](#page-176-0) 短校准 [如何设置为打印头关闭操作, 121](#page-120-1) [如何设置为加电操作, 120](#page-119-1) [如何启动, 124](#page-123-0) [如何设置为打印头关闭操作, 121](#page-120-0) [如何设置为加电操作, 120](#page-119-0) [自动校准失败。, 245](#page-244-3) [信道\(无线网络\), 150](#page-149-0) [信号, 151](#page-150-0) [虚拟设备, 162](#page-161-0)

#### **Y**

[压紧件调节, 183](#page-182-0) [样式顶部位置出现垂直偏移, 238](#page-237-3) [液晶屏错误消息, 232](#page-231-0) 以太网 [连接到无线网络, 94](#page-93-0) [连接到有线网络, 86](#page-85-0) [用户菜单, 105](#page-104-0) [用于摆放打印机的平面, 28](#page-27-0) [用于色带涂层的粘性测试, 23](#page-22-1) 有线打印服务器 **[另请参见](#page-138-1)打印服务器** [限制与要求, 263](#page-262-2) [预穿孔介质, 274](#page-273-2) 语言 [如何更改为熟悉的语言, 243](#page-242-3) [显示屏支持语言, 156](#page-155-0) 元件故障测试标签 [如何打印, 136](#page-135-0) [样例, 224](#page-223-0) 运输 [报告损坏, 26](#page-25-0) [运行 ZBI 程序, 129](#page-128-0)

#### **Z**

Zebra Basic Interpreter (ZBI) [启用, 128](#page-127-0) [停止 ZBI 程序, 130](#page-129-0) [运行 ZBI 程序, 129](#page-128-0) [Zebra Printer Connector, 155](#page-154-0) [Zebra 全球客户支持, 26](#page-25-2) Zebra Setup Utilities [安装, 65](#page-64-1) [打印测试标签, 100](#page-99-0) [ZebraDesigner, 102](#page-101-0) [ZPL 模式, 161](#page-160-0) ["暂停"按钮, 18](#page-17-4) ["暂停"自检, 136](#page-135-1) [折叠式介质, 272](#page-271-4) [装入, 31](#page-30-1) 诊断 219 诊断模式 [概述, 227](#page-226-0) [如何启动, 125](#page-124-0) ["智能"标签, 274](#page-273-1) 智能手机 [快速帮助页面, 216](#page-215-0) [使用打印触控功能, 257](#page-256-1) 指示灯 [故障排除, 230](#page-229-0) [位置, 18](#page-17-5) [与错误消息组合, 232](#page-231-0) [重新初始化打印服务器, 122](#page-121-0) [重新打印模式, 115](#page-114-0) [重新装入最后保存的设置, 122](#page-121-0) [主 TCP 端口号, 152](#page-151-0) [主机握手, 169](#page-168-0) [主页菜单, 21](#page-20-1) 传感器 [透射式\(介质\)传感器调节, 188](#page-187-0) [透射式传感器选择, 163](#page-162-0) [传感器校正图说明, 228](#page-227-0) [传感器类型选择, 163](#page-162-0) [传感器校正图, 117](#page-116-0) 装运 [重新装运打印机, 27](#page-26-0) [自检, 219](#page-218-0) [进纸, 225](#page-224-1) [通信诊断, 227](#page-226-0) [字体标签, 117](#page-116-0) 子网掩码 [无线, 145](#page-144-0) [有线, 140](#page-139-0) 最大标签长度 [规格, 269](#page-268-1) [如何设置, 116](#page-115-0)

[最后保存设置, 122](#page-121-0)

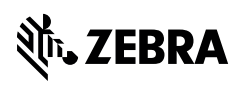

www.zebra.com